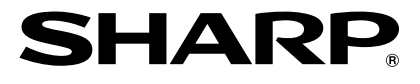

# 多媒体投影机 型号 **XG-K230XA**

# 使用说明书

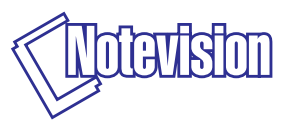

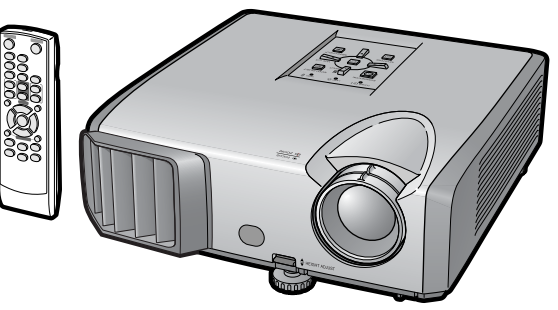

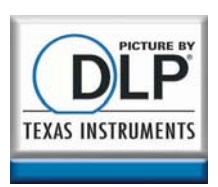

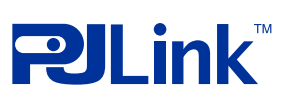

基本操作

快速启动

设置

附录

# ΣÏ

### 注意

- 请记下并保存好印于投影机底部的型号和 产品序列号码,以备投影机遗失或被盗时 报警之用。
- 在丢弃包装箱之前,请确认已按第11页之 "随机附件"清单对箱内物品作了仔细的 核对。

型号:

产品序列号码:

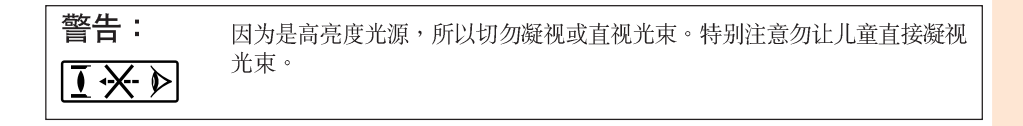

为减少起火或触电的危险,请勿将投影机置干漕受雨淋或 警告: 受潮气侵袭之处。

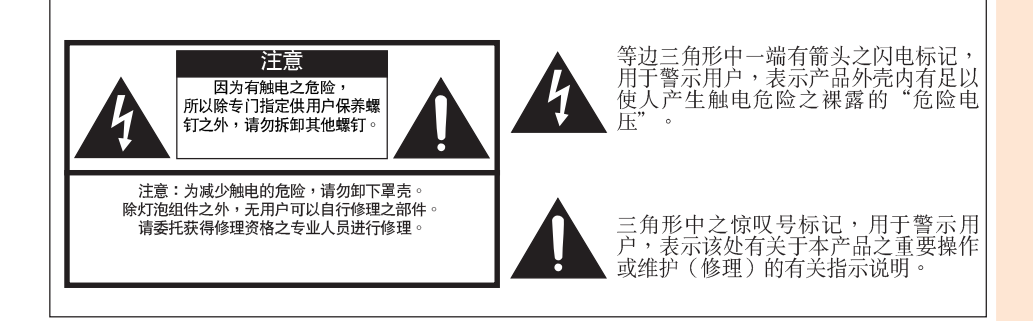

#### 警告:

此为A级产品,在生活环境中,该产品可能会造成无线电干扰。在这种情况下,可能需要用 户对其干扰采取切实可行的措施。

入<br>门

中文

# 关于本产品之处置

本产品使用铅锡合金之焊锡,以及含有少量水银之灯泡。出于环境保 护之考虑,这些器材之处置应遵守规定。关于处置或回收之资料,请 垂询当地主管部门。

### 有关灯泡更换的注意事项

请参阅第55页之"更换灯泡"。

本SHARP牌投影机使用 DLP® 芯片。这个非常精密的显示屏包含了786.432个像素 ( 微反射 镜)。与任何大屏幕电视机、视频系统和摄像机等高技术电子设备一样,都有该设备必须满足 的某个可接受的公差。 本设备有一些在可接受的公差范围内的坏像素,使图像画面出现坏点。这并不影响图像的质量

或本设备的使用寿命。

# 如何阅读本使用说明书

- 根据型号不同,规格也会略有不同。但是,全部型号的产品都可以用同样的方式连接和操作。
- 在本使用说明书中,为便干解说而将插图和画面显示适当简化,因而或许会与实际画面略有不同。 •

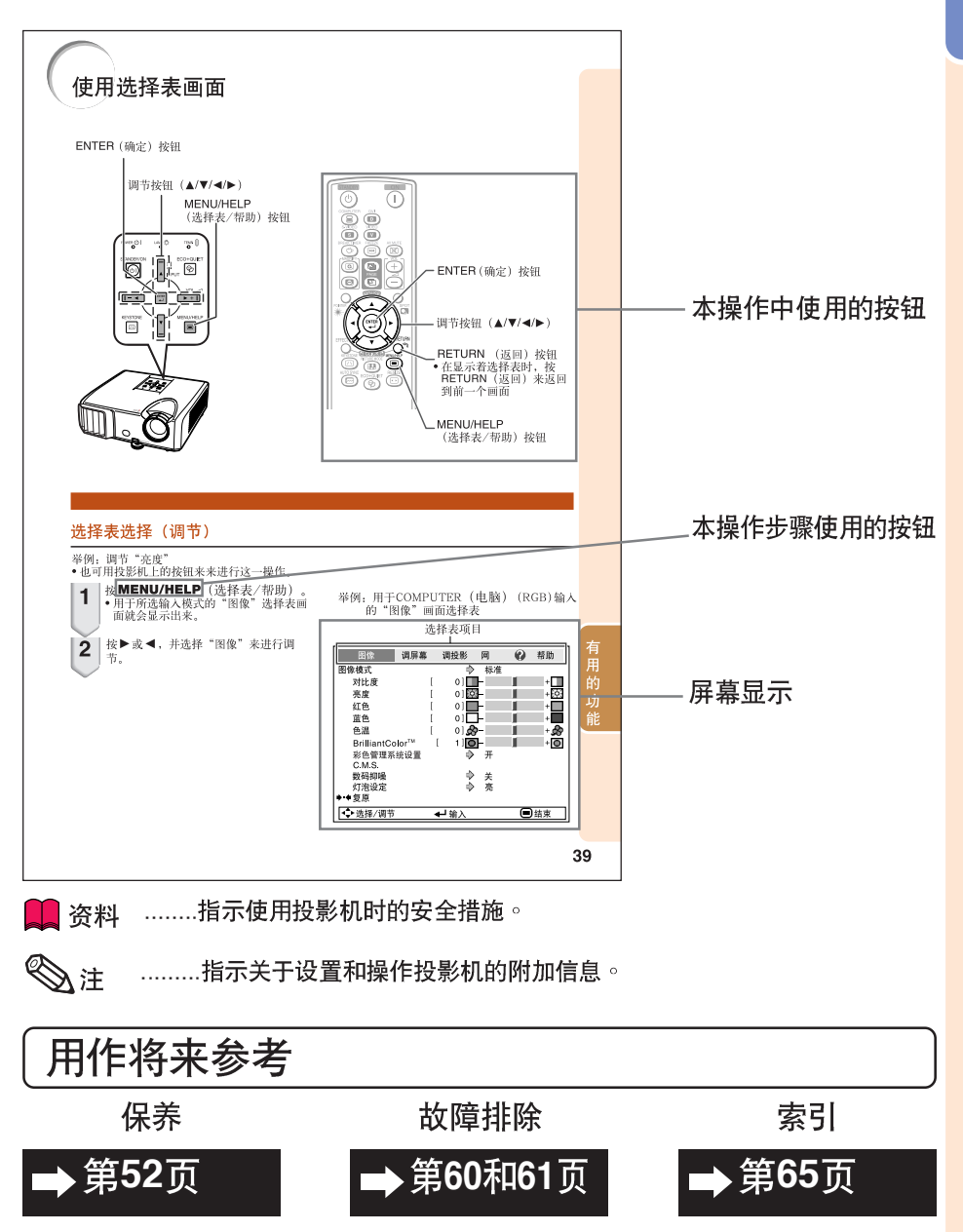

入<br>门

# 目录

# 准备

# 入门

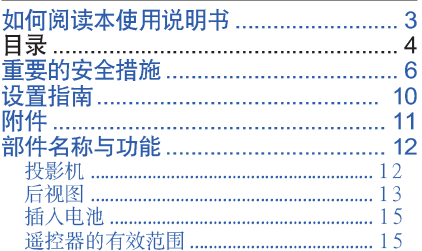

### 快速启动

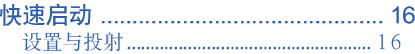

## 设置

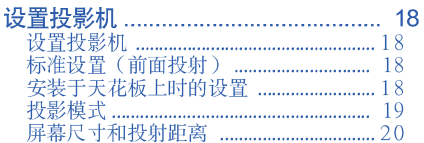

# 连接

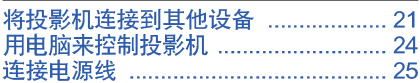

# 使用

# 基本操作

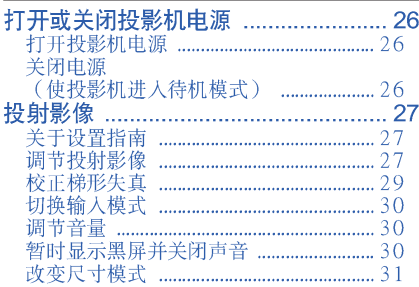

# 有用的功能

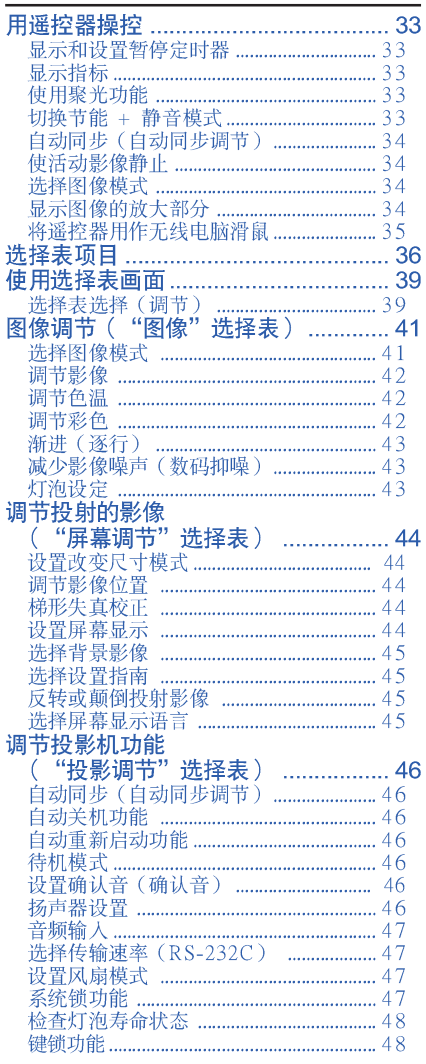

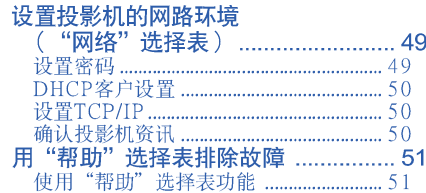

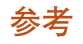

# 附录

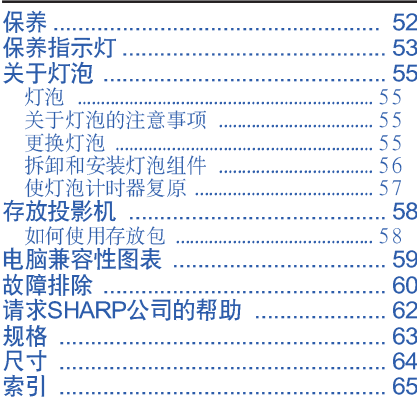

# 附录 2

设置指南

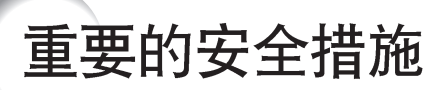

#### 注音: 在操作本机之前请通读这些指示,并保存这些指示以备以后使用。

电力本身具有多种用途。尽管在设计制造本投影机的过程中,为阁下的安全做了种种考虑。 但是,使用不当仍可能会导致电击或火灾。为使本投影机的安全措施免遭失效,在安装、使 用与修理时,请遵守以下基本规定。

1. 阅读指示

。<br>在操作本投影机之前,应阅读全部关于安全<br>与操作之指示。

2. 保管指示<br> 应将安全与操作之指示妥为保管以备后用。

- 3. 留意警告事项<br>1. 我影机上与操作指示中的警告事项特别要首 先遵守。
- 4. 導照指示

要遵照所有的操作与使用指示来进行运作。

5. 清扫

在清扫之前,要将本机之电源插头从电源插 座中拔出。切勿使用液体清洁剂或喷雾清洁 剂,请用湿布来擦拭。

6. 附件

pp ;<br>请勿使用非本产品制造商所推荐之附件,否<br>则可能会产生危险。

7. 水与潮湿

小↑↑#<br>勿有常近有水之处或潮湿环境中使用本投影<br>机,例如靠近浴缸、洗涤槽、厨房水池、或<br>洗衣盆等,或在潮湿的地下室中,或在游泳<br>池附近,或与此类似的地方。

8. 其他附属品

《勿将本报影机置于不稳定的推车、座架、三<br>脚架、托架或桌子上,以防投影机倒下,严<br>重伤害儿童或成人、并且使投影机本身严重 - 雲周・『大正の大人』、『大学文化大学》<br>机一起出售之推车、座架、三脚架、托架、<br>机一起出售之推车、座架、三脚架、托架、<br>或桌子。本投影机之任何方式安装,都必须 致来了,在这场仍之世间分以致我一部必然<br>遵守制造商之指示,并且使用制造商所推荐<br>之安装附属品。

9. 搬运

(地面都有使投影机写推<br>车的整体组合翻倒的危 除。

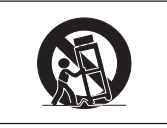

10. 诵风

||旭大全の中国に対し、利用ス之用,以确保投影机可靠运行、并防止投影机内部过热。<br>|現代の事態の主要が、お願いが、最も必要が相当には、この特投影机置于床、沙发、地毯、或其他类<br>|クラントのことを確保には、この場合です。<br>||除非另有良好通风、或已经遵照了制造商之、 。<br>专门指示,否则本投影机不可放置于类似书<br>柜或机器架子等封闭的箱柜内。

11. 电源

本投影机只能使用说明标签上所规定类型之 4世派。<br>中源・如果不清楚房间里的电源种类・清询<br>问本投影机之经销商或当地电力公司。如果<br>要想用电池或其他电源来运行本投影机,则 请参阅相应之运行指示。

『多四個學生(1,1111)<br>本机配备有下列几种插头之一。如果插头不能而在那個所有別,请与电工联系。<br>能清久恕視插头的安全作用。<br>请勿忽视插头(主线)。<br>a.两线插头(主线)。<br>b.带接地端的三线接地型插头(主线)。<br>b.带接地端的三线接地型插头(主线)。 这种插头只能插入接地型的电源插座。

13. 保护电源线

*は、*<br>- 石山が置于易受行人践踏或易被物品挤<br>压之处,特别要注意电源插头、电源插座处<br>之电线、以及从投影机引出电线之处。

#### 14. 雷电

为了在打雷闪电时、或长期无人照应时、或 カー任打員内电时、政长期元人忠処刑、在这些情况下清将电源插头从电源插座中拔出,随时开放下清将电源插头从电源插座中拔出,断开<br>化历下清将电源插头从电源插座中拔出,断开<br>电源线。这样可以防止由于雷电或电源电压

#### 15. 过负荷

勿使墙上的电源插座、延长电线、拖线板插 座超过负荷,否则可能会有火灾或电击之危 险。

16. 物**体或液体之侵入**<br>决不可让任何物件从散热孔进入投影机内,<br>因为进入机内之物件可能触及危险电压或使<br>零件短路,由此引起电击或火灾。也决不可<br>让任何液体溅落到投影机上。

17. 修理

17. 修理<br>不要试图自行修理本投影机,因为开启或卸下投影机罩壳会使阁下暴露于危险电压或其他危害之中。应请专业人员来检修。<br>他危害之中。应请专业人员来检修。<br>**18. 当损坏需要修理时**<br>如果发生如下情况,请拔下投影机之电源插<br>头,并委托具有修理资格之专业技师进行修

揮 :

- 
- ---<br>a. 如果电源线或电源插头损坏。<br>b. 如果有液体已经溅落到投影机上,或有物
- 
- b. 如果有液体已经溅落到投影机上,或有物理、作品经济入投影机内部水浇、机会进行开展,从来采取接受工作不同来提供作品,为如果不适当地从来提供作用,以来提供作用的水面的水面,从而来提供作用的水面,从而是投影机的水面的水面,从而且从来在当地调校了其实的时候在每天也是不同时的时候,我更多是将投影机以任何方式跌落或破损。<br>之操控零件,像理论者业权利用的工作,是如果不要求的事实,是在这些人的事实是有多些机关。我要求是当行修复正常运行。如果投影机以任
- 
- 

19. 更换零件<br>当有零件需要更换时,请确认修理人员已经 「使用新造器所规定之理」,提议公司是不与以上<br>件具有同样性能之零件进行了更换。未经认<br>可的代用品可能会造成火灾、电击或其他危 险的后果。

#### 20. 安全检查

√本投影机进行了任何修理之后,请要求修理<br>技师进行安全检查,以确认本投影机具有正 常之运行条件。

- 21. 墙上安装或天花板上安装<br>根据制造商的推荐,本机只能安装在墙上或 天花板上。
- 22. 热源

焦ぬ<br>本投影机之安置位置须远离热源,如取暖<br>器、热记录器、火炉、或其他发热物件(包<br>括扩音机)。

- DLP®和DLP标记是德州仪器公司(Texas Instruments)的注册商标以及BrilliantColor™是 德州仪器公司(Texas Instruments)的商标。
- Microsoft®和Windows®是微软公司(Microsoft Corporation)在美国以及(或者)其他国 家的注册商标。
- PC/AT是国际商用机器公司(International Business Machines Corporation)在美国的注 册商标。
- ●Adobe® Reader®是美国Adobe公司(Adobe Systems Incorporated)的商标。
- Macintosh®是苹果电脑公司(Apple Computer, Inc.)在美国以及 (或者) 其他国家的注册 商标。
- •PJLink是在日本、美国和/或其他国家/地区的注册商标或应用程式商标。
- 所有其他的公司或产品名称分别是相应公司的商标或注册商标。
- ●本机中的某些IC芯片包含机密和/或商业秘密,所有权属于Texas Instruments(德州仪器公 司)。因此您不能复制、修改、改编、破译、散布、反向工程、反汇编或反编译它的内容。

# 在设置本投影机时,请遵守以下安全措施。

关于灯泡组件的注意事项

■ 如果灯泡破裂,则可能产生玻 璃碎片。万一灯泡破裂,请与 就近SHARP公司授权的投影 机经销商或服务中心接洽、联 系更换事宜。 请参阅第55页之"关于灯 洵"。

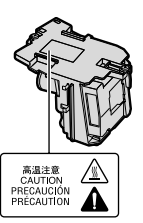

#### 关于投影机安装的注意事项

■ 为尽量减少修理和保养次数、并保持高质量的 ■■■■ 影像,SHARP公司建议应避免将投影机安装 在潮湿、多尘或有烟雾的地方。如果投影机处 干这样的环境下,那么就必须更加频繁地清洁 风口和镜头。只要定期清洁投影机,在这样的 环境下使用也不会缩短投影机的使用寿命。投 影机内部的清洁只能由SHARP公司授权的投 影机经销商或服务中心来进行。

不要将投影机安放在阳光直射的地方或光线 明亮的地方。

■ 投影屏幕应放置在不受阳光或室内光线直射的 地方。光线直接照在投影屏墓上会使颜色变 淡,使观看困难。在阳光充足或明亮的室内安 装投影屏幕时,请拉上窗帘,调暗灯光。

关于放置投影机的注意事项

■ 请将投影机放置于平坦的地方,其倾斜程度须 在调校脚的调节范围之内(9度)。

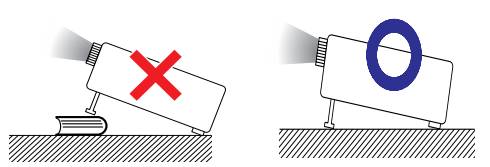

■ 购买投影机之后,在首次打开电源时,从通风 孔中可能会散发出淡淡的气味。这是正常现 象,并非故障。在投影机经过一段时间使用之 后,这种气味就会消失。

在高山等海拔其高之处使用本投影机时(在 海拔约为1.500米或更高的地方)

■ 在空气稀薄之高海拔地区使用本投影机时,请 ■■■■■■■■■ 学系统之使用寿命。

关于投影机放置在高处部位的警告

■ 当投影机放置在高处部位时,必须注意小心地 固定,防止投影机跌落造成人身伤害事故。

勿使投影机遭受强烈冲击和(或)震动。

■ 要保护镜头,勿使其表面受到碰撞或损伤。

须偶尔计眼睛休息一下。

■ 长时间连续观看投影屏幕会使眼睛疲劳。请务 必让眼睛偶尔休息一下。

避免置干温度极高之处。

- 投影机的工作温度为+5℃~+35℃。
- 投影机的存放温度为一20℃~+60℃。

请勿堵塞排风口和讲风口。

- 排风口与最靠近的墙或物体之间至少应留出30 厘米的距离。
- 请务必确认讲风口和排风口未被堵塞。
- 如果冷却风扇出现故障,那么保护电路就会自 动使投影机进入待机模式,防止造成过热损 坏。这并不表明有故障。(参阅第53和54页) 请从墙上插座中拔出投影机的电源线,并至少 等待10分钟。将投影机放置于进风口与排风口 不受阻挡的地方,然后重新插上电源线、并打 开投影机。这样就会使投影机恢复到正常运行 状态。

关于使用本投影机之注意事项

■ 如果打算长时间不使用投影机,或者在搬移投

影机之前,请务必先将电源插头从电源插座中 **拔出,并将连接到本机之其他所有电线全部卸** 下。

- 如果在冷却风扇仍在运转时拔出了电源插头, ■■■ 那么投影机的某些部位可能仍然很热。所以, 在搬动投影机时务必多加小心。
- 切勿抓握镜头来搬运投影机。
- 存放投影机时,务必将镜头盖装到在投影机 上。(参阅第12页)
- 勿使投影机受到阳光直射或将其置于热源近 旁,否则会使机壳颜色改变或导致塑胶盖子**变** 形。

其他连接的设备

- ■■■■ ■ 当要将电脑或其他音像设备连接到投影机上 时,请先从交流电源插座中拔出投影机的电源 线,关闭要连接的设备的电源,然后再进行连 接。
- 有关如何进行连接的事项,请参阅投影机和将 要连接的设备的使用说明书。

在其他国家使用本投影机

■ 使用投影机所在的地区或国家不同,电源电压

和插头形状可能会有不同。在海外使用本投影 机时,请务必根据所在国家选用合适的电源 线。

温度监视功能

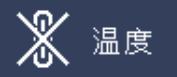

■ 如果由于安装问题或通风口堵塞而使投影机变 •■ 得过热, "图"和"温度"就会在图像的左 下角点亮。如果温度继续上升,那么灯泡将会 关闭,投影机上的温度警告指示灯就会闪烁, 经过60秒钟的冷却时间之后,投影机就会进入 待机模式。详情请参阅第53页"保养指示灯" 一节。

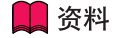

• 冷却风扇调节内部温度,其运行是自动控制 的。在投影机运行时,由于风扇速度变化,风 扇的声音可能会有变化。这并不表示有故障。

# 设置指南

请参考附录2中的设置指南获取详情。

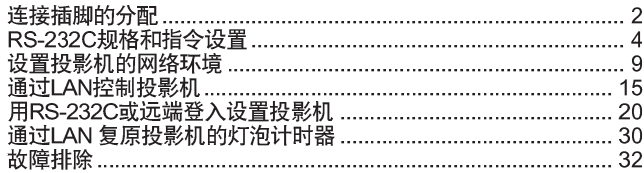

# 附件

# 随机附件

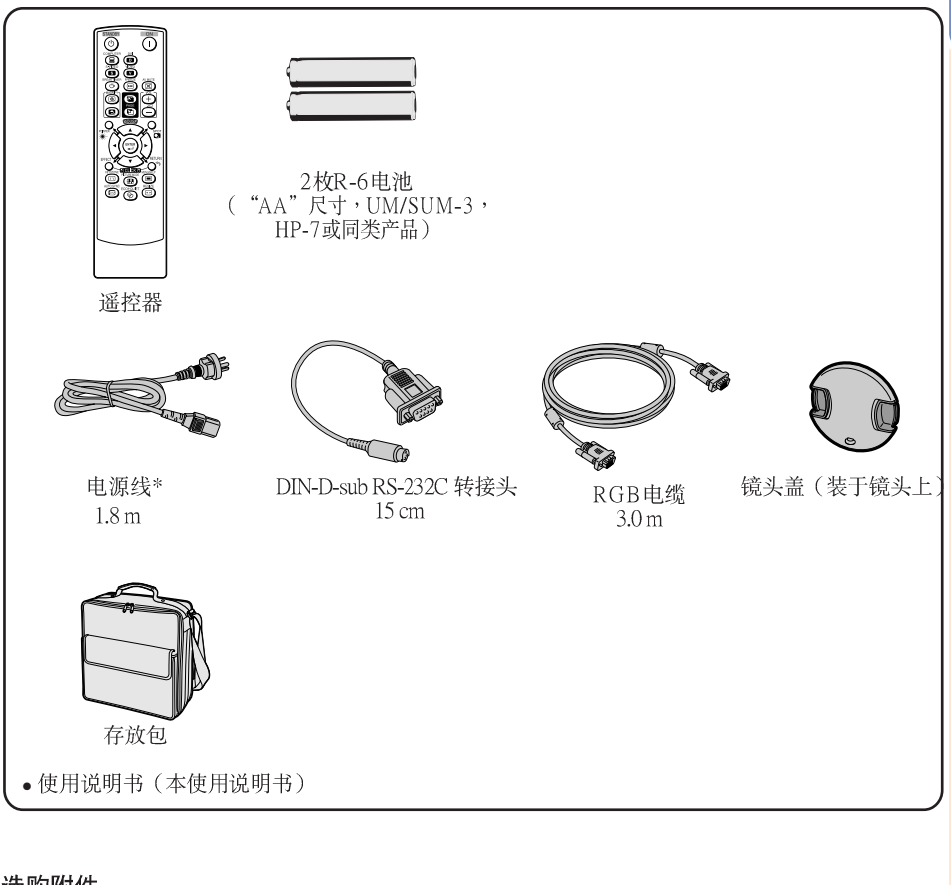

### 选购附件

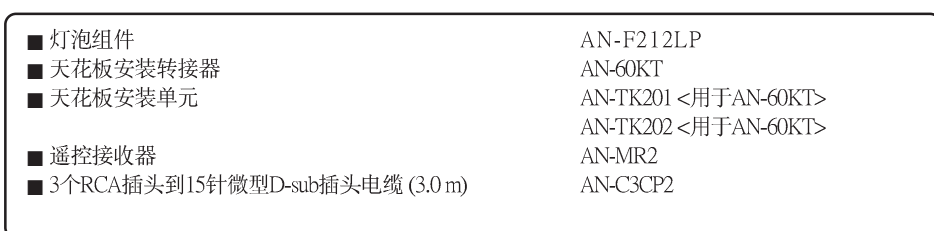

#### ------------------------------≫注

• 在某些地区可能买不到某些选购附件。请与就近SHARP公司授权的投影机经销商或服务中心接洽。

# 部件名称与功能

▶中的数字是本说明书中解释该主题的主要页码。

### 投影机

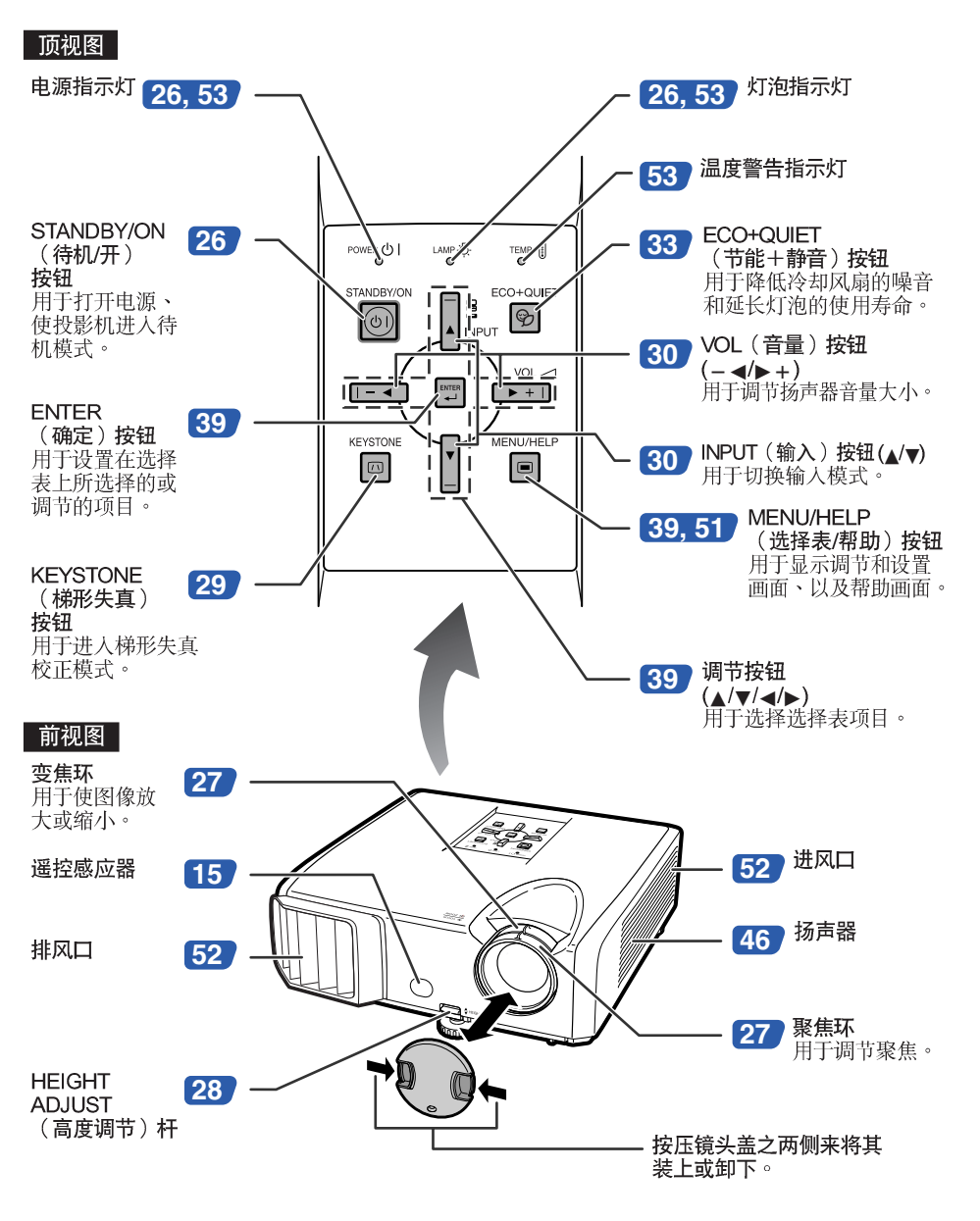

■ 中的数字是本说明书中解释该主题的主要页码。

后视图

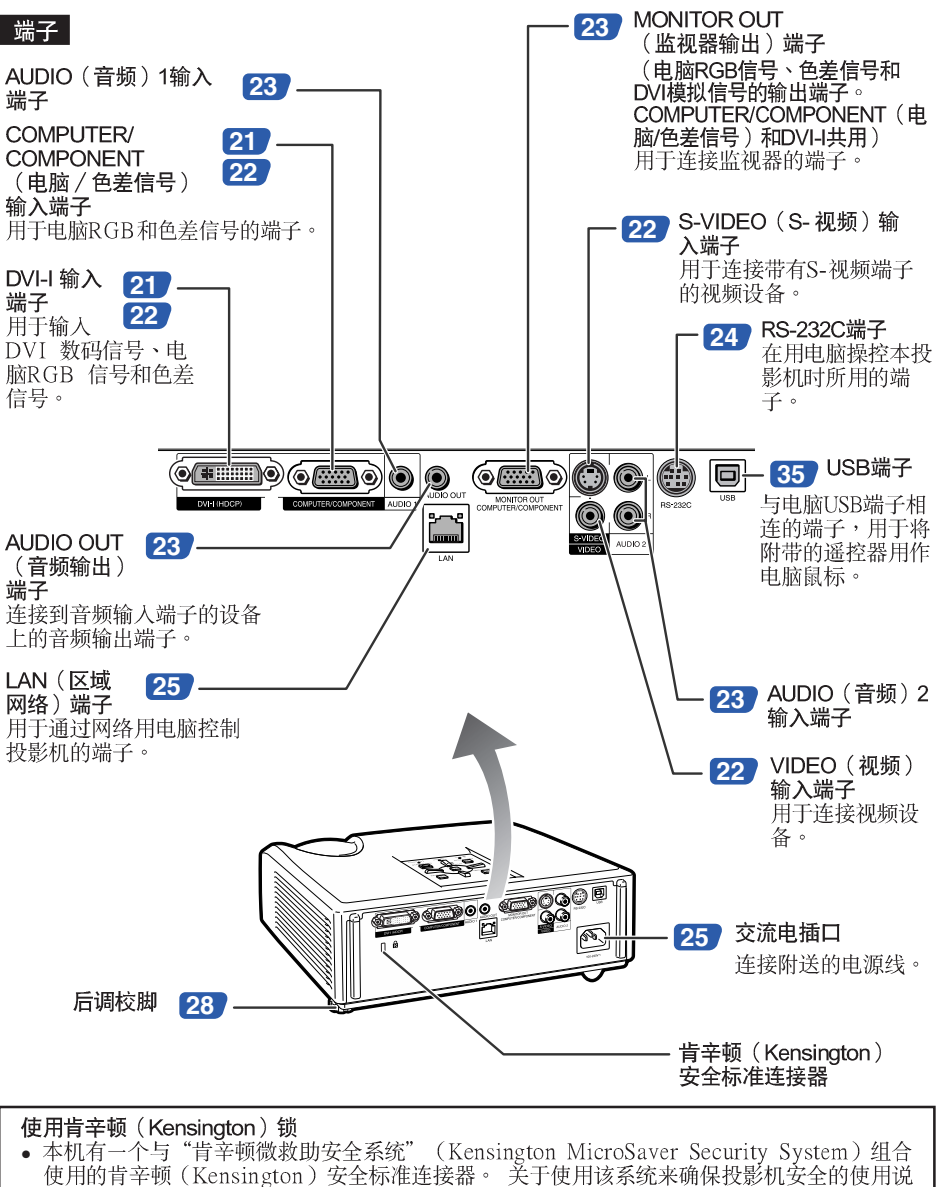

明,请参阅随同该系统一起提供的信息。

# 部件名称与功能(续)

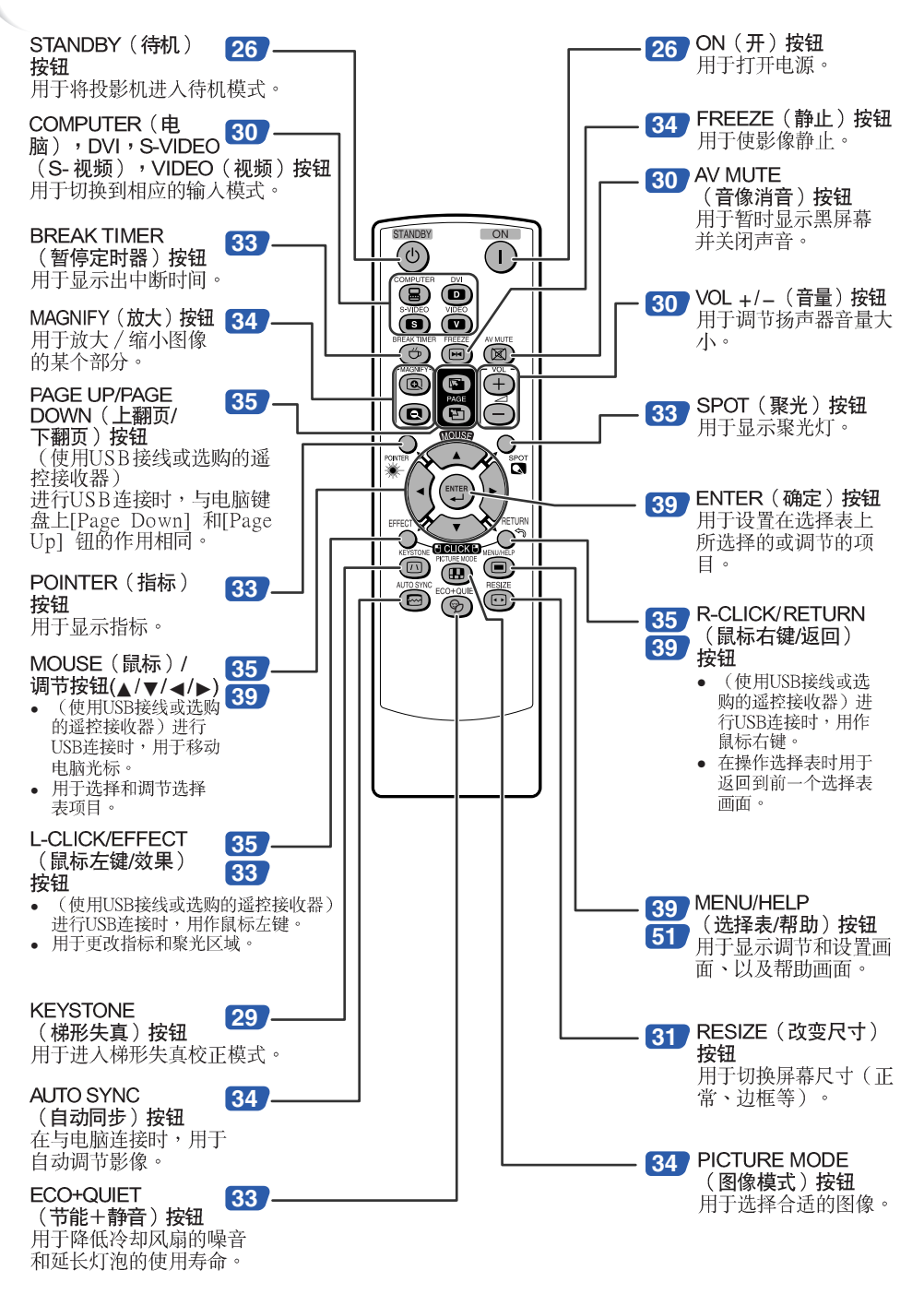

# 插入电池

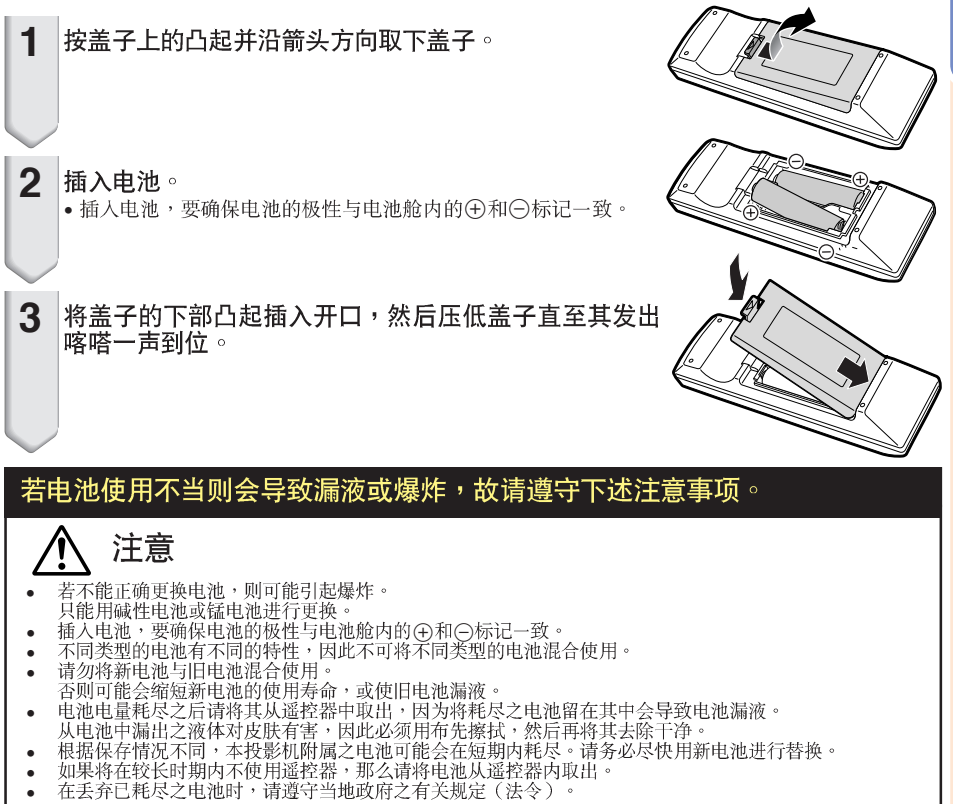

废电池请回收

### 遥控器的有效范围

在如图所示的范围内,可用遥控器来控制投影 机。

**\*\*\*\*\*\*\*\*\*\*\*\*\*\*** 

### ⇘注

• 从遥控器发射的信号能从屏幕上反射回来,以 便操作。但信号的有效距离可能会由于屏幕材 料不同而有所不同。

#### 在使用遥控器时

- 务必不能使遥控器跌落、或将其置于潮湿或 高温之处。
- 在荧光灯下遥控器可能会产生故障。如果出 现这种情况,那么请将投影机从荧光灯附近 移开。

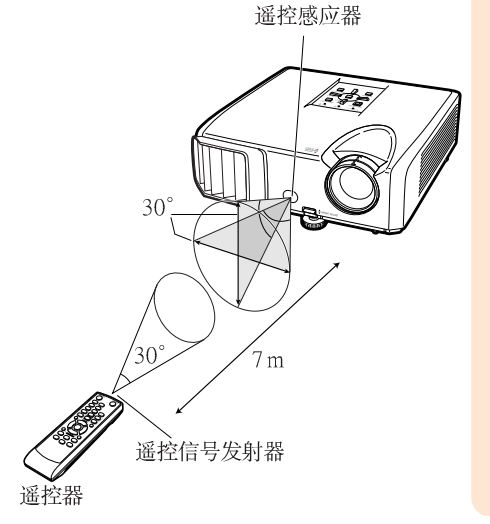

快速启动

本节对基本操作进行说明(投影机与电脑连接)。详情请参阅下面对于各步骤进行说明的页码。

设置与投射

本节举例说明投影机与电脑的连接。

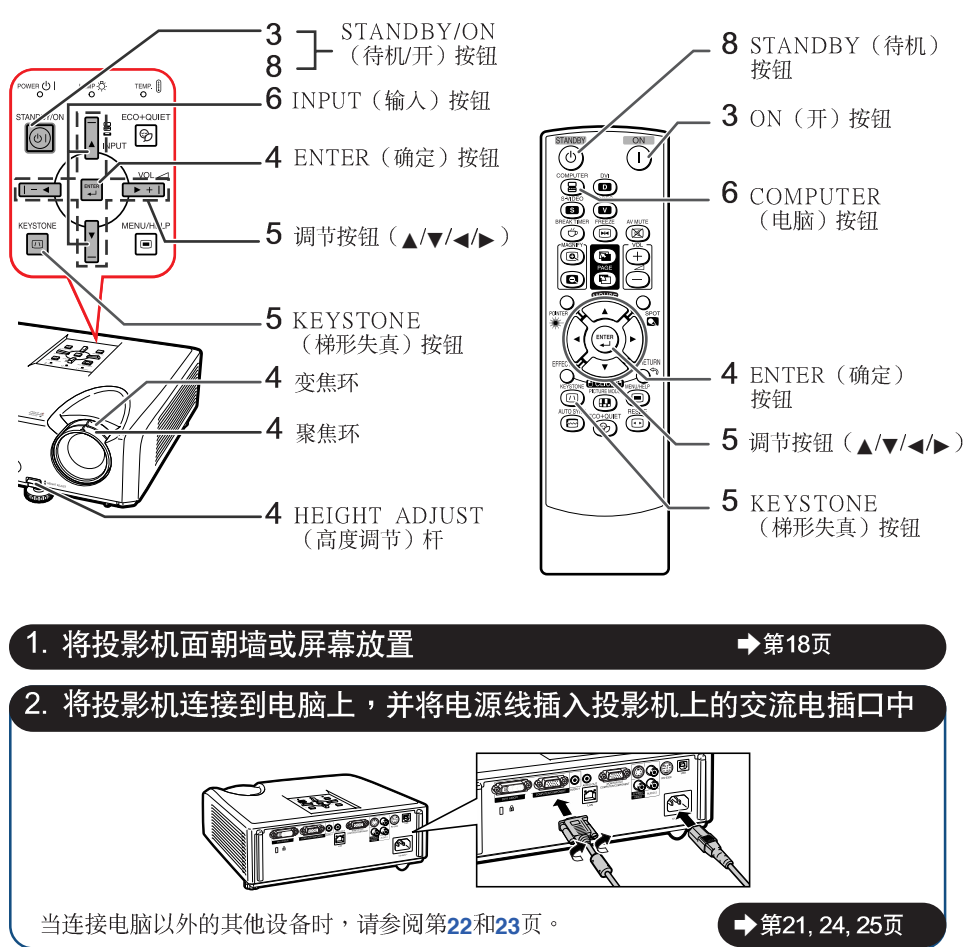

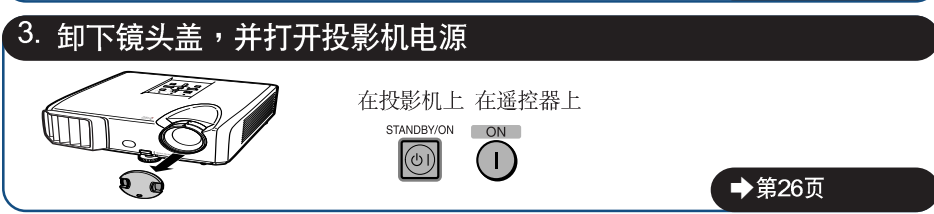

# 4. 用设置指南来调节投射的影像

- 1 打开投影机电源之后,就会显示出设置指南。(当"设置指南"设置为"开"时。参阅第 45 页)
- 2 按照设置指南中的步骤,调节聚焦、高度(角度)、以及画面尺寸。
- 3 在调节聚焦、高度(角度)和画面尺寸之后,请按ENTER(确定)来结束设置指南。

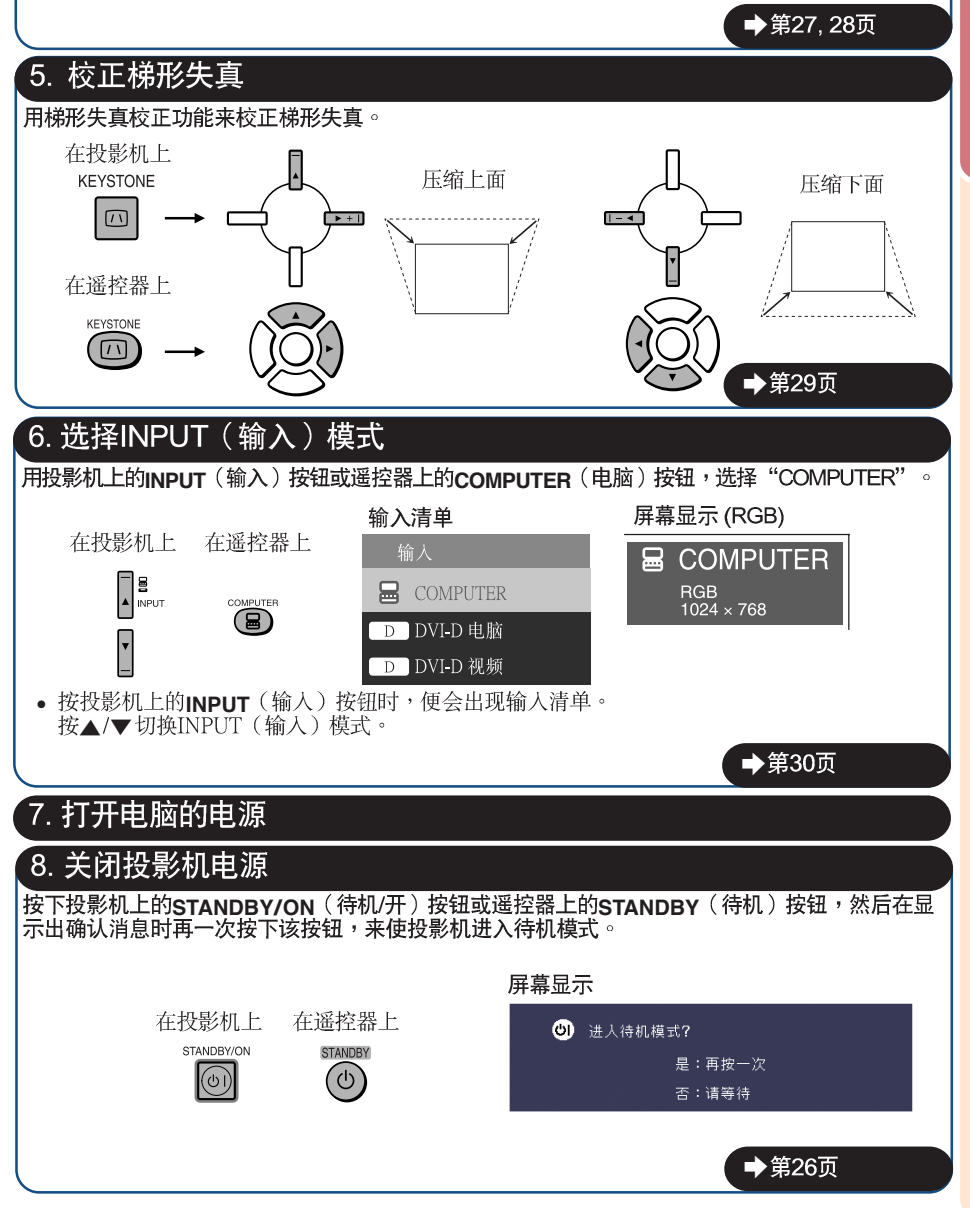

设置投影机

### 设置投影机

为获得最佳影像,请将投影机置于与屏幕垂直的位置,投影机的搁脚要放在水平且平坦之处。这样<br>设置,就不再需要进行梯形失真校正,并得到最佳之影像品质。(参阅第29页)

### 标准设置 (前面投射)

■ 根据想要的图像尺寸,将投影机放置在离开投射屏幕所需距离的地 方。(参阅第20页)

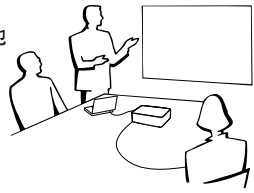

### 标准设置举例

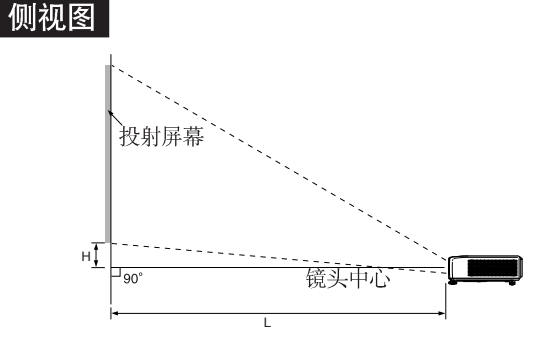

# →注

• 关于"屏幕尺寸和投射距离"的其他资讯,请参阅第20页。

# 安装干天花板上时的设置

■ 如果安装于天花板上,那么建议使用选购之 SHARP天花板安装转接器及天花板安装单 元。在安装投影机之前,请与就近SHARP公 司授权的投影机经销商或服务中心接洽,以 获取所推荐之天花板安装转接器及天花板安 装单元(单独出售)。

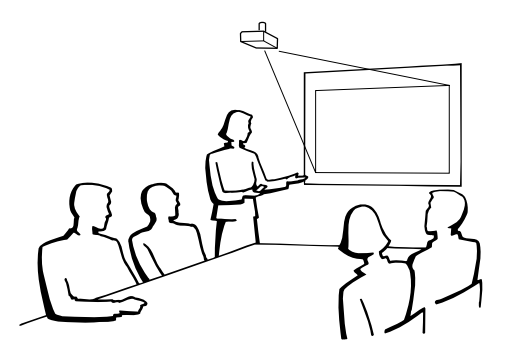

### 投影模式

投影机可使用下图所示4 种投影模式中之任意一种。请选择最符合所用的投射设置之模式。(可以在<br>"屏幕调节"选择表中设置"投影"模式。请参阅第45页。)

[选择表项目→ "前面"]

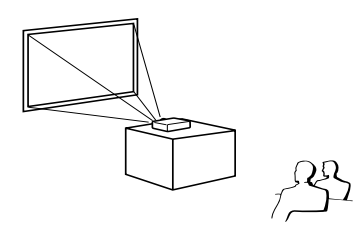

■ 安装于桌面上,后面投射 ……<br>(使用半透明屏幕)

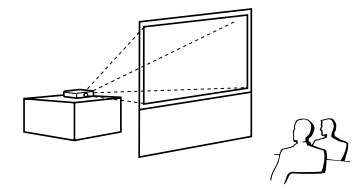

■ 安装于桌面上,前面投射 ■ 安装于天花板上,前面投射 [选择表项目→ "天花板 + 前面"]

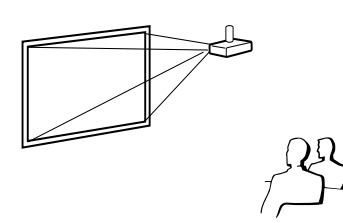

■ 安装于天花板上,后面投射 、、、,,、……<br>(使用半透明屏幕) ➞ ➞

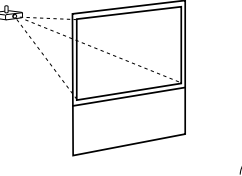

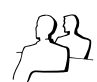

# 影像尺寸与投射距离关系的表示

举例:4:3 信号输入 (正常模式)

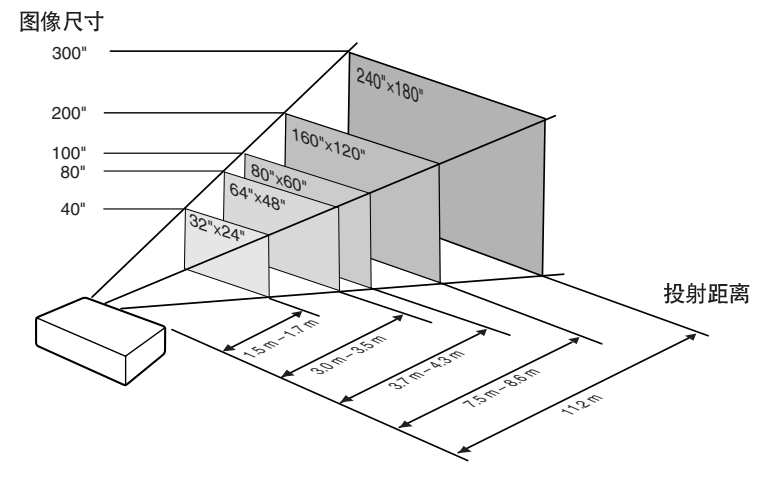

# 设置投影机(续)

# 屏幕尺寸和投射距离

### 4:3 信号输入 (正常模式)

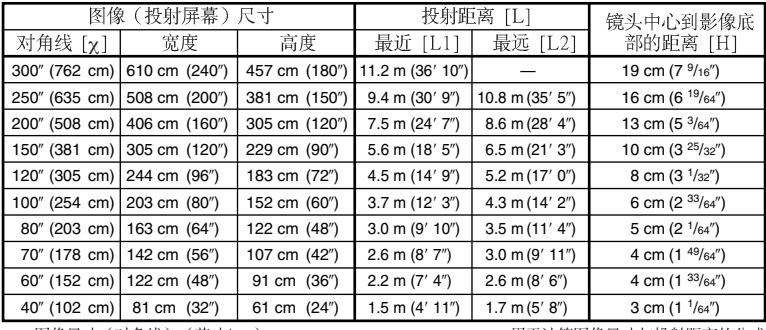

χ: 图像尺寸 (对角线) (英寸/cm)<br>L: 投射距离 (m/英尺)

L1: 最短投射距离 (m/英尺)

L2: 最长投射距离 (m/英尺)

H: 镜头中心到影像底部的距离 (cm/英寸)

用于计算图像尺寸与投射距离的公式

 $[m/cm]$ L1 (m) =  $0.03745\chi$ L2  $\hat{m}$  = 0.04323 $\hat{\chi}$  $H (cm) = 0.064χ$ 

[英尺/英寸] χ χ

H  $($ 英寸) = 0.064 $\chi$  / 2.54

### 16:9 信号输入 (伸展模式)

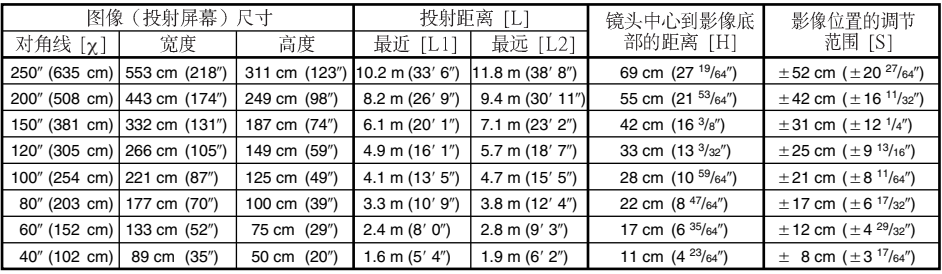

χ: 图像尺寸 (对角线) (英寸/cm)<br>L: 投射距离 (m/英尺)

L1: 最短投射距离 (m/英尺)

12: 最长投射距离 (m/英尺)<br>L2: 最长投射距离 (m/英尺)<br>H: 镜头中心到影像底部的距离 (cm/英寸) S: 影像位置的可调范围 (cm/英寸) 参阅第44页。

> **SIL SIL**

用于计算图像尺寸与投射距离的公式

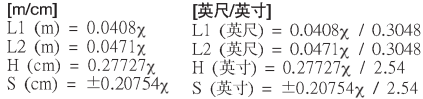

**NNKKK** 

- - -**SE** 

• 关于"投射距离[L]"和"镜头中心到影像底部的距离[H]", 请参阅第18页。

• 上图中的值允许有一个误差余量。

# 将投影机连接到其他设备

在连接之前,请务必从交流电源插座中拔出投影机的电源线,并关闭要连接设备的电源。在完成全 部连接之后,先打开投影机电源,然后打开其他设备的电源。在与电脑连接时,请务必在完成全部 连接之后才最后打开电脑的电源。

#### 注意: 在打开所连接的设备之前,请务必在投影机上选择合适的输入模式。

- 关于连接和申缆的更多详情,请参阅所连接设备的使用说明书。
- 可能还需要未在下面列出来的其他电缆或连接插头。

### 投影机上的端子

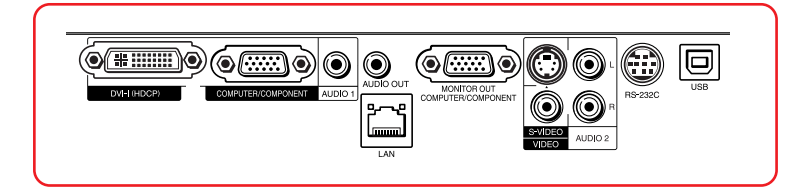

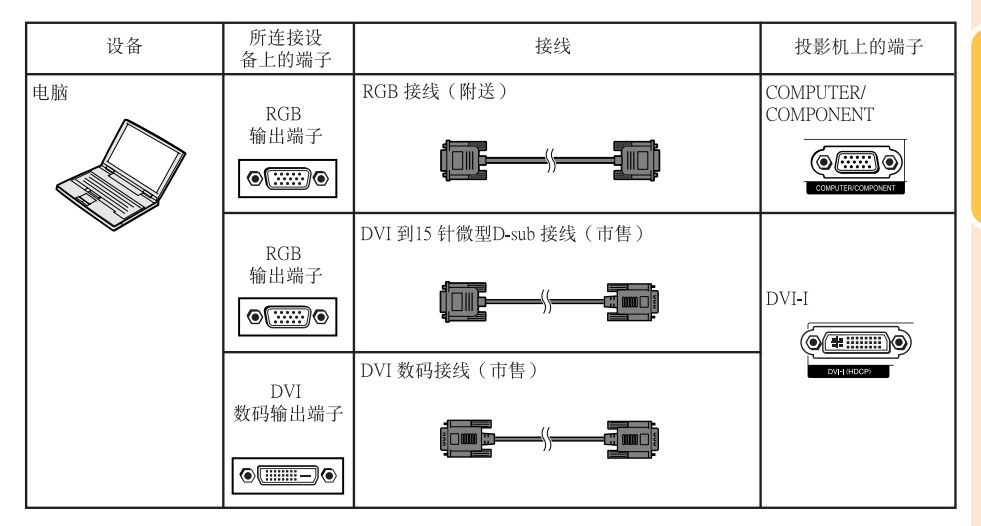

**A** 

- 关于与本投影机兼容的电脑信号清单,请参阅第<mark>59</mark>页"电脑兼容性图表"。如果使用未在表中列举的<br>· 电脑信号,那么可能会使某些功能失效。
- 使用某些Macintosh (苹果) 电脑时,可能会需要Macintosh适配器。请与就近Macintosh (苹果) 电 脑经销商接洽。
- 取决于所用的电脑,如果电脑上的外部输出端口没有打开,那么有可能不能投射影像(例如,使用 SHARP笔记本电脑时,需要同时按下"Fn"和"F5"键)。请参阅电脑使用说明书上的有关说明, 来打开电脑上的外部输出端口。

# 将投影机连接到其他设备(续)

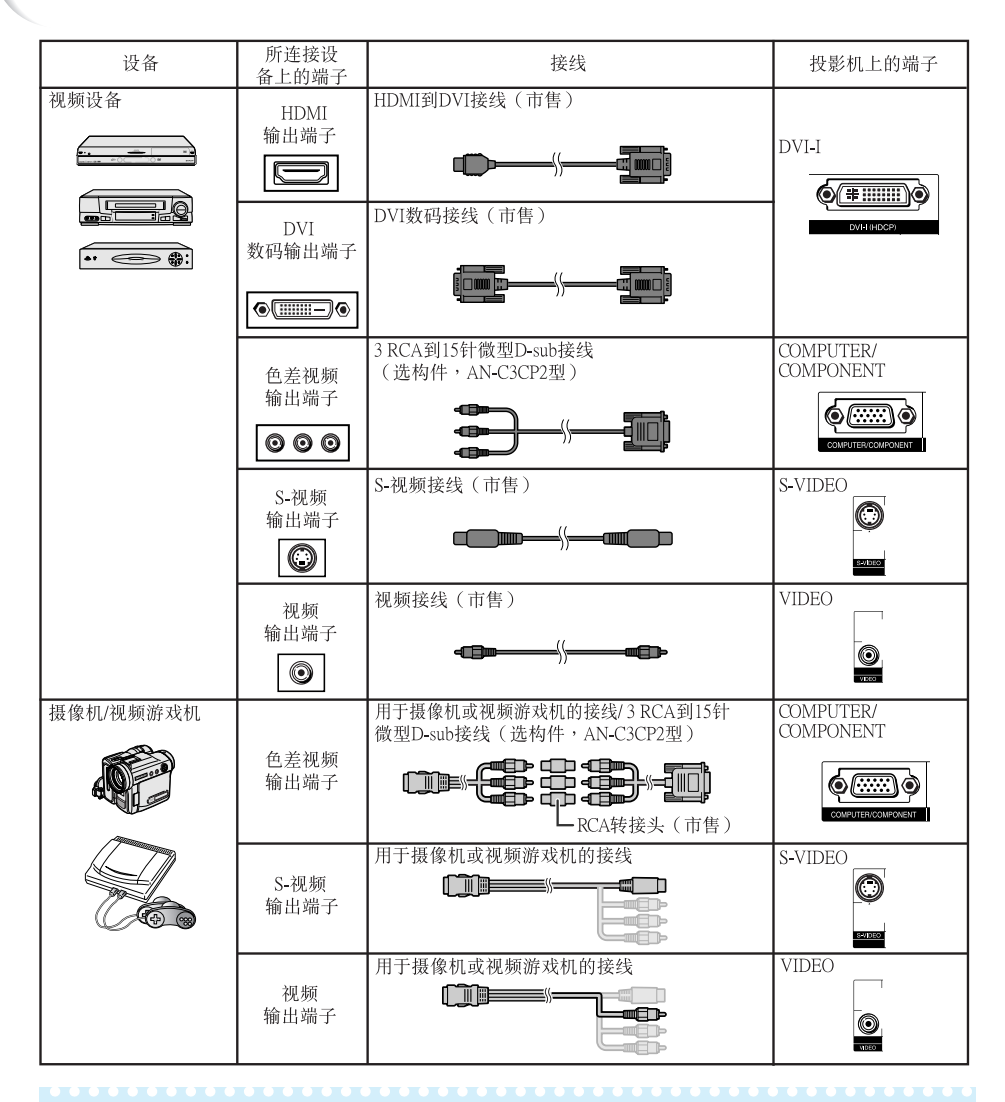

**A**注

- 投影机连接到带有HDMI输出端子的视频设备上时,仅视频信号可以输入投影机。(连接AUDIO (音频) 输人端子输人音频。)
- 根据视频设备或HDMI到DVI数码接线的规格的不同,信号传输可能会无法正常进行。(HDMI的规 格并不支持所有使用HDMI到DVI数码接线与带有HDMI数码输出端子的视频设备之间的连接。)
- · 关于连接相容性的详情,请参阅视频设备制造商提供的关于DVI连接的支持信息。
- 将具有21针RGB 输出(Euro-scart)端子的视频设备连接到投影机时,请使用商店有售的适合该投影机 端子的接线。
- 投影机不支持通过Euro-scart的RGBC信号。

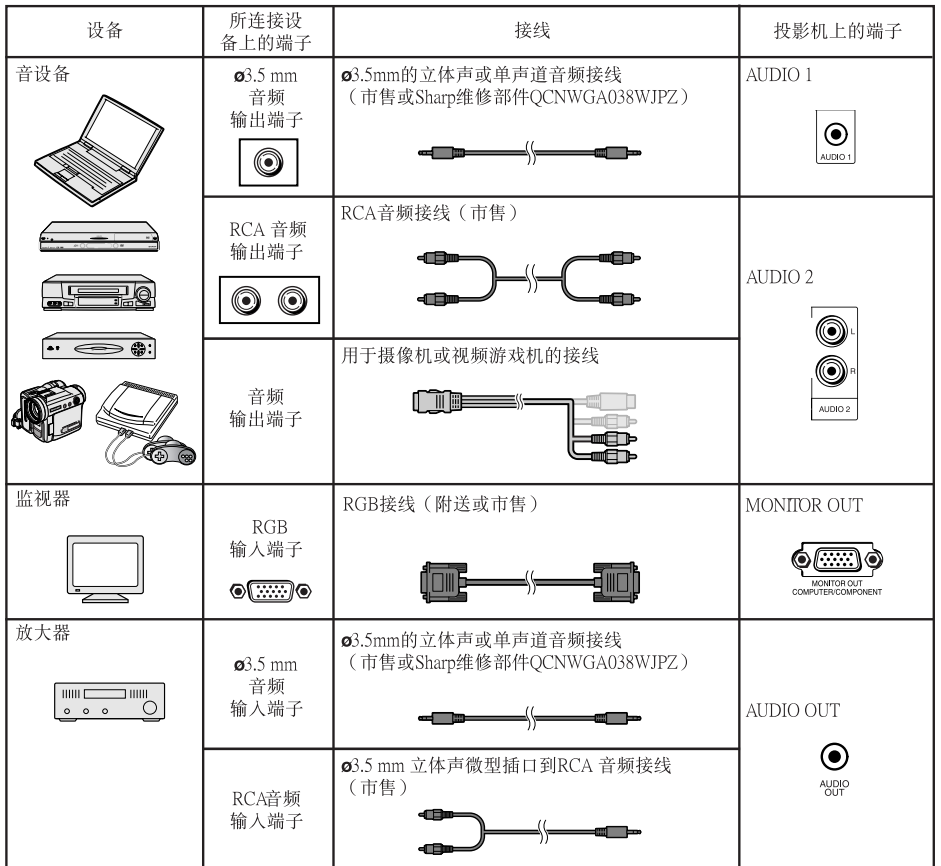

⇖

- 
- 、▲在使用ø3.5mm单声道音频接线时,其音量为使用ø3.5mm立体声音频接线时的一半。<br>• "投影调节" 选择表上的 "音频输入" 可以选择 "Audio 1" 或 "Audio 2" 。(参阅第47页)<br>• 可将RGB信号和色差信号输出到监视器。
- 

# 用电脑来控制投影机

用DIN-D-sub RS-232C转接头和一条RS-232C串行控制电缆(绞接型,市售)将投影机上的 RS-232C端子连接到电脑时,就可以用电脑来操控投影机并检查投影机的状态。有关"RS-232C 规 格和指今设置",请参阅附录2中的"设置指南"。

用RS-232C串行控制电缆和DIN-D-sub RS-232C转接头连接到电脑时

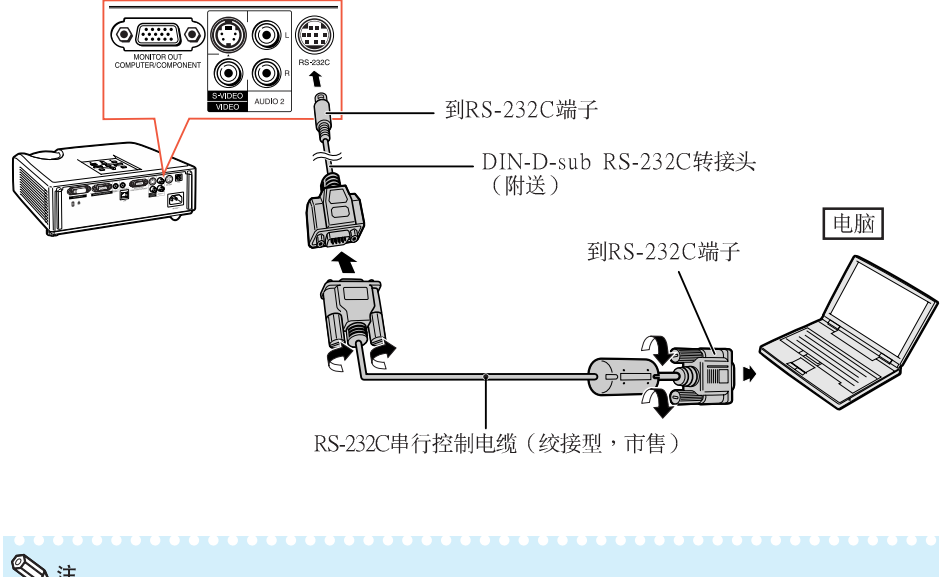

### →注

- •如果未能正确设置电脑端子,那么RS-232C功能可能不能操作。详情请参阅电脑之使用说明书。<br>•有关"连接插脚的分配"和"RS-232C规格和指令设置",请参阅附录2中"设置指南"的第2到8页。
- 

#### ■■资料

- ●请勿将RS-232C电缆连接到除了电脑上的RS-232C端子之外的其他端口,否则可能会损坏电脑或投影 机。
- 在打开着电源之时,请勿将RS-232C 串行控制电缆连接到电脑或从电脑上卸下,否则可能会损坏电 脑。

#### 用LAN (局域网络)接线连接到LAN (局域网络)端子时

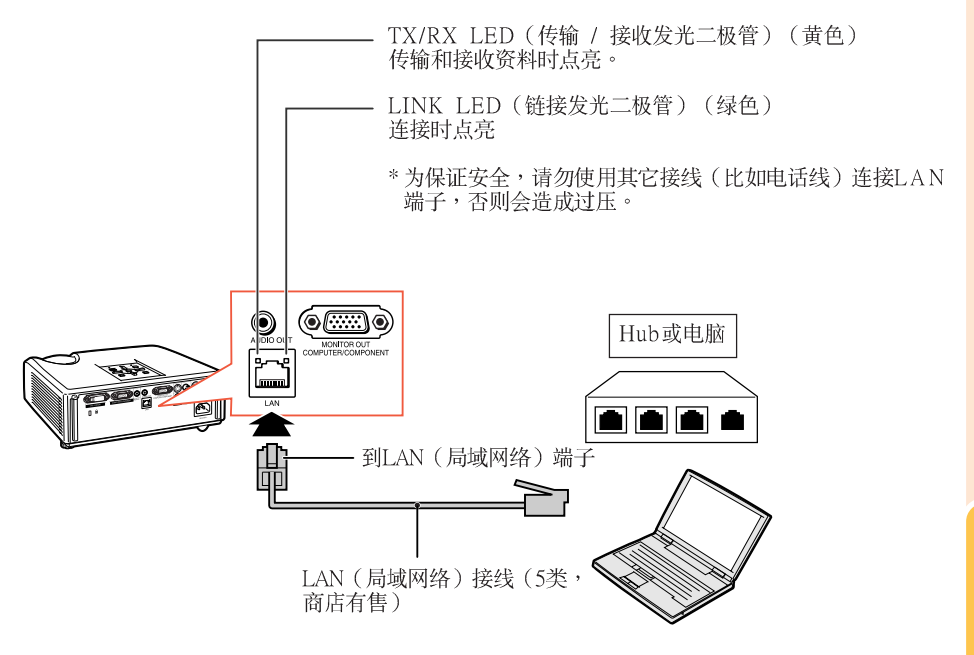

### →注

- 连接到集线器时,请使用5类 (CAT.5) 直连线(商店有售)。<br>● 连接到电脑时,请使用5类 (CAT.5) 双绞线(商店有售)。
- 

# 连接电源线

将附带的电源线插入投影机后面的交流电 插口。然后插入到交流电源插座中。

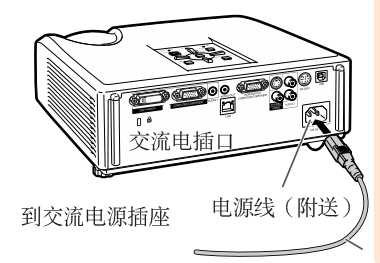

# 打开或关闭投影机电源

## 打开投影机电源

请注意,在进行如下所示操作之前,需要 先完成到外部设备和电源插座之连接。 (参阅第21到25页)

卸下镜头盖,并按下投影机上的 **STANDBY/ON**(待机/开)按钮,或遥控 器上的**ON**(开)按钮。

- 电源指示灯点亮绿色。
- 灯泡指示灯点亮后,投影机准备开始工作。

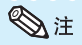

- ·关于灯泡指示灯 灯泡指示灯点亮,指示出灯泡的状态。 绿色:灯泡点亮。 绿色闪烁:灯泡正在预热或关闭。 红色:灯泡不正常地关闭或灯泡应该更换。
- 当在投影机上进行切换时,在灯泡刚点亮后的 瞬间,影像可能会轻微闪烁。这是正常的运 行,因为灯泡控制电路正在稳定灯泡的输出特 性。不应认为这是不正常的运行。
- 如果投影机被置于待机模式,接着又立即再次 将其打开,那么灯泡可能需等待一些时间之后 才开始投射。
- 当设置了"系统锁"时,就会显示出键代码输 入框。如果要取消键代码设定,那么请先输入 已经设置的键代码。详情请参阅第47页。

### 关闭电源(使投影机进入待机模 式)

按投影机上的STANDBY/ON<sup>(待机/开)</sup> 或遥控器上的STANDBY(待机 ),然后<br>在显示着确认信息时再一次按该钮,使投 影机进入待机模式。

• 投影机在冷却过程中无法打开。

### ■ 资料

- 当"自动重新启动"设置为"开"时: 当投影机打开时, 如果将电源插头从电源插座 中拔出或美闭断路开关, 那么当将由源插头插 人交流电源插座或打开断路开关时,投影机会 自动打开。(参阅第46页)
- 本机出厂时设置的默认语言是汉语。如果想要 将屏幕显示更改为另一种语言,那么请按照第 45页所述步骤重新设置语言。

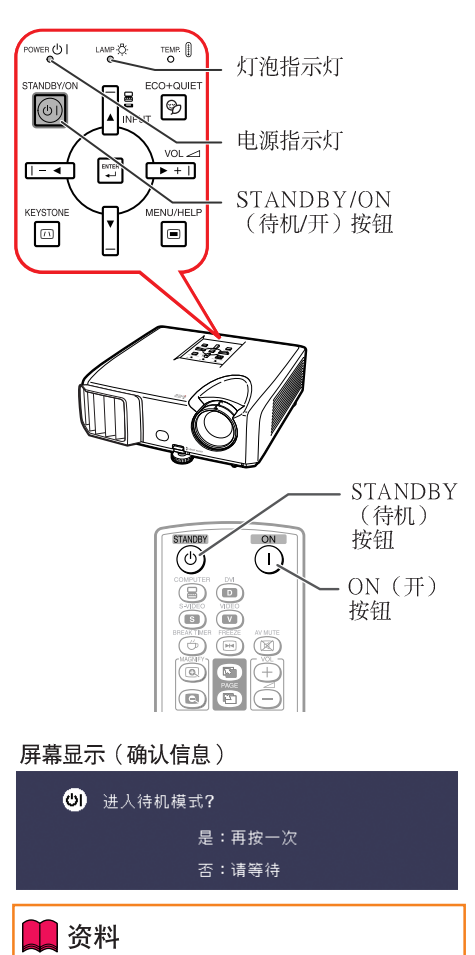

• 直接关机功能: 即使冷却风扇仍在运转,也可将电源插头从电 源插座中拔出。

# 投射影像

### 关于设置指南 在打开投影机电源之后,就会显示出设置指南来 帮助您设置投影机。 引导项目 1 FOCUS (聚焦) 2 HEIGHT ADJUST (高度调节) 3 ZOOM (变焦) 按ENTER (确定),来退出设置指南画面。 **EXERCIS** ◎注 • 设置指南面面自动按照如下顺序以高亮来显示 项目: →1 FOCUS → 2 HEIGHT ADJUST- $-4$  ENTER  $\leftarrow$  3 ZOOM  $\leftarrow$ 但是,可以调节聚焦、高度(角度)、或变 焦,无视以高亮显示的项目 • 如果不希望下一次再显示出设置指南,那么请<br>• 郑· "选择表" - "屏幕调节" - "设置指南"设<br>置为"关" 。(参阅第**45**页)

### 调节投射影像

### 1 调节聚焦

可用投影机上的聚焦环来调节聚焦。

一边观看投射的影像,一边转动聚焦环调 节聚焦。

### 2 调节画面尺寸

可用投影机上的变焦环来调节画面尺寸。 旋转变焦环,来放大或缩小画面尺寸。 设置指南画面

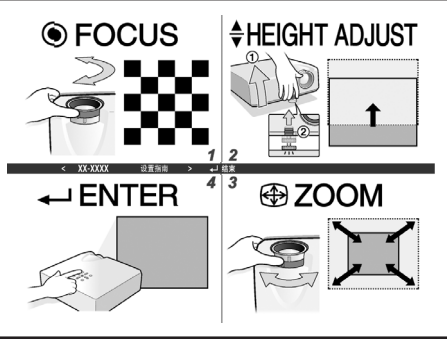

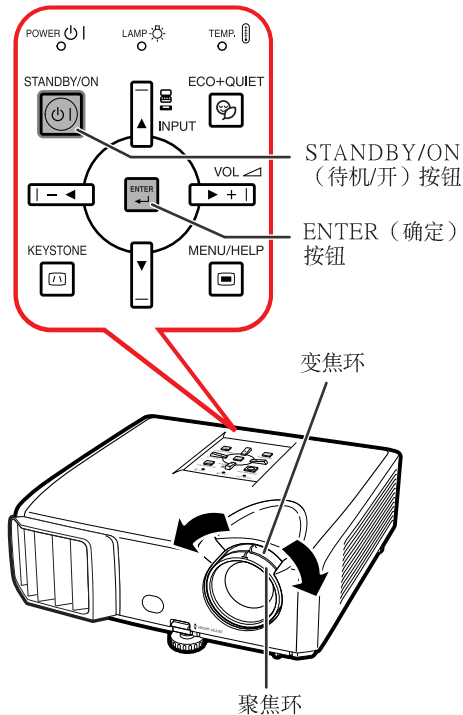

基本操作

# 投射影像(续)

### 3 调节高度

可用投影机前面和后面的调校脚来调 节投影机的高度。

当屏幕比投影机更高时,可调节投影 机来使投射的影像更高。

**1** 一边向上抬起HEIGHT ADJUST ( 高 度调节)杆,同时向上抬起投影 机,以调节其高度。

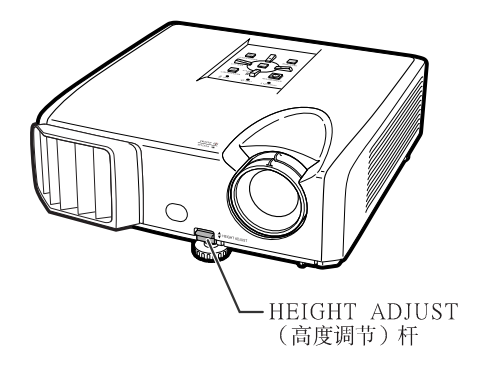

- **2** 在很好地调节了高度之后,将手从 投影机上的HEIGHT ADJUST (高度 调节)杆上松开。
	- 投影机可在所放置表面9 度的范围内调节角 度。

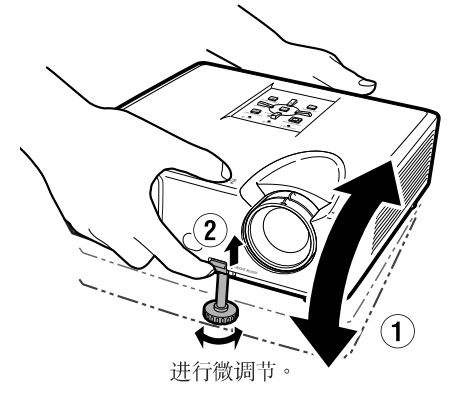

- **3** 调节后调校脚,使投影机处于水平 位置。 • 投影机可在标准位置的±2度范围内调
- **A**

节。

• 在调节投影机的高度时,会出现梯形失真。请 按照梯形失真校正所述之步骤来校正失真。 (参阅第29和44页)

### 者资料

- 当前调校脚伸出时,请勿在投影机上施加太大 的压力。
- 在放下投影机时要小心,不要将手指夹在调校 脚和投影机之间。
- 在抬高或搬动投影机时, 须牢牢地握住投影 机。
- •请勿握住镜头部份。

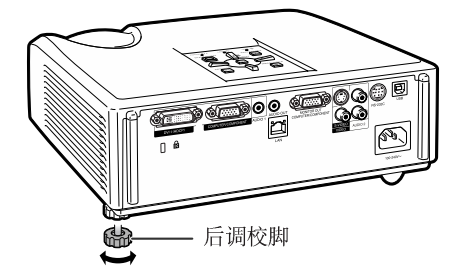

# 校正梯形失真

当影像从屏幕的顶部或底部与屏幕成某-角度向屏幕投射时,投射的影像就会出现 梯形失真。用于校正梯形失真的功能,称 作梯形失直校正。

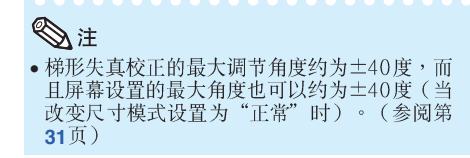

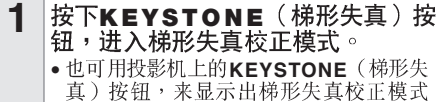

- 的屏幕显示。
- **2** 按▲/▶ 或◀/▼,来调节梯形失真校 正。
	- 也可用投影机上的调节按钮来调节梯形 失真校正。

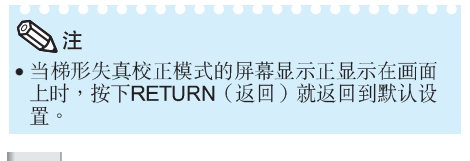

- 3 按KEYSTONE<sup>(梯形失真)。</sup>
	- 梯形失真校正模式的屏幕显示就会消 失。
	- •也可使用投影机上的KEYSTONE(梯形<br>- 失真)。

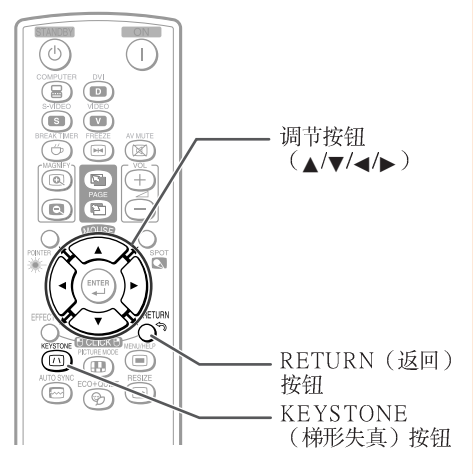

#### 屏幕显示 (梯形失真校正模式)

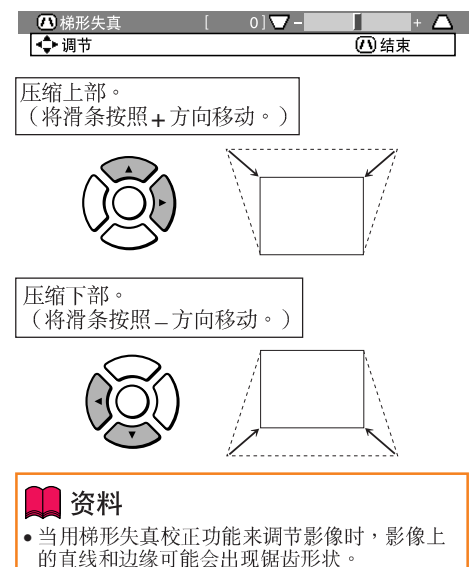

# 投射影像(续)

# 切换输入模式

选择适合干所连接的设备的输入模式。

#### 按遥控器上的COMPUTER (电脑), DVI,S-VIDEO(S-视频)或VIDEO(视 频),来选择输入模式。

• 当按投影机上的INPUT (输入)或遥控器上的 DVI时,会出现INPUT(输入)清单。 按▲/▼切换INPUT (输入)模式。

### 调节音量

按遥控器上的V O L + / - 或投影机上的 - ◀/▶ +,来调节音量。

## ◎注

- 按VOL-/-<会使音量减小。
- 按VOL+/> + 会使音量增大。
- 当投影机连接到外部设备时,外部设备的音量 根据投影机的音量而改变。在打开或关闭投影 机电源时或改变输入信号时,请将投影机的音 量调节到最小。
- 当投影机连接到外部设备而又不想从投影机上 司长。"《法治》,而是《法治》,<br>的扬声器来输出声音时,请将"投影调节"选<br>择表中的"扬声器"设置为"关"。(参阅第 46页)

# 暂时显示黑屏并关闭声音

按遥控器上的AV MUTE (音像消音), 来暂时显示出黑屏幕、并将声音关闭。

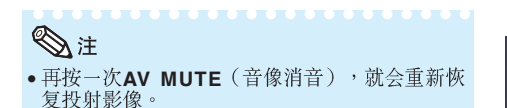

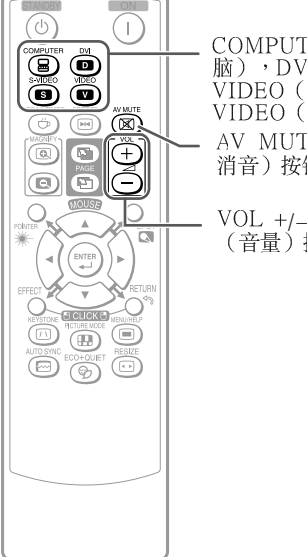

- COMPUTER (电 脑),  $DVI$ , S-VIDEO (S-视频), VIDEO(视频)按钮 AV MUTE (音像 消音)按钮
- (音量) 按钮

### 屏幕显示

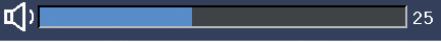

#### 屏幕显示

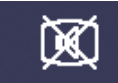

AV 消音

# 改变尺寸模式

电脑

利用本功能可修改或自己定义改变尺寸模式,使输入影像更便于观赏。根据输入信号的不同,可以 选择想要的图像。

### 按**RESIZE**(改变尺寸)。

• 关于在选择表画面上进行设置的方法,请参阅第44页。

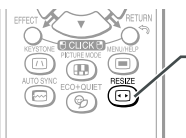

RESIZE (改变尺寸)<br>按钮

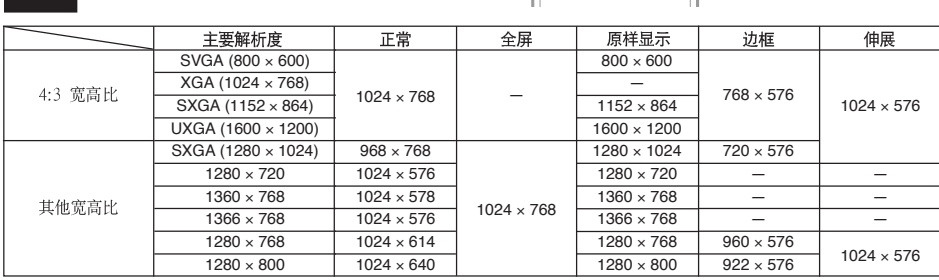

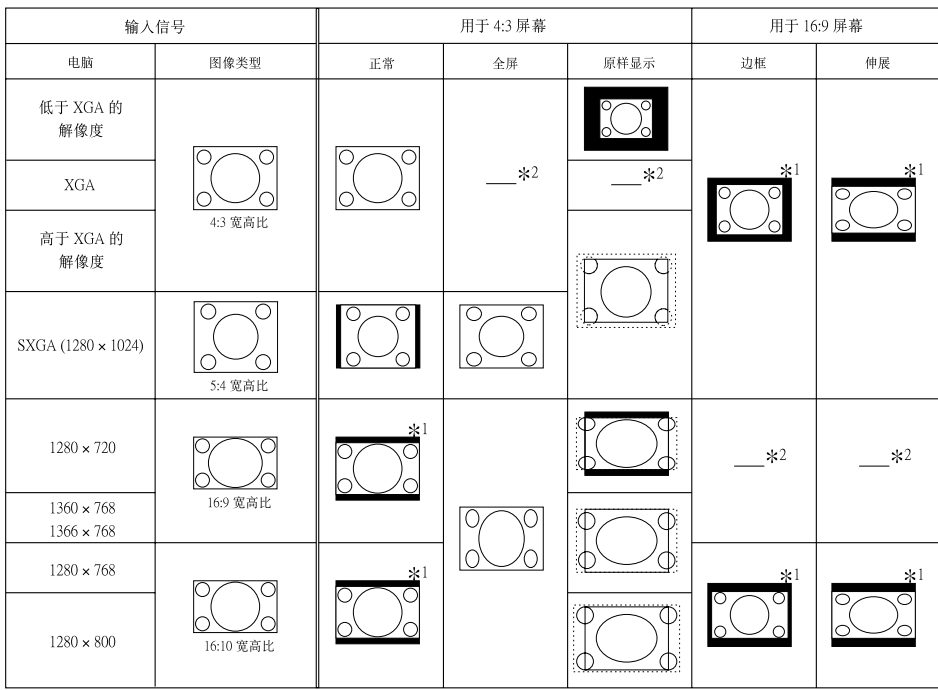

\*1对于此类图像,可以使用图像移动功能。

\*2与正常模式相同。

# 投射影像(续)

### 视频/DTV

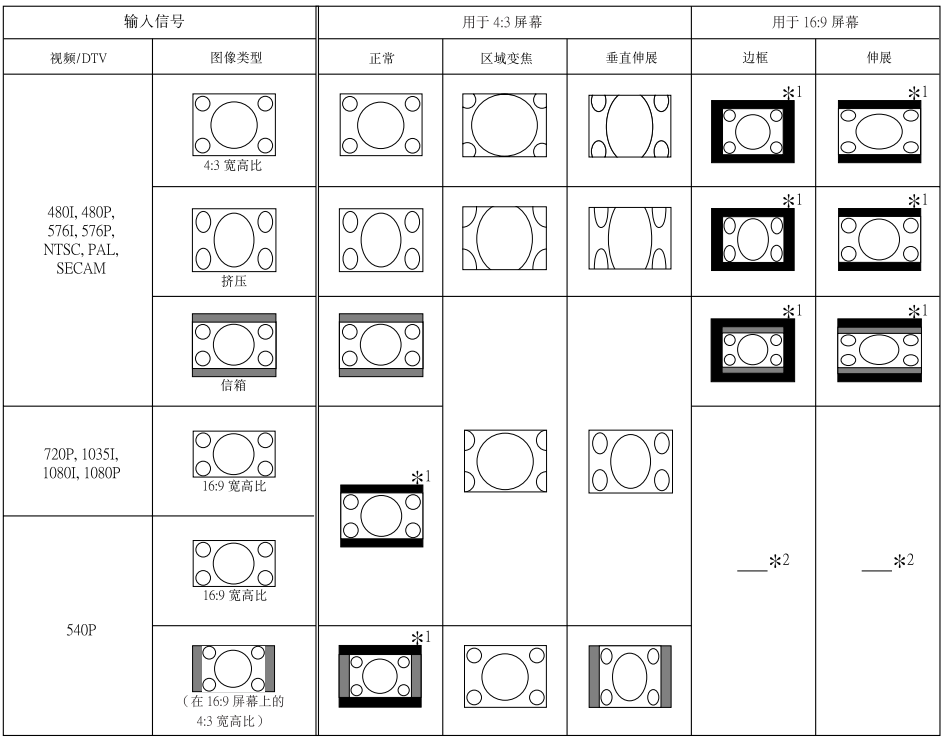

■: 不能投映图像的被截断部分

■■ : 图像不包括在原来的信号内的部分 \*1对于此类图像,可以使用图像移动功能。

\*2与正常模式相同。

### 关于版权

- 当使用改变尺寸功能来选择与电视节目或视频影像原有的长宽比不同的影像尺寸时,那 么影像看起来就会与原来的样子有些不同。所以, 在选择影像尺寸时, 要对此有所注 意。
- 用于商业目的或在咖啡厅、酒店、饭店等处公开显示影像时,如果使用改变尺寸或梯形 失真校正功能来压缩或伸展影像,那么可能会对版权持有者在法律上构成版权侵权。因 此, 在使用时请务必严加注意。

# 用谣控器操控

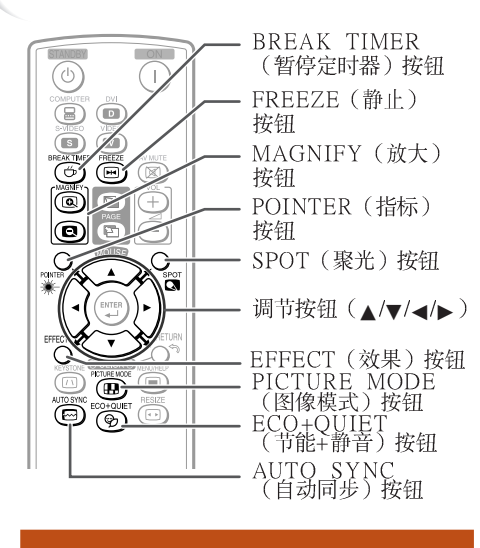

# 显示和设置暂停定时器

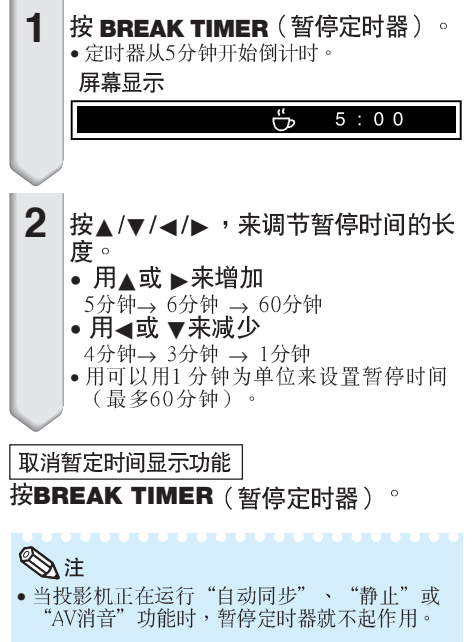

#### 显示指标 按遥控器上的POINTER<sup>(指标)和</sup> **1** ▲/▼/◀/▶移动指标。 • 按**EFFECT** (效果) 更改指标图标 (5种<br>类型)。 星形 手指形1 手指形2 心形 下划线 Fæ द्ध **2** 再按一次**POINTER**(指标)。 • 指标便会消失。

# 使用聚光功能

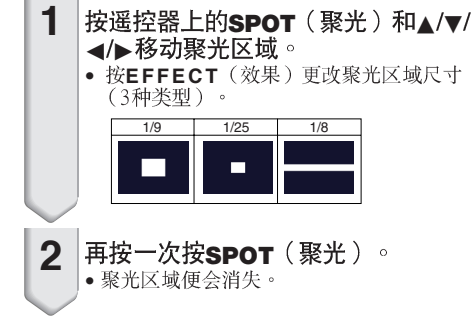

# 切换节能 + 静音模式

# 可以按ECO+QUIET(节能+静音 )按钮来<br>切换节能+静音模式的开关状态 **。**

• 将节能+静音模式设为 "开" 时,冷却风扇的声<br>音会降低,功耗会减少,灯泡寿命也会延长。

# ⇖

• 关于节能+静音模式之详情,请参阅第<mark>43</mark>页之<br>"灯泡设定"。

# 自动同步 (自动同步调节)

在打开投影机电源之后,当检测到输入信 号时,自动同步功能就会起作用。 按AUTO SYNC(自动同步 ),用自动同<br>步功能来手动调节。

# **A**

• 当采用自动同步调节功能而未能获得最佳影像 时,请使用帮助选择表来进行手动调节。(参 阅第51页)

# 使活动影像静止

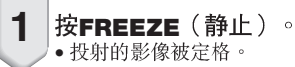

**2** 再按一次FREEZE(静止)<sup>,</sup>就恢<br>复到来自当前所连接设备的活动影 像。

# 选择图像模式

可为投影机选择合适的图像模式,例如电影或视 **频游戏。** 

#### 按PICTURE MODE<sup>(图像模式)。</sup>

- 用当按下**PICTURE MODE**(图像模式)时,图像<br> 模式按照如下顺序改变: →标准→讲演→影院→游戏→sRGB-
	-
- **A** • 关于图像模式之详情,请参阅第41页。
- \* 只有当输入RGB信号时,才会显示出"sRGB"。

# 显示图像的放大部分

可以放大投影图像的图形、表格和其他部 分。适用于提供更详细的解说。

- 1 按遥控器上的 **③ MAGNIFY** (放<br>大)按钮。
	- •放大图像。
	- $\cdot$  按 ( $\Omega$ )  $\vec{v}$  ( $\Omega$ ) MAGNIFY  $(\nparallel \vec{x} + \vec{y})$  按钮 放大或缩小投影的图像。

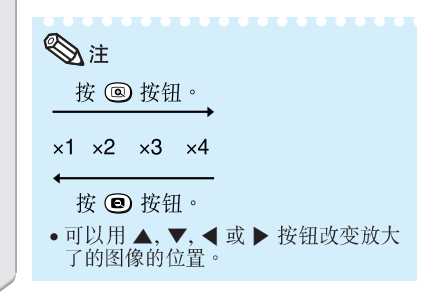

- $2\left| \begin{smallmatrix} \frac{1}{2} \end{smallmatrix} \right.$ 钮案语法的RETURN<sup>(</sup>返回)按
	- 放大然后恢复到 ×1。

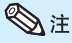

- 根据输入信号的不同,可选放大倍率有 所差别。
- 在下列情况时,图像将恢复到正常尺 寸 (x1)。<br>- 切换输入模式时。
	-
	- 已经按了**RETURN**(返回)按钮时。<br>- 输入信号改变时。
- 
- 输入信号的解像度和刷新率(帧频)改 变时。
- 改变尺寸模式改变时。
- 图像模式改变时。
- 渐讲模式改变时。

# 将谣控器用作无线电脑鼠标

用 USB 接线将投影机连接到电脑上时,可以将遥控器用作电脑鼠标。

如果因电脑距离投影机太远而无法通过 USB 接线进行连接,通过另售的谣控接 收器(AN-MR2,选购), 便可以使用遥控器来操控投影机。有关详情, 请参阅 该接收器的使用说明书。

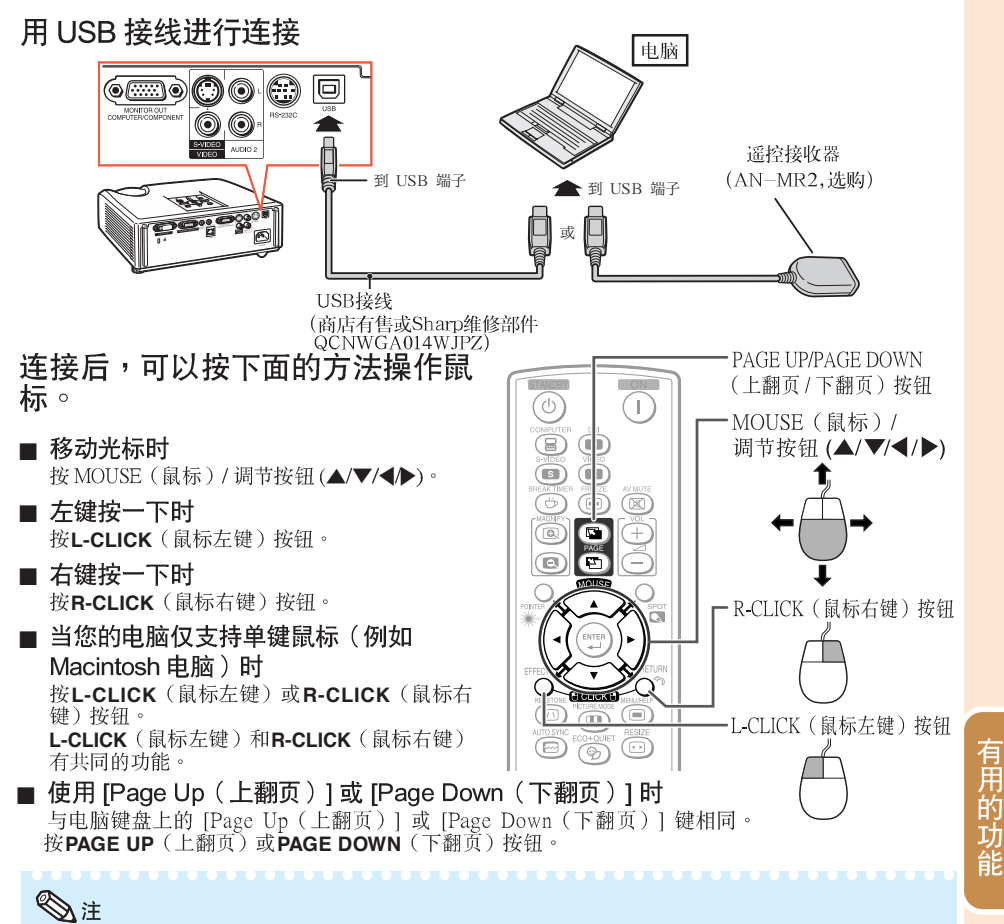

- •该功能仅在 Microsoft® Windows® OS 和 Mac OS® 操作系统下工作。但是,下列不支持 USB 的 操作系统除外:
	-
	-
	-
- 
- 确认电脑能识别 USB 连接。

35
# 选择表项目

### 以下列举可在投影机中设置的项目。

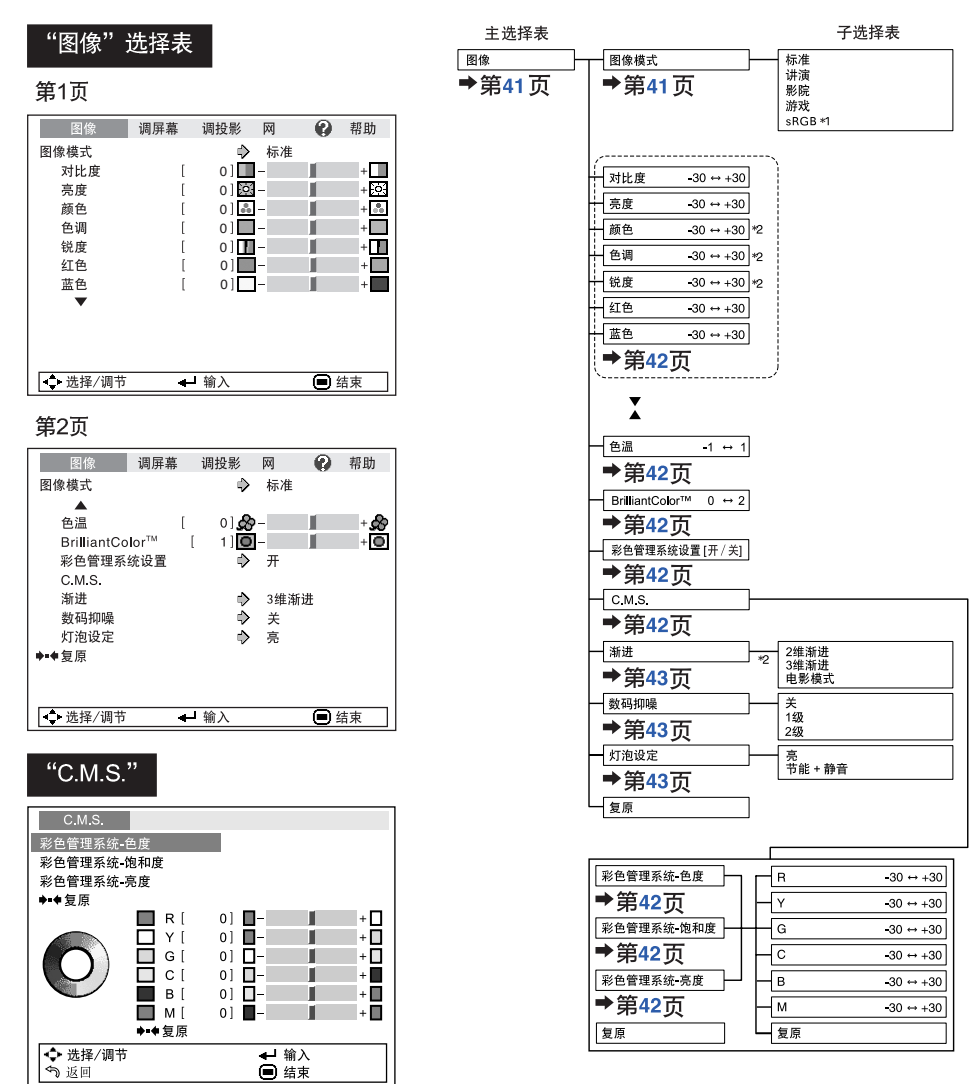

\*1 当通过COMPUTER (电脑)或DVI来输入RGB信号时的项目  $*^2$ 当通过COMPUTER(电脑)或DVI来输人色差视频信号、或 选择S-VIDEO (S-视频)或VIDEO (视频)时的项目

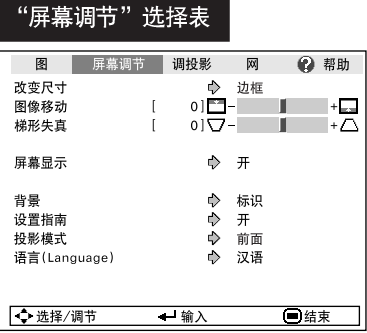

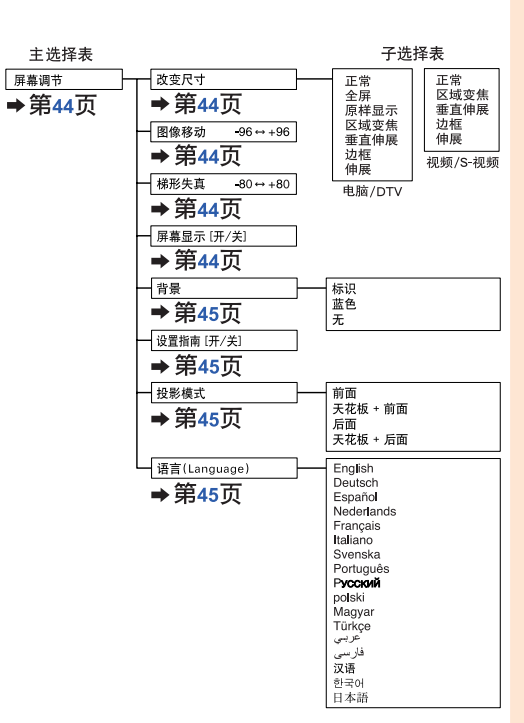

### "投影机调节(投影调节)"选择表

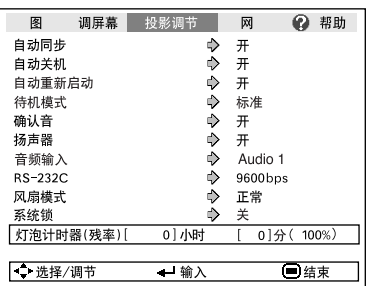

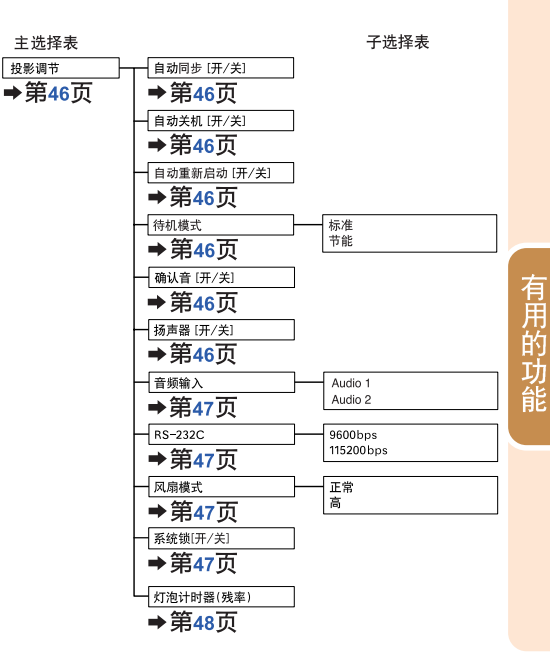

# 选择表项目 (续)

### "网络"选择表

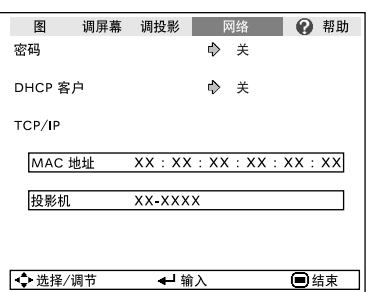

主选择表  $\overline{L}$ 

×

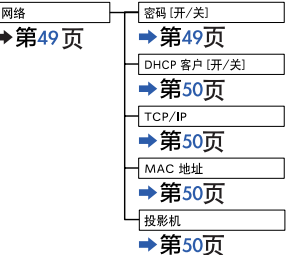

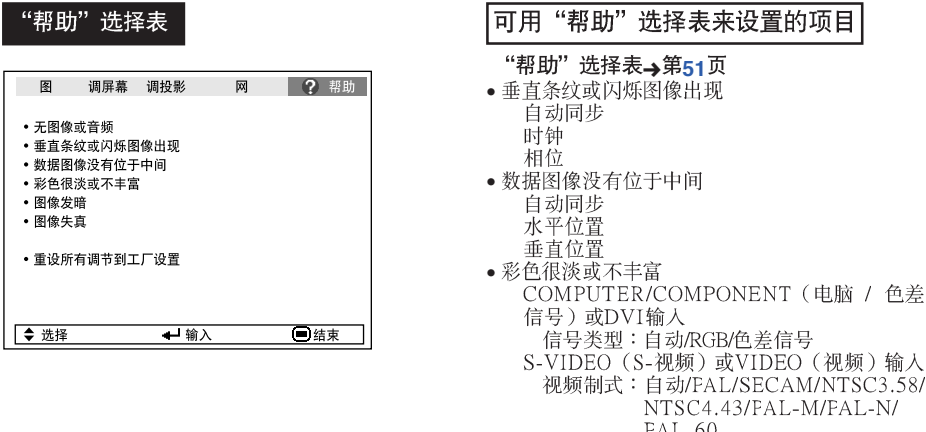

- 
- 
- 

# 使用选择表画面

ENTER (确定)按钮

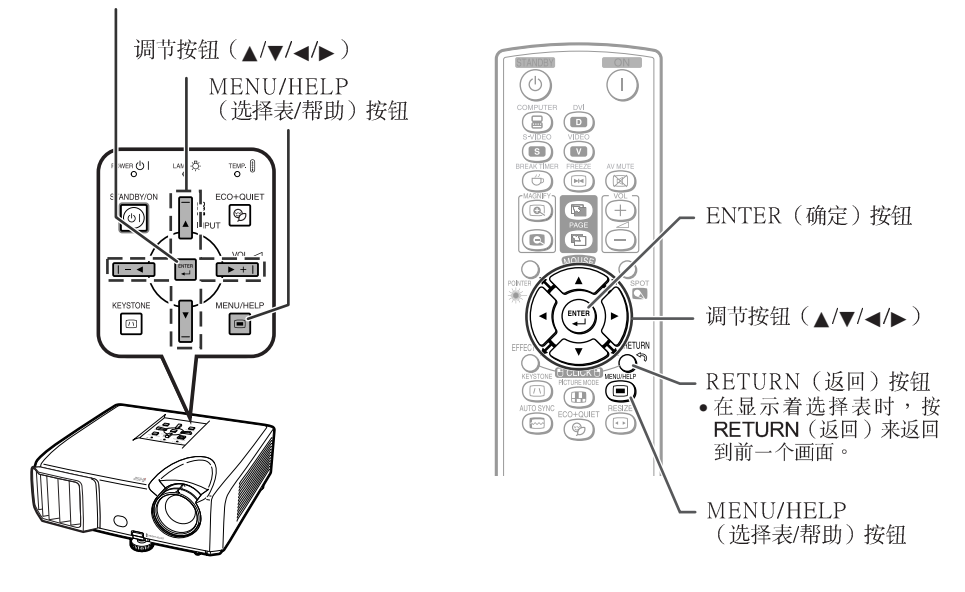

### 选择表选择 (调节)

### 举例:调节"亮度"

- 也可用投影机上的按钮来进行这一操作。
	- **1** 按MENU/HELP<sup>(</sup>选择表/帮助)。 • 用于所选输入模式的"图像"选择表画 面就会显示出来。
	- 按▶或◀,并选择"图像"来进行调<br>节。 **2**

举例:用于**COMPUTER**(电脑)(RGB)输入<br> 的"图像"画面选择表

选择表项目

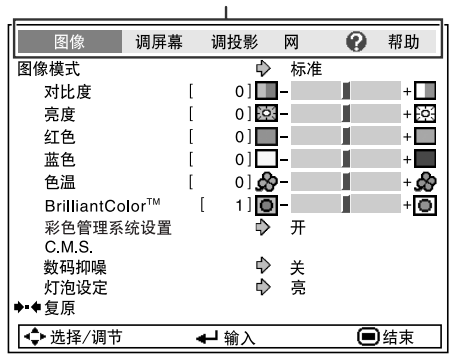

有用的功能

# 使用选择表画面 ( 续)

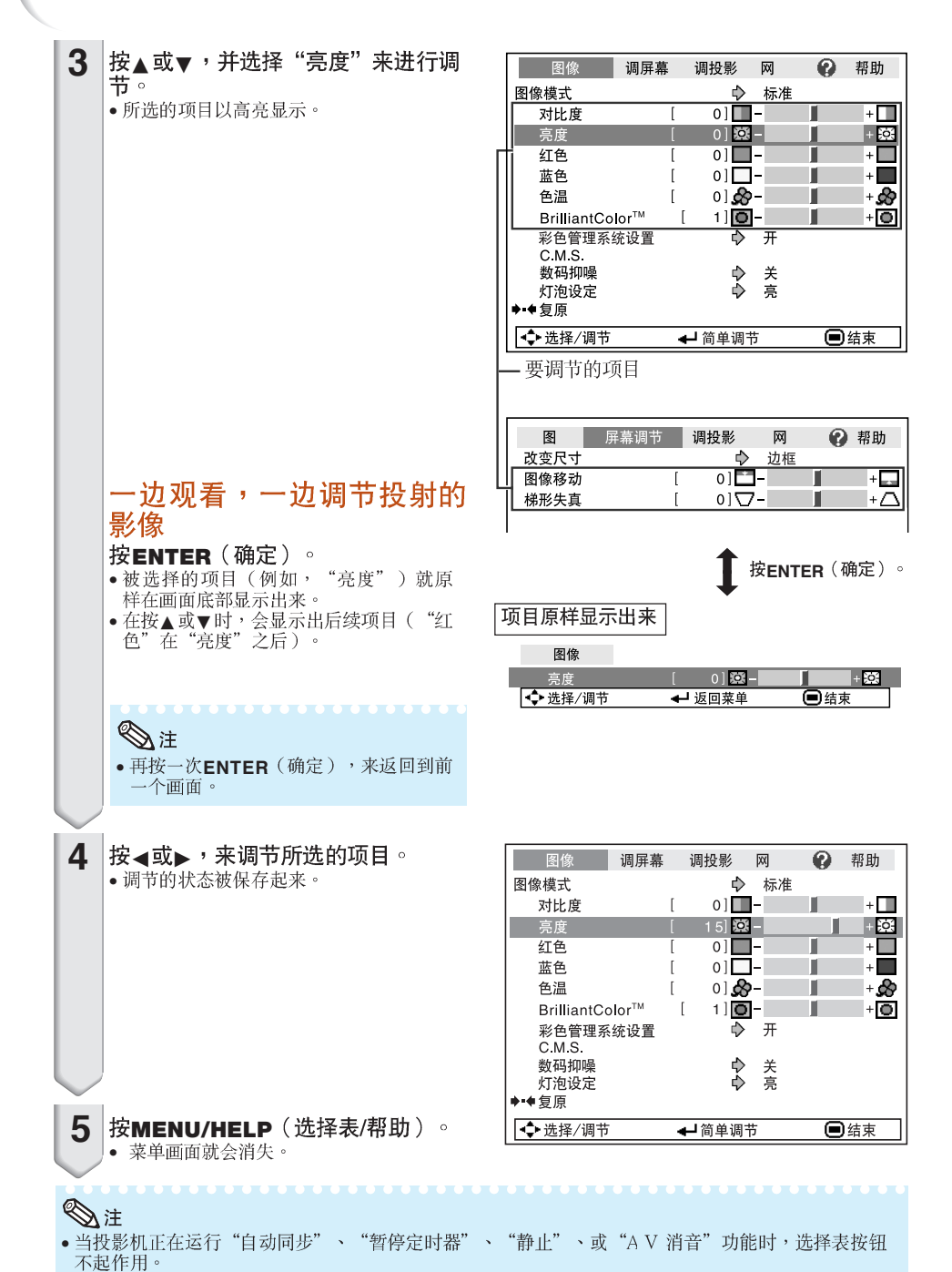

# 图像调节("图像"选择表)

选择表操作→第39页

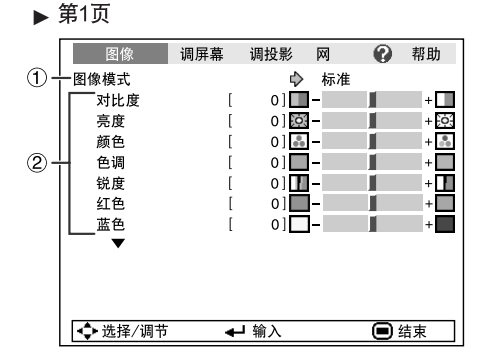

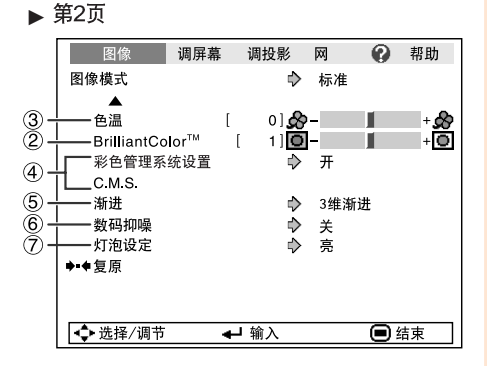

#### 选择图像模式 ⋒

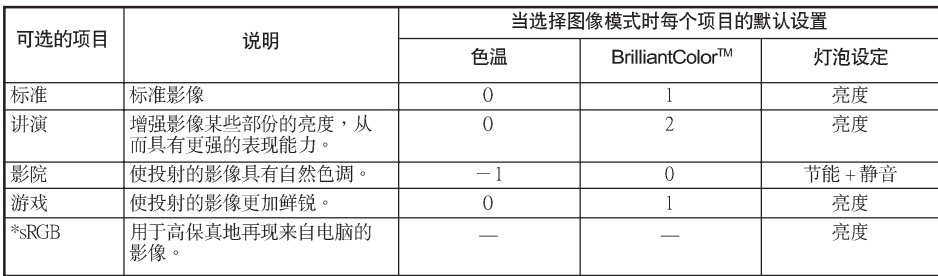

• 只有当输入RGB信号时,才会显示出"sRGB"。

• 可将"图像"选择表中的每一个项目设置或调节到自己喜欢的程度。所做的任何变更都会保存在记忆 体中。

### ◎注

- •也可按遥控器上的PICTURE MODE (图像模式),来选择图像模式。(参阅第34页)
- \*sRGB是由IEC(国际电工技术委员会)制订的关于彩色再现的一项国际标准。因为IEC已经确定了<br>• \*sRGB是由IEC(国际电工技术委员会)制订的关于彩色再现的一项国际标准。因为IEC已经确定了 出来。

### ■■资料

· 当选择了"sRGB"时,投射的影像可能会变得比较暗,但是这并不是故障。

# 图像调节 ("图像"选择表) (续)

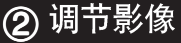

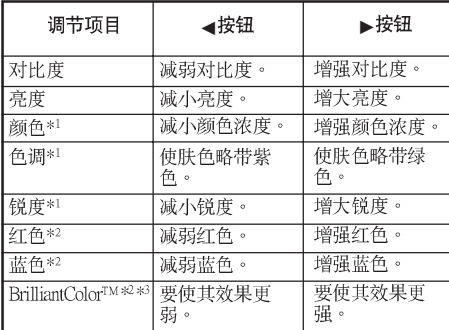

\*1在RGB输入模式下不显示。

\*2当选择了"sRGB"时,不能调节/设置。

\*3BrilliantColor™使用德州仪器公司 (Texas Instruments) 的BrilliantColor™技术。随著 BrilliantColor™ 值的增大,影像变得更明亮,而 彩色再现仍保持在一个很高的水准。

----

## **Di**

- 当选择了 "sRGB"时,就不能设置 "红色"<br>"蓝色"、 "BrilliantColor™"和 "色温"  $\lambda$
- 如果要重新设置所有的调节项目, 那么请选择 "复原"、并按**ENTER**(确定)。

## 3 调节色温

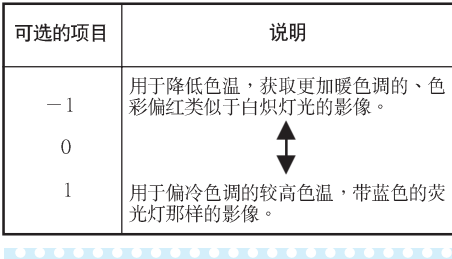

⇘<mark>注</mark> •

"色温"中的值仅适用于一般的标准情况。

#### 选择表操作▲第39页

## 4 调节彩色

本功能可调节组成色轮的6种主要颜色中的每-种颜色,改变其"色度"、"饱和度"或"亮 度"。

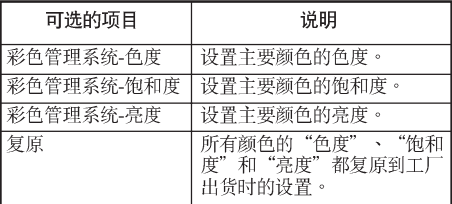

### 调节"色度"、"饱和度"或"亮度"。

- 1将"图像"选择表中的"彩色管理系统设置"选为
- ——"开",然后按**ENTER**(朔定*)*。<br>2 选择 "图像"选择表中的"C.M.S.",然后按**ENTER**
- 3按下 ▲ 或 ▼ ,选择<br>- 度" ,然后按ENTER
- 4用▲或▼来选择想要调节的颜色,并用<或▶调节<br>该颜色。

#### 调节"色度"的例子

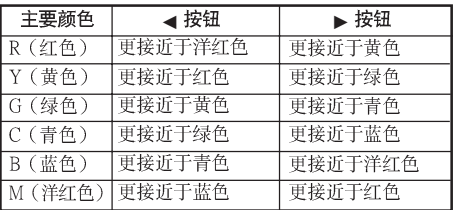

• 当选择了"饱和度"时,被选的颜色就会变 得:

◀:更浅。 ▶:更深。

- 当选择了"亮度"时,被选的颜色就会变得: コミテ,<br>◀:更暗。 ▶:更亮。
- 如果要将每一种颜色都调节到工厂出货时默认 的设置值,那么请选择"复原",并按ENTER (确定)。

### 选择表操作→第39页

# **6** 渐进 (逐行)

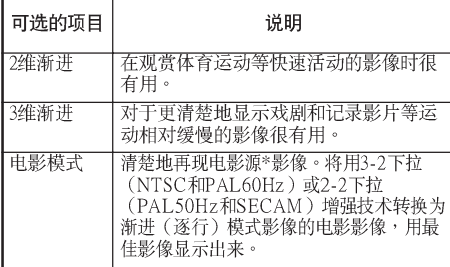

\* 电影源信号是一种以电影原来每秒钟24幅画面的方 式原样编码录制的数字视频录像。本投影机能将这 种电影源信号转换成为NTSC和PAL60Hz制式的60 帧/秒、或PAL50Hz和SECAM制式的50帧/秒的渐 进(逐行)视频,从而播放出高清晰度影像。

## ◎注

- 对于NTSC或PAL60Hz,即使设置了3维渐进 模式,当输入电影源信号时,还是会自动启用 3-2下拉增强。
- 如果影像模糊或有杂波, 那么请切换到最佳模 式。

### 凵资料

- •该功能用于使用COMPUTER/COMPONENT或 DVI输入的480I和576I信号。
- 该功能用于所有S-VIDEO和VIDEO输入的信 号。

# 6 减少影像噪声 (数码抑噪

视频数码抑噪(DNR)提供具有最少噪声和串色的 高质量图像。

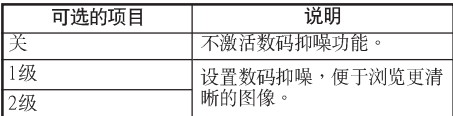

## ⇖注

#### 在以下情况,将"数码抑噪"设置为"关":

- •影像模糊不清时。
- 运动影像的轮廓和颜色出现拖尾时。
- 投射信号较弱的电视广播时。

## 7灯泡设定

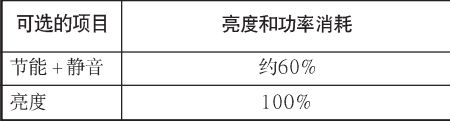

### ⇘注

• 在节能+静音模式时,风扇的声音和电力消耗要 比在亮度模式时小。(如图表所示,投影的亮 度减小。)

# 调节投射的影像("屏幕调节"选择表)

选择表操作→第39页

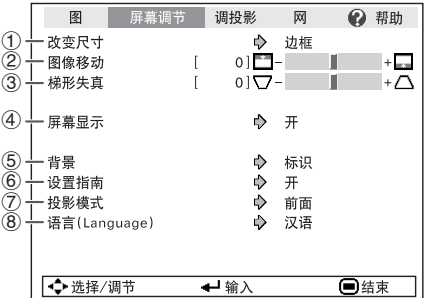

## 1 设置改变尺寸模式

### ষ্ট্র

- 关于改变尺寸模式的详情,请参阅第31和32页。
- 也可按遥控器上的RESIZE<sup>(改变尺寸),</sup>来 设置改变尺寸模式。(参阅第31页)

#### 调节影像位置  $(2)$

#### 可垂直移动投射的影像。

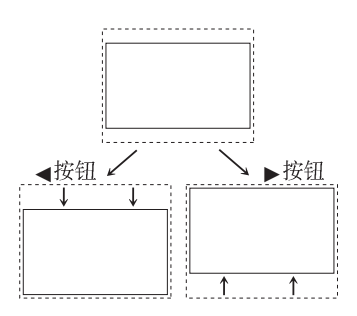

### ⇖

• 本功能仅在某些改变尺寸模式下起作用。 (参 阅第31页和第32页。)

### 3 梯形失真校正

当影像从屏幕的顶部或底部与屏幕成某一角度向 屏幕投射时,投射的影像就会出现梯形失真。用 于校正梯形失真的功能,称作梯形失真校正。

在"屏幕调节"选择表上选择"梯形失 真",并用滑条进行调节。

关于梯形失真校正之详情,请参阅第29页。

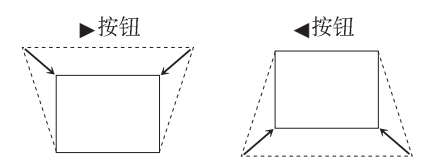

### ⇖

- "梯形失真校正"的最大调校角度约为士40<br>度(当"改变尺寸"设置为"正常"时)。 •
- 也可按遥控器或投影机上的KEYSTONE(梯<br>**形失真)来调节梯形失真校正。**

# 4 设置屏幕显示

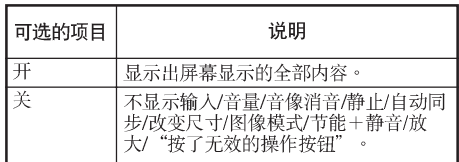

### 选择表操作→第39页

# 5 选择背景影像

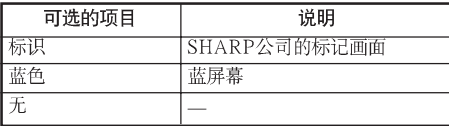

# 6 选择设置指南

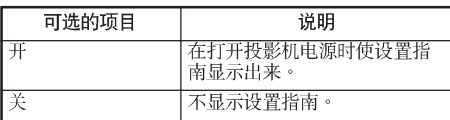

# ⑦ 反转或颠倒投射影像

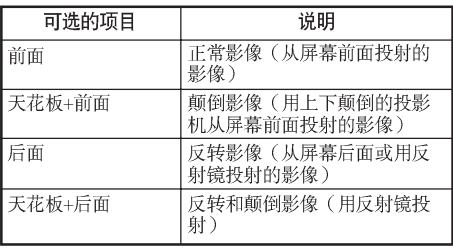

关于投影模式之详情,请参阅第19页。

# 8 选择屏幕显示语言

本投影机能在17种语言中切换屏幕显示语言。

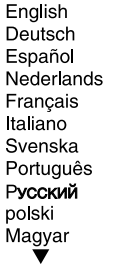

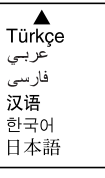

# 调节投影机功能("投影调节"选择表)

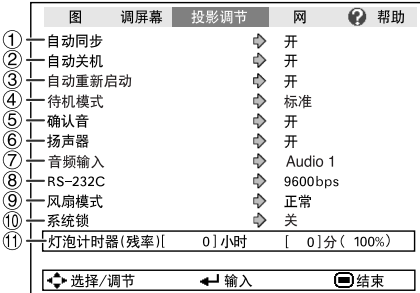

# (1) 自动同步 (自动同步调节)

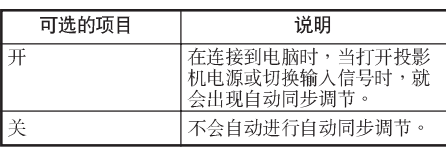

### →注

- 自动同步调节也是通过按遥控器上的AUTO SYNC (自动同步) 按钮进行调节的。
- 自动同步调节可能需要一些时间才能完成,这 取决于连接到投影机的电脑的影像。
- 如果用自动同步调节不能得到最佳影像, 那么 请用手动调节。(参阅第51页)

#### 自动关机功能  $\circled{2}$

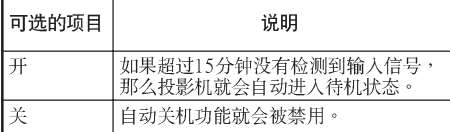

## →注

• 当自动关机功能设置为"开"时,在投影机进 人待机模式之前的5分钟,画面上会显示出"X分钟后进入待机模式", 告知剩余的时间有多 少分钟。

洗择表操作▲第39页

## 3 自动重新启动功能

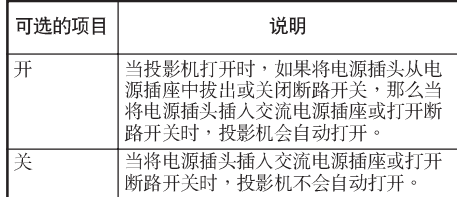

## 4 待机模式

当设置为"节能"时,功率消耗会在待机状态下 降低。

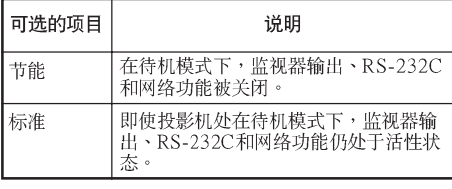

## 5 设置确认音(确认音)

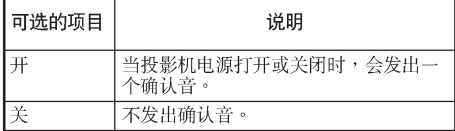

# 6 扬声器设置

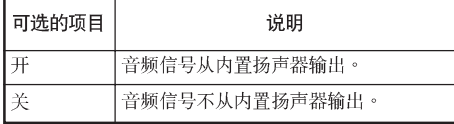

# **(7) 音频输入**

### 本功能用于为每个输入模式选择合适的音频输入 端子组合。

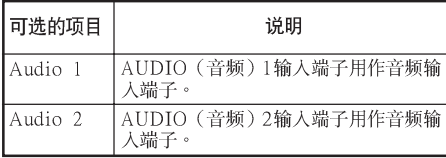

#### 选择传输速率 8  $RS-232C$ )

#### 请确认投影机和电脑两者都设置了同样的传输速 率(波特率)。

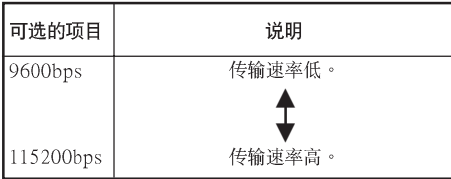

## **⑨ 设置风扇模式**

### 本功能改变风扇转速。

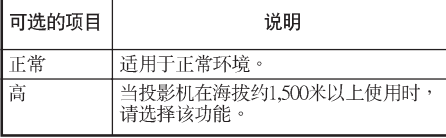

当"风扇模式"设置为"高"时,风扇的转速高,风 扇的杂音也变大。

# 10 系统锁功能

本功能可防止投影机被非法使用。一旦该功能启 动,那么在每次打开投影机电源时用户都必须输 入正确的键代码。建议将键代码记录在只有合法 用户才能看到的安全之处。

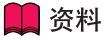

• 如果丢失或忘记了键代码,那么请与就近 SHARP公司授权的投影机经销商或服务中心接 洽(参阅第**62**页)。即使还在产品保修期内,重<br>新设置键代码也是需要另外付费的。

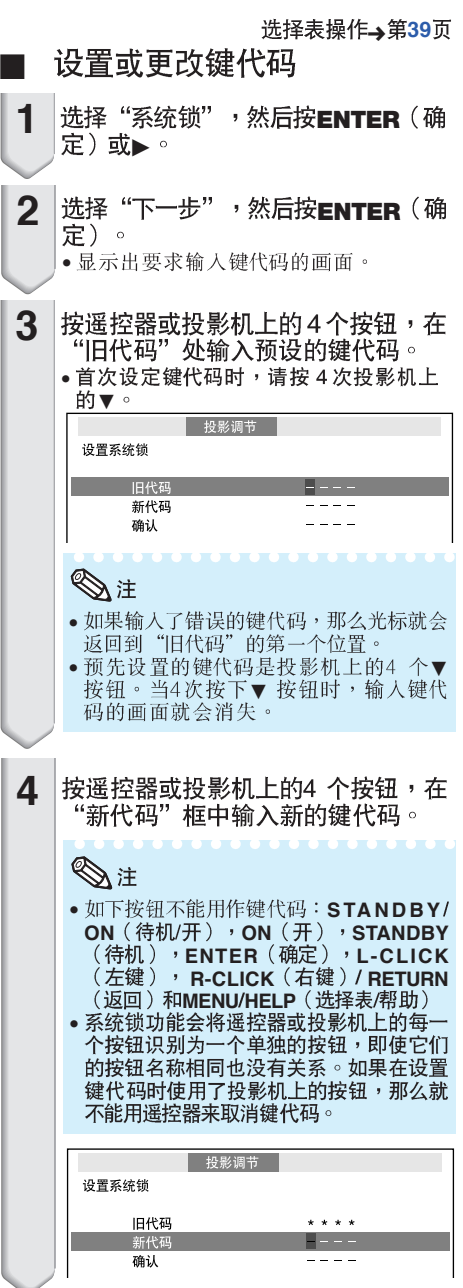

# 调节投影机功能("投影调节"洗择表)(续)

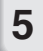

在"确认"处输入同样的键代码。

### →注

#### 取消已经设置的键代码

- 在上述步骤4 和步骤5 中,按4 次投影机上
- 
- 当设置了"系统锁"时,在打开电源时就会显 示出键代码输入画面。当出现该画面时,请 输入正确的键代码来启动投影机。

2 - I

#### 输入键代码的画面

系统锁

### 1 检查灯泡寿命状态

可以确认灯泡的累计使用时间和灯泡的剩余寿命 (百分比)。

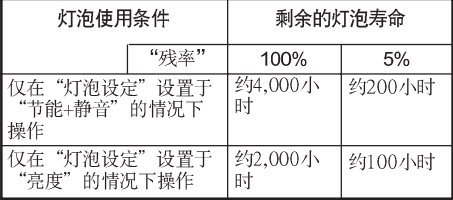

### →注

- 当灯泡寿命只剩下5%的时候,建议更换灯 泡。
- •根据使用条件不同,灯泡寿命可能会有不同。

### 键锁功能

锁定投影机上的操控按钮 使用本功能来锁定投影机上的操控按钮。

#### ■ 锁定操控按钮

当正在打开投影机的电源时,按住投影机上的 FNTFR (确定)按钮约5秒钟。

#### 屏墓显示

#### 键锁功能开

- 键锁功能不影响用遥控器上的按钮进行操控。
- 当投影机正在预热时,不能使用键锁功能。

### ■ 取消键锁

按住投影机上的 ENTER(确定)按钮约 5秒 钟。

#### 屏幕显示

#### 键锁功能关

• 当投影机处于待机模式时,可以同时按住投影 机上的ENTER (确定)和STANDBY/ON (待 机/开) 按钮约5秒钟,来解除键锁。

### 资料

• 当投影机处于下列状态时键锁功能不能设定: 显示着"设置指南"或选择表画面时、待机模 式、正在预热、正在改变输入信号、运行"自 《功同步"功能、在"静止"模式下、或者正在<br>动同步"功能、在"静止"模式下、或者正在

# 设定投影机的网络环境("网络"选择表)

选择表操作→第39页

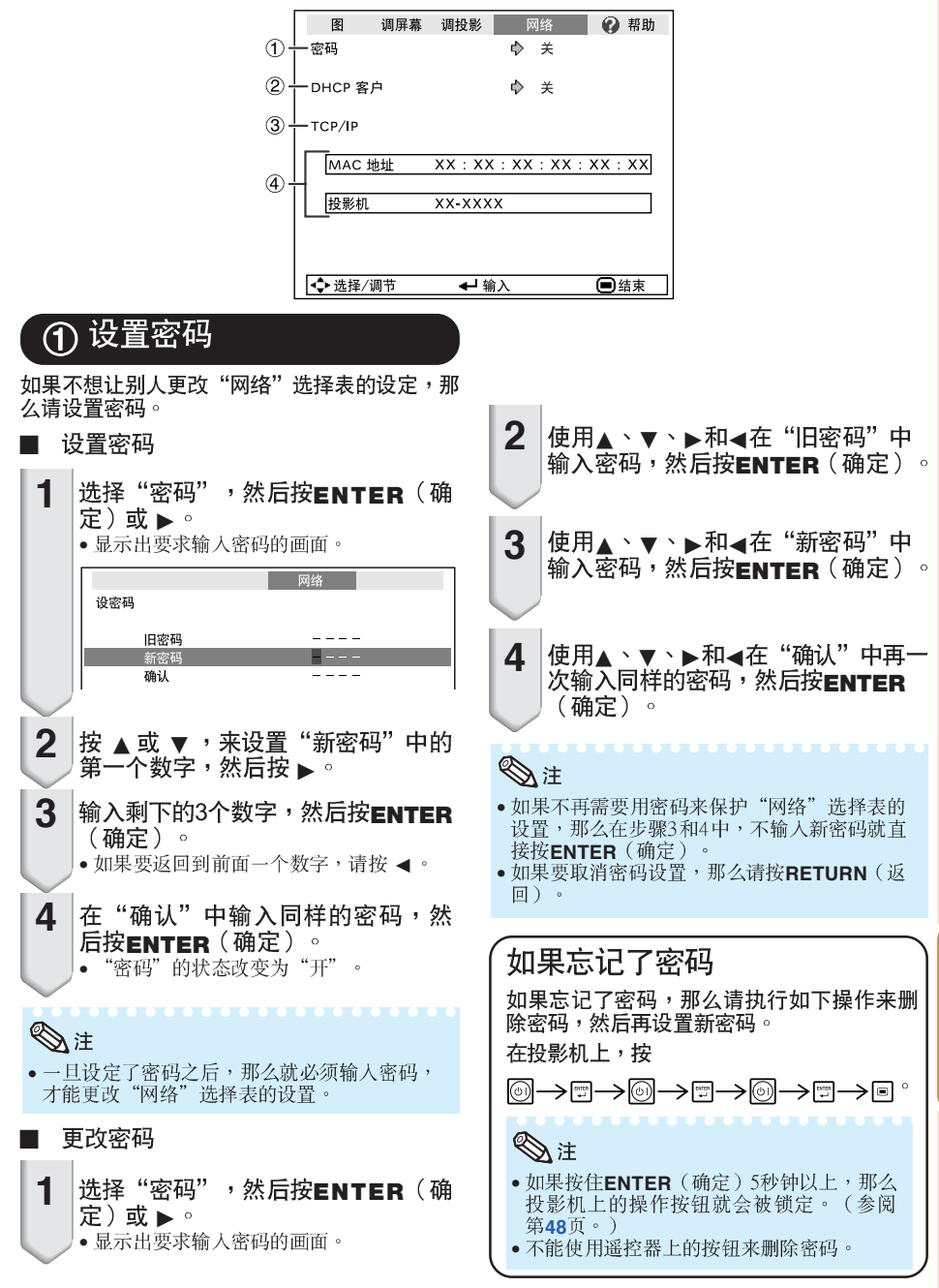

有用的功能

# 设置投影机的网络环境("网络"选择表)(续)

## 2 DHCP客户设置

在打开投影机电源之前,请先连接好局域网电 **继。否则,DHCP客户功能就不起作用。** 

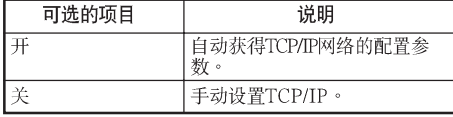

将"DHCP客户"选择为"开"。接着会显示出 , DTOL 目/ <br>"正在获取IP地址..." ,然后就显示出选择表画 面。请确认TCP/IP画面上的"IP地址"、"子网 掩码"和"网关设置"的参数。

如果DHCP服务器不可用,那么就显示出"得不 到IP地址。"。

在此情况下,请手动设置TCP/IP。(参阅项目  $(3)$   $\circ$  )

手动设置TCP/IP。

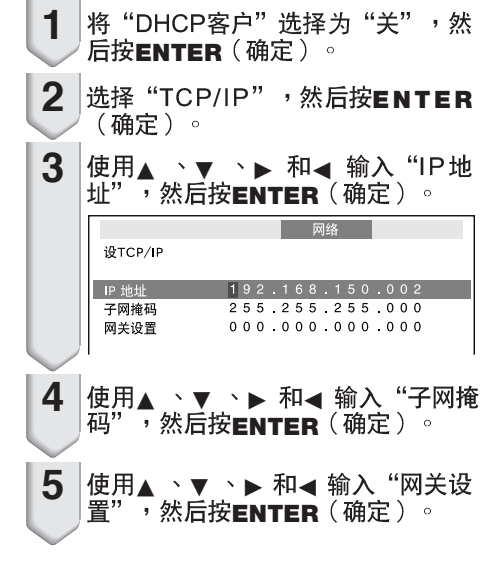

#### 选择表操作→第39页

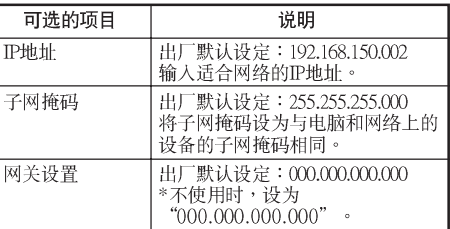

### **A**

- · 确认当前网络的分段(IP地址组)以避免设定 与其他网络设备或电脑重复的IP地址。如果在 具有"192.168.150.XXX"IP地址的网络中没有<br>使用"192.168.150.XXX"IP地址的网络中没有 的IP地址。
- 有关每一设定的详情,请与网络管理员联系。

# 3 设置TCP/IP (4) 确认投影机资讯

可以确认MAC地址和投影机名称。

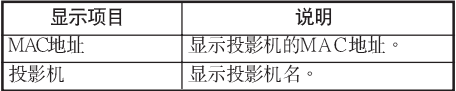

### ⇖

• 关于如何更改投影机名称的资讯,请参阅附录2 中的"设置指南"。

#### "帮助"选择表排除故障 用

使用本功能可帮助排除在使用中出现的问题。

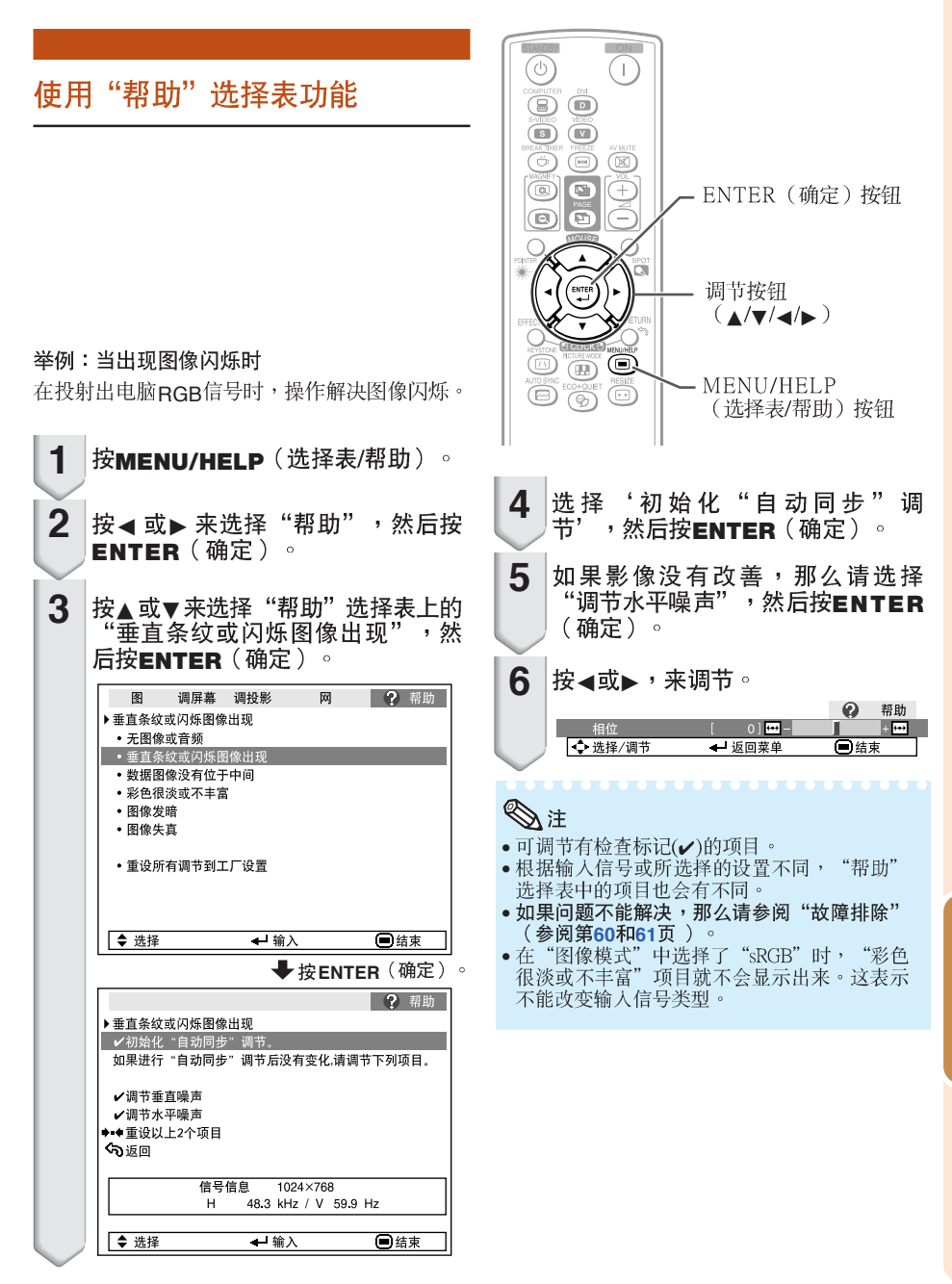

有用的功能

# 保养

#### 清洁投影机

- 在清扫投影机之前,请确认已将电源线从电源插 座中拔出。
- 机壳和操作面板由塑料制成。请勿使用苯或稀释 剂,否则会损坏外壳装潢。
- 请勿在投影机上使用杀虫剂等挥发性溶液。 请勿将橡胶或塑料制品长时间附著于投影机上。 塑料中的某些成分可能会使投影机的质量或装潢 亭榀。
- 请用柔软的法兰绒布轻轻擦除污垢。
- 若污垢不易清除,那么请用布在用水稀释后的中 性清洁剂中浸湿、并充分拧干后,再擦拭投影 机。

强性清洁剂可能会使投影机上的涂覆层褪色、变 形或损坏。在使用之前,请务必在投影机上不引 人注目的小地方先做试验。

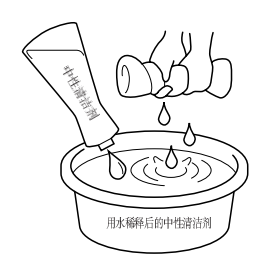

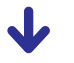

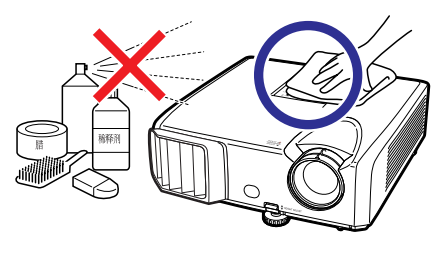

#### 清洁镜头

- 用市售的吹风器或擦镜纸 (用于眼镜和照相机镜 头)来清洁镜头。请勿使用任何液体类型的清洁 剂,否则可能损坏镜头表面的镀膜。
- 因为镜头表面很容易损坏,请务必小心勿使镜头 受到刮擦或碰撞。

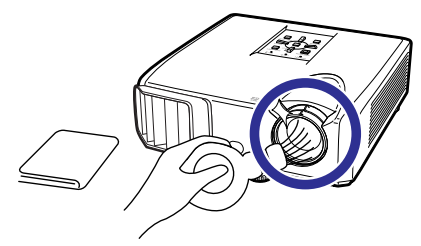

清洁排风口和进风口 ■ 用真空吸尘器从排风口和进风口上将灰尘吸除。

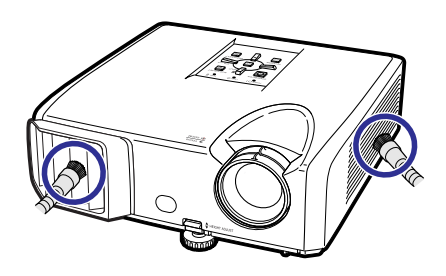

### 音资料

• 如果想在投影机运行期间清扫通风口,那么请 务必先按投影机上的STANDBY/ON(待机/开) 或遥控器上的**STANDBY**(待机),使投影机进<br>人待机模式。在冷却风扇停止转动之后,再清 扫通风口。

# 保养指示灯

- 投影机上的警告指示灯(电源指示灯、灯泡指示灯、温度警告指示灯)用来指示投影机内部所产<br> 生的问题。<br>■ 如果出现问题,温度警告指示灯或灯泡指示灯就会以红色点亮,并且投影机就会进入待机模式。 生的问题。
- 在投影机进入待机模式之后,请按照下述步骤进行操作。

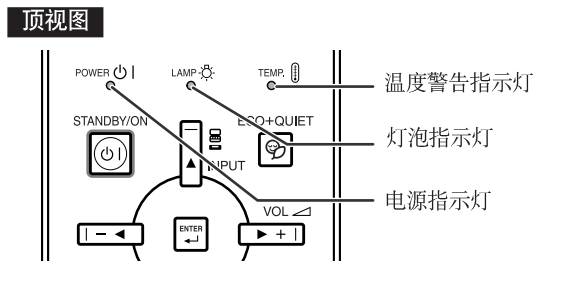

#### 关于温度警告指示灯

#### ৩∕ 温度 ⚠

如果由于通风口堵塞或安装位置不妥而导致投影机内部温度上升,图像的左下角上就会亮起"温度 如果温度继续升高,那么灯泡就会熄灭,并且温度警告指示灯就会闪烁,冷却风扇将转动,然后投影机 就会进入待机模式。在出现"温度"之后,请务必执行第54页所述的措施。

### 关于灯泡指示灯

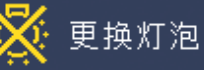

- 当灯泡寿命的剩余时间达到或少于5%时,屏幕上就会显示出 & (黄色)和"更换灯泡"。当灯泡寿命 ■■ 二分30%时,就会变成 ▓(红色),灯泡就会自动熄灭,然后投影机就会自动进入待机模式。此时,灯<br>变为0%时,就会变成 ▓(红色),灯泡就会自动熄灭,然后投影机就会自动进入待机模式。此时,灯
- 如果不更换灯泡而第4次试图打开投影机电源,那么投影机的电源就不再能被打开了。

### 投影机上的指示灯

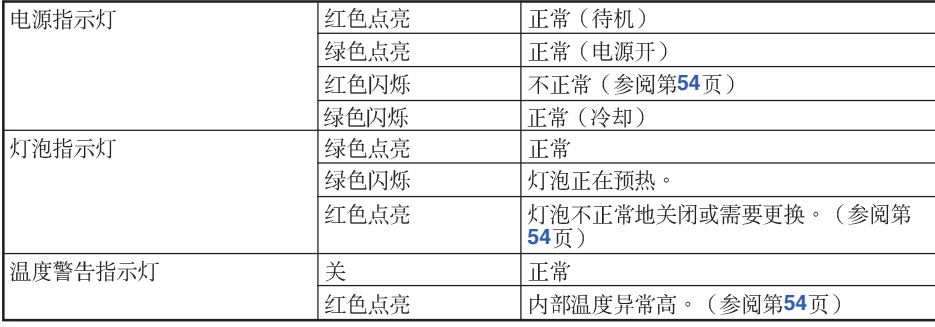

附 귟

# 保养指示灯 (续)

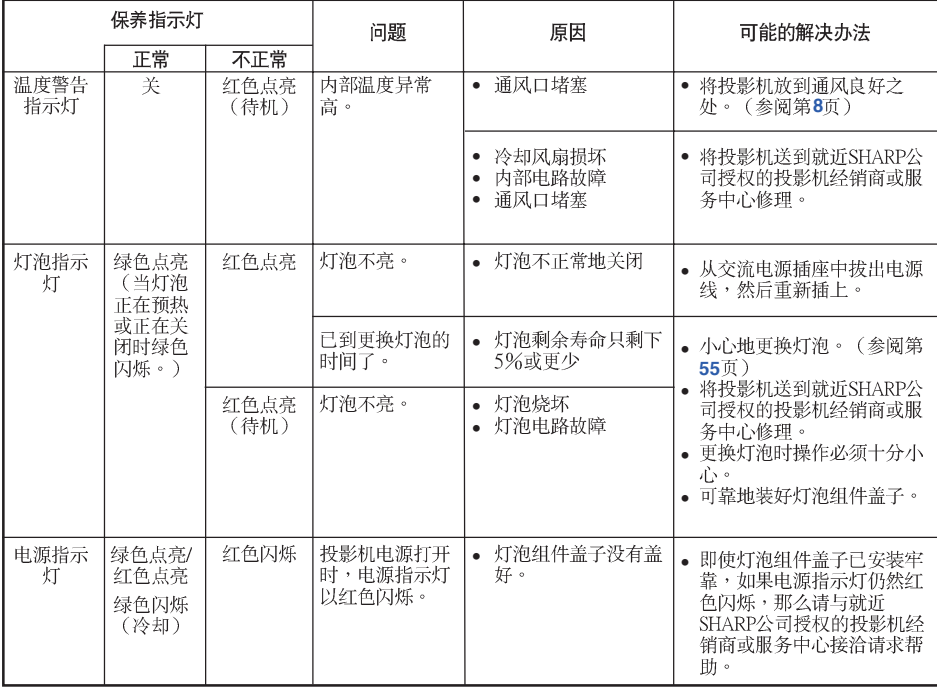

### 1 资料

• 如果温度警告指示灯点亮、并且投影机进入待机模式,那么请按照上述可能的解决办法进行操作,然 后在插人电源线、并再次打开电源之前,请等待到投影机完全冷却下来。(至少10分钟)

• 在使用投影机时,如果由于断电或某些其他原因而导致电源短暂关闭、并接着又立即恢复供电,那么 灯泡指示灯就会以红色点亮,并且灯泡可能不点亮。在此情况下,请从交流电源插座中拔出电源线, 然后重新将电源线插入交流电源插座,接着再次打开电源。

● 浴勺虽粉的毛粉头加入会洗毛粉油生,这:1333.3,bis;<br>● 冷却风扇具有保持投影机内部温度恒定的功能,该功能是在自动控制下运行的。在运行时,由于冷却 风扇的速度可能改变,所以风扇的声音也可能有变化,这不是故障。

# 关于灯泡

### 灯泡

- 当灯泡的剩余寿命达到或少于5%时,或当注意到图像和颜色的质量有明显下降时,建议此时应更换灯泡 (单独出售)。可用屏幕显示来检查灯泡寿命(百分比)。(参阅第**48**页)<br>■ 在购买本投影机之处、就近SHARP公司授权的投影机经销商或服务中心购买AN-F212LP型更换用的灯
- 泡。

### 关于灯泡的注意事项

- ■■■■■■本投影机使用高压水银灯泡。如果发出巨大响声,那么可能表示灯泡已失效。灯泡失效会有多种原因, 例如强烈冲击、冷却不当、表面划伤、或随使用时间推移灯泡性能退化等。 灯泡到失效为止的时间很大程度上取决于每个灯泡本身和(或)使用条件、以及使用频繁程度。重要的 是要注意灯泡失效经常会引起灯泡破裂。
- 当灯泡更换指示灯和屏幕显示图标点亮时,即使灯泡看起来还正常运行,也建议立即用新灯泡进行更 换。
- 如果灯泡破裂,那么玻璃碎屑可能会散落在投影机内。此时,建议与就近SHARP公司授权的投影机经销 商或服务中心接洽,确保安全操作。
- 如果灯泡破裂,那么玻璃碎屑可能会散落在灯罩内,灯泡内的气体可能会从排风口进入室内。因为该灯 泡内的气体含有水银,所以若灯泡破裂,就应使房间良好通风,避免暴露于释放出的气体中。万一接触 该气体,那么请尽快找医生就诊。

### 更换灯泡

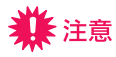

- 刚使用完投影机后,请勿立即从投影机中取出灯泡组件。此时灯泡非常热,接触灯泡可能会引起燃烧或 •<br>• 伤害。
- 电源线断开后至少要等 1 小时之后再取下灯泡,使灯泡表面完全冷却下来。
- 按照本节所述说明小心更换灯泡。\*如果需要,也可委托就近SHARP公司授权的投影机经销商或服务中 心更换灯泡。
- \* 如果更换后新灯泡不亮,那么请将投影机送到就近SHARP公司授权的投影机经销商或服务中心修理。

# 关于灯泡 (续)

### 拆卸和安装灯泡组件

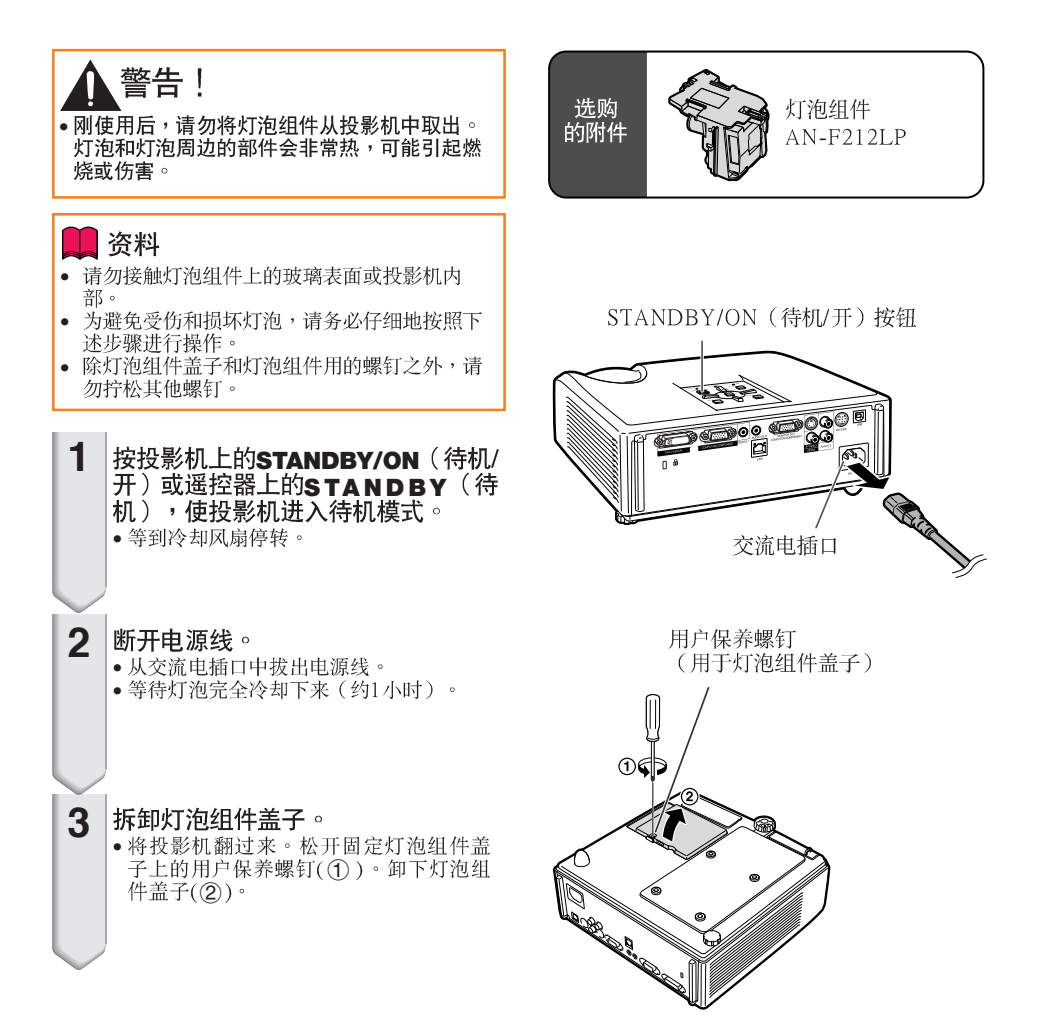

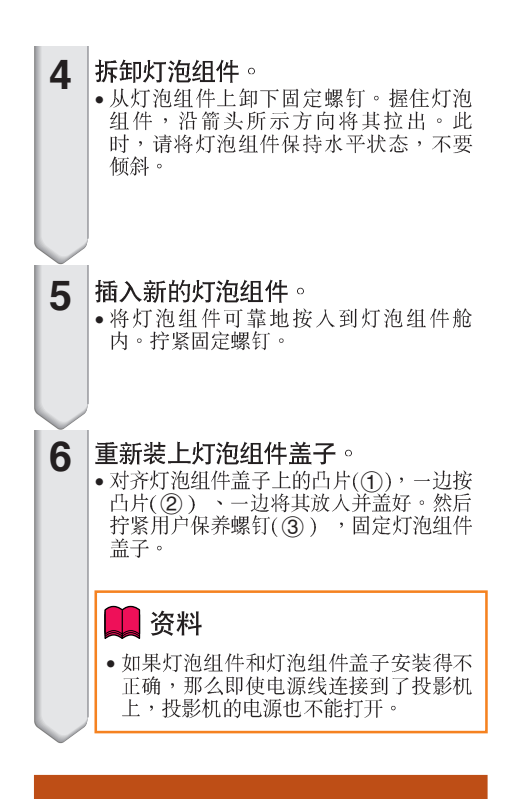

### 使灯泡计时器复原

更换灯泡后,请使灯泡计时器复原。

#### 1 资料

- 请务必注意,只有在更换灯泡时才能使灯泡计 时器复原。如果使灯泡计时器复原而又继续使 用同一个灯泡,这就可能引起灯泡损坏或爆 炸。
- **1** 连接电源线。 • 将电源线插入到投影机上的交流电插口中。

• 在按住投影机上的 MENU/HELP (选择表/ 帮助)、ENTER (确定)和▼的同时,按投 影机上的 STANDBY/ON(待机/开)。<br>"LAMP 0000H"就会显示出来,表示灯 •泡计时器已经复原。

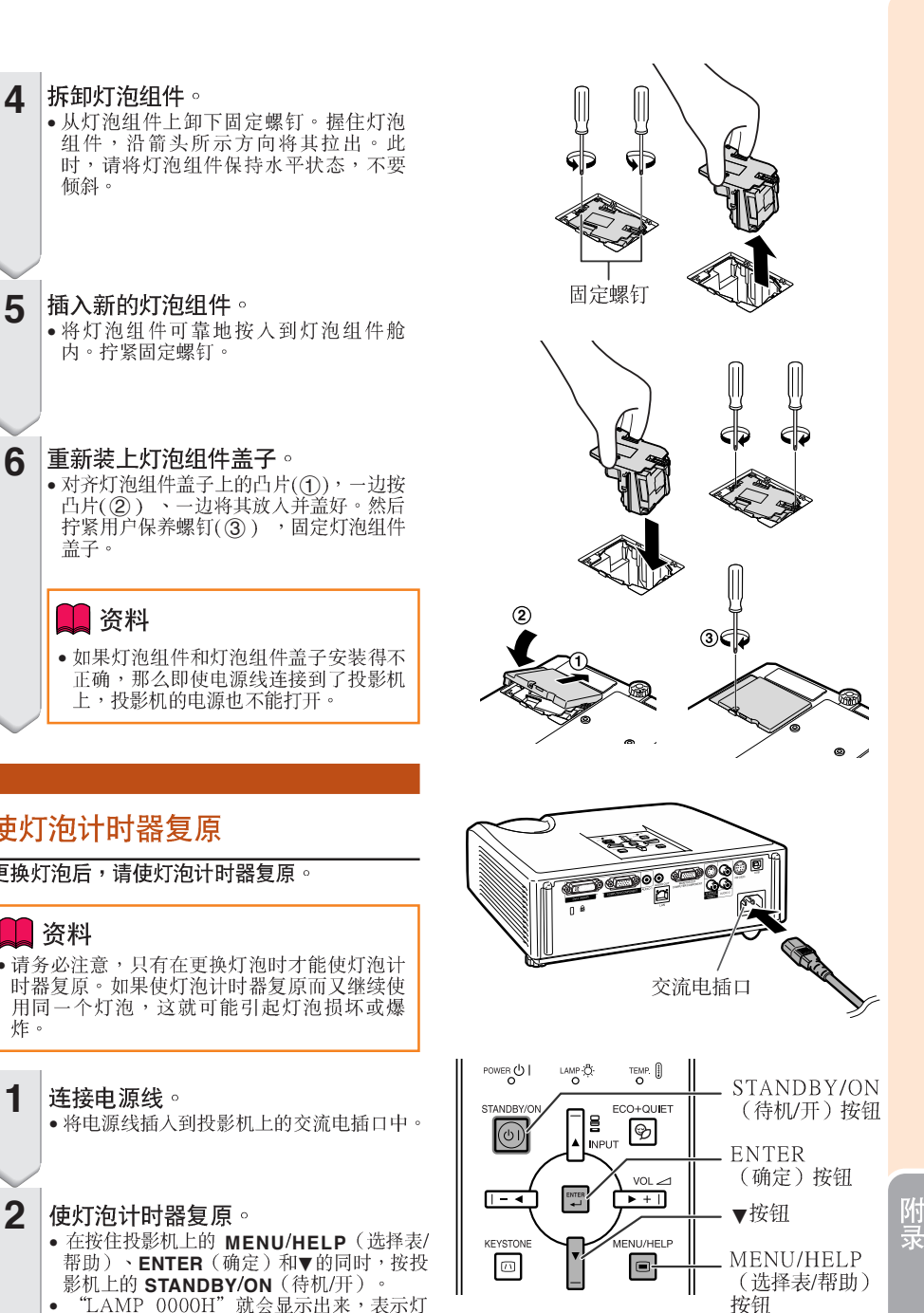

**57**

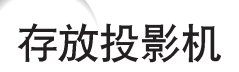

### 如何使用存放包

存放投影机时,请将镜头盖盖在镜头上,然后将 投影机放入所提供的存放包中。

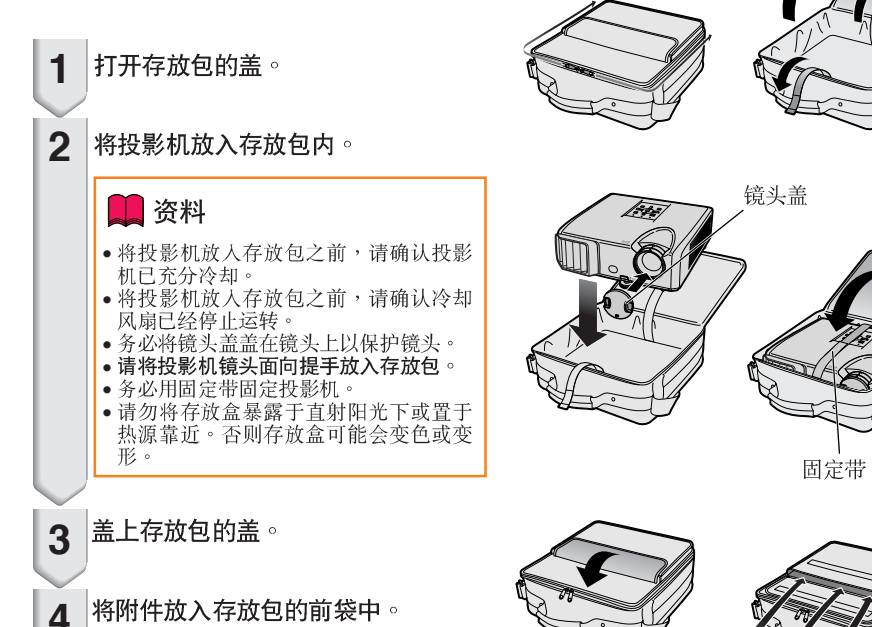

随机附件 (遥控器等)

# 电脑兼容性图表

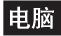

• 支持多种信号 行频: 15-110 kHz,

帧频:45-85 Hz,

像素时钟: 12-170 MHz 同步信号:与TTL电平兼容

• 与绿色信号上的同步兼容

下面是符合VESA标准的电脑模式的清单。但本投影机也支持非VESA标准的其他信号。

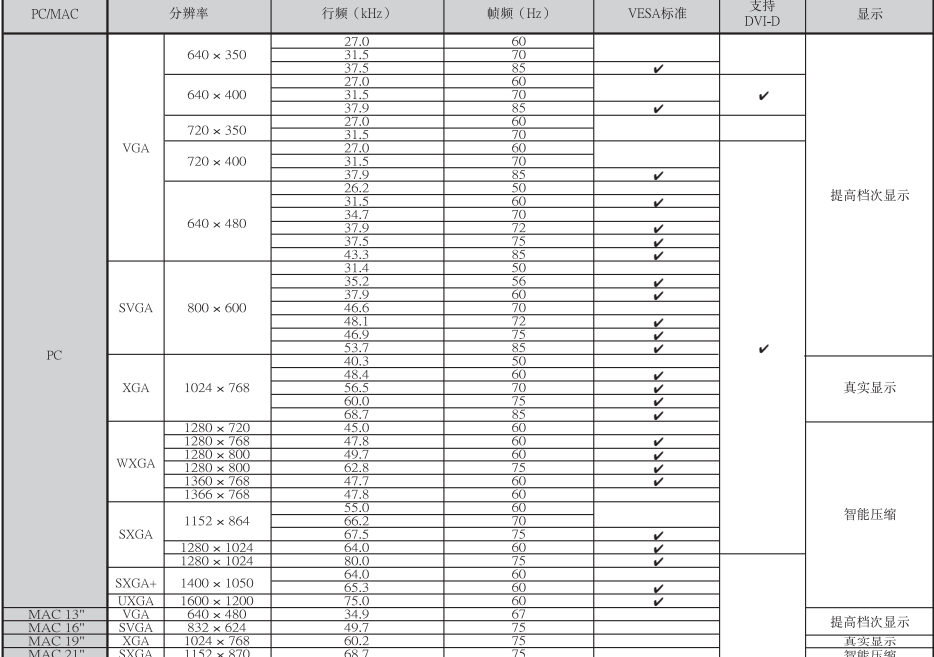

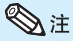

- 当本投影机接收 640×350 VESA格式VGA信号时,屏幕上会显示出"640×400"。
- 使电脑的输出分辨率与上表"显示"栏中的"真实显示"的分辨率一致,即可获得最佳之影像品质。
- 当电脑的"屏幕解析度"不同于投射影像的分辨率时,请按照下述步骤进行操作。
- 请参阅"帮助"选择表中对于"数据图像没有位于中间"的"选择解像度"部分,选择与电脑的"屏幕解 析度"中的分辨率相同的分辨率。
- 随所用电脑的不同,输出信号可能不会忠实地显示"屏幕解析度"的调节情况。请检查电脑信号输出设 置。如果无法改变该设置,建议您将分辨率设为与"显示"栏中"真实显示"的分辨率一致。

### **DTV**

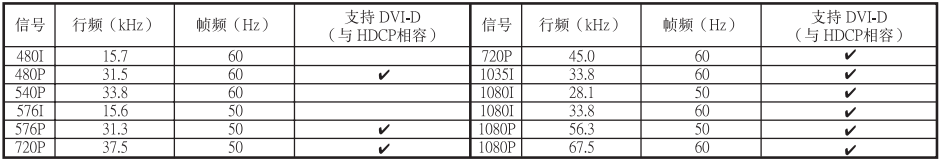

附 륛

# 故障排除

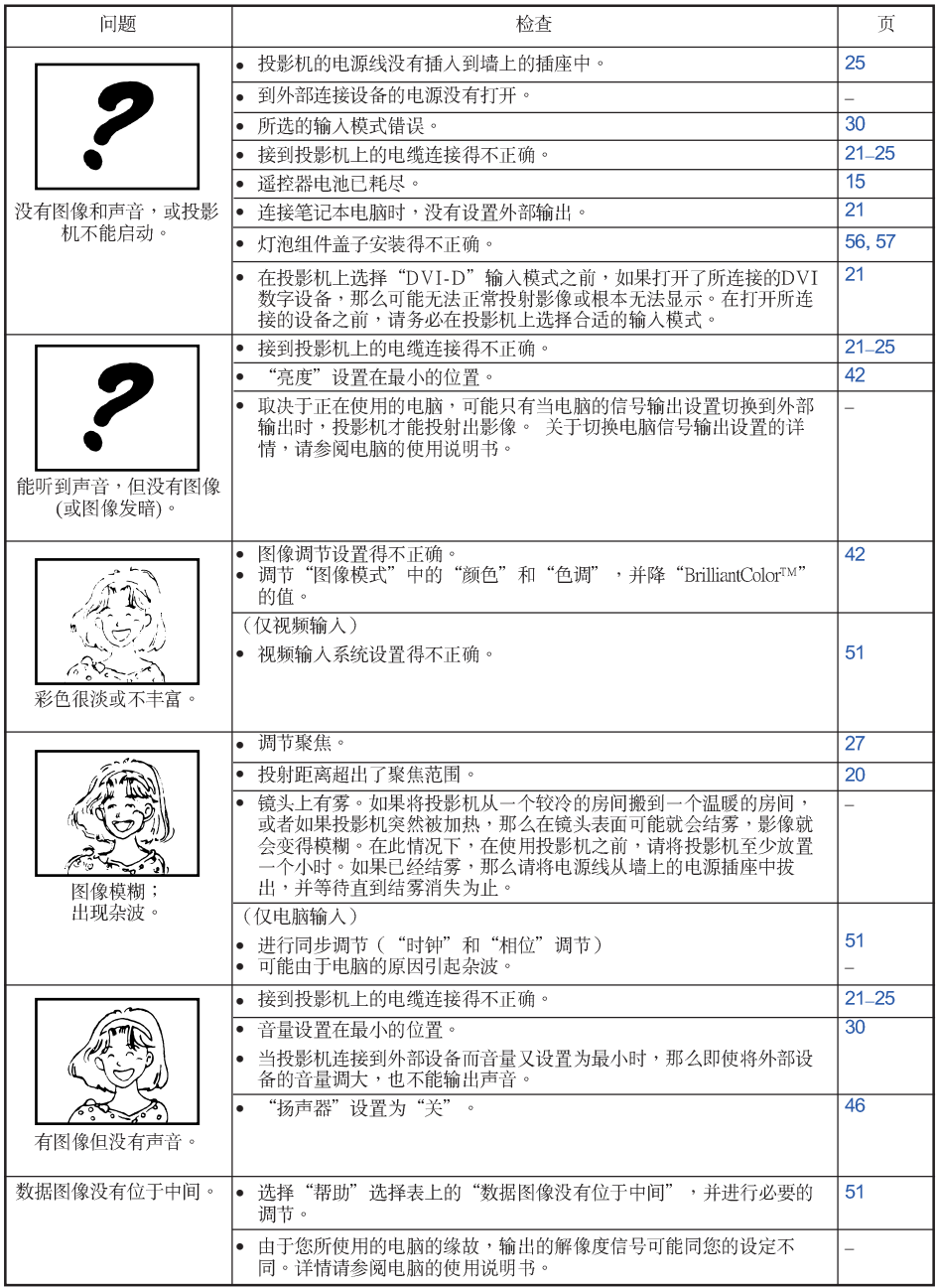

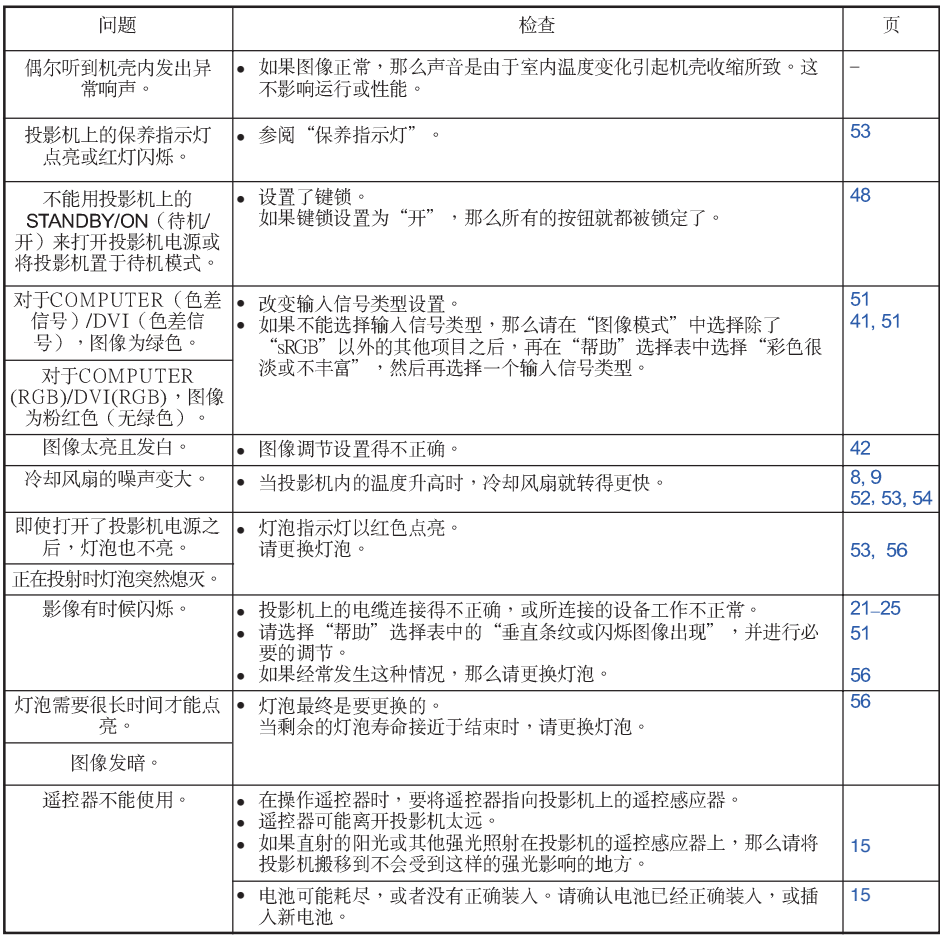

本机装备了微电脑,其性能会由于不正确的操作或干扰而受到不良影响。若发生这种情况,请将本机的电源插头拔<br>出,等待5分钟以上之后再将其插人。

# 请求 SHARP 公司的帮助

如果在设定或操作本投影机时遇到问题,请先按第60页和第61页的"故障排除"一节所述 进行检查。如果使用说明书没能解决问题,请与下面列出的 SHARP 服务部门联系。

中国 夏普商贸 (中国) 有限公司 800-988-1818 http://www.sharp.cn

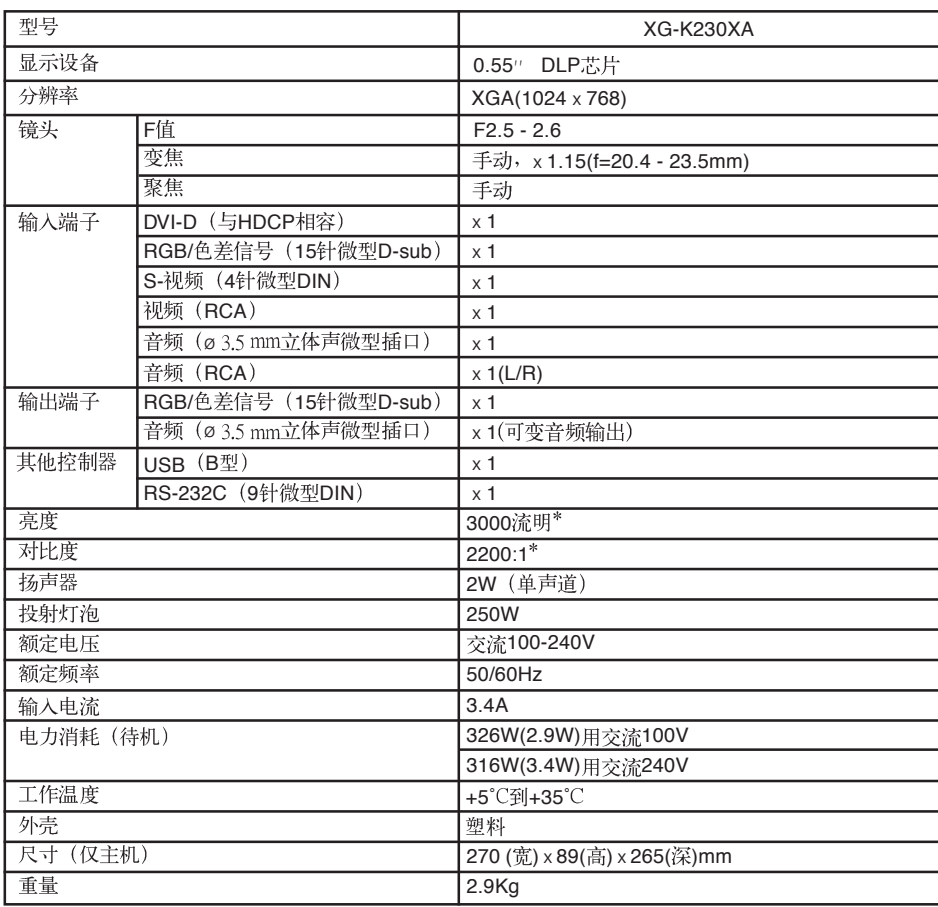

规格

\*)基于ISO21118标准:表示的是量产品的平均值,出厂时的下限值是此标称值的80% (亮度:2400流明)。

作为不断改进产品的政策的一部分,SHARP 保留在不事先通知的情况下因改进产品而改变设计及规<br>格。效能规格指标表示产品的额定数值,其可能会依个别产品而有差异。

单位:毫米

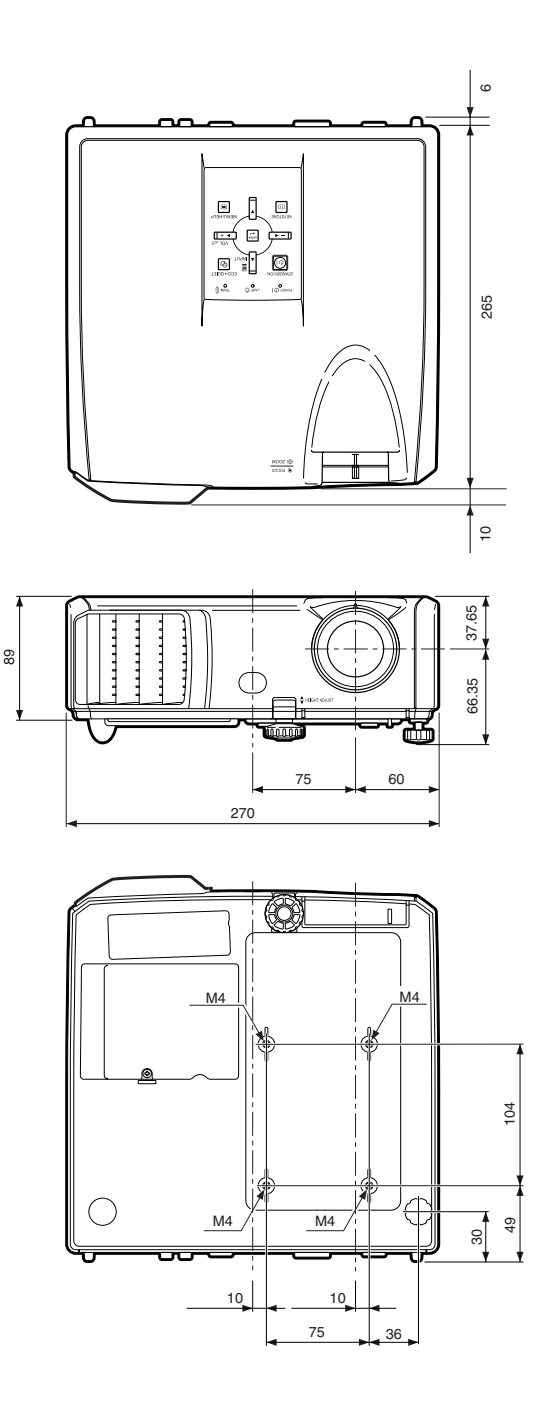

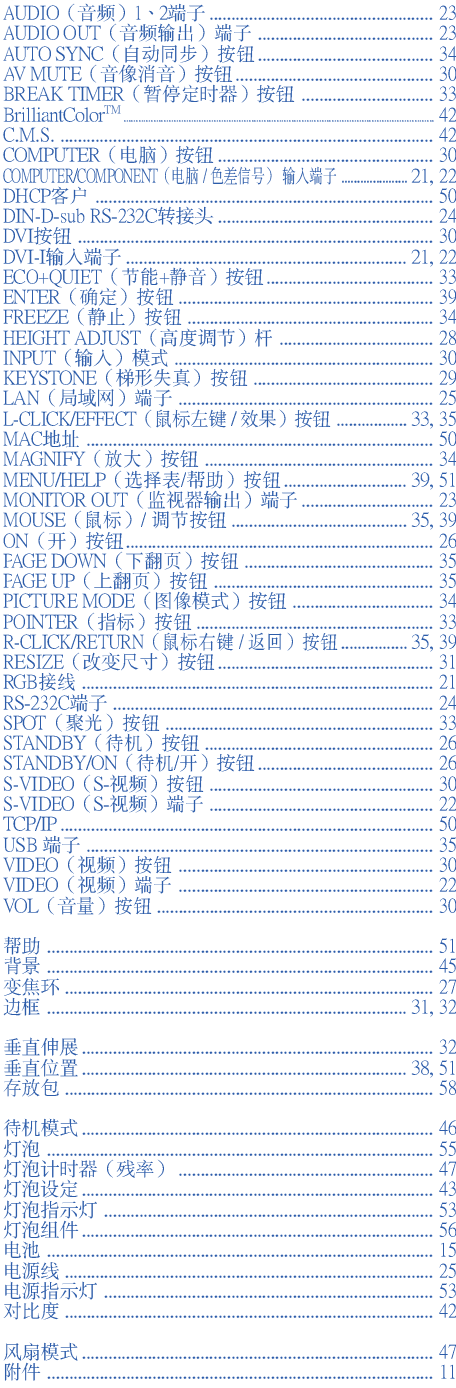

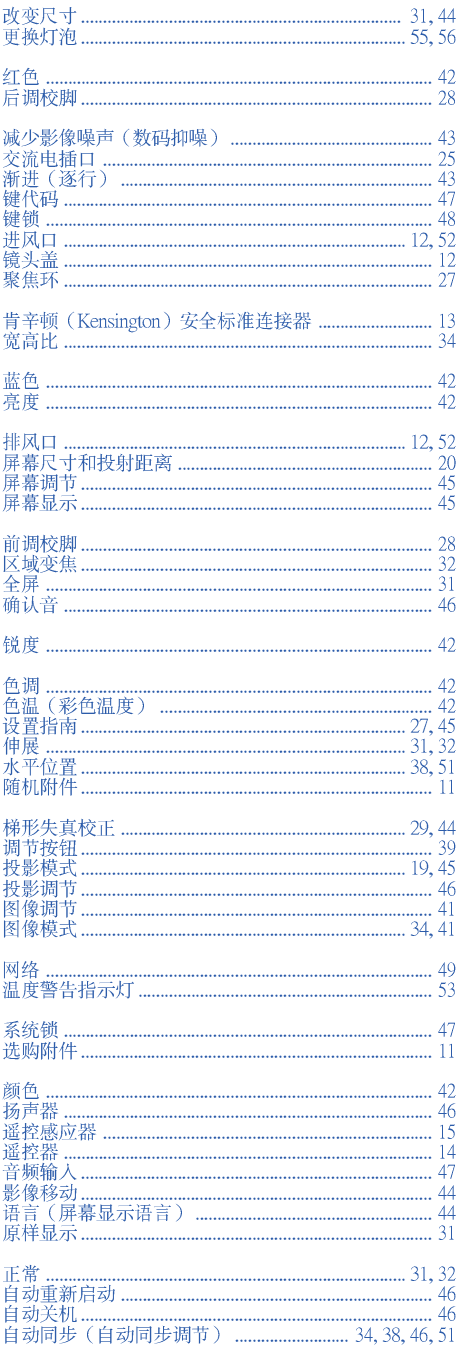

# **SHARP**

# 多媒体投影机 型목 **XG-K230XA**

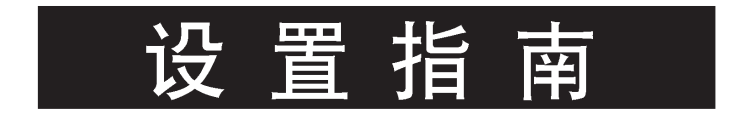

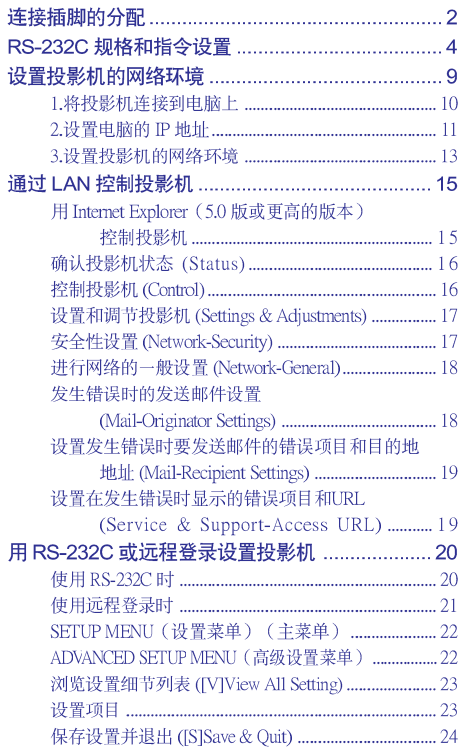

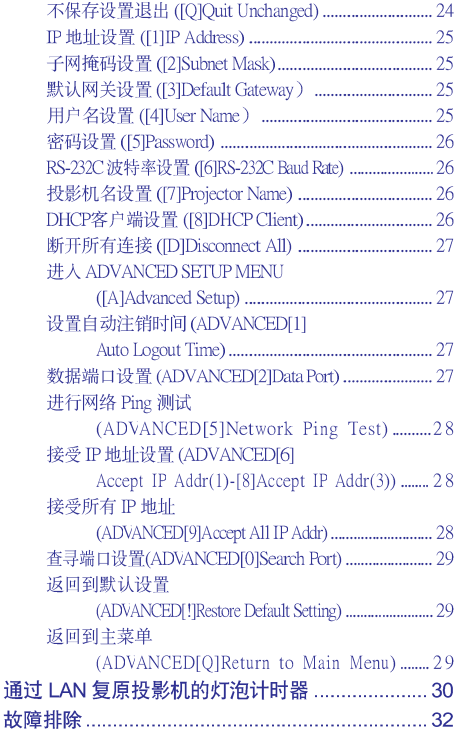

# 连接插脚的分配

### COMPUTER/COMPONENT输入端子以及COMPUTER/COMPONENT输出端子: 15针微型D-sub凹 型插座

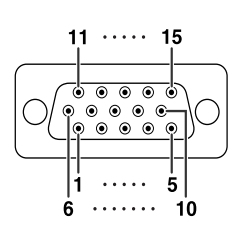

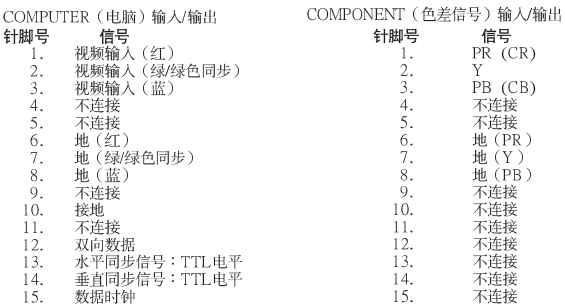

### DVI-I端子: 29针端子

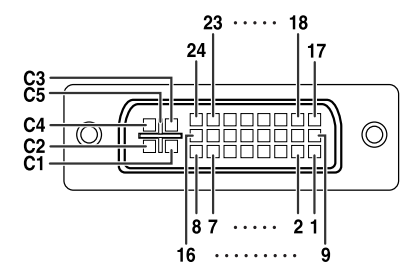

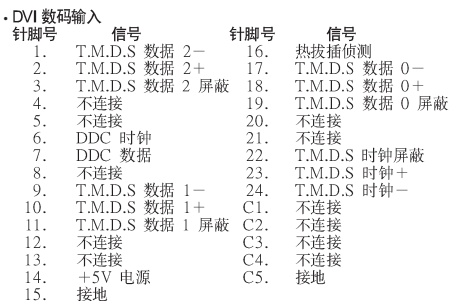

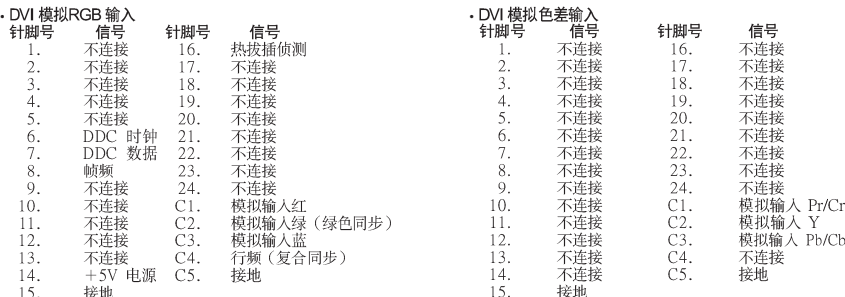

#### $(T)-2$

RS-232C端子: 9针微型DIN凹型插座

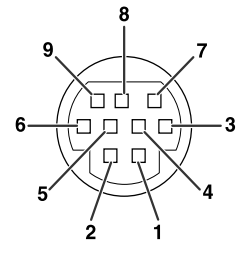

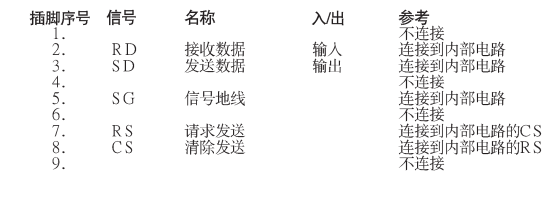

RS-232C端子: DIN-D-sub RS-232C转接头的9针D-sub凸型插头

 $\overline{1}$ 

ſ,

ì

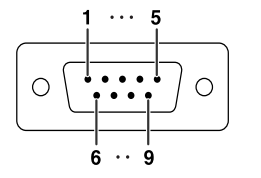

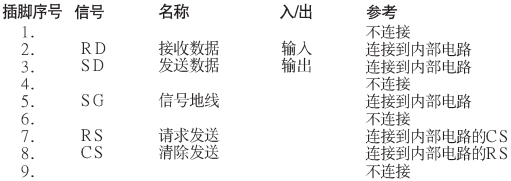

#### RS-232C电缆推荐连接: 9针D-sub凹型插座

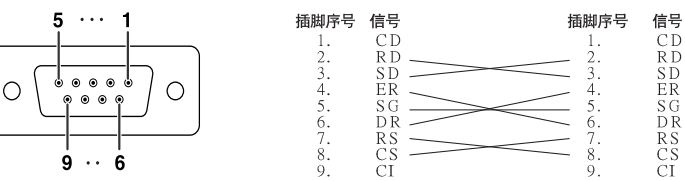

**REALE** 图注 •根据所用的控制器材不同,可能需要将控制器材的第4插脚与第6插脚连接起来(例如电脑)。

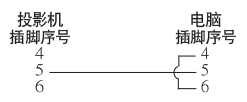

USB 端子: B 型USB 端子

3 针脚号 信号 名称 USB 电源  $VCC$ 1.  $\frac{2}{3}$ .<br>4. USB 数据 - $USB \frac{USB}{SG}$ 信号接地 2

LAN 端子: LAN (RJ-45)

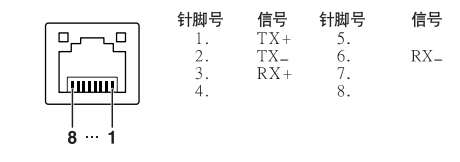

# RS-232C 规格和指今设置

### 电脑控制

将 RS-232C 串列控制接线(绞接型,商店有售)连接到投影机上,就可以用电脑来控制投影机。(连接请参 阅投影机使用说明书的第24 而。)

### 通信条件

让电脑的串行端口与下列设置一致。 信号格式:符合 RS-232C 标准。 奇偶校正位:无 波特率\*: 9,600 bps/115,200 bps 停止位:1位 数据长度:8位 流控制: 无

\*将投影机的波特率设为与电脑使用的波特率相同。

### 基本格式

来自申脑的指今按下列顺序发送:指今、参数和返回代码。投影机处理来自申脑的指今后,将晌应代码发送给 由脑。

指令格式

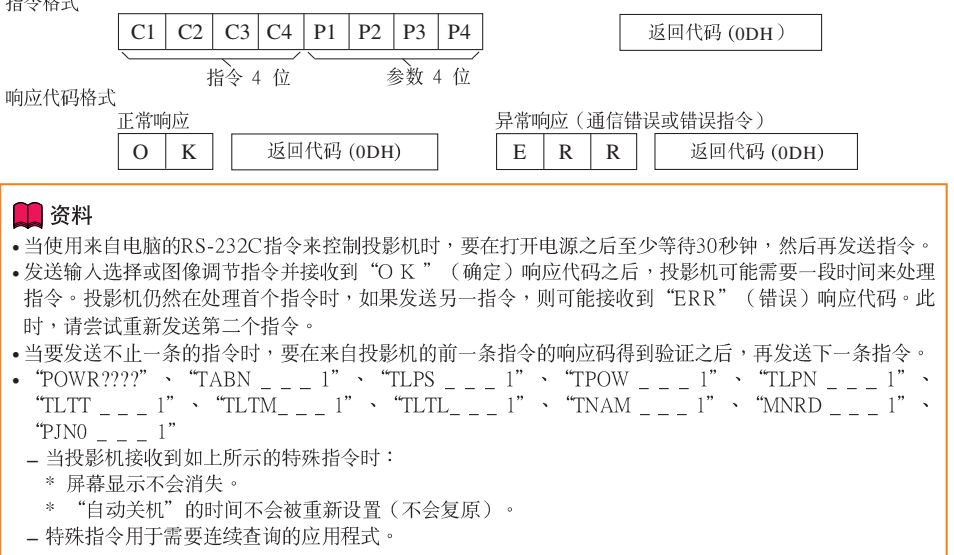

ਥੇ

•如果在参数栏中有一条"下横线"( ),那么请输入一个空格。

•如果在参数栏中有一个"星号"(\*),那么请输入一个"控制内容"下括弧中所示范围内的数值。

PILink™相容: 本产品符合PJLink 1类标准,可执行所有1类指令。 经确认,本产品符合PJLink标准规格1.00版本。 有关详情,请访问"http://pjlink.jbmia.or.jp/english/"。

### 指令

举例:在打开投影机电源时,进行如下设置。

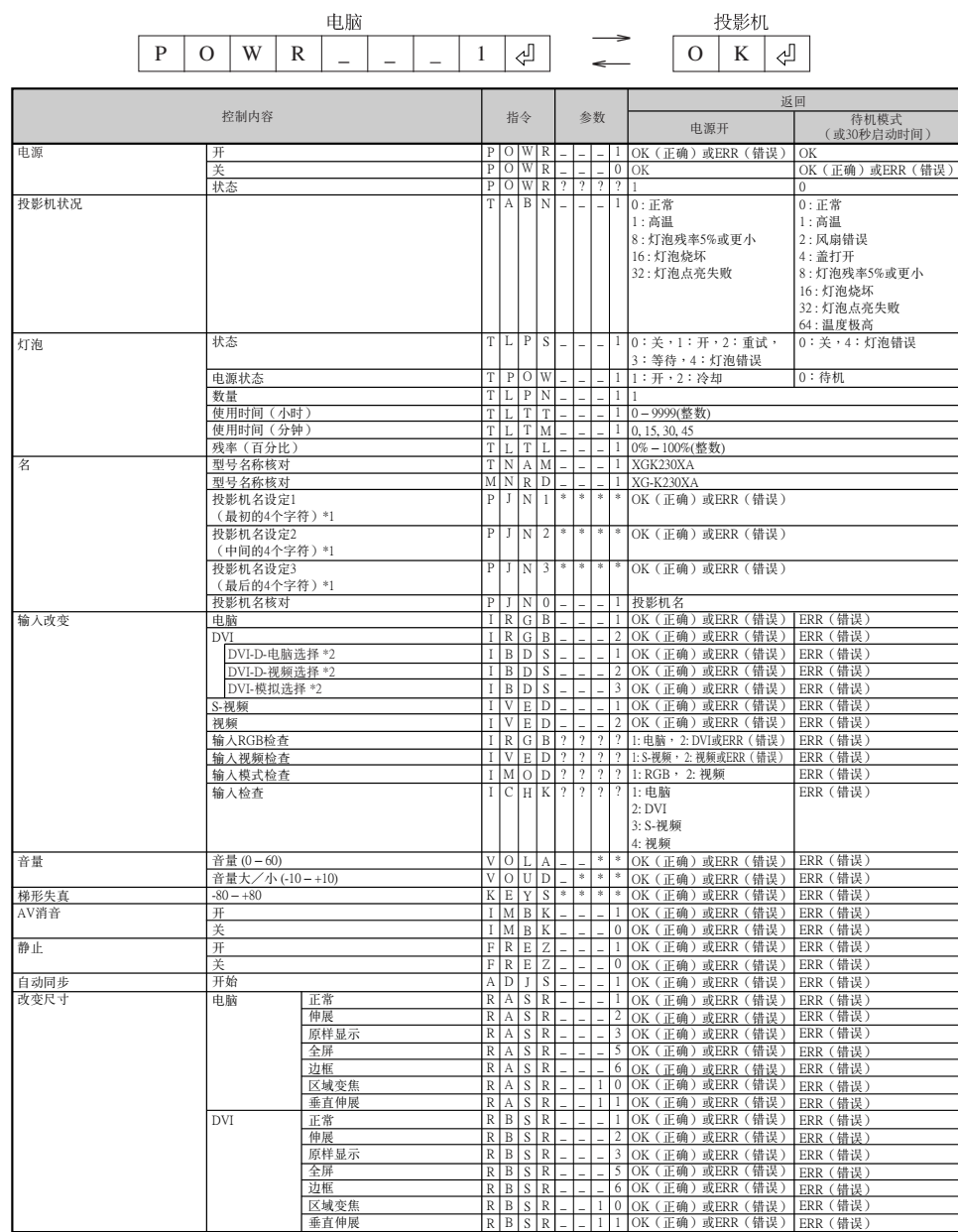

### RS-232C 规格和指令设置

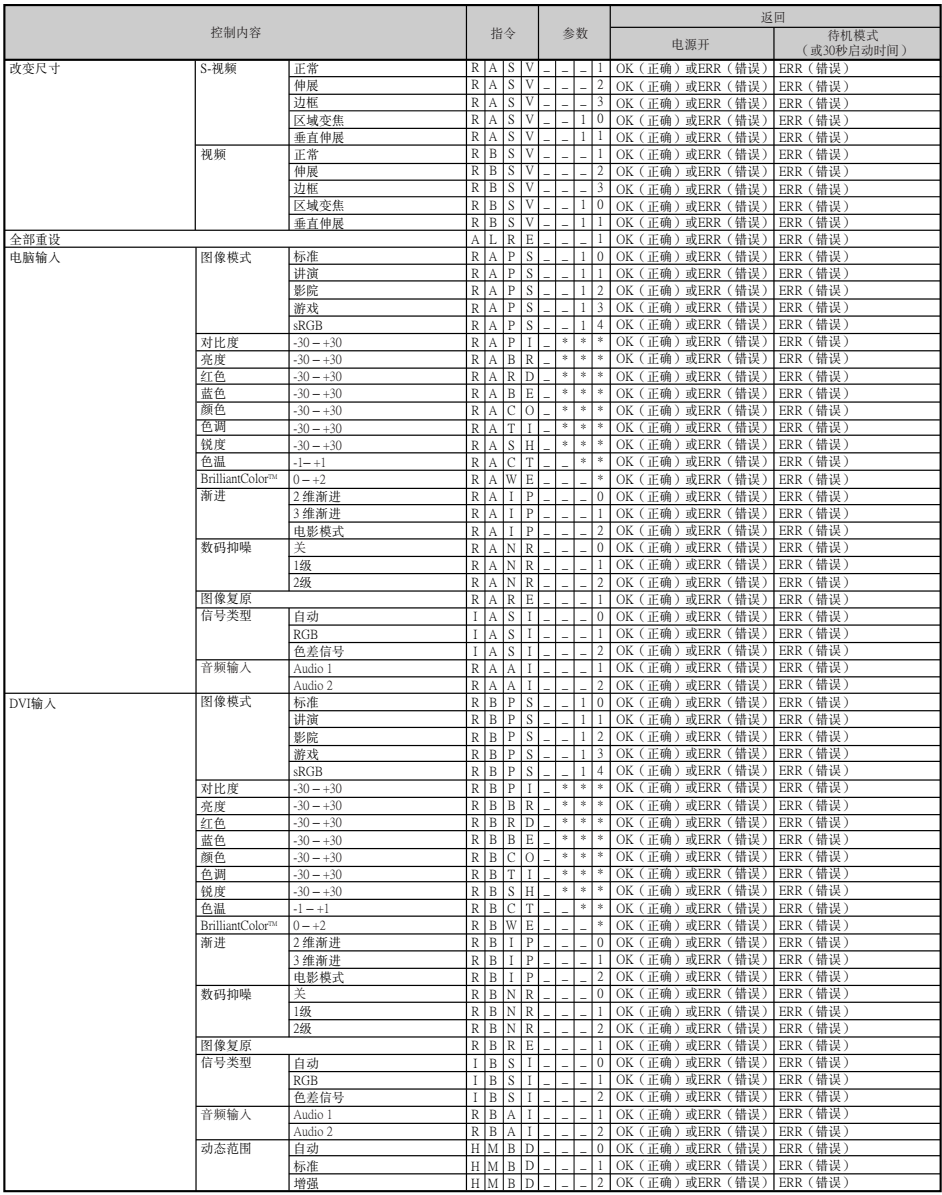
# RS-232C 规格和指令设置

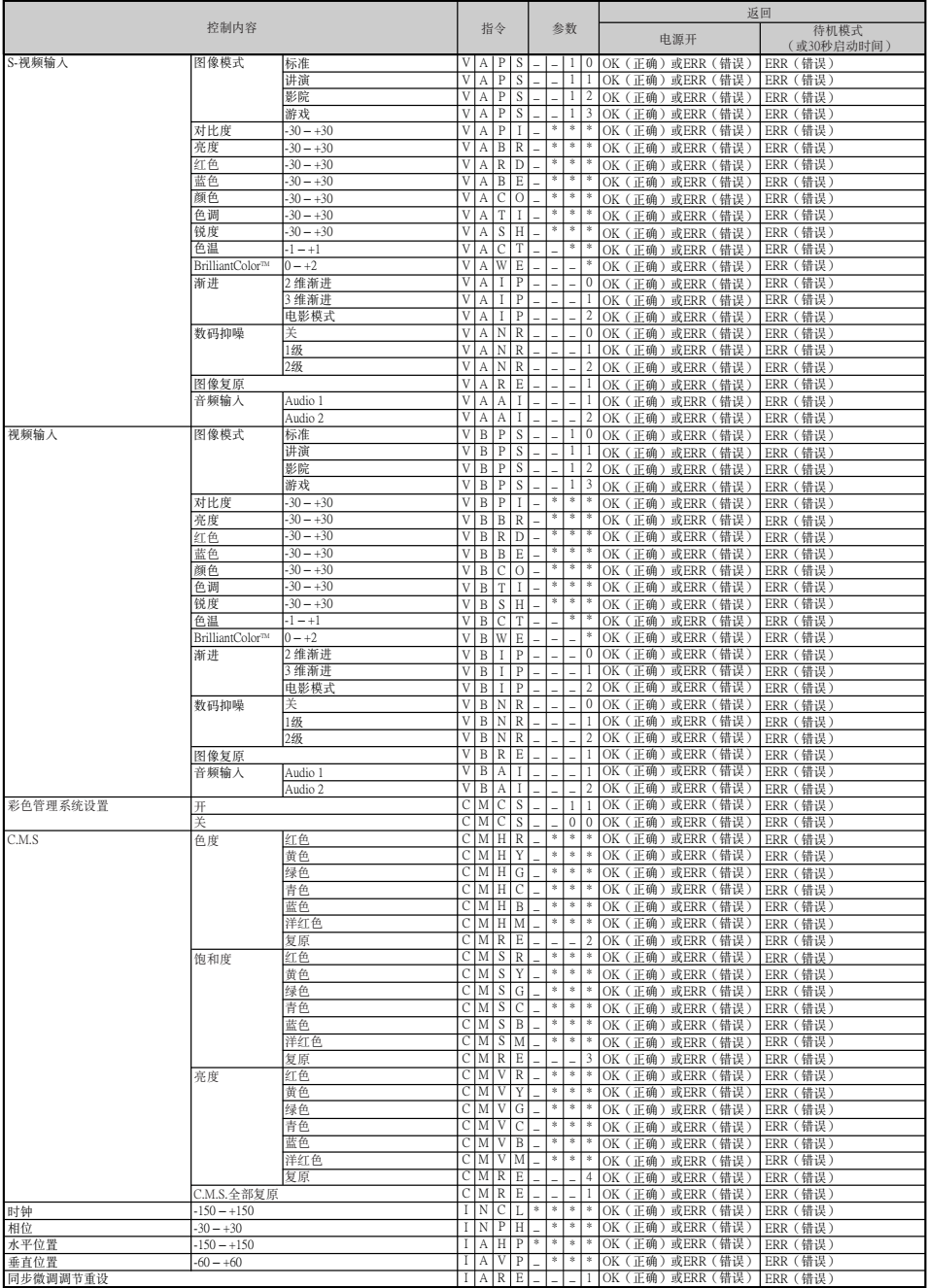

# RS-232C 规格和指令设置

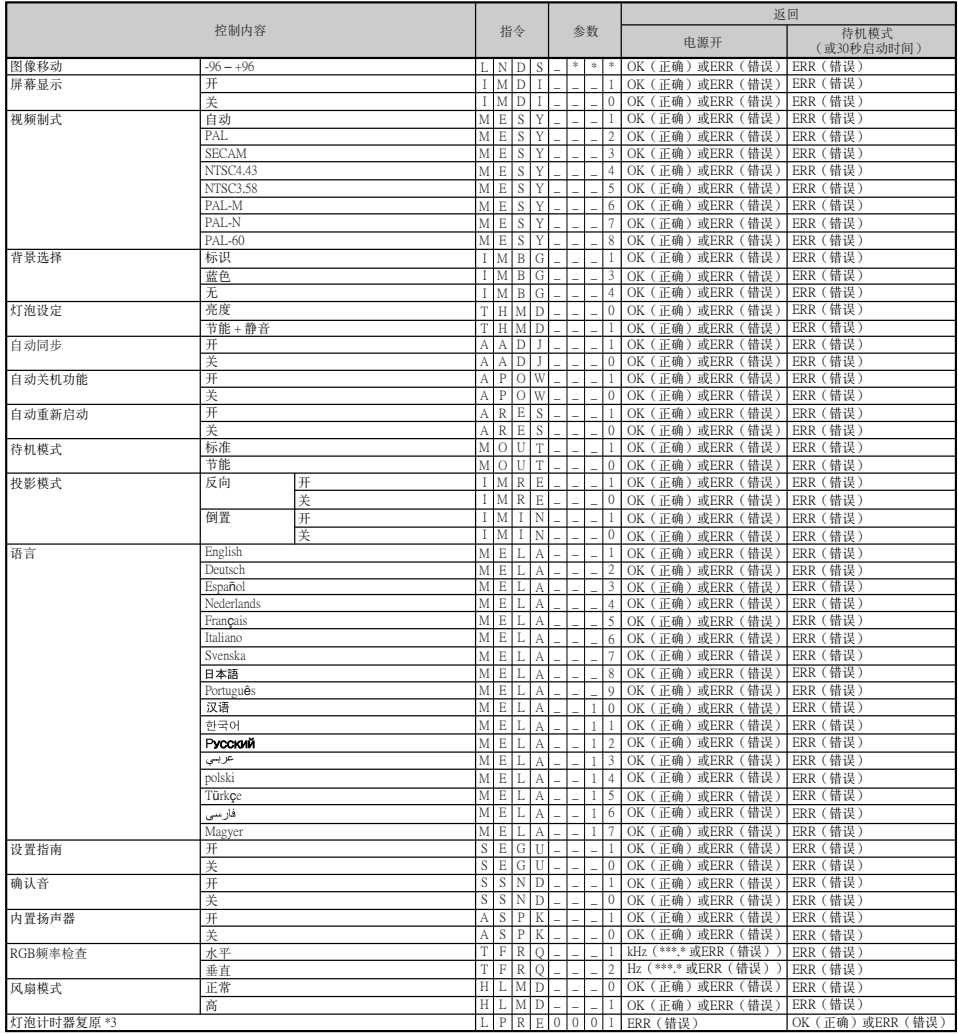

\*1 在设置投影机名称时,以PJN1、PJN2和PJN3的顺序发送指令。

- 2 仅发送"IRGB\_ \_ \_ 2" 指令并接收到"OK" 响应代码之后,才能发送该指令。<br>\*2 仅发送"IRGB\_ \_ \_ 2" 指令并接收到"OK" 响应代码之后,才能发送该指令。

# 设置投影机的网络环境

本节描述通过网络使用投影机的基本步骤。 如果已经构建了网络,可能需要变更设置值。在这种情况下,请与网络管理员联系。 您可以在投影机和电脑上进行网络设置。以下是在电脑上进行设置的步骤。 电脑上的网络设置

# **■将投影机连接到电脑上**

用 LAN 接线 (5类, 双绞线)建立投影机与电脑之间的连接。

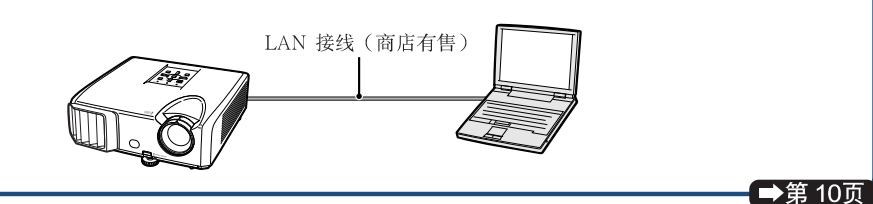

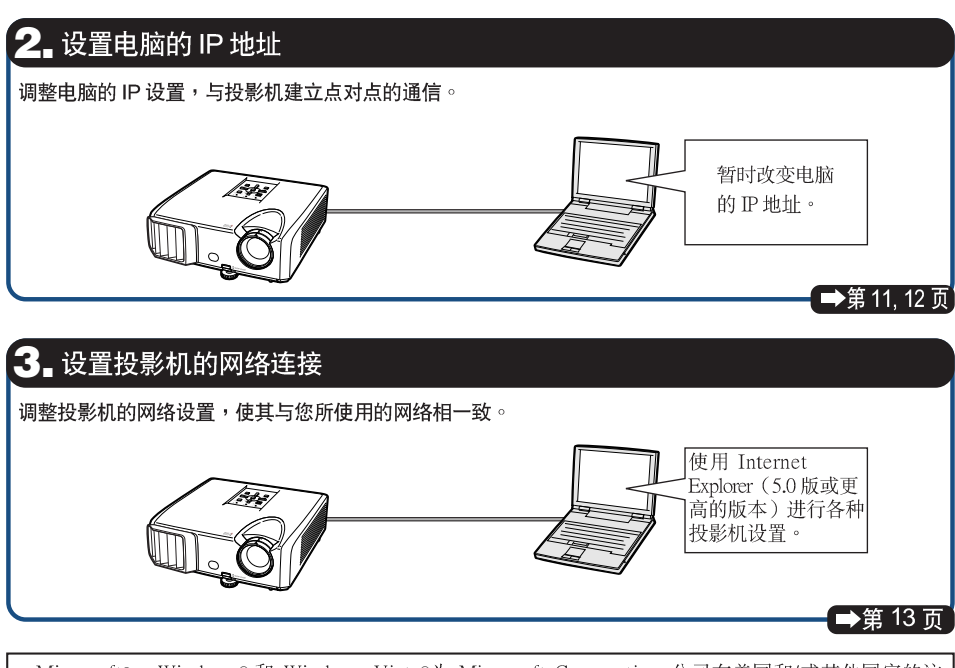

- Microsoft® 、Windows® 和 Windows Vista®为 Microsoft Corporation 公司在美国和/或其他国家的注 册商标。
- •PJLink是在日本、美国和/或其他国家/地区的注册商标或应用程式商标。
- •其他公司或产品的所有名称为其各自公司的商标或注册商标。

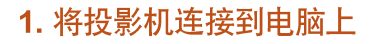

在电脑和投影机之间建立点对点连接。您可以用 商店有售的 LAN 接线 (UTP 接线、5 类双绞 线)通过电脑配置投影机。

- 1 从当前网络上断开电脑的 LAN 接 线。
- 2 将商店有售的 LAN 接线 (UTP 接 线、5类双绞线)的一端连接到投 影机 LAN 端子,将接线的另一端 连接到电脑的 LAN 端子。
	- |将电源线插入投影机的交流电插  $\Box$

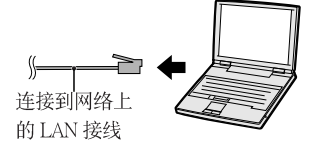

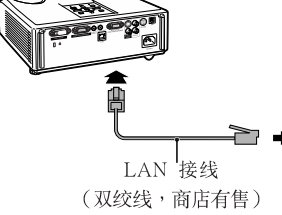

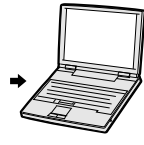

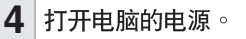

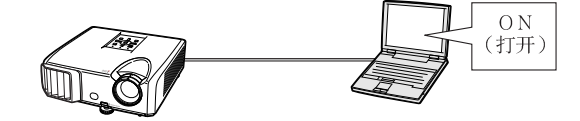

## ■资料

 $\overline{\mathbf{3}}$ 

确认投影机后面的 LINK 灯点亮。如果 LINK 灯不亮,请检查下列各点:

- •LAN 接线是否正确连接。
- 投影机和电脑的电源开关是否都已打开。

这就完成了连接。现在进到"2. 设置电脑的 IP 地址"。

# 2. 设置电脑的 IP 地址

下面描述如何在 Windows Vista®下进行设定。

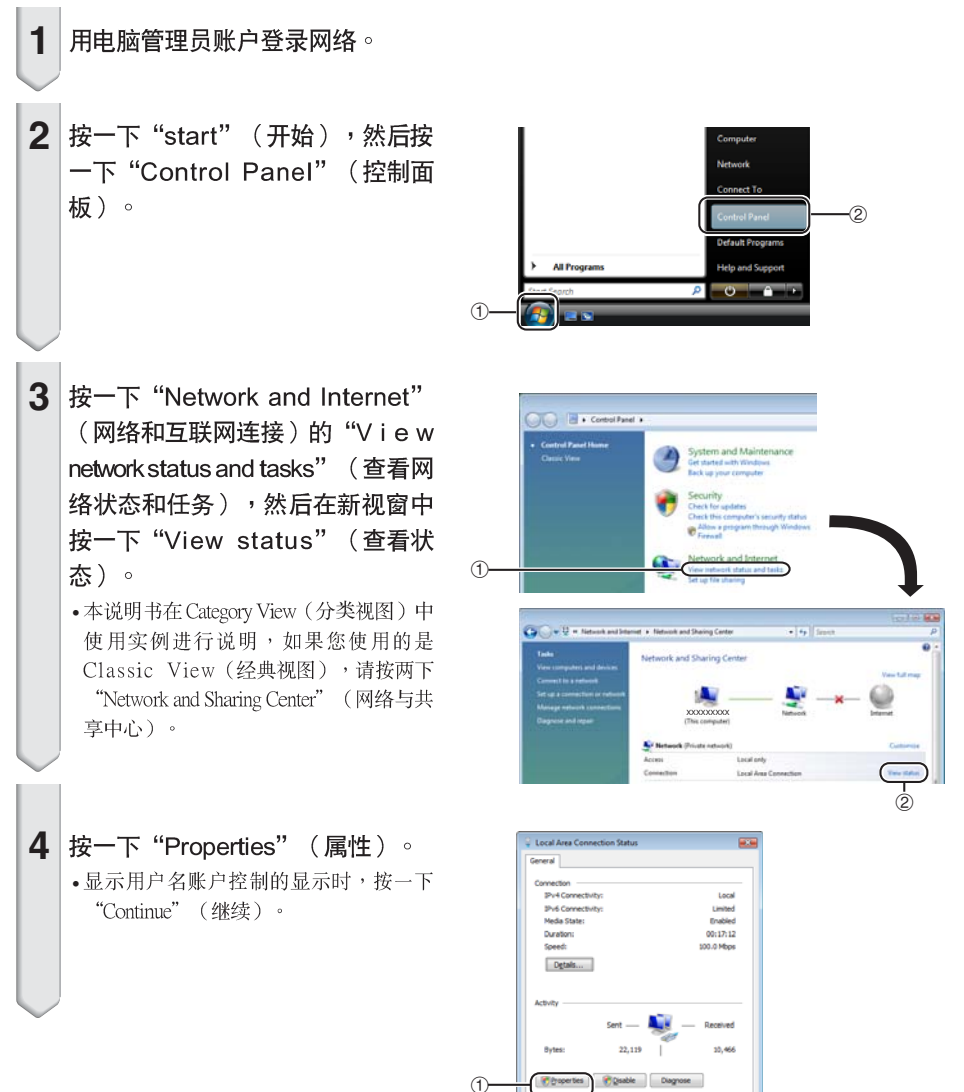

 $Qone$ 

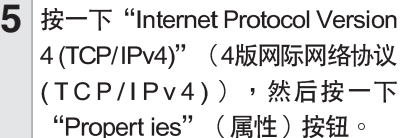

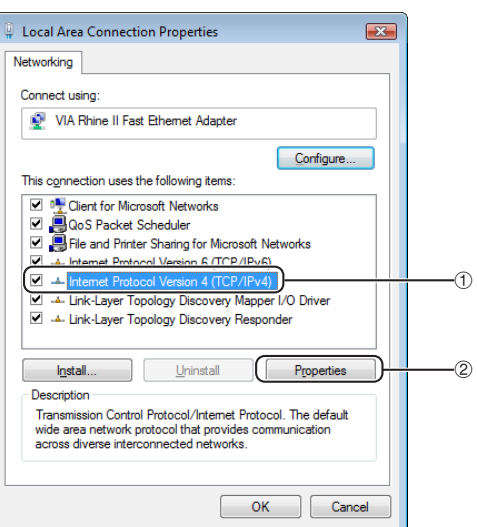

确认或改变设置电脑的 IP地址。 ① 确认并记下当前的"IPaddress" (IP地 址)、"Subnet mask" (子网掩码)和 "Default gateway" (默认网关)。 请务必记下当前的卫地址、子网掩码和 默认网关,因为随后您将用它们重新进 行设置。 ② 暂时将它们设为如下值: IP address (IP 地址): 192.168.150.3 Subnet mask (子网掩码): 255.255.255.0 Default gateway (默认网关): (不 输入任何值。) ◎注 • 投影机的出厂预设值如下:

DHCP Client (DHCP客户): OFF (关) IP address (IP地址): 192.168.150.2 Subnet mask (子网掩码): 255.255.255.0 Default gateway (默认网关): 0.0.0.0

7 设置后, 按一下"OK" (确定) 按钮,然后重新启动电脑。

确认或设置后,进到"3.设置投影机的网络环境"。

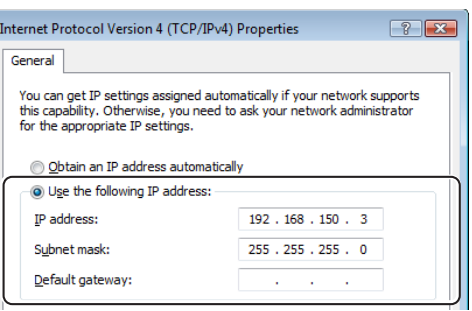

6

# 3. 设置投影机的网络环境

设置与当前网络相容的投影机 IP 地址和子网掩 码等项目。 将投影机上的各个项目设为以下内容。(关于设 置方法,请参阅投影机使用说明书第50页。) **DHCP客户:关** IP地址: 192.168.150.002 子网掩码: 255.255.255.000

- 1 启动 Internet Explorer (5.0 版或更 高的版本),在"Address"(地 址) 栏内输入 "http://192.168. 150.2/", 然后按 "Enter"键。
- 2 如果还没有设置用户名和密码,则 按一下"OK" (确定)按钮。
	- 如果已经设置了用户名和密码,则输入 用户名和密码,然后按一下"OK"(确 定)按钮。
	- 如果三次输入错误的用户名和密码,则 显示错误信息。
	- 使用Internet Explorer 7时,可能会显示其 他设置画面。在这种情况下,请对设置 画面作适当调整。
- 3 出现如右图所示的画面, 按一下 "TCP/IP" o

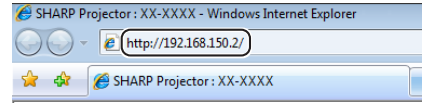

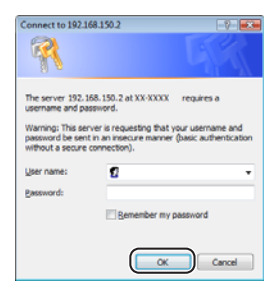

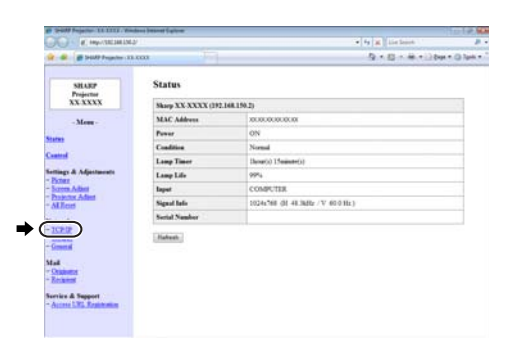

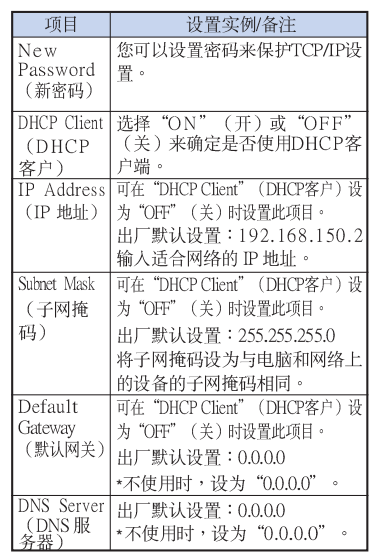

## 4 出现 TCP/IP 设置画面,准备进行 投影机的网络设置。

# ◎注

- · 确认当前网络的分段(IP地址组)以避免设 置与其他网络设备或电脑重复的IP地址。如 果在具有"192.168.150.XXX"IP 地址的网络 中没有使用"192.168.150.2", 则不必改变投 影机的IP地址。
- 有关每一设置的详情, 请与网络管理员联 系。

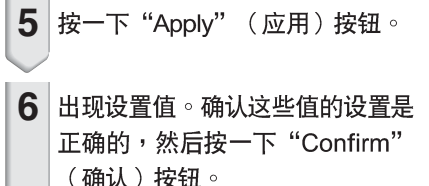

- 关闭浏览器。
- 这就完成了网络设置。
- 设置了项目后, 等待 10 秒钟然后重新访问。

#### Network - TCP/IP

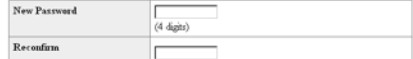

This password is for protection of the TCP/IP setting.

Apply

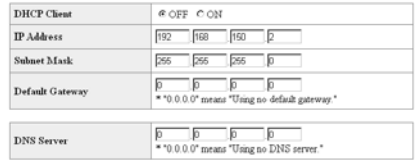

#### Network - TCP/IP

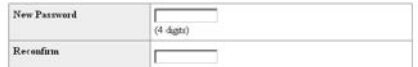

This password is for protection of the TCP/IP setting.

Apply

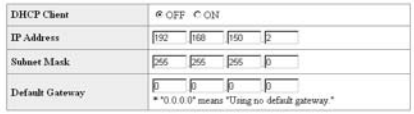

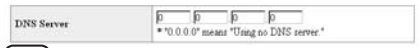

 $\blacktriangleright$  ( Apply )

# Refresh

#### Network - TCP/IP

The TCP/IP settings will be changed as below

DHCP Chest : OFF 192<br>168.150.2<br>Subnet Mask 255.255.255.0 Default Gateway 00000<br>DNS Server : 0000

Do you want to change the TCP/IP settings?

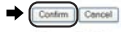

After you click "Confirm", if you want to continue to operate this projector via<br>the network, please wait for 10 seconds and then re-access to "192.168.150.2"

• 将设置电脑的IP地址改回您在第12页步骤6-(i)中记下的原地址,然后将电脑和投影机连接到网络上。

# 通过 LAN 控制投影机

投影机连接到网络上后,在 Internet Explorer (5.0 版或更高的版本)的"Address" (地址)栏内输 入投影机的 IP 地址,通过网络上的电脑启动设置画面对投影机进行网络设置。

# 用 Internet Explorer (5.0 版或更高 的版本)控制投影机

在开始操作前完成外部设备的连接。(参阅投影 机使用说明书的第21-25页。) 完成交流电源线的连接。(参阅投影机使用说明 书的第25页。)

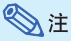

- 将投影机连接到 LAN 上时,请使用商店有 售的LAN接线(UTP接线、5类双绞线)。 将投影机连接到集线器上时,请使用直连 线。
- 在电脑上启动 Internet Explorer 1 (5.0版或更高的版本)。
- 2 在 "Address" (地址) 栏内输入 "http://", 其后输入在第14页中 设置的投影机 IP 地址和"/", 然 后按"Enter"键。
	- 将投影机上的"DHCP Client" (DHCP 客户)设为"OFF"(关)时,IP地址 为192.168.150.2。如果在"3. 设置投影机 的网络环境"(第13-14页)中没有改变 IP地址,则输入 "http://192.168.150.2/"。

3 出现控制投影机的画面,准备进行 各种状态条件的确认、控制和设 置。

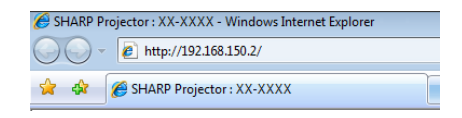

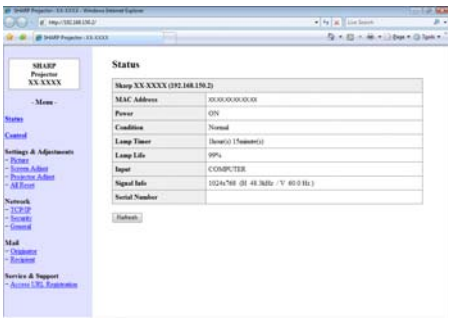

# 确认投影机状态 (Status)

#### **Status**

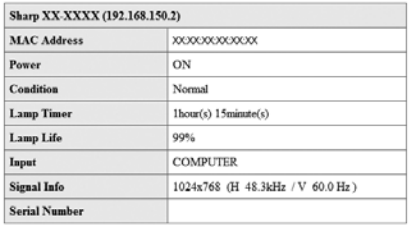

Refresh

在该画面上,您可以确认投影机的状态。可以确 认下列项目:

- MAC Address (MAC 地址)
- Power (电源)
- Condition (条件)
- Lamp Timer (灯泡计时器)
- Lamp Life (灯泡残率)
- Input (输入)
- Signal Info (信号信息)
- Serial Number ( 序列号)

◎注

- •如果在画面显示完成前按一下"Refresh" (刷新) 按钮, 则会显示一错误信息 ( "Server Busy Error" (服务器忙错 误))。请等待片刻,然后重新操作。
- 有关每一项目的详情,请参阅投影机的使用 说明书。

# 控制投影机 (Control)

#### Control

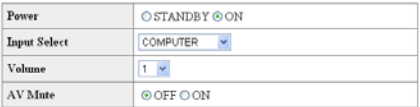

#### Refresh

在该画面上,您可以进行投影机的控制。您可以 控制下列项目:

- Power (电源)
- Input Select (输入选择)
- Volume (音量)
- AV Mute (AV 消音)

## SE

- •如果在画面显示完成前按一下"Refresh" (刷新)按钮,则会显示一错误信息 ( "Server Busy Error" (服务器忙错 误))。请等待片刻,然后重新操作。
- 投影机预热时,您不能操作本页。
- 投影机处于待机模式时,您只能控制 "Power ON" (打开电源)。
- 有关每一项目的详情, 请参阅投影机的使 用说明书。

# 设置和调节投影机

(Settings & Adjustments)

## 实例:显示COMPUTER(电脑)的"Picture" (图像)画面。

#### Settings & Adjustments -Picture COMPUTER

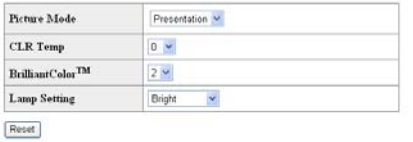

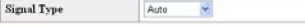

#### Refresh

#### 在这些画面上, 您可以进行投影机的设置或调 节。您可以设置或调节下列项目:

- Picture Mode (图像模式)
- Setup Guide
- CLR Temp (色温)
- BrilliantColor™
- Progressive (Video) OSD Language (渐进(视频))
- $\cdot$  DNR
- Lamp Setting (灯炮设定)
- Resolution Setting (解像度设定)
- Signal Type (Computer, DVI) (信号类型 (电脑,DVI))
- Video System (Video) (视频制式(视频))
- Dynamic Range (DVI) (动态范围 (DVI))
- Resize (改变尺寸)
- **OSD Display** (屏幕显示 )
- Background (背景)
	- ◎注
	- 如果在画面显示完成前按一下"Refresh" (刷新) 按钮,则会显示一错误信息 "Server Busy Error" (服务器忙错 误))。稍等待片刻,然后重新操作。
	- 投影机预热时,您不能操作本页。
	- 有关每一项目的详情,请参阅投影机的使 用说明书。
	- 有关"All Reset" (全部重设)中初始化的 项目的详情,请参阅投影机的使用说明书。 (网络设定项目不会被初始化。)

# (设置指南)

- Projection Mode (投影模式)
	- (屏幕显示语言)
- Auto Sync (自动同步)
- Auto Power Off (自动关机)
- Auto Restart (自动重新启动)
- System Sound
- (确认音) • Internal Speaker
- (内置扬声器) • Audio Input (音频输入)
- RS-232C Speed
- (RS-232C 速度) • Fan Mode(风扇模式)
- All Reset (全部重设)

# 安全性设置

## (Network-Security)

#### **Network - Security**

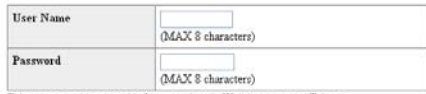

This user name / password is for accessing via Web browser and Telnet You will need to re-login with the new user name / new password after you change the user name / password

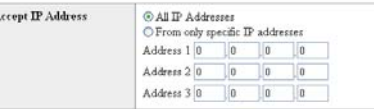

Apply

Refresh

#### 在该画面上,您可以进行与安全性有关的设置。

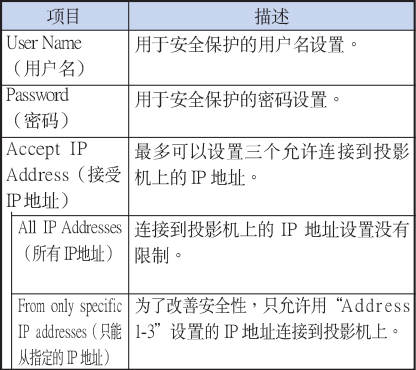

E K

- "User Name" (用户名)和"Password" (密 码)最多为8个字符。
- •可以输入下列字符:
	- a-z. A-Z. 0-9. -.

# 进行网络的一般设置

## (Network-General)

#### Network - General

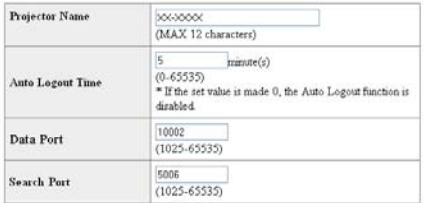

Apply

Refresh

#### 在该画面上,您可以进行与网络有关的一般设 置。

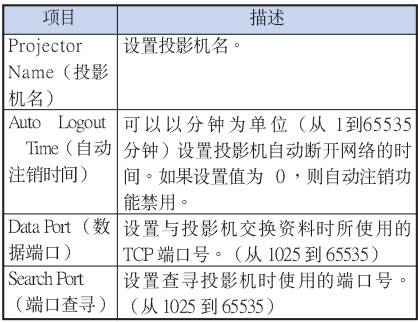

按一下"Apply"(应用)按钮后,出现设置 值。确认这些值设定正确,然后按一下 "Confirm" (确认)按钮。

→注

- 设置项目后,请等待 10 秒钟,然后重新访 间。
- 投影机名最多为 12 个字符。
- •可以输入下列字符: A-Z,0-9,-,\_,(,), 空格 (输入"a-z"时,自动转换成"A-Z"。)

# 发生错误时的发送邮件设置

### (Mail-Originator Settings)

#### **Mail - Originator Settings**

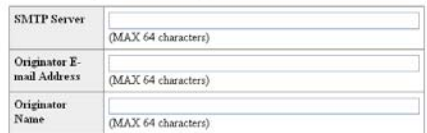

Apply

Refresh

#### 在该画面上,您可以进行投影机已经发生错误时 发送邮件报告发生错误的设置。

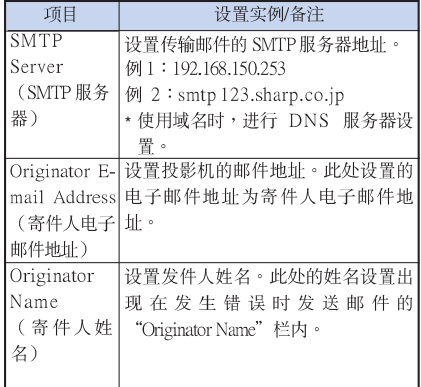

SE

- "SMTP Server" (SMTP 服务器)、 "Originator E-mail Address" (寄件人电子邮 件地址)和"Originator Name" (寄件人姓 名)最多为64个字符。
- •可以输入下列字符: SMTP 服务器和寄件人电子邮件地址: a-z. A-Z, 0-9, !, #, \$, %, &, \*, +, -, /, =, ?, ^, {, l,  $1 - 1$  ...  $\omega$ . (对于寄件人电子邮件地址只能输入"@"一 次。) 寄件人姓名: a-z,A-Z,0-9,-,\_,(,), 空格 • 如果第13页和第14页上的"3. 设置投影机
- 的网络环境"中的设置不正确,将不会发 送电子邮件。

# 设定发生错误时要发送邮件的 错误项目和目的地地址

### (Mail - Recipient Settings)

#### **Mail - Recipient Settings**

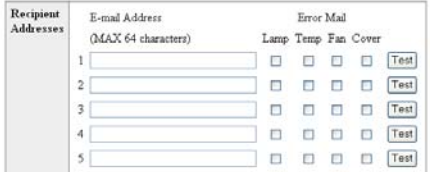

Apply

Refresh

#### 在该画面上,您可以设置投影机发生错误时要发 送报告的邮件目的地和错误项目。

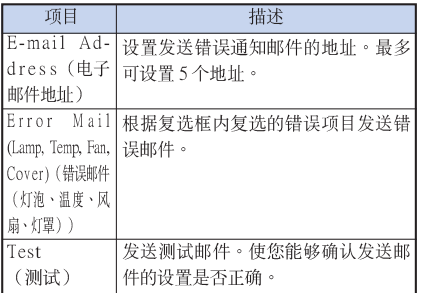

# ◎注

- 邮件地址最多为 64 个字符。
- 可以输入下列字符: a-z, A-Z, 0-9, !, #, \$, %, &, \*, +, -, /, =, ?, ^,  $\{ , 1, 1, 2, ..., 2, ..., 2, ... \}$ (只能输入"@"一次。)
- 有关错误项目的详情,请参阅投影机的使 用说明书。

# 设定在发生错误时显示的错误 项目和URL

## (Service & Support - Access URL)

#### Service & Support - Access URL Registration

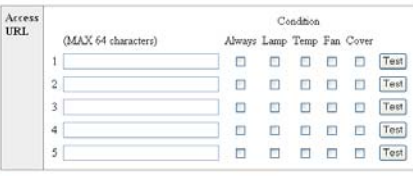

Apply

Refresh

#### 在该画面上,您可以设置在投影机发生错误时显 示的错误项目和URL。

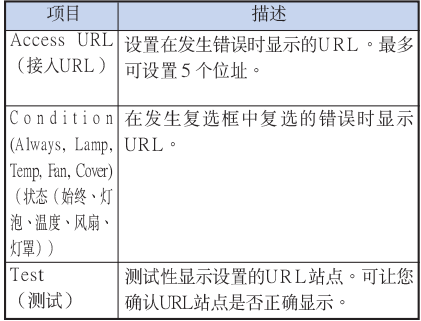

#### 发生错误时的显示示例 **Status**

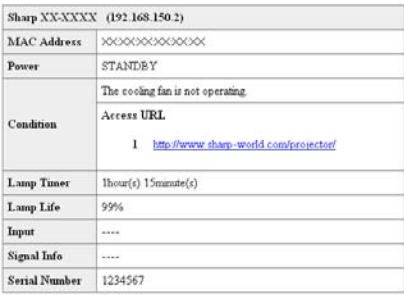

Refresh

# 用 RS-232C 或远程登录设置投影机

用 RS-232C 或远程登录将投影机连接到电脑上,在电脑上打开 SETUP MENU(设置菜单)进行投 影机的各种设置。

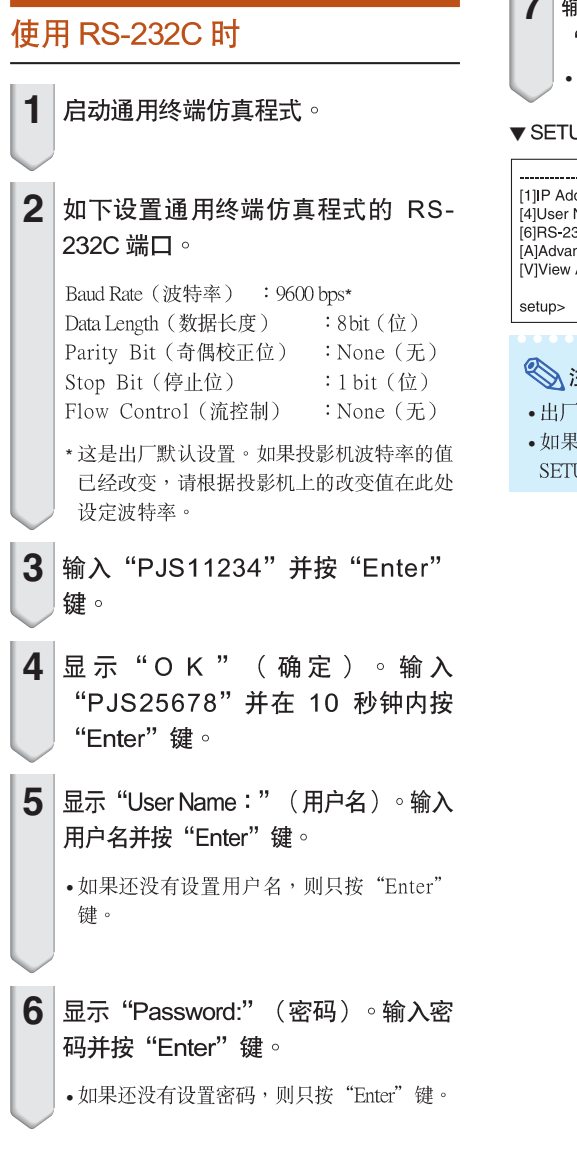

#### 输入"setup" (设置)并按  $7<sup>1</sup>$ "Enter"键。

• 显示 SETUP MENU。

#### **V SETUP MENU**

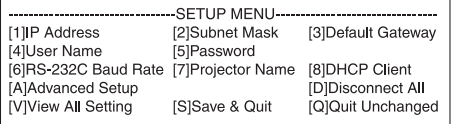

# ◎注

- •出厂默认设置没有设置用户名和密码。
- 如果三次输入不正确的用户名或密码,则退出 SETUP MENU ·

# 使用远端登入时

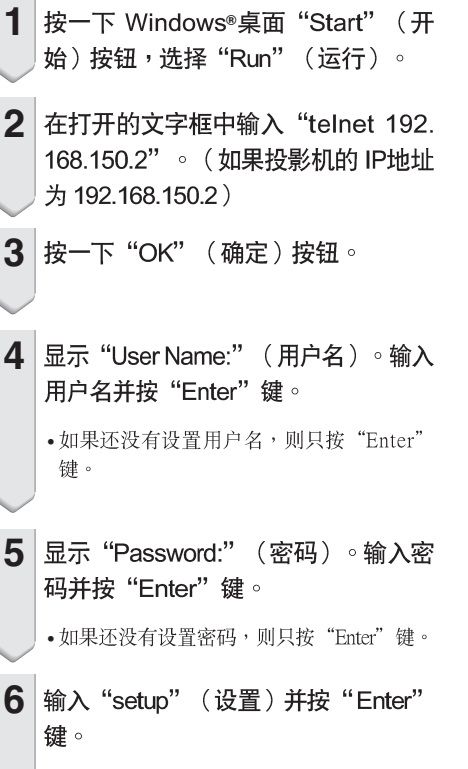

•显示 SETUP MENU。

#### **VSETUP MENU**

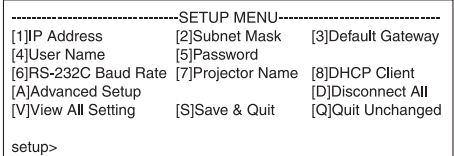

## ◎注

- · 如果 IP 地址已改变,则在第2步输入新的 IP 地 址。
- •出厂默认设置没有设置用户名和密码。
- 如果在第 4,5 步三次输入不正确的用户名或密 码,则退出 SETUP MENU。

# SETUP MENU (设置菜单)

(主菜单)

#### **VSETUP MENU**

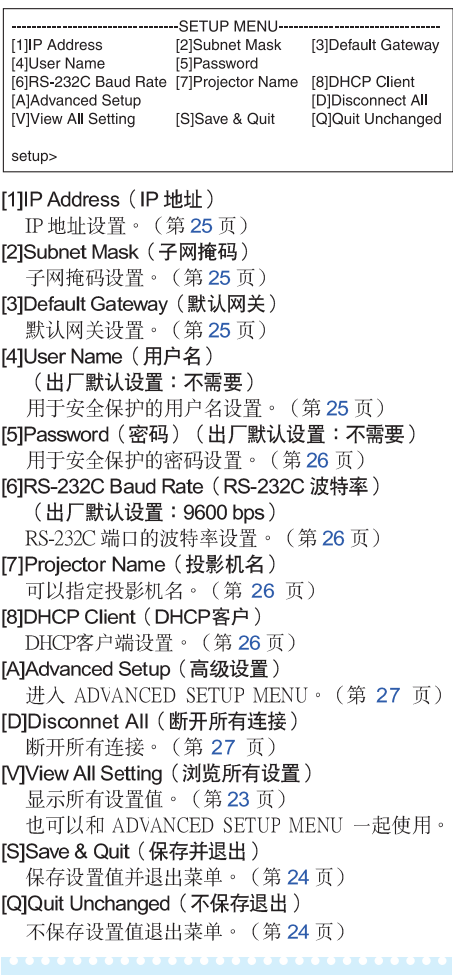

## 计注

·将投影机上的"DHCP Client"(DHCP客户) 设为 "OFF" (关)时:<br>IP address (IP地址) : 192.168.150.2 Subnet mask (子网掩码): 255.255.255.0 Default gateway (默认网关): 0.0.0.0

# **ADVANCED SETUP MENU** (高级设置菜单)

#### **VADVANCED SETUP MENU**

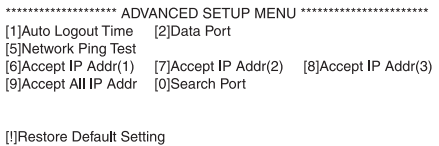

**IOIReturn to Main Menu** 

advanced>

[1]Auto Logout Time (自动注销时间) (出厂默认设置:5分钟) 设置自动断开网络连接的时间。(第27页) [2]Data Port (数据端口) (出厂默认设置:  $10002)$ 设置 TCP 端口号,进行资料交换时使用该端口 号。(第27页) [5]Network Ping Test (网络 Ping 测试) 可以确定投影机和电脑等之间的网络连接是否正 常工作。(第28页) [6]Accept IP Addr(1) (接受 IP 地址(1)) [7]Accept IP Addr(2) (接受 IP 地址 (2)) [8]Accept IP Addr(3) (接受 IP 地址 (3)) [9]Accept All IP Addr (接受所有 IP 地址) (出厂默认设置:接受所有 IP 地址) 为改善安全性,可以设置三个允许连接到投影机 上的 IP 地址。可以用 [9] Accept All IP Addr (接受 所有 IP 地址)取消设置了的 IP 地址。(第28 页) [0]Search Port (查寻端口) (出厂默认设置:5006) 设置查寻投影机时使用的端口号。(第29页) [!]Restore Default Setting (恢复默认设置) 将所有可以用菜单设置的设置值恢复到默认状 态。(第29页) [Q]Return to Main menu (返回到主菜单) 返回到主 SETUP MENU。(第29页)

在 SETUP MENU (设置菜单)上,输入要选择的项目号或项目符号。设置时,输入要设置的细节。 一次设置一个项目,设置结束时予以保存。

## 浏览设置细节列表

## ([V]View All Setting)

#### ▼ SETUP MENU

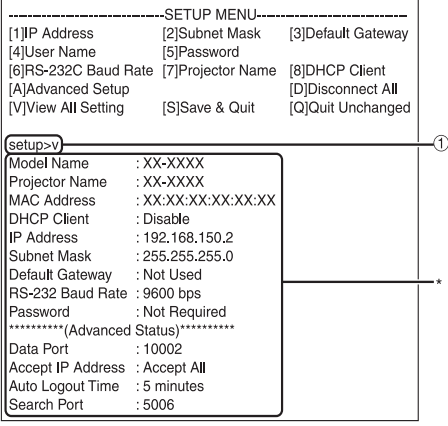

① 输入"v"并按"Enter"键。 显示所有设置值(\*)。

# 设置项目

实例: 设定 IP 地址时 (将 192.168.150.2 改为 192.168.  $150.3)$ 

#### ▼ SETUP MENU

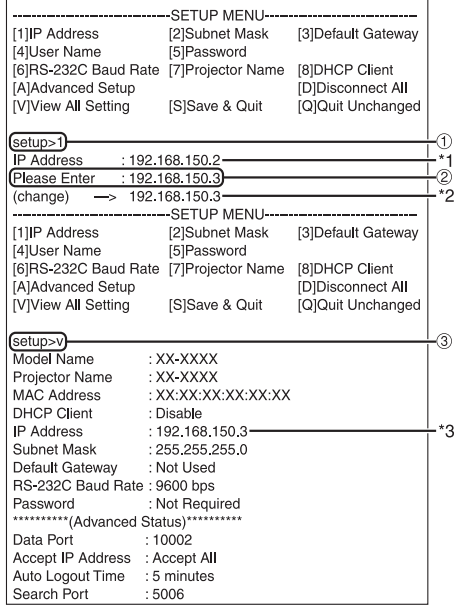

- (1) 输入"1" (要设置的项目号),然后按"Enter"键。 显示当前 IP 地址 (\*1)。
- 2 输入要设置的 IP 地址并按"Enter"键。 改变后显示 IP 地址 (\*2)。
- 3 输入"v"并按"Enter"键以核对设置细节列表。 IP 地址改变(\*3)。

# **A**注

**The Second** 

- •可以忽略设定细节列表的校验。
- 设置细节保存后才有效。(第24页)
- •如果输入无效的项目号,则显示一错误信息 ( "Parameter Error!" (参数错误))。

# 保存设置并退出

## ([S]Save & Quit)

保存设置值并退出菜单。

#### ▼ SETUP MENU

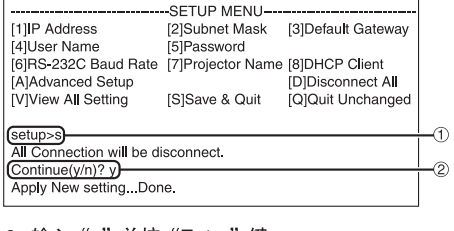

① 输入 "s" 并按 "Enter" 键。 2 输入"y"并按"Enter"键。

# 不保存设置退出

## ([Q]Quit Unchanged)

不保存设置值退出菜单。

### ▼ SETUP MENU

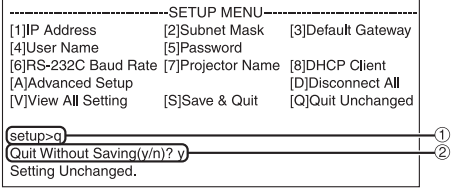

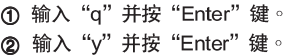

说明每一项目的设置步骤。有关基本步骤,请参阅第23页上的"设置项目"。

## IP 地址设置

## ([1] IP Address)

#### IP地址设置。

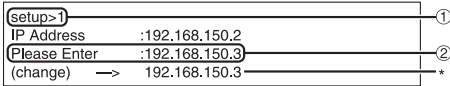

① 输入 "1" 并按 "Enter" 键。 2 输入要设置的数值并按"Enter"键。 改变后显示 IP 地址(\*)。

## 子网掩码设置

## ([2]Subnet Mask)

设置子网掩码。

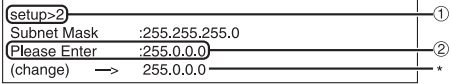

- 1 输入 "2" 并按 "Enter" 键。
- 2 输入要设置的数值并按"Enter"键。 改变后显示子网掩码(\*)。

# 默认网关设置

## ([3] Default Gateway)

设置默认网关。

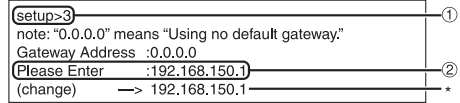

① 输入 "3" 并按 "Enter" 键。

◎注

· 如果投影机的 IP 地址、子网掩码或网关的值已经 通过远程登录改变,则由于电脑网络设置的原 因,电脑无法连接到投影机上。

# 用户名设置

## ([4]User Name)

使用用户名进行安全保护。

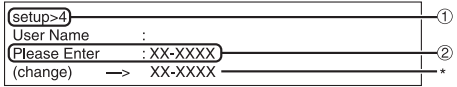

- ① 输入 "4" 并按 "Enter" 键。
- 2 输入用户名并按"Enter"键。 显示设置的用户名(\*)。

◎注

- •用户名最多为8个字符。
- •可以输入下列字符:
- $a-z$ ,  $A-Z$ ,  $0-9$ ,  $-$ ,  $-$
- 在默认状态,没有设置用户名。

<sup>2</sup> 输入要设置的数值并按"Enter"键。 改变后显示网关地址(\*)。

## 用 RS-232C 或远程登录设置投影机

# 密码设置

## ([5] Password)

用密码进行安全保护。

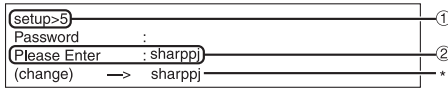

- ① 输入 "5" 并按 "Enter" 键。 ② 输入密码并按"Enter"键。
	- 显示设置的密码(\*)。

## →注

- •密码最多为8个字符。
- ••• • 可以输入下列字符:  $a-z$ ,  $A-Z$ ,  $0-9$ ,  $-$ ,
- 在默认状态,没有设置密码。

## RS-232C 波特率设置

## ([6]RS-232C Baud Rate)

设置 RS-232C端子的波特率。

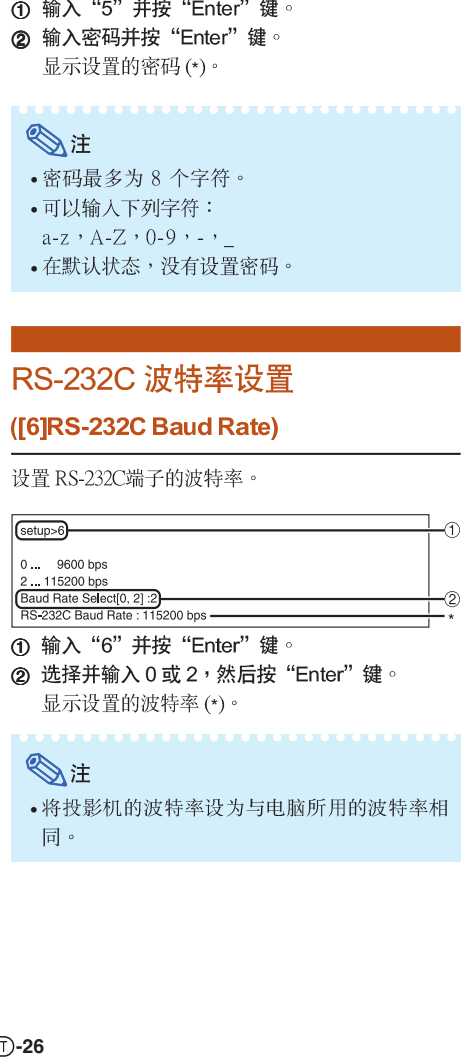

显示设置的波特率(\*)。

## Si

• 将投影机的波特率设为与电脑所用的波特率相 同。

# 投影机名设置

## ([7] Projector Name)

可以指定投影机名。

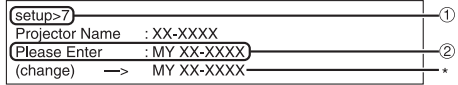

- 12 输入 "7" 并按 "Enter" 键。<br>② 输入投影机名。
- 显示设置的投影机名(\*)。

# **Bit**

- 投影机名最多为 12 个字符。
- ••• • 可以输入下列字符: A-Z,0-9,-, ,(,),空格 (输入"a-z"时,自动转换成"A-Z"。)
- •与可以用 RS-232C指令"PJN0"、"PJN1"、 "PJN2"和"PJN3"确认或设置的名字相同。

# DHCP客户端设置

## ([8]DHCP Client)

将DHCP客户端设为"Enable" (启用)或 "Disable" (禁用)。

例如:将DHCP客户端设为"Enable" (启用)时

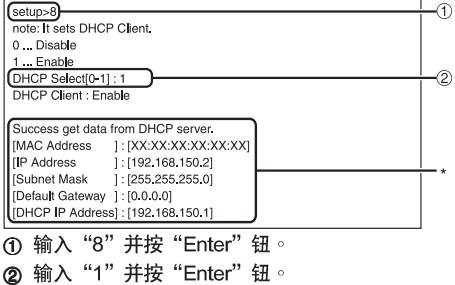

显示获得的数值(\*)。

# 断开所有连接

## ([D]Disconnect All)

可以断开投影机当前识别的所有 TCP/IP 连接。即 使由于出现问题使 COM 重定向端口在繁忙状态下被 锁定,也可以通过进行这种断开强制其返回就绪状 态。

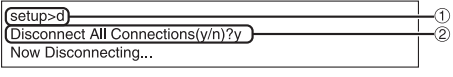

1 输入 "d" 并按 "Enter" 键。 2 输入 "y" 并按 "Enter" 键。

®注

• 如果执行断开所有连接,通过网络的连接将被强 行断开。

# **讲入 ADVANCED SETUP MENU**

## ([A] Advanced Setup)

进入 ADVANCED SETUP MENU (高级设置菜单)。

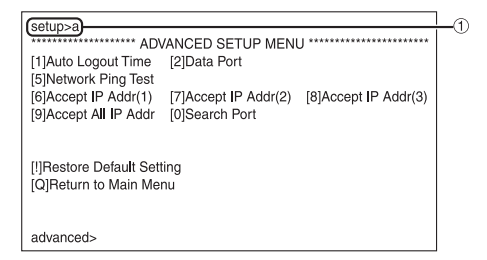

1 输入 "a" 并按 "Enter" 键。

# 设置自动注销时间

## (ADVANCED[1]Auto Logout Time)

如果经过某一固定时间后没有输入,则投影机自动用 自动注销功能断开网络连接。可以以分钟为单位设置 投影机自动断开连接的时间(从 1分钟到 65535 分 钟)。

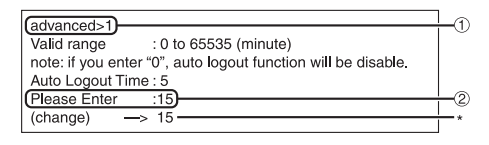

- ① 输入 "1" 并按 "Enter" 键。
- 2 输入数值并按"Enter"键。 显示设置的数值(\*)。

→注

- •如果设置值为0,则自动注销功能不起作用。
- •如果输入无效的数字,将显示一错误信息 ( "Parameter Error!" (参数错误! )), 且画 面返回到 ADVANCED SETUP MENU (高级设置 菜单)。

## 数据端口设置 (A DV A NCED[2]Data Port)

设定 TCP 端口号。可以在 1025 到 65535 的范围内进 行设置。

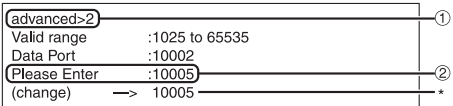

1 输入 "2" 并按 "Enter" 键。

2 输入数值并按"Enter"键。 显示设置的数值(\*)。

₿

•根据需要进行设置。一般情况下,使用出厂默认 设置。

# 进行网络 Ping 测试 (ADVANCED[5]Network Ping Test)

可以确定投影机和电脑等之间的网络连接是否工作 正常。

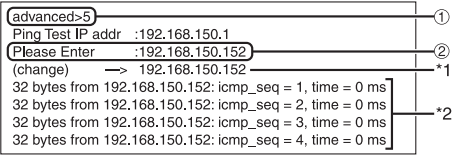

1 输入 "5" 并按 "Enter" 键。

---------

**-28** 12 2 输入要测试设备的 IP 地址并按"Enter"键。 显示输入的 IP 地址 (\*1)。 显示测试结果(\*2)。

# SE

- 如果不输入IP地址按"Enter"键,则使用以前输 •<br>•<br>• 入的 Ping 测试 IP 地址。
- •如果连接有错,则显示"Error: No answer" (错误:无应答),并在 5秒钟后重试。在这 种情况下,请确认投影机和电脑的设置,并与 网络管理员联系。

# 接受 IP 地址设置

(ADVANCED[6]Accept IP Addr(1) - [8] Accept IP Addr(3))

通过仅允许指定的 IP 地址连接来改善投影机的安全 性。可以设置三个允许连接到投影机的 IP 地址。

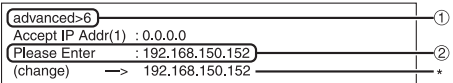

- ① 输入"6"、"7"或"8"并按"Enter"键。<br>② 输入数值并按"Enter"键。
	- 显示设置的数值(\*)。

# SE

- · 要使当前设置的接受 IP 地址无效,请输入 •<br>•<br>•  $"0.0.0"$  .
- · 如果设置了一个或多个接受 IP 地址,则不允许未 设置的 IP 地址连接。可以用"[9]Accept All IP Addr" ([9] 接受所有 IP 地址) 来取消设置。

## 接受所有 IP 地址

## (ADV ANCED[9]Accept All IP Addr)

用"Accept IP Addr" (接受所有 IP 地址) 删除IP 地 址。

 $\sqrt{advanced > 9}$ (Accept All IP Addresses(y/n)? y

① 输入 "9"并按 "Enter"键。<br>② 输入 "y"并按 "Enter"键。

## SE

- 在输入"y"的时间点,"Accept IP Addr(1) •<br>•<br>• -(3)" (接受 IP 地址 (1) - (3) ) 复位为 "0.0.  $0.0"$  .
- •如果输人 "n" ,则设置不改变。

# 查寻端口设置

## (ADVANCED[0]Search Port)

#### 设置从网络查寻投影机时所用的端口号。

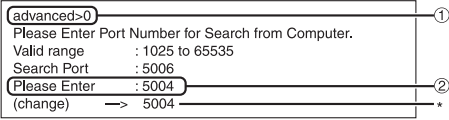

#### 1 输入 "0" 并按 "Enter" 键。

2 输入数值并按"Enter"键。 显示设置的数值(\*)。

## A注

•根据需要设置。一般情况下,使用出厂默认设 置。

# 返回到默认设置

## (ADVANCED[!]Restore Default Setting)

将所有可以用菜单设置的设置值返回到默认状态。

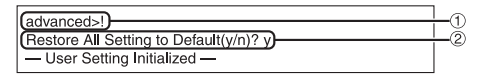

① 输入"!"并按"Enter"键。

2 输入 "y" 并按 "Enter" 键。

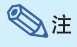

· 如果投影机的IP地址、子网掩码或网关的值已经 通过远程登录恢复为默认设置,则由于电脑网络 设置的原因,电脑无法连接到投影机上。

# 返回到主菜单

(ADV ANCED [Q] Return to Main Menu)

返回到主 SETUP MENU (设置菜单)。

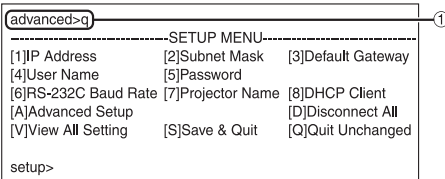

① 输入 "q" 并按 "Enter" 键。 返回到 SETUP MENU。

# 通过 LAN 复原投影机的灯泡计时器

投影机连接到网络时,可使用通信程式发送复原灯洵计时器的指今。以下通过Windows® XP操作系统 举例说明。使用Windows Vista®时,请参照以下步骤使用其他通信程序,因为Windows Vista®未配有 HyperTerminal (超级终端)。

1 按一下 "Start" (开始) - "All Programs" (程序) -"Accessories" (附件) -"Communications" (通讯) -"HyperTerminal" (超级终 端)。 • 如果尚未安装HyperTerminal (超级终 端),则请参阅电脑的使用说明书。 • 根据电脑设置的不同,可能需要输入地区

代码和其他详情。请根据需要输入资料。

 $2$  在 "Name" (名称) 栏内输入名 称, 然后按一下"OK" (确 定)。

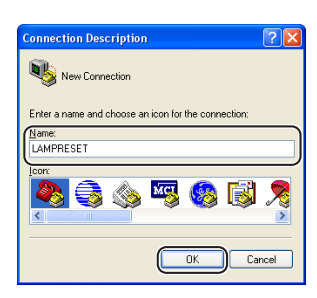

Connect using TCP/IP (Winsock)

 $-$  DK

Cancel

3 |如果要求输入地区代码,则请在 "Area code" (区号) 栏内进行 输入。从"Connect using" (连接 时使用)下拉菜单内选择"TCP/IP (Winsock)", 然后按一下"OK" (确定)。

4 在 "Host address" (主机地址) 栏内输入投影机的IP地址(请参阅 投影机"网络"菜单上的"TCP/ IP"),然后在"Port number" (端口号)栏内输入投影机的资料 连接端口 ("10002"是出厂默认 设置),然后按一下"OK"(确 定)。

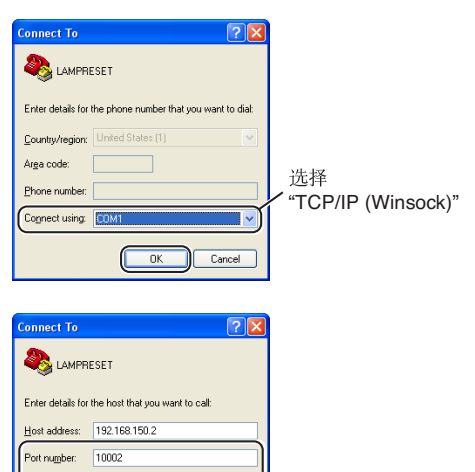

# 通过LAN复原投影机的灯泡计时器

 $7x$ 

**2** LAMPRESET - HyperTerminal

File Edit View Call Transfer Help

Function, arrow, and chilkeus act as 

C CM+H O Del O CM+H, Space, CM+H

0 2 2 3 0 8 2

**LAMPRESET Properties** 

Connect To Settings

Backspace key sends

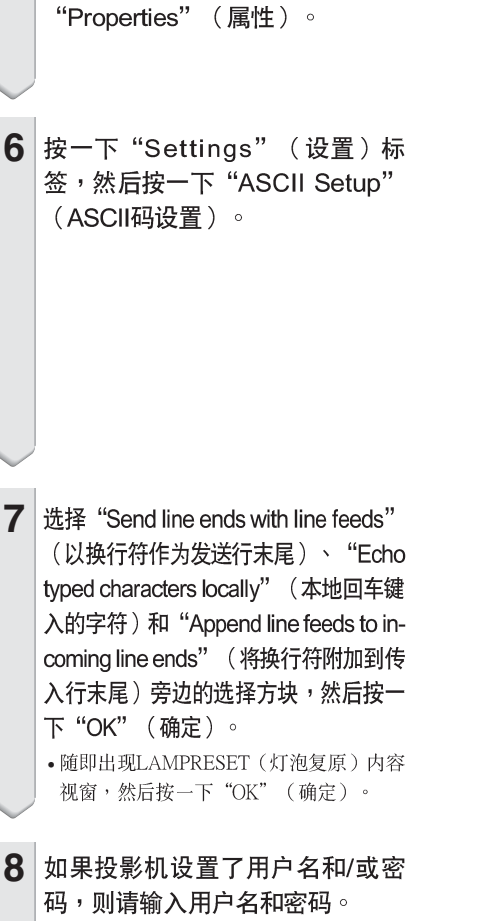

 $5$  按一下"File" (文件)菜单上的

Emulation: V Terminal Setup... Auto detect Telget terminal ID: ANSI Backscroll buffer lines: 500 ÷ Elay sound when connecting or disconnecting [Input Translation...] [ ASCII Setup... OK Cancel **ASCII Setup**  $|2|$   $\times$ ASCII Sending Send line ends with line feed Echo typed characters locally<br>Line delay: 0 | milliseconds. Character delay: 0 milliseconds. **SCII Receiving** Di Append line feeds to incoming line ends Force incoming data to 7-bit ASCII V Map lines that exceed terminal width OK Cancel

- **C**LAMPRESET HyperTerminal File Edit View Call Transfer Help **DE 83 DB &** LPRE0001 lnĸ
- 10 关闭HyperTerminal(超级终端)。

发送灯泡复原指令"LPRE0001"。

• 该指令仅在投影机处于待机模式时才能发

• 接收到"OK" (确定)时,表明灯泡已

9

详。

经成功复原。

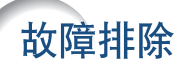

## 不能建立与投影机的通信

### 用串行连接方式连接投影机时

- ◀ 检查投影机和电脑的 RS-232C 端口或商店有售控制器的 RS-232C 端口是否正确连接。
- ◀ 检查 RS-232C 接线是否为绞接型接线。
- ◀ 检查与电脑或商店有售控制器设置对应的投影机 RS-232C 端口的设置。

#### 用网络 (LAN) 连接方式将投影机连接到电脑上时

- ◀ 检查接线接口是否牢固地插入投影机的 LAN 端子。
- ◀ 检查接线是否牢固地插入电脑或网络设备(如集线器)的LAN 端口。
- ◀ 检杳 LAN 接线是否是 5 类接线。
- ◀ 将投影机直接连接到电脑上时,请检查 LAN 接线是否是双绞线接线。
- ◀ 将投影机与网络设备(如集线器)连接时,请检查 LAN 接线是否是直连线。
- ◀ 检查网络设备 (如投影机和电脑之间的集线器) 的电源是否已经打开。

#### 检查电脑和投影机的网络设置

- ◀ 检查投影机的下列网络设置。
	- • $P$ 地址

检查投影机的 IP 地址是否和网络上的 IP 地址有重复。

- 子网掩码 投影机的网关设置为"0.0.0.0" (不使用)时,或投影机的网关设置和电脑的默认网关设置 相同时:
	- 投影机和电脑的子网掩码应该相同。
- 投影机和电脑的网络地址应该相同。
	- (实例)

当投影机的 IP 地址为"192.168.150.2", 且子网掩码为"255.255.255.0"时,电脑的 IP 地址 应为"192.168.150.X" (X=3-254),子网掩码应为"255.255.255.0"。

• 网关

当投影机的网关设置为"0.0.0.0" (不使用)时,或当投影机的网关设置和电脑的默认网关 设置相同时:

- 投影机和电脑的子网掩码应该相同。
- 投影机和电脑的网络地址应该相同。

(实例)

当投影机的 IP 地址为"192.168.150.2", 且子网掩码为"255.255.255.0"时, 电脑的 IP 地址 应为"192.168.150.X" (X=3-254),子网掩码应为"255.255.255.0"。

⇖⊧

- 将投影机上的"DHCP Client" (DHCP客户) 设为"OFF" (关) 时: IP address (IP 地址): 192,168,150,2 Subnet mask (子网掩码): 255,255,255.0 Gateway address (网关地址): 0.0.0.0 (不使用)
- 对于投影机的网络设置,请参阅第13页。
- ◀ 采取下列步骤检查电脑的网络设置。
	- 1. 开启命令提示符。
	- 在 Windows® 2000 的情况下:按顺序按一下"start" (开始) → "Programs" (程序) → "Accessories" (附件) → "Command Prompt" (命令提示符)。
	- 在 Windows® XP 、 Windows Vista® 的情况下:按顺序按一下"start" (开始) → "All Programs" (所有程序)→ "Accessories" (附件)→ "Command Prompt" (命令提示符)。
	- 2. 启动命令提示符后,输入命令"ipconfig", 按"Enter"键。

◎注 • 即使进行电脑的网络设置后,也可能无法建立起通信。在这种情况下,请重新启动电脑。

C:\>ipconfig

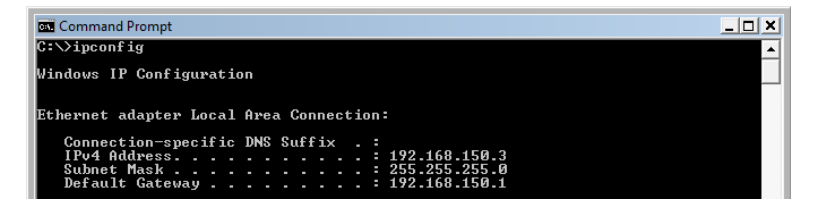

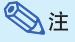

• Ipconfig 使用实例  $C:\simeq\text{proonfig }$  /?  $C:\rightarrow$ ipconfig  $C:\rightarrow$ ipconfig/all

显示如何使用"ipconfig.exe"。 显示设置的 IP 地址、子网掩码和默认网关。 显示与TCP/IP 有关所有设置。

3. 要返回到 Windows® 画面,输入"exit" (退出)并按"Enter"键。

## 故障排除

- ◀ 用"PING"命令检查"TCP/IP"协议工作是否正常。另外还要检查是否设置了IP 地址。 1. 打开命令提示符。
	- 在 Windows® 2000 的情况下:按顺序按一下"start" (开始) → "Programs" (程序) → "Accessories" (附件)→ "Command Prompt" (命令提示符)。
	- 在 Windows® XP 、 Windows Vista® 的情况下:按顺序按一下"start" (开始) → "All Programs" (所有程序) → "Accessories" (附件) → "Command Prompt" (命令提示符)。
	- 2. 启动命令提示符后, 输入"PING"。 输入实例 C:\>ping XXX.XXX.XXX.XXX 应该输入带有要连接到某一设备(例如投影机)IP地址的"XXX.XXX.XXX.XXX"。
	- 3. 连接正常时,显示如下。
		- (由于操作系统类型的原因,画面可能稍有不同。)
		- 〈实例〉当连接到某一设备的 IP 地址为"192.168.150.1"时

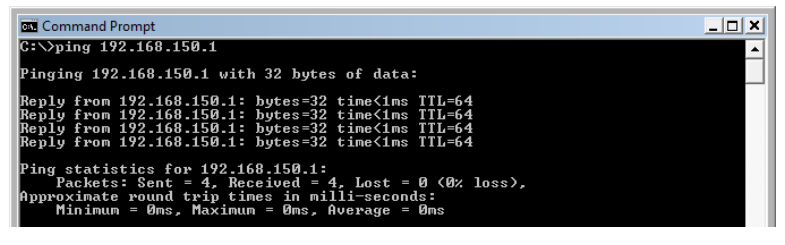

- 4. 不能发送命令时,则显示"Request time out" (请求超时)。 再次检查网络设置。 如果仍不能正确建立通信,请与网络管理员联系。
- 5. 要返回到 Windows® 画面,输入"exit" (退出)并按"Enter"键。

## 由于忘记了用户名或密码而不能连接。

- **◀** 初始化设置。(参阅投影机使用说明书的第51页。)
- ◀ 初始化后,再次进行设置。

**Before using the projector, please read this operation manual carefully.**

# **Introduction ENGLISH**

## **IMPORTANT**

- For your assistance in reporting the loss or theft of your Projector, please record the Model and Serial Number located on the bottom of the projector and retain this information.
- Before recycling the packaging, please ensure that you have checked the contents of the carton thoroughly against the list of "Supplied accessories" on page **11**.

**Model No.:**

**Serial No.:**

**WARNING:** High brightness light source. Do not stare into the beam of light, or view directly. Be especially careful that children do not stare directly into the beam of light.

**WARNING:** To reduce the risk of fire or electric shock, do not expose this product to rain or moisture.

See bottom of projector.

**CAUTION RISK OF ELECTRIC SHOCK. DO NOT REMOVE SCREWS EXCEPT SPECIFIED USER SERVICE SCREW.**

**CAUTION: TO REDUCE THE RISK OF ELECTRIC SHOCK, DO NOT REMOVE COVER. NO USER-SERVICEABLE PARTS EXCEPT LAMP UNIT. REFER SERVICING TO QUALIFIED SERVICE PERSONNEL.**

The lightning flash with arrowhead symbol, within an equilateral triangle, is intended to alert the user to the presence of uninsulated "dangerous voltage" within the product's enclosure that may be of sufficient magnitude to constitute a risk or electric shock to persons.

The exclamation point within a triangle is intended to alert the user to the presence of important operating and maintenance (servicing) instructions in the literature accompanying the product.

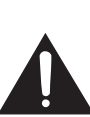

## **WARNING:**

This is a Class A product. In a domestic environment this product may cause radio interference in which case the user may be required to take adequate measures.

## **PRODUCT DISPOSAL**

This product utilizes tin-lead solder, and lamp containing a small amount of mercury. Disposal of these materials may be regulated due to environmental considerations. For disposal or recycling information, please contact your local authorities.

## **Caution Concerning Lamp Replacement**

See "Replacing the Lamp" on page **55**.

This SHARP projector uses a DLP® chip. This very sophisticated panel contains 786,432 pixels (micromirrors). As with any high technology electronic equipment such as large screen TVs, video systems and video cameras, there are certain acceptable tolerances that the equipment must conform to.

This unit has some inactive pixels within acceptable tolerances which may result in inactive dots on the picture screen. This will not affect the picture quality or the life expectancy of the unit.

# Introduction **Introduction**

# **How to Read this Operation Manual**

- The specifications are slightly different, depending on the model. However, you can connect and operate all models in the same manner.
- In this operation manual, the illustration and the screen display are simplified for explanation, and may differ slightly from the actual display.

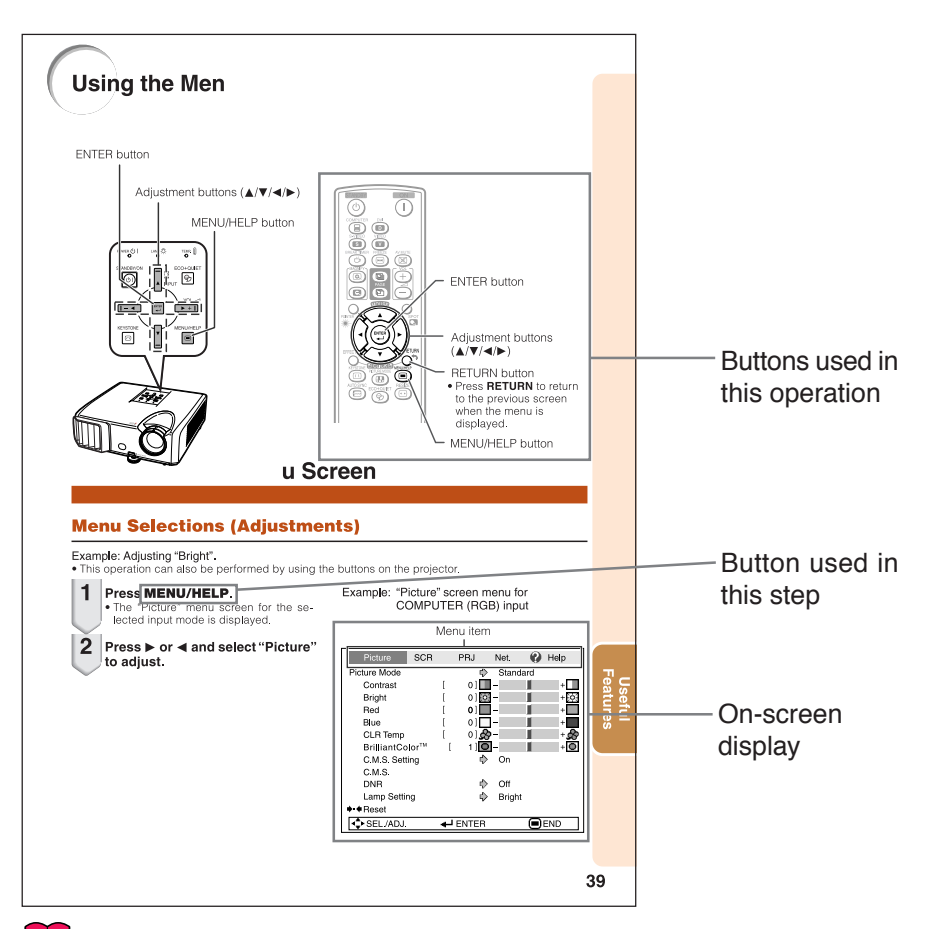

**Info** ....... Indicates safeguards for using the projector.

**Note** ....... Indicates additional information for setting up and operating the projector.

# **For Future Reference**

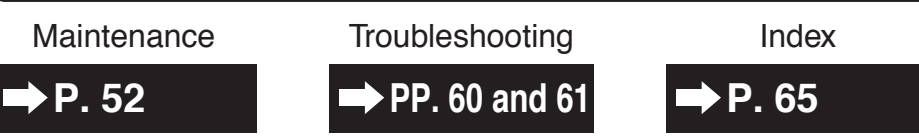

# **Contents**

# **Preparing**

# **Introduction**

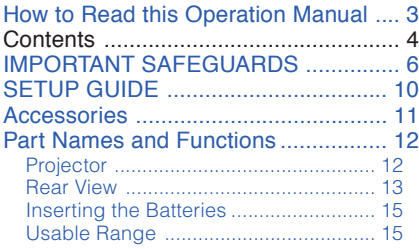

## **Quick Start**

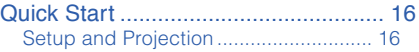

## **Setup**

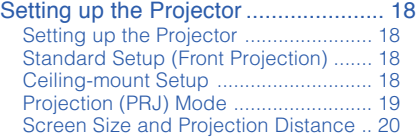

# **Connections**

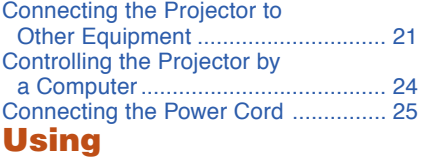

# **Basic Operation**

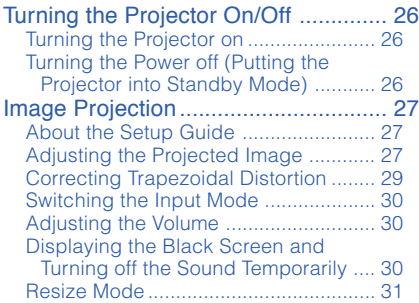

## **Useful Features**

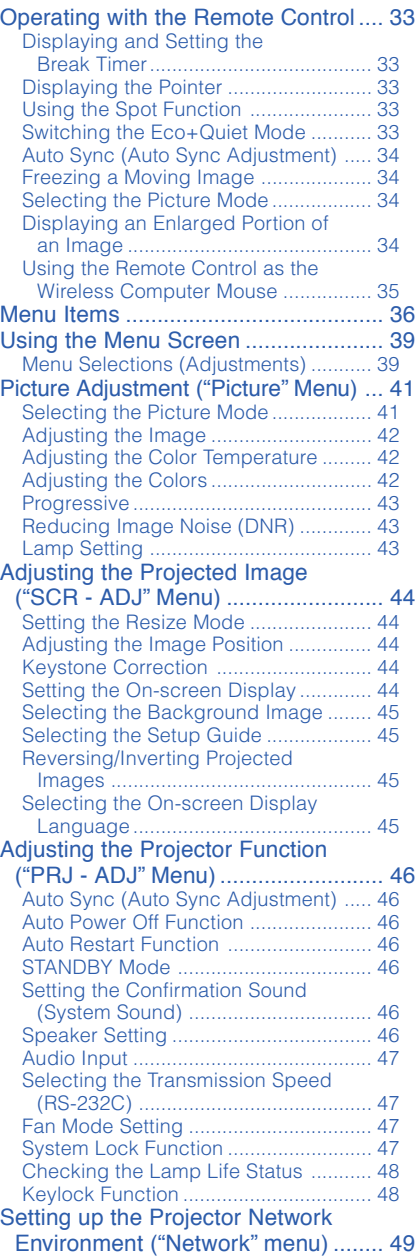

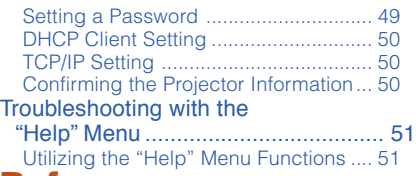

# **Reference**

# **Appendix**

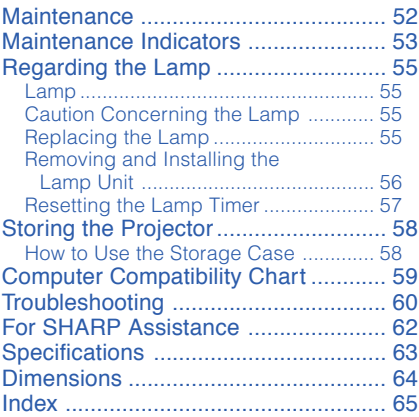

#### **Appendix 2 Setup Guide**

# **IMPORTANT SAFEGUARDS**

## **CAUTION: Please read all of these instructions before you operate this product and save these instructions for later use.**

Electrical energy can perform many useful functions. This product has been engineered and manufactured to assure your personal safety. BUT IMPROPER USE CAN RESULT IN POTENTIAL ELECTRICAL SHOCK OR FIRE HAZARDS. In order not to defeat the safeguards incorporated in this product, observe the following basic rules for its installation, use and servicing.

#### **1. Read Instructions**

All the safety and operating instructions should be read before the product is operated.

#### **2. Retain Instructions**

The safety and operating instructions should be retained for future reference.

#### **3. Heed Warnings**

All warnings on the product and in the operating instructions should be adhered to.

#### **4. Follow Instructions**

All operating and use instructions should be followed.

#### **5. Cleaning**

Unplug this product from the wall outlet before cleaning. Do not use liquid cleaners or aerosol cleaners. Use a damp cloth for cleaning.

#### **6. Attachments**

Do not use attachments not recommended by the product manufacturer as they may cause hazards.

#### **7. Water and Moisture**

Do not use this product near water–for example, near a bath tub, wash bowl, kitchen sink, or laundry tub; in a wet basement; or near a swimming pool; and the like.

#### **8. Accessories**

Do not place this product on an unstable cart, stand, tripod, bracket, or table. The product may fall, causing serious injury to a child or adult, and serious damage to the product. Use only with a cart, stand, tripod, bracket, or table recommended by the manufacturer, or sold with the product. Any mounting of the product should follow the manufacturer's instructions, and should use a mounting accessory recommended by the manufacturer.

#### **9. Transportation**

A product and cart combination should be moved with care. Quick stops, excessive force, and uneven surfaces may cause the product and cart combination to overturn.

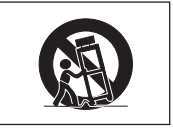

#### **10. Ventilation**

Slots and openings in the cabinet are provided for ventilation to ensure reliable operation of the product and to protect it from overheating, and these openings must not be blocked or covered. The openings should never be blocked by placing the product on a bed, sofa, rug, or other similar surface. This product should not be placed in a built-in installation such as a bookcase or rack unless proper ventilation is provided or the manufacturer's instructions have been adhered to.

#### **11. Power Sources**

This product should be operated only from the type of power source indicated on the marking label. If you are not sure of the type of power supply to your home, consult your product dealer or local power company. For products intended to operate from battery power, or other sources, refer to the operating instructions.

#### **12. Grounding or Polarization**

This product is provided with one of the following types of plugs. If the plug should fail to fit into the power outlet, please contact your electrician.

- Do not defeat the safety purpose of the plug.
- a. Two-wire type (mains) plug.
- b. Three-wire grounding type (mains) plug with a grounding terminal.

This plug will only fit into a grounding type power outlet.

#### **13. Power-Cord Protection**

Power-supply cords should be routed so that they are not likely to be walked on or pinched by items placed upon or against them, paying particular attention to cords at plugs, convenience receptacles, and the point where they exit from the product.

#### **14. Lightning**

For added protection for this product during a lightning storm, or when it is left unattended and unused for long periods of time, unplug it from the wall outlet and disconnect the cable system. This will prevent damage to the product due to lightning and power-line surges.

### **15. Overloading**

Do not overload wall outlets, extension cords, or integral convenience receptacles as this can result in a risk of fire or electric shock.

#### **16. Object and Liquid Entry**

Never push objects of any kind into this product through openings as they may touch dangerous voltage points or short-out parts that could result in a fire or electric shock. Never spill liquid of any kind on the product.

#### **17. Servicing**

Do not attempt to service this product yourself as opening or removing covers may expose you to dangerous voltage or other hazards. Refer all servicing to qualified service personnel.

#### **18. Damage Requiring Service**

Unplug this product from the wall outlet and refer servicing to qualified service personnel under the following conditions:

- a. When the power-supply cord or plug is damaged.
- b. If liquid has been spilled, or objects have fallen into the product.
- c. If the product has been exposed to rain or water.
- d. If the product does not operate normally by following the operating instructions. Adjust only those controls that are covered by the operating instructions, as an improper adjustment of other controls may result in damage and will often require extensive work by a qualified technician to restore the product to normal operation.
- e. If the product has been dropped or damaged in any way.
- f. When the product exhibits a distinct change in performance, this indicates a need for service.

#### **19. Replacement Parts**

When replacement parts are required, be sure the service technician has used replacement parts specified by the manufacturer or have the same characteristics as the original part. Unauthorized substitutions may result in fire, electric shock, or other hazards.

#### **20. Safety Check**

Upon completion of any service or repairs to this product, ask the service technician to perform safety checks to determine that the product is in proper operating condition.

#### **21. Wall or Ceiling Mounting**

This product should be mounted to a wall or ceiling only as recommended by the manufacturer.

#### **22. Heat**

This product should be situated away from heat sources such as radiators, heat registers, stoves, or other products (including amplifiers) that produce heat.

- DLP® and the DLP logo are registered trademarks of Texas Instruments and BrilliantColor<sup>TM</sup> is a trademark of Texas Instruments.
- Microsoft® and Windows® are registered trademarks of Microsoft Corporation in the United States and/or other countries.
- PC/AT is a registered trademark of International Business Machines Corporation in the United States.
- Adobe® Reader® is a trademark of Adobe Systems Incorporated.
- Macintosh® is a registered trademark of Apple Computer, Inc. in the United States and/or other countries.
- PJLink is a registered trademark or an application trademark in Japan, the United States and/or other countries/regions.
- All other company or product names are trademarks or registered trademarks of their respective companies.
- Some IC chips in this product include confidential and/or trade secret property belonging to Texas Instruments. Therefore you may not copy, modify, adapt, translate, distribute, reverse engineer, reverse assemble or discompile the contents thereof.

# **Observe the following safeguards when setting up your projector.**

## **Caution concerning the lamp unit**

■ Potential hazard of glass particles if lamp ruptures. In case of lamp rupture, contact your nearest Sharp Authorized Projector Dealer or Service Center for replacement. See "Regarding the Lamp" on page **55**.

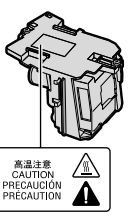

### **Caution concerning the setup of the projector**

■ For minimal servicing and to maintain high image quality, SHARP recommends that this projector be installed in an area free from humidity, dust and cigarette smoke. When the projector is subjected to these environments, the vents and lens must be cleaned more often. As long as the projector is regularly cleaned, use in these environments will not reduce the overall operation life of the unit. Internal cleaning should only be performed by a Sharp Authorized Projector Dealer or Service Center.

## **Do not set up the projector in places exposed to direct sunlight or bright light.**

■ Position the screen so that it is not in direct sunlight or room light. Light falling directly on the screen washes out the colors, making viewing difficult. Close the curtains and dim the lights when setting up the screen in a sunny or bright room.

### **Caution regarding placing of the projector**

■ Place the projector on a level site within the adjustment range (9 degrees) of the adjustment foot.

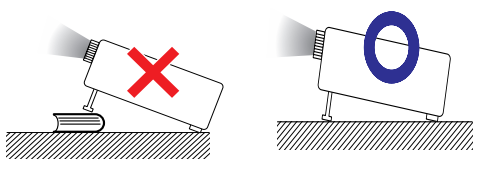

■ After the projector is purchased, a faint smell from the vent may appear when the power is first turned on. This is normal and is not a malfunction. It will disappear after the projector is used for a while.

## **When using the projector in high-altitude areas such as mountains (at altitudes of approximately 1,500 meters or more)**

■ When you use the projector in high-altitude areas with thin air, set "Fan Mode" to "High". Neglecting this can affect the longevity of the optical system.

## **Warning about placing the projector in a high position**

■ When placing the projector in a high position, make certain it is carefully secure to avoid personal injury caused by the projector falling down.

### **Do not subject the projector to hard impact and/or vibration.**

■ Protect the lens so as not to hit or damage the surface of the lens.

#### **Rest your eyes occasionally.**

■ Continuously watching the screen for long hours will cause eye strain. Take regular breaks to rest your eyes.

### **Avoid locations with extremes of temperature.**

- The operating temperature of the projector is from  $+5^{\circ}$ C to  $+35^{\circ}$ C.
- The storage temperature of the projector is from  $-20^{\circ}$ C to  $+60^{\circ}$ C.

### **Do not block the exhaust and intake vents.**

- Allow at least 30 cm of space between the exhaust vent and the nearest wall or obstruction.
- Ensure that the intake vent and the exhaust vent are not obstructed.
- If the cooling fan becomes obstructed, a protection circuit will automatically put the projector into standby mode to prevent overheat damage. This does not indicate a malfunction. (See pages **53** and **54**.) Remove the projector power cord from the wall outlet and wait at least 10 minutes. Place the projector where the intake and exhaust vents are not blocked, plug the power cord back in and turn on the projector. This will return the projector to the normal operating condition.
#### **Caution regarding usage of the projector**

- If you are not to use the projector for a long time or before moving the projector, make certain you unplug the power cord from the wall outlet, and disconnect any other cables connected to it.
- If the power cord is unplugged while the cooling fan is running, some parts of the projector may still be hot. Use caution when handling the projector.
- Do not carry the projector by holding the lens.
- When storing the projector, ensure you attach the lens cap to the projector. (See page **12**.)
- Do not expose the projector to direct sunlight or place next to heat sources. Doing so may affect the cabinet color or cause deformation of the plastic cover.

#### **Other connected equipment**

- When connecting a computer or other audiovisual equipment to the projector, make the connections AFTER unplugging the power cord of the projector from the AC outlet and turning off the equipment to be connected.
- Please read the operation manuals of the projector and the equipment to be connected for instructions on how to make the connections.

### **Using the projector in other countries**

■ The power supply voltage and the shape of the plug may vary depending on the region or country you are using the projector in. When using the projector overseas, make sure you use an appropriate power cord for the country you are in.

#### **Temperature monitor function**

TFMP.

■ If the projector starts to overheat due to setup problems or blockage of the air vents, " $\mathbb{X}$ " and TEMP. " will illuminate in the lower left corner of the picture. If the temperature continues to rise, the lamp will turn off, the temperature warning indicator on the projector will blink, and after a 60-second cooling-off period the projector will enter standby mode. Refer to "Maintenance Indicators" on page **53** for details.

# **Info**

• The cooling fan regulates the internal temperature, and its performance is automatically controlled. The sound of the fan may change during projector operation due to changes in the fan speed. This does not indicate malfunction.

# **SETUP MANUAL**

### **Refer to the "SETUP GUIDE" contained on the Appendix 2 for details.**

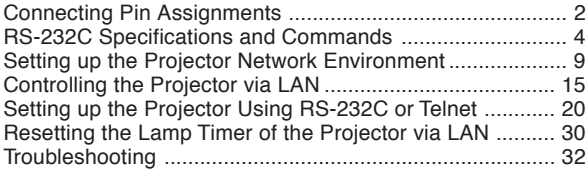

# **Accessories**

### **Supplied accessories**

**Introduction**

Introduction

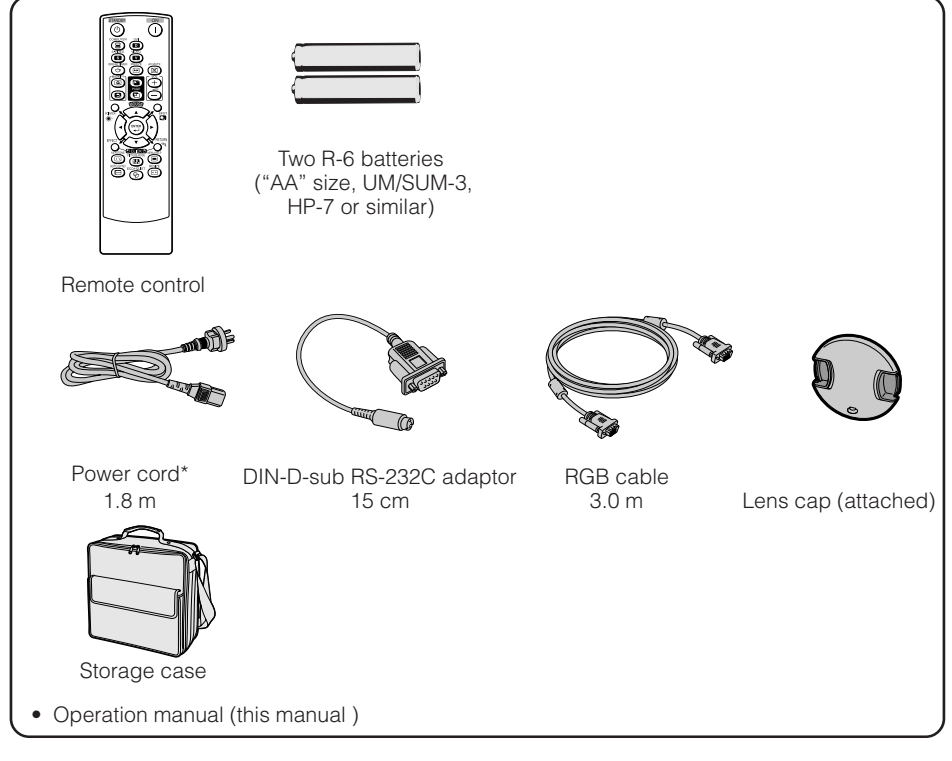

#### **Optional accessories**

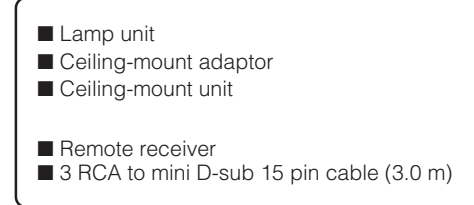

AN-F212LP AN-60KT AN-TK201 <for AN-60KT> AN-TK202 <for AN-60KT> AN-MR2 AN-C3CP2

### $\lambda$  Note

• Some of the optional accessories may not be available depending on the region. Please check with your nearest Sharp Authorized Projector Dealer or Service Center.

# **Part Names and Functions**

Numbers in **the refer to the main pages in this operation manual where the topic** is explained.

# **Projector**

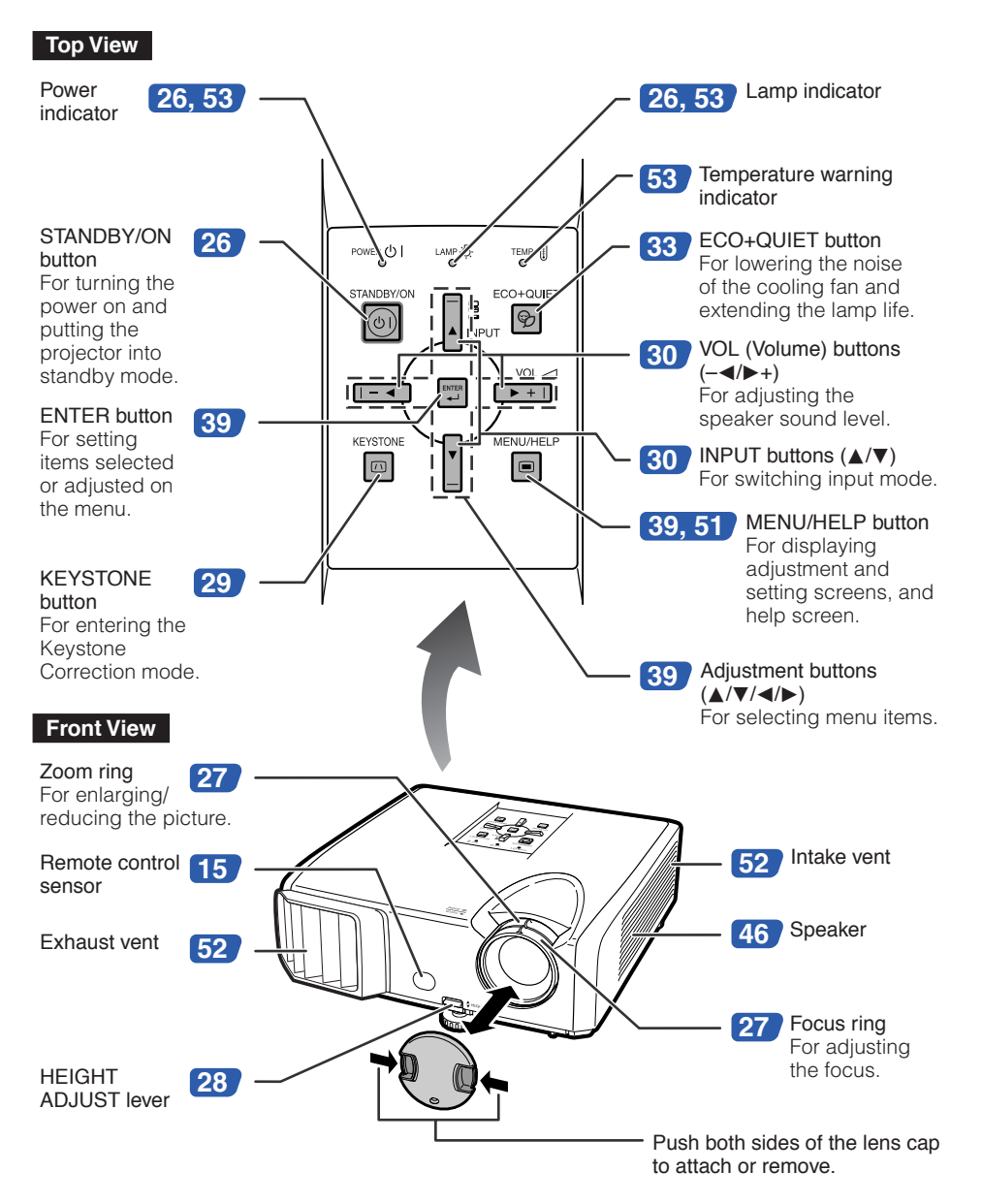

Numbers in  $\bullet$  refer to the main pages in this operation manual where the topic is explained.

### **Rear View**

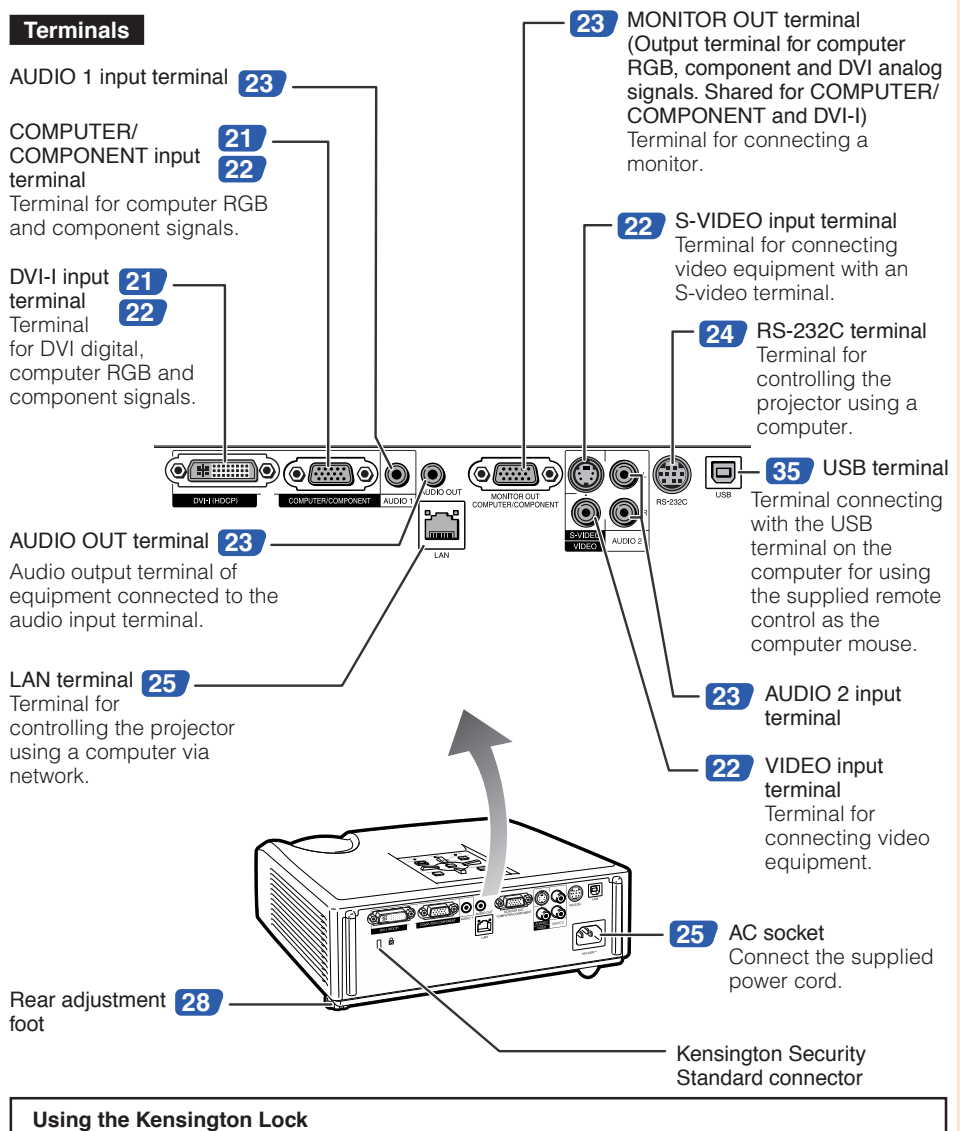

• This projector has a Kensington Security Standard connector for use with a Kensington MicroSaver Security System. Refer to the information that came with the system for instructions on how to use it to secure the projector.

# **Part Names and Functions (Continued)**

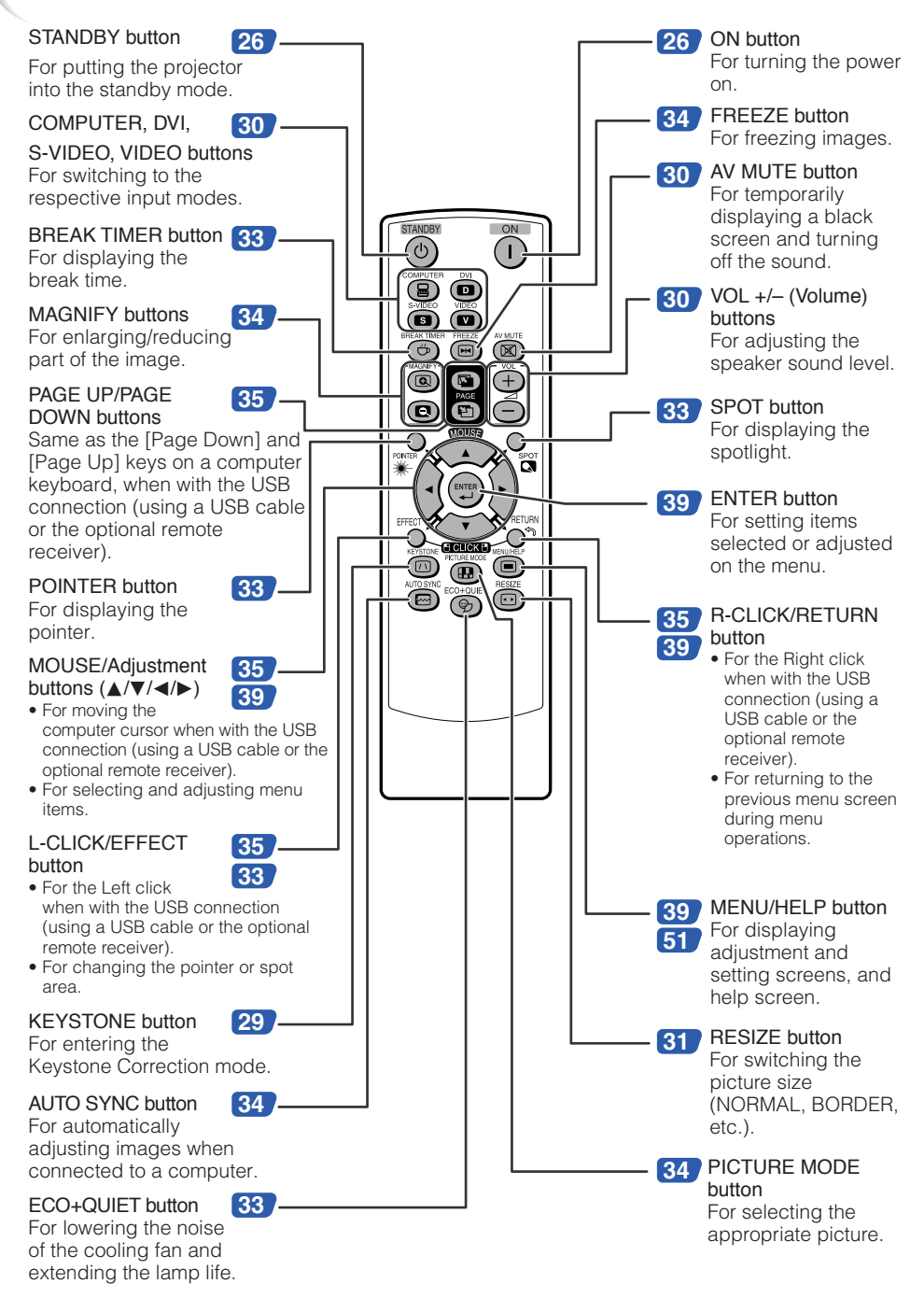

# **Introduction**

# **Inserting the Batteries**

**2**

**3**

**Pull down the tab on the cover and remove the cover towards the direction of the arrow. 1**

#### **Insert the batteries.**

• Insert the batteries making sure the polarities correctly match the Gand Gmarks inside the battery compartment.

**Insert the lower tab of the cover into the opening, and lower the cover until it clicks in place.**

#### **Incorrect use of the batteries may cause them to leak or explode. Please follow the precautions below.**

# **Caution**

- Danger of explosion if battery is incorrectly replaced. Replace only with alkaline or manganese batteries.
- Insert the batteries making sure the polarities correctly match the  $\theta$ and  $\Theta$ marks inside the battery compartment.
- Batteries of different types have different properties, therefore do not mix batteries of different types.
- Do not mix new and old batteries.
- This may shorten the life of new batteries or may cause old batteries to leak.
- Remove the batteries from the remote control once they have run out, as leaving them in can cause them to leak.

Battery fluid from leaked batteries is harmful to skin, therefore ensure you wipe them first and then remove them using a cloth.

- The batteries included with this projector may run down in a short period, depending on how they are kept. Be sure to replace them as soon as possible with new batteries.
- Remove the batteries from the remote control if you will not be using the remote control for a long time.
- Comply with the rules (ordinance) of each local government when disposing of worn-out batteries.

# **Usable Range**

The remote control can be used to control the projector within the ranges shown in the illustration.

**\*\*\*\*\*\*\*\*\*\*** 

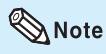

• The signal from the remote control can be reflected off a screen for easy operation. However, the effective distance of the signal may differ depending on the screen material.

#### When using the remote control

- Ensure that you do not drop it or expose it to moisture or high temperature.
- The remote control may malfunction under a fluorescent lamp. In this case, move the projector away from the fluorescent lamp.

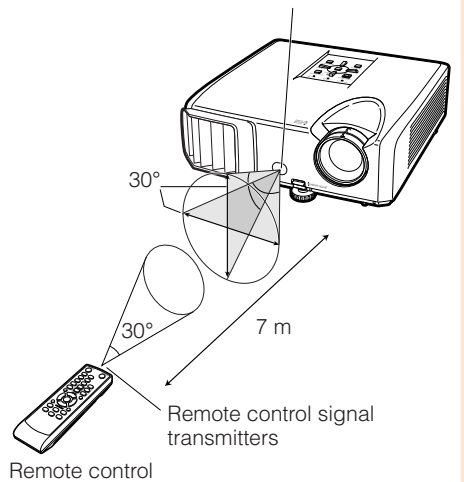

Remote control sensor

# **Quick Start**

This section shows the basic operation (projector connecting with the computer). For details, see the page described below for each step.

# **Setup and Projection**

In this section, connection of the projector and the computer is explained using one example.

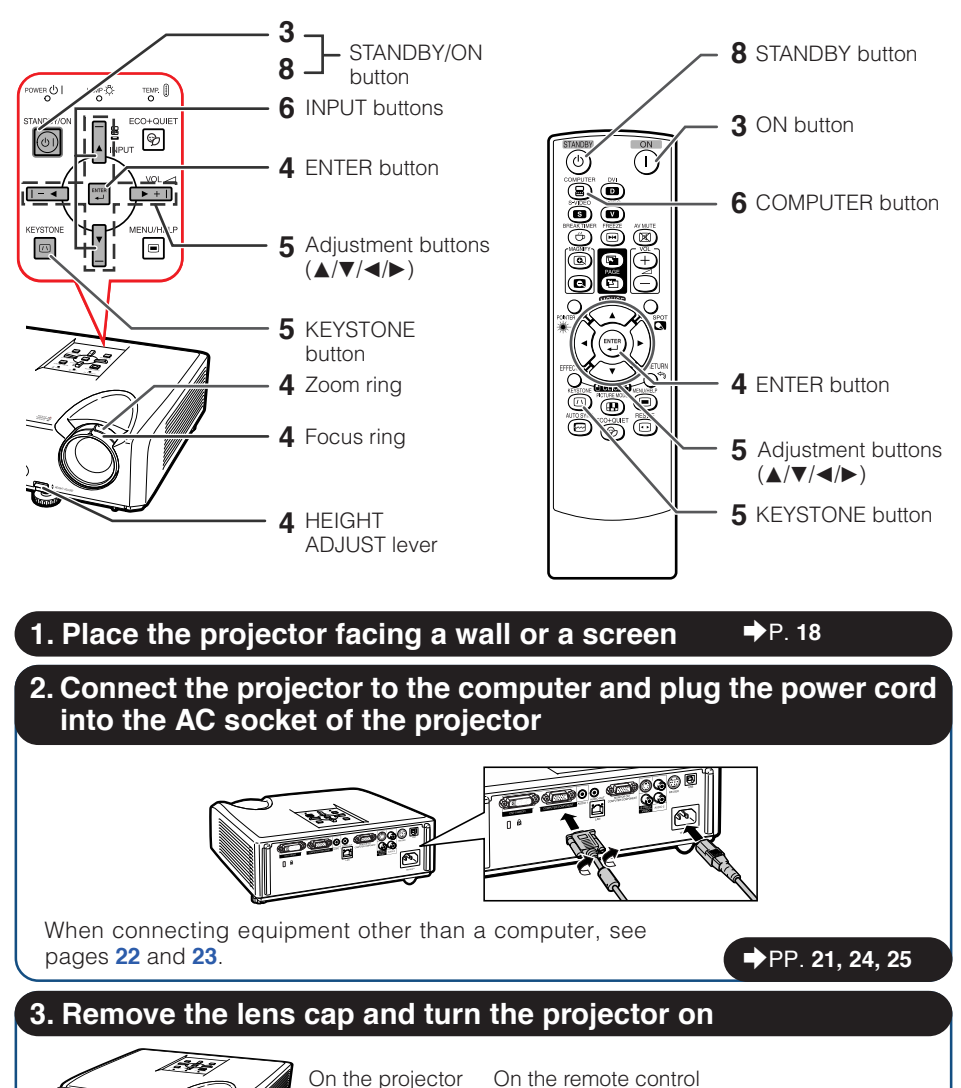

STANDBY/ON

 $ON$ 

\_P. **26**

# **4. Adjust the projected image with the Setup Guide**

- **1** After the projector turns on, the Setup Guide appears. (When "Setup Guide" is set to "On". See page **45**.)
- **2** Follow the steps in the Setup Guide and adjust the focus, height (angle) and picture size.
- **3** After adjusting the focus, height (angle) and picture size, press **ENTER** to finish the Setup Guide.

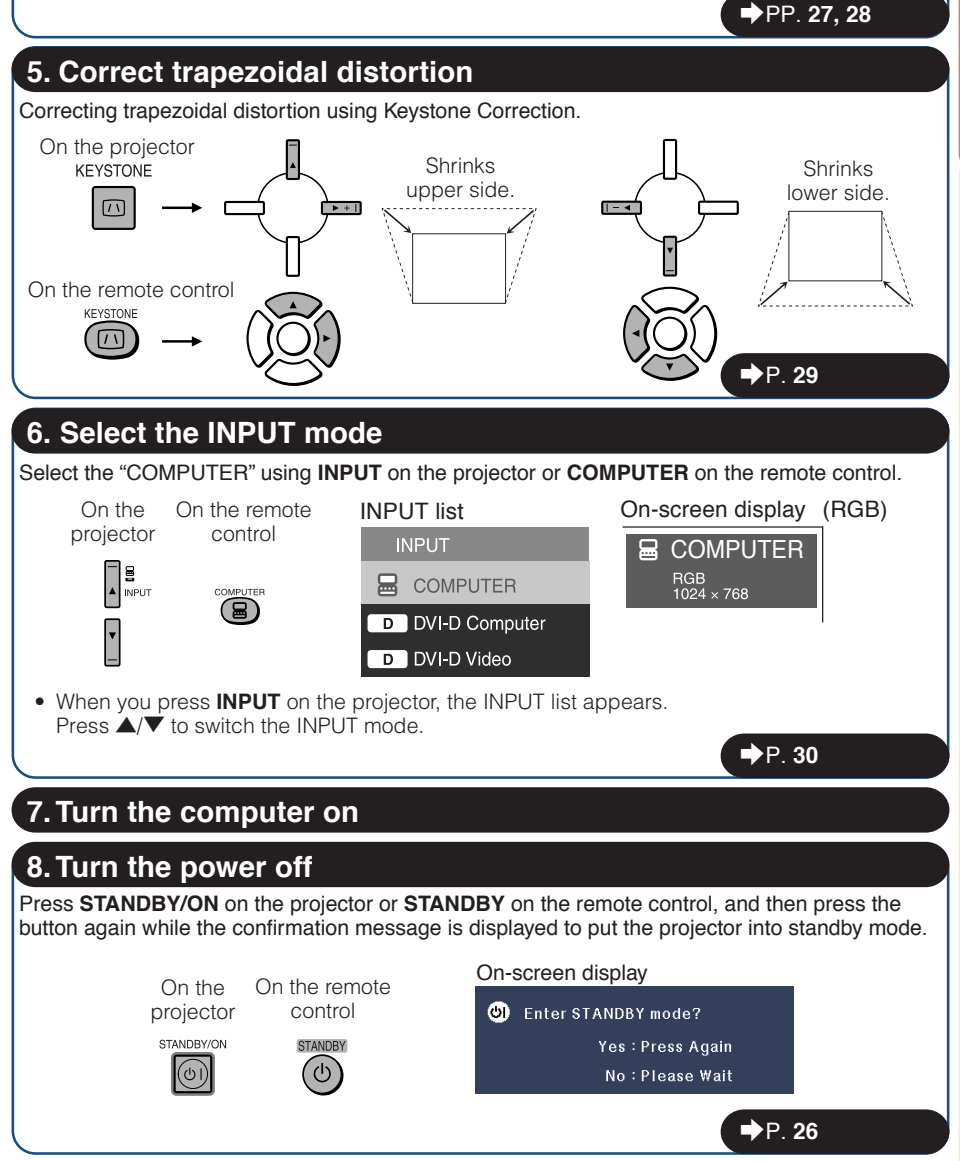

# **Setting up the Projector**

# **Setting up the Projector**

For optimal image quality, position the projector perpendicular to the screen with the projector's feet flat and level. Doing so will eliminate the need for Keystone correction and provide the best image quality. (See page **29**.)

### **Standard Setup (Front Projection)**

■ Place the projector at the required distance from the screen according to the desired picture size. (See page **20**.)

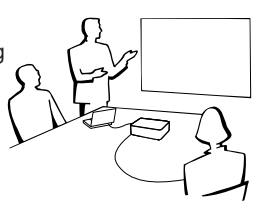

### **Example of standard setup**

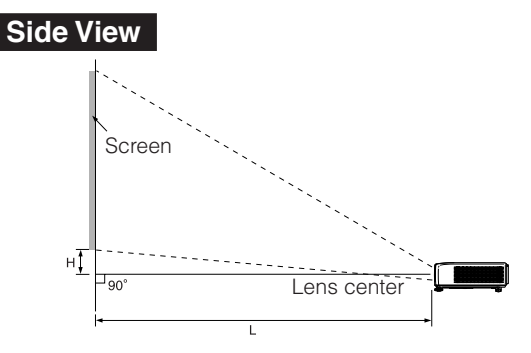

### $\bigotimes$  Note

• Refer to page **20** for additional information concerning "Screen Size and Projection Distance".

# **Ceiling-mount Setup**

■ It is recommended that you use the optional Sharp ceiling-mount adaptor and unit for this installation. Before mounting the projector, contact your nearest Sharp Authorized Projector Dealer or Service Center to obtain the recommended ceiling-mount adaptor and unit (sold separately).

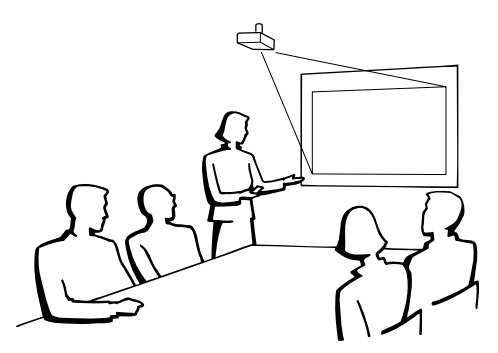

# **Projection (PRJ) Mode**

The projector can use any of the 4 projection modes shown in the diagram below. Select the mode most appropriate for the projection setting in use. (You can set the PRJ mode in "SCR-ADJ" menu. See page **45**.)

■ Table mounted, front projection **[Menu item** ➞ **"Front"]**

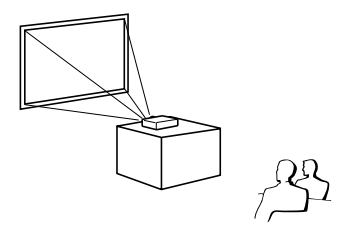

■ Table mounted, rear projection (with a translucent screen) **[Menu item** ➞ **"Rear"]**

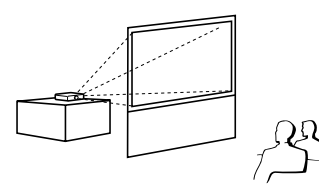

■ Ceiling mounted, front projection **[Menu item** ➞ **"Ceiling + Front"]**

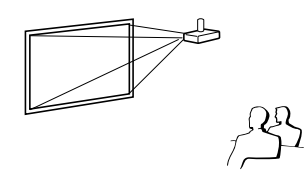

■ Ceiling mounted, rear projection (with a translucent screen) **[Menu item** ➞ **"Ceiling + Rear"]**

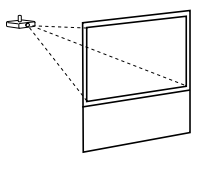

### **Indication of the Projection Image Size and Projection Distance**

Example: 4:3 Signal Input (Normal Mode)

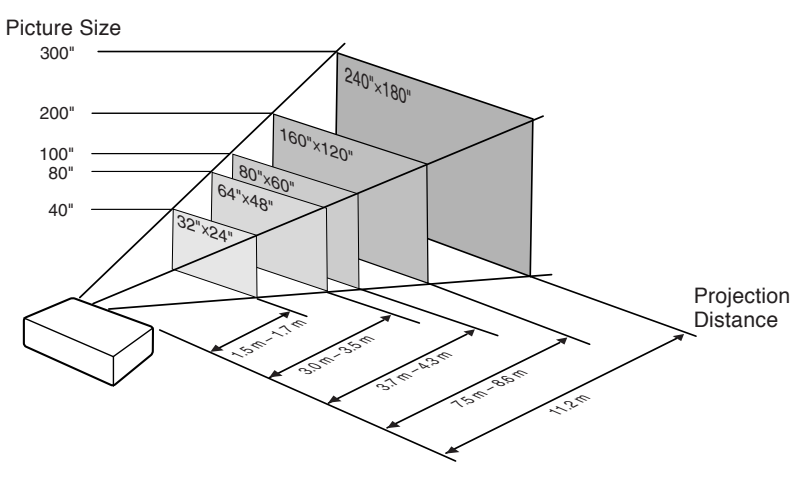

# **Setting up the Projector (Continued)**

# **Screen Size and Projection Distance**

#### **4:3 Signal Input (Normal Mode)**

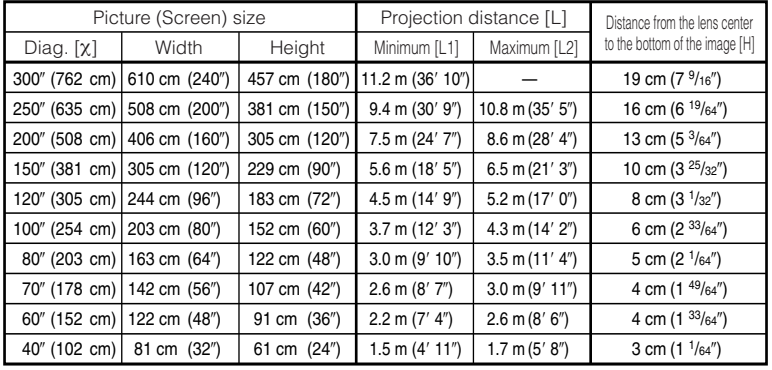

χ: Picture size (diag.) (in/cm)

L: Projection distance (m/ft)

L1: Minimum projection distance (m/ft)

L2: Maximum projection distance (m/ft)

H: Distance from the lens center to the bottom of the image (cm/in)

#### **16:9 Signal Input (Stretch Mode)**

The formula for picture size and projection distance

The formula for picture size and projection distance

**[Feet/inches]** L1 (ft) =  $0.0408\chi / 0.3048$ L<sub>2</sub> (ft) =  $0.0471\frac{\chi}{2}$  / 0.3048 H (in) = 0.27727χ / 2.54 S (in) =  $\pm 0.20754\chi$  / 2.54

**[m/cm]**  $\mu$ 1 (m) = 0.03745 $\chi$ L2 (m) = 0.04323χ  $H$  (cm) = 0.064χ

**[m/cm]** L1 (m) = 0.0408χ  $L2(m) = 0.0471X$ H (cm) = 0.27727χ  $S$  (cm) = ±0.20754χ

**[Feet/inches]**  $\overline{1}$  1 (ft) = 0.03745 $\times$  / 0.3048 L2 (ft) =  $0.04323X / 0.3048$ 

H (in) = 0.064χ / 2.54

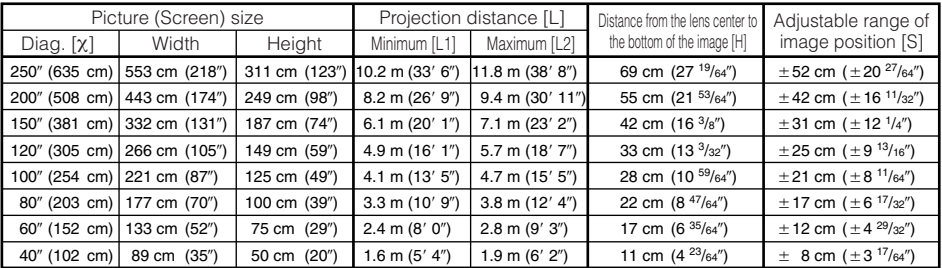

χ: Picture size (diag.) (in/cm)

L: Projection distance (m/ft)

L1: Minimum projection distance (m/ft)

L2: Maximum projection distance (m/ft)

H: Distance from the lens center to the bottom of the image (cm/in)

S: Adjustable range of image position (cm/in) See page **44**.

# $\bigotimes$ Note

- Refer to page **18** concerning "Projection distance [L]" and "Distance from the lens center to the bottom of the image [H]".
- Allow a margin of error in the values in the diagrams above.

# **Connecting the Projector to Other Equipment**

**Before connecting, ensure that the power cord of the projector is unplugged from the AC outlet and turn off the equipment to be connected. After making all connections, turn on the projector and then the other pieces of equipment. When connecting a computer, ensure that it is the last equipment to be turned on after all the connections are made.**

#### **IMPORTANT:**

Ensure that the appropriate input mode has been selected on the projector before you turn on the connected equipment.

- For more details of connection and cables, refer to the operation manual of the connecting equipment.
- You may need other cables or connectors not listed below.

### **Terminals on the Projector**

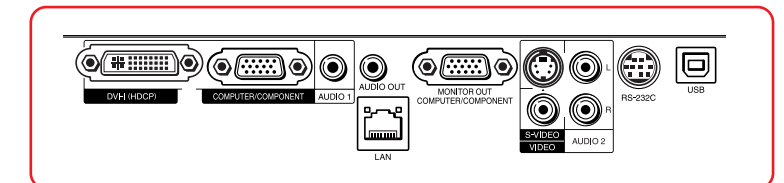

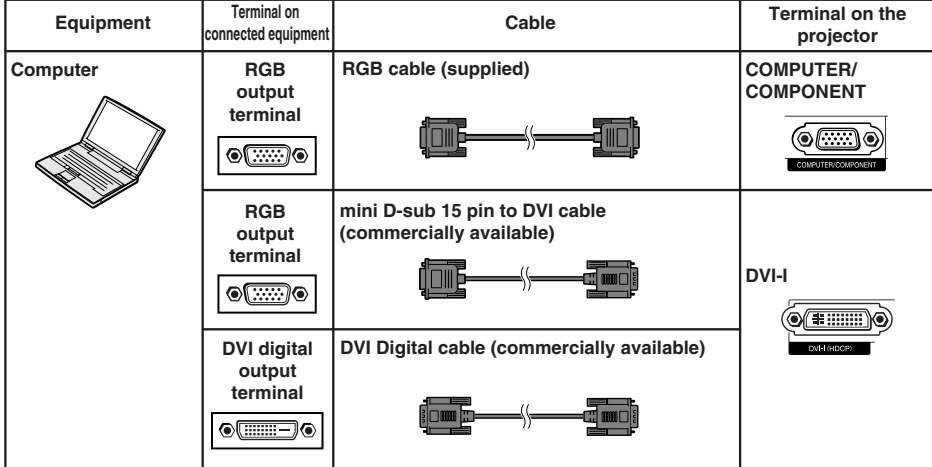

### $\mathop{\mathbb{Q}}\nolimits$  Note

• See page 59 "Computer Compatibility Chart" for a list of computer signals compatible with the projector. Use with computer signals other than those listed may cause some of the functions to not work.

\*\*\*\*\*\*\*\*\*\*\*\*\*\*\*\*\*\*\*\*\*

- A Macintosh adaptor may be required for use with some Macintosh computers. Contact your nearest Macintosh Dealer.
- **Depending on the computer you are using, an image may not be projected unless the computer's external output port is switched on (e.g. Press "Fn" and "F5" keys simultaneously when using a SHARP notebook computer).** Refer to the specific instructions in your computer's operation manual to enable your computer's external output port.

# **Connecting the Projector to Other Equipment (Continued)**

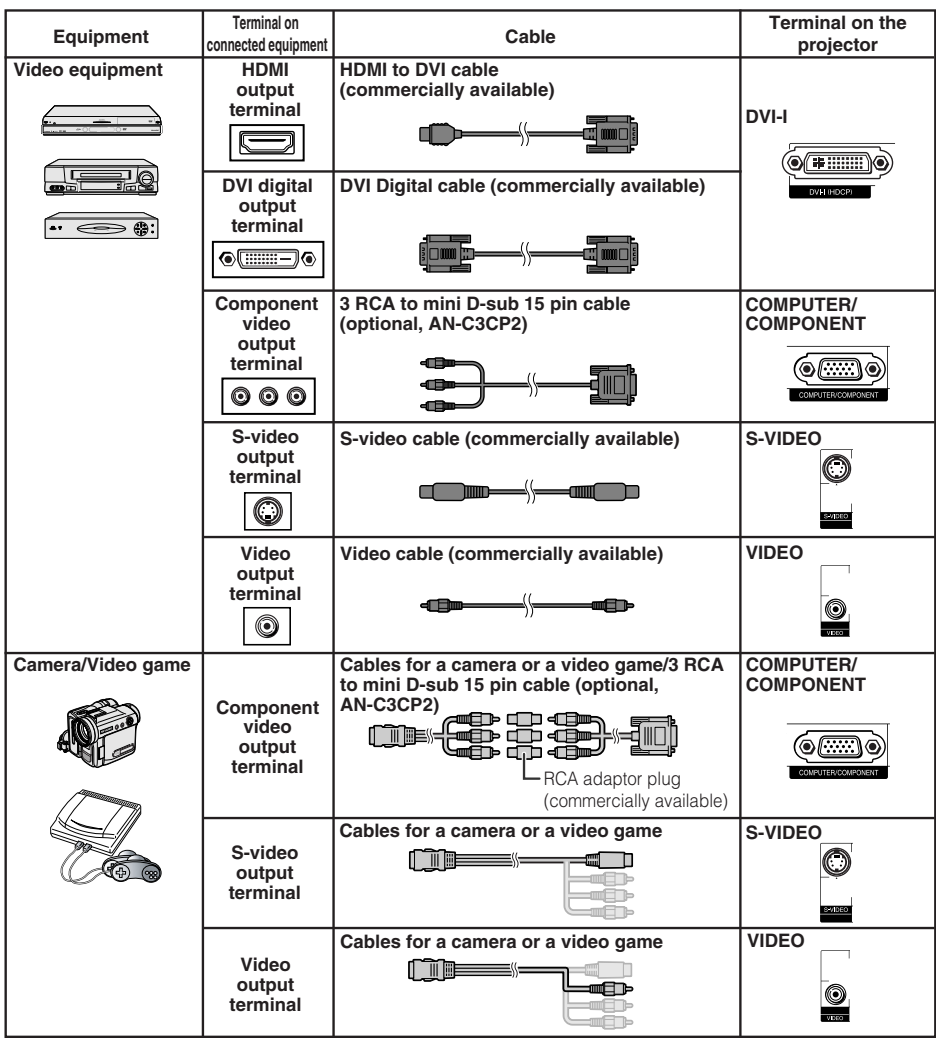

# $\bigotimes$  Note

- While the projector is connected to video equipment that has an HDMI output terminal, only the video signal can be input to the projector. (Connect the AUDIO input terminal for audio input.)
- Depending on specifications of video equipment or HDMI to DVI digital cable, the signal transmission may not work property. (The HDMI specification does not support all connections to video equipment that has HDMI digital output terminal using HDMI to DVI digital cable.)
- For details on compatibility for connection, see support information on DVI connection provided by the video equipment manufacturer.
- When you connect video equipment with a 21-pin RGB output (Euro-scart) to the projector, use a commercially available cable that fits in the projector terminal you want to connect.
- The projector does not support RGBC signals via the Euro-scart.

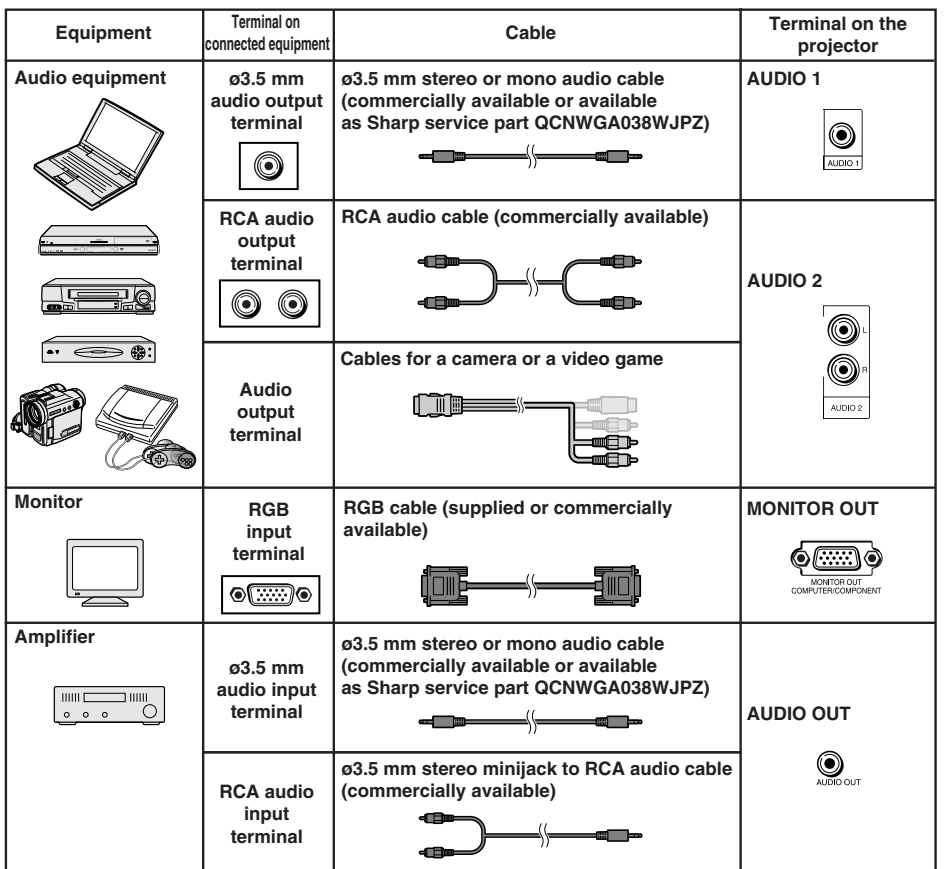

# Note

- When using the ø3.5 mm mono audio cable, the volume level will be half of when using the ø3.5 mm stereo audio cable.
- You can select "Audio 1" or "Audio 2" for "Audio Input" in the "PRJ-ADJ" menu. (See page **47**.)
- RGB signals and Component signals can be output to the monitor.

# **Controlling the Projector by a Computer**

When the RS-232C terminal on the projector is connected to a computer with a DIN-D-sub RS-232C adaptor and an RS-232C serial control cable (cross type, commercially available), the computer can be used to control the projector and check the status of the projector. Refer to the "SETUP GUIDE" contained on the Appendix 2.

**When connecting to a computer using an RS-232C serial control cable and a DIN-D-sub RS-232C adaptor**

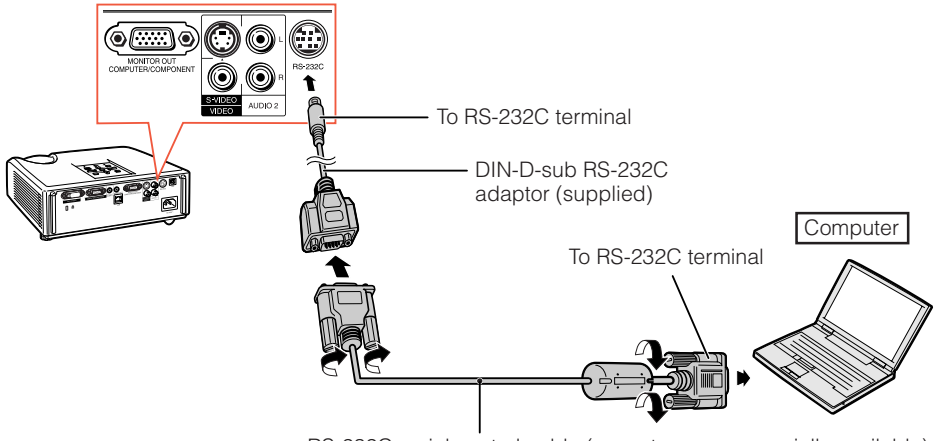

RS-232C serial control cable (cross type, commercially available)

# $\mathop{\mathbb{S}}\nolimits$  Note

- The RS-232C function may not operate if your computer terminal is not correctly set up. Refer to the operation manual of the computer for details.
- Refer to pages **2** to **8** of the "SETUP GUIDE" contained on the Appendix 2 for "Connecting Pin Assignments" and "RS-232C Specifications and Commands".

# **Info**

- Do not connect the RS-232C cable to a port other than the RS-232C terminal on the computer. This may damage your computer or projector.
- Do not connect or disconnect an RS-232C serial control cable to or from the computer while it is on. This may damage your computer.

#### **When connecting to the LAN terminal using a LAN cable**

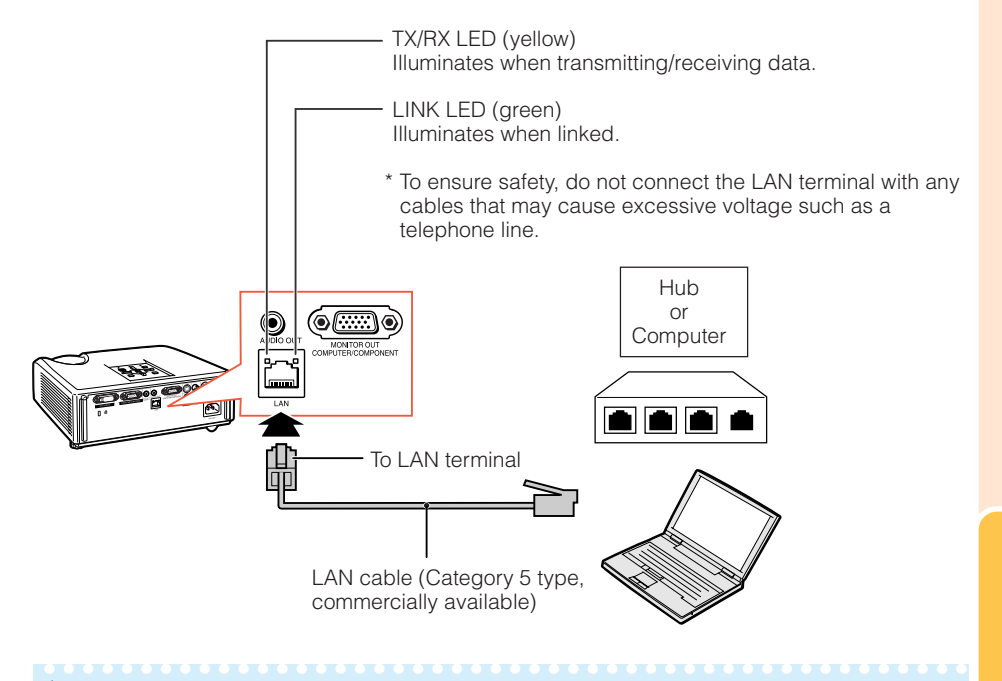

 $\lambda$  Note

- When connecting to a hub, use a straight-through Category 5 (CAT.5) type cable (commercially available).
- When connecting to a computer, use a cross-over Category 5 (CAT.5) type cable (commercially available).

# **Connecting the Power Cord**

**Plug the supplied power cord into the AC socket on the rear of the projector. Then plug into AC outlet.**

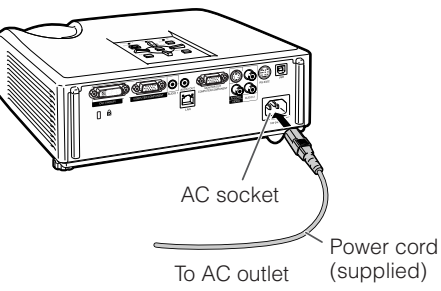

# **Turning the Projector On/Off**

# **Turning the Projector on**

Note that the connections to external equipment and power outlet should be done before performing the operations written below. (See pages **21** to **25**.)

#### **Remove the lens cap and press STANDBY/ON on the projector or ON on the remote control.**

- The power indicator illuminates green.
- After the lamp indicator illuminates, the projector is ready to start operation.

--------

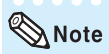

• **About the Lamp Indicator**

The lamp indicator illuminates to indicate the status of the lamp.

**Green:** The lamp is on.

**Blinking in green:** The lamp is warming up. **Red: The lamp is shut down abnormally or the lamp should be replaced.**

- •When switching on the projector, a slight flickering of the image may be experienced within the first minute after the lamp has been illuminated. This is normal operation as the lamp's control circuitry is stabilising the lamp output characteristics. It should not be regarded as faulty operation.
- •If the projector is put into standby mode and immediately turned on again, the lamp may take some time to start projection.
- •When System Lock is set, the keycode input box appears. To cancel the keycode setting, input the keycode that you have already set. See page **47** for details.

# **Info**

#### • **When "Auto Restart" is set to "On":**

- If the power cord is unplugged from the outlet or the breaker switch is turned off when the projector is on, then the projector automatically turns on when the power cord is plugged into the AC outlet or the breaker switch is turned on. (See page  $46$ .)
- Chinese is the factory default language. If you want to change the on-screen display to another language, change the language according to the procedure on page **45**.

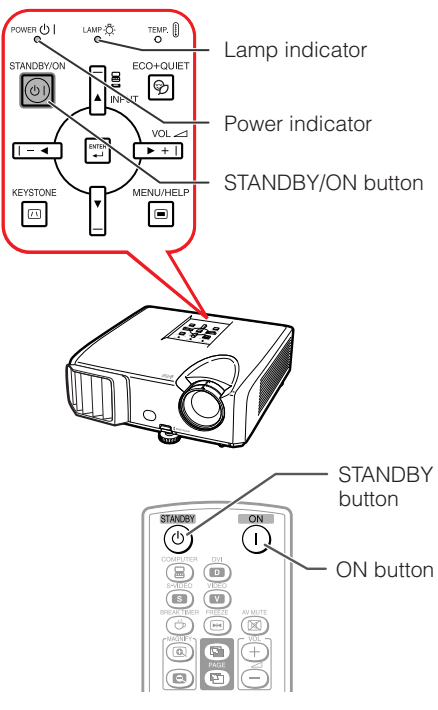

On-screen display (confirmation message)

ത Enter STANDBY mode?

Yes: Press Again

No: Please Wait

# Info

• **Direct Power Off function:**

You can unplug the power cord from the AC outlet even if the cooling fan is still running.

### **Turning the Power off (Putting the Projector into Standby Mode)**

**Press STANDBY/ON on the projector or STANDBY on the remote control, then press that button again while the confirmation message is displayed, to put the projector into standby mode.**

• The projector cannot be turned on while cooling.

# **Image Projection**

# **About the Setup Guide**

After turning on the projector, the Setup Guide screen appears to assist you with projector setup.

Guidance items 1 FOCUS 2 HEIGHT ADJUST 3 ZOOM

#### **Press ENTER to exit the Setup Guide screen.**

. . . . . . . .

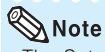

• The Setup Guide screen automatically highlights the items in the following order:

r 1 FOCUS → 2 HEIGHT ADJUST

```
-4 FNTFR \leftarrow 3700M \leftarrow
```
However, you can adjust the focus, height (angle), or zoom regardless of the highlighted item.

• If you do not want to display the Setup Guide for the next time, set "Menu" - "SCR - ADJ" - "Setup Guide" to "Off". (See page **45**.)

# **Adjusting the Projected Image**

# **1 Adjusting the Focus**

You can adjust the focus with the focus ring on the projector.

**Rotate the focus ring to adjust the focus while watching the projected image.**

# **2 Adjusting the Picture Size**

You can adjust the picture size using the zoom ring on the projector.

**Rotate the zoom ring to enlarge or shrink the picture size.**

#### Setup Guide screen

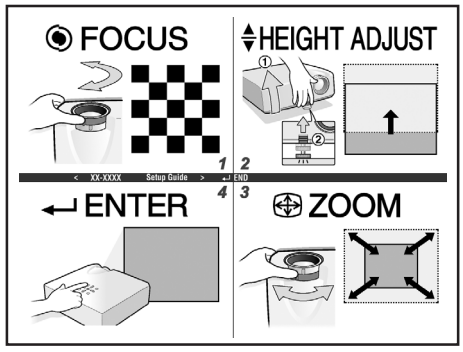

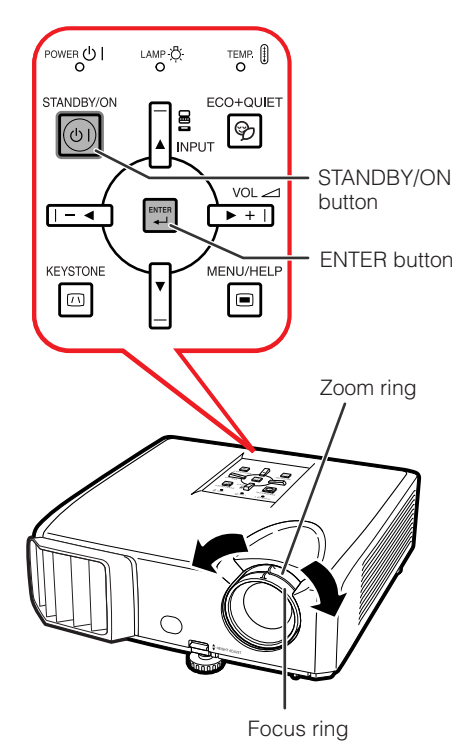

**Basic Operation**

# **Image Projection (Continued)**

# **3 Adjusting the Height**

The height of the projector can be adjusted using the adjustment feet at the front and rear of the projector.

When the screen is above the projector, the projection image can be made higher by adjusting the projector.

**1 Lift the projector to adjust its height while lifting the HEIGHT ADJUST lever.**

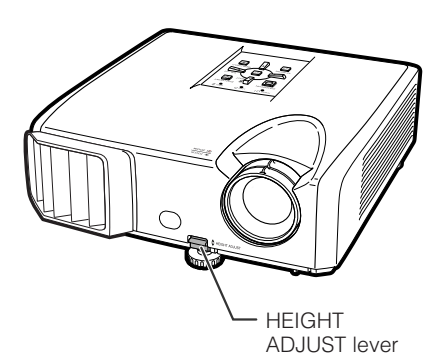

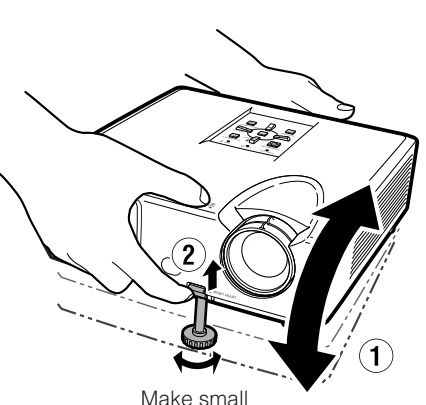

#### **2 Remove your hands from the HEIGHT ADJUST lever of the projector after its height has been finely adjusted.**

• The angle of projection is adjustable up to 9 degrees from the surface on which the projector is placed.

# adiustments.

- **Use the rear adjustment foot to make the projector level.**
- The projector is adjustable ±2 degrees from the standard position.

# $\bigotimes$ Note

**3**

• When adjusting the height of the projector, trapezoidal distortion occurs. Follow the procedures in Keystone Correction to correct the distortion. (See pages **29** and **44**.)

# Info

- Do not apply too much pressure on the projector when the front adjustment foot comes out.
- When lowering the projector, be careful not to get your fingers caught in the area between the adjustment foot and the projector.
- Hold the projector firmly while lifting or carrying.
- Do not hold by the lens area.

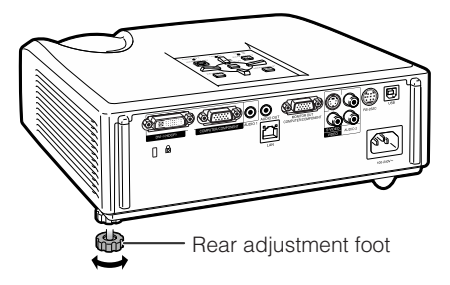

### **Correcting Trapezoidal Distortion**

**When the image is projected either from the top or from the bottom towards the screen at an angle, the image becomes distorted trapezoidally. The function for correcting trapezoidal distortion is called Keystone Correction.**

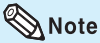

• The Keystone Correction can be adjusted up to an angle of approximately  $±40$  degrees and the screen can also be set up to an angle of approximately  $±40$  degrees (when the resize mode is set to "NORMAL" (see page **31**)).

#### **1 Press KEYSTONE to enter the Keystone Correction mode.**

• You can also display the on-screen display of the Keystone Correction mode with **KEYSTONE** on the projector.

#### **2 Press**  $\triangle$ **/** $\triangleright$  **or**  $\triangleleft$ **/** $\triangleright$  **to adjust the Keystone Correction.**

• You can also adjust the Keystone Correction using the adjustment buttons on the projector.

*<u>BREEZEREERE</u>* 

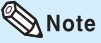

• To return to the default setting, press **RETURN** while the on-screen display of the Keystone Correction mode is on the screen.

#### **3 Press KEYSTONE.**

- The on-screen display of the Keystone Correction mode will disappear.
- You can also use **KEYSTONE** on the proiector.

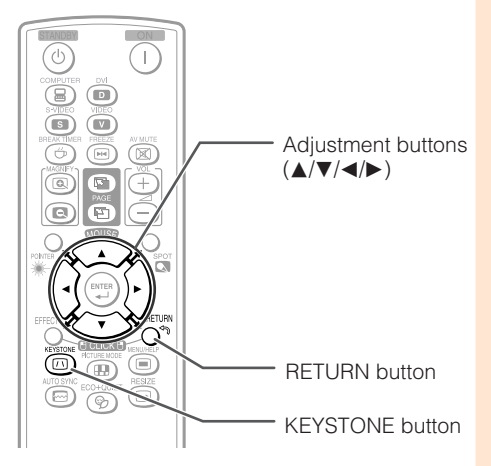

On-screen display (Keystone Correction mode)

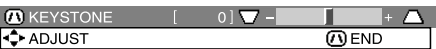

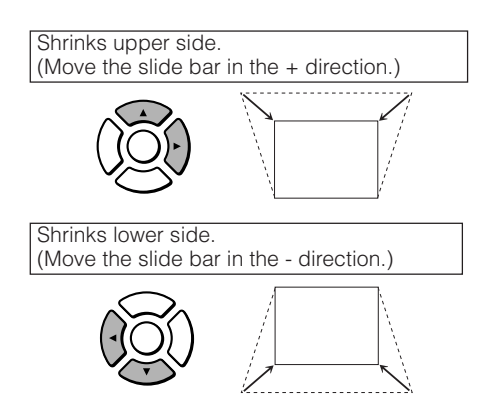

# Info

• While adjusting the image using Keystone Correction, straight lines and the edges of the image may appear jagged.

**Basic Operation**

# **Image Projection (Continued)**

# **Switching the Input Mode**

Select the appropriate input mode for the connected equipment.

#### **Press COMPUTER, DVI, S-VIDEO or VIDEO on the remote control to select the input mode.**

• When you press **INPUT** on the projector or **DVI** on the remote control, the INPUT list appears. Press  $\triangle/\blacktriangledown$  to switch the INPUT mode.

# **Adjusting the Volume**

**Press VOL +/– on the remote control or**  $-\blacktriangleleft/\blacktriangleright$  **+** on the projector to adjust the vol**ume.**

# Note

- Pressing **VOL-/-** will lower the volume.
- **Pressing VOL+/▶+** will raise the volume.
- When the projector is connected to external equipment, the volume level of the external equipment changes in accordance with the volume level of the projector. Set the projector's volume to the lowest level when turning the projector on/ off or when changing the input signal.
- When you do not want to output the sound from the projector's speaker while the projector is connected to external equipment, set "Speaker" in "PRJ-ADJ" menu to "Off". (See page **46**.)

### **Displaying the Black Screen and Turning off the Sound Temporarily**

**Press AV MUTE on the remote control to temporarily display a black screen and turn off the sound.**

# **Note**

• Pressing **AV MUTE** again will turn the projected image back on.

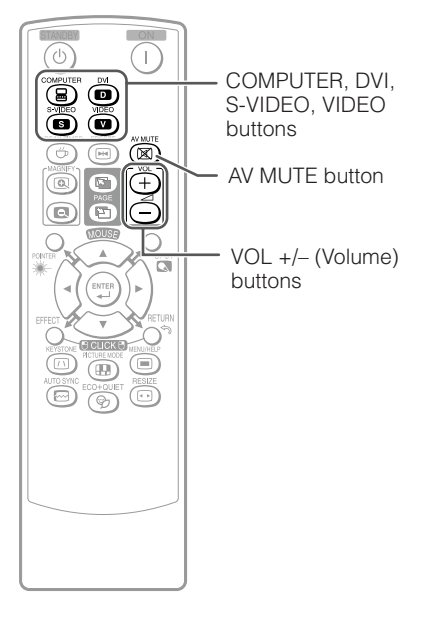

#### On-screen display

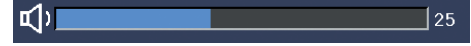

#### On-screen display

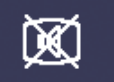

# **Resize Mode**

This function allows you to modify or customize the resize mode to enhance the input image. Depending on the input signal, you can choose a desired image.

#### **Press RESIZE.**

• See page **44** for setting on menu screen.

#### ₹ ී01 **TOUCK H** RESIZE  $\overline{\mathbb{C}}$ ╦ button

### **COMPUTER**

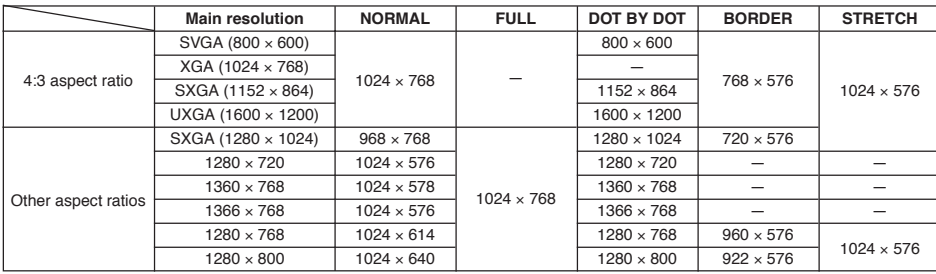

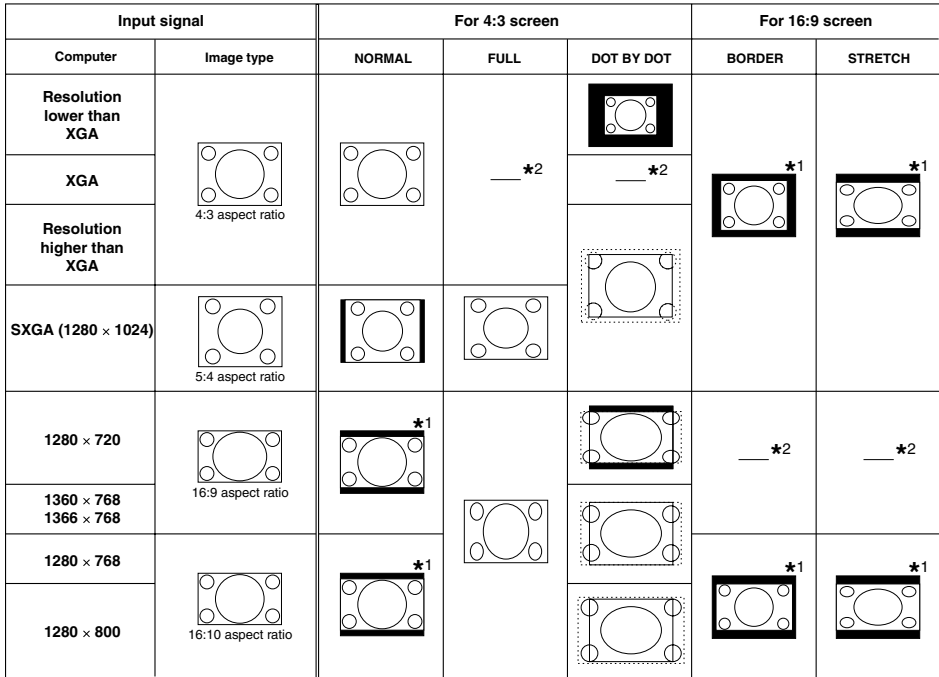

: Cutout area on which images cannot be projected

**:**::::::::: Area where the signals are off screen<br>\*1 The Image Shift function can be used for these images.

\*<sup>2</sup> Same as NORMAL mode.

# **Image Projection (Continued)**

### **VIDEO VIDEO/DTV**

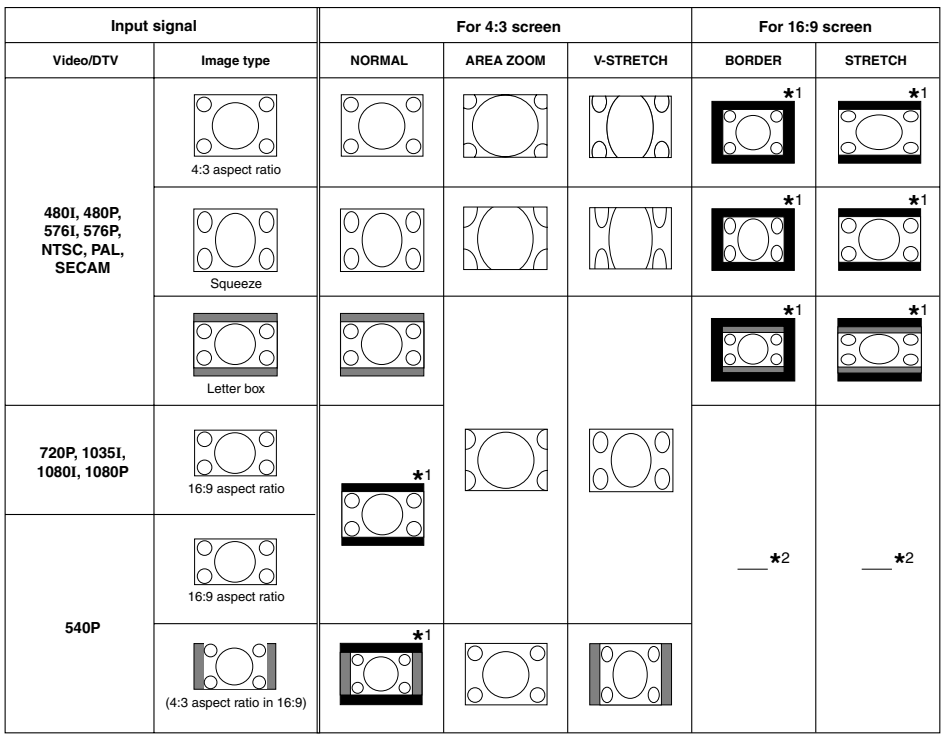

: Cutout area on which images cannot be projected п

: Area on which the image is not included in the original signals

The Image Shift function can be used for these images. **\*** 1

\*<sup>2</sup> Same as NORMAL mode.

# **About Copyrights**

- When using the RESIZE function to select an image size with a different aspect ratio to a TV program or video image, the image will look different from its original appearance. Keep this in mind while choosing an image size.
- The use of the Resize or Keystone Correction function to compress or stretch the image for commercial purposes/public displays in a café, hotel, etc. may be an infringement of copyright protected by law for copyright holders. Please use caution.

# **Operating with the Remote Control**

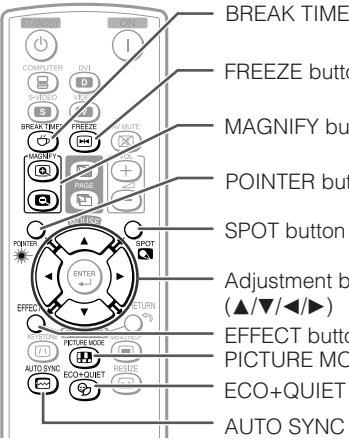

BREAK TIMER button

FREEZE button

MAGNIFY buttons

POINTER button

ECO+QUIET button Adjustment buttons AUTO SYNC button PICTURE MODE button EFFECT button

# **Displaying the Pointer**

- **Press POINTER** and press  $\triangle$ /**V**/ O**/**Q**on the remote control to move the pointer. 1**
	- Press **EFFECT** to change the pointer icon (5 types).

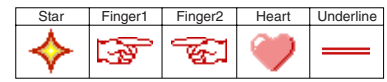

**Press POINTER again. 2** • The pointer will disappear.

# **Using the Spot Function**

### **Displaying and Setting the Break Timer**

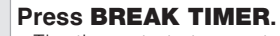

• The timer starts to count down from 5 minutes.

ँ

On-screen display

 $5:00$ 

- **2 Press ▲/v/**I▶ to adjust the **length of the break time.** • Increases with **A** or  $\blacktriangleright$ 
	- 5 minutes  $\rightarrow$  6 minutes  $\rightarrow$  60 minutes
	- Shortens with < or  $\P$ 4 minutes  $\rightarrow$  3 minutes  $\rightarrow$  1 minute • The break time can be set in units of one

minute (up to 60 minutes).

Canceling the break timer display function **Press BREAK TIMER.**

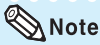

**1**

• Break Timer does not function while the projector is operating the "Auto Sync", "FREEZE" or "AV MUTE" functions.

#### **Press SPOT** and press  $\triangle$ /**V**/**4**/ $\triangleright$ **on the remote control to move the spot area. 1**

• Press **EFFECT** to change the spot area size (3 types).

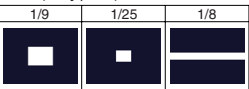

**Press SPOT again. 2 Press SPOT again.**<br>• The spot area will disappear.

### **Switching the Eco+Quiet Mode**

#### **Press ECO+QUIET to switch the Eco+Quiet mode between on and off.**

• When the Eco+Quiet Mode is set to "ON", the sound of the cooling fan will turn down, the power consumption will decrease, and the lamp life will extend.

# $\bigotimes$ Note

• Refer to "Lamp Setting" on page **43** for details of the Eco+Quiet mode.

**Useful Features**

# **Operating with the Remote Control (Continued)**

### **Auto Sync (Auto Sync Adjustment)**

**Auto Sync function works when detecting input signal after the projector turns on.**

**Press AUTO SYNC to manually adjust with Auto Sync function.**

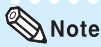

**1**

• When the optimum image cannot be achieved with Auto Sync adjustment, use the help menu for manual adjustments. (See page **51**.)

# **Freezing a Moving Image**

#### **Press FREEZE.**

- The projected image is frozen.
- **Press FREEZE again to return to the moving image from the currently connected device. 2**

# **Selecting the Picture Mode**

You can select the appropriate picture mode for the projected image, such as movie or video game.

#### **Press PICTURE MODE.**

• When pressing **PICTURE MODE**, the picture mode changes in the following order: **┌→STANDARD → PRESENTATION → MOVIE → GAME → sRGB** →

# $\mathop{\mathbb{S}}\nolimits$  Note

- See page **41** for details on the picture mode.
- \* "sRGB" is displayed only when RGB signal is input.

### **Displaying an Enlarged Portion of an Image**

**Graphs, tables and other portions of projected images can be enlarged. This is helpful when providing more detailed explanations.**

- **1 Press MAGNIFY on the remote control.**
	- Enlarges the image.
	- Pressing **(a)** or **(d) MAGNIFY** enlarges or reduces the projected image.

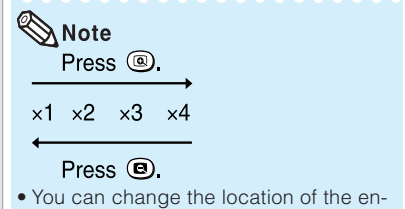

- larged image using  $\blacktriangle$ ,  $\nabla$ ,  $\blacktriangleleft$  and  $\blacktriangleright$ .
- **2 Press RETURN on the remote control to cancel the operation.**
	- The magnification then returns to x1.

# $\lambda$  Note

- The selectable magnifications differ depending on the input signal.
- In the following cases, the image will return to the normal size (×1).
	- When switching the INPUT mode.
	- When **RETURN** has been pressed.
	- When the input signal is changed.
	- When the input signal resolution and refresh rate (vertical frequency) change.
	- When the Resize mode is changed.
	- When the Picture mode is changed.
	- When the Progressive mode is changed.

### **Using the Remote Control as the Wireless Computer Mouse**

When connecting the projector and the computer with a USB cable, you can use the remote control as the computer mouse.

If the computer is placed too far away from the projector to be connected via the USB cable, the remote receiver (optional, AN-MR2) makes it possible to operate the projector with the remote control. For details, see the operation manual of the receiver.

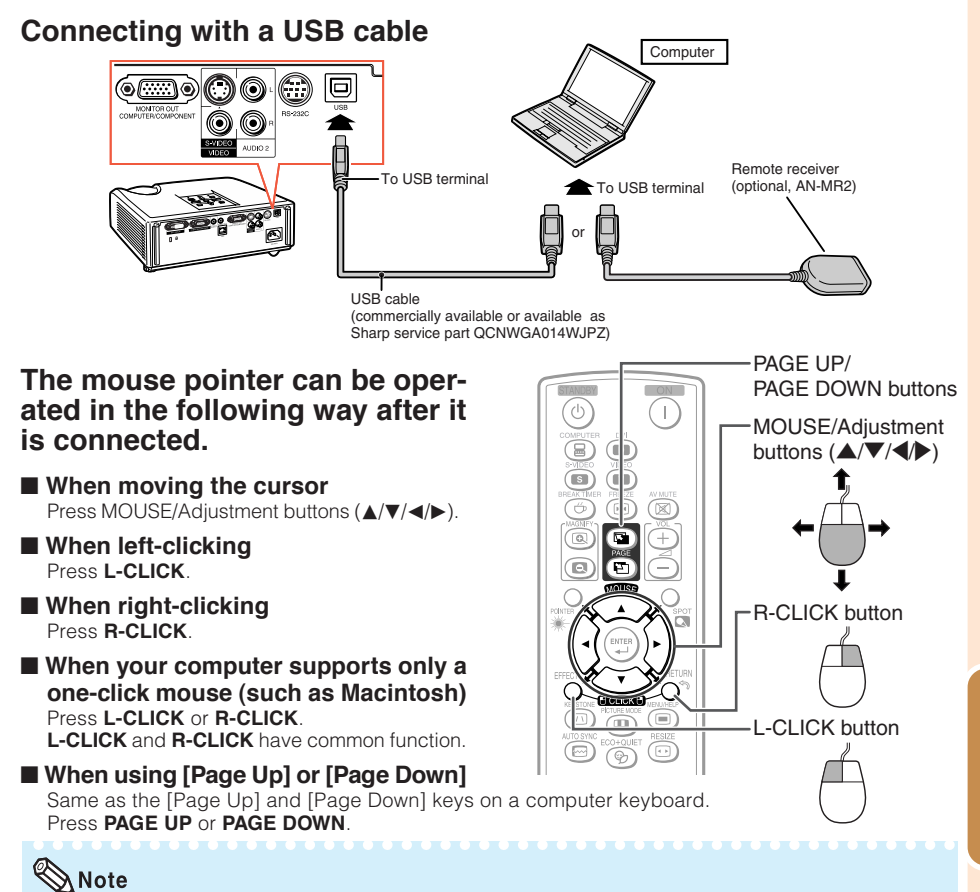

- This function only works with the Microsoft® Windows® OS and Mac OS®. However, this function does not work with the following operation systems that do not support USB.
	- Versions earlier than Windows® 95
	- Versions earlier than Windows® NT4.0
	- Versions earlier than Mac OS® 8.5
- You cannot use this function when displaying the menu screen.
- Confirm that the computer recognizes the USB connection.

**Useful Features**

# **Menu Items**

The following shows the items that can be set in the projector.

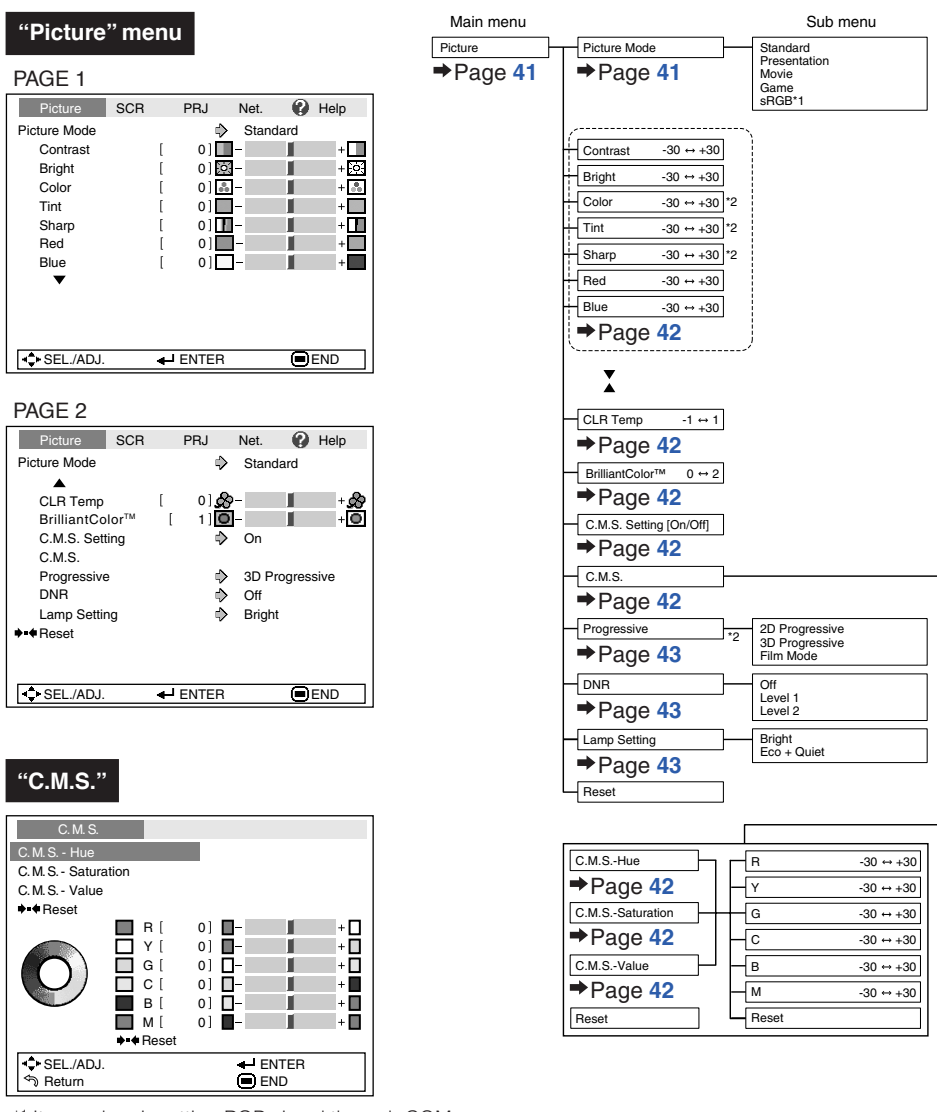

- \*1 Items when inputting RGB signal through COM-PUTER or DVI.
- \*2 Items when inputting component signal through COMPUTER or DVI, or when selecting S-VIDEO or VIDEO.

#### **"Screen adjustment (SCR-ADJ)" menu**

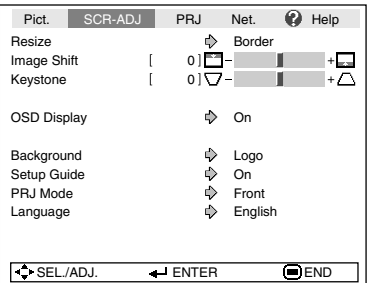

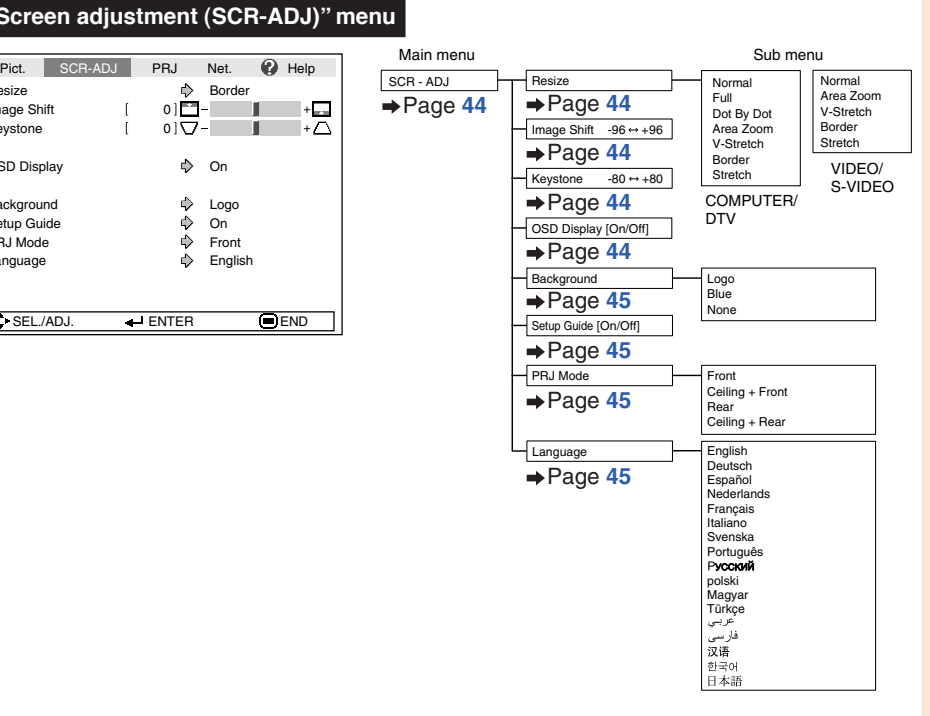

Sub menu

#### **"Projector adjustment (PRJ-ADJ)" menu**

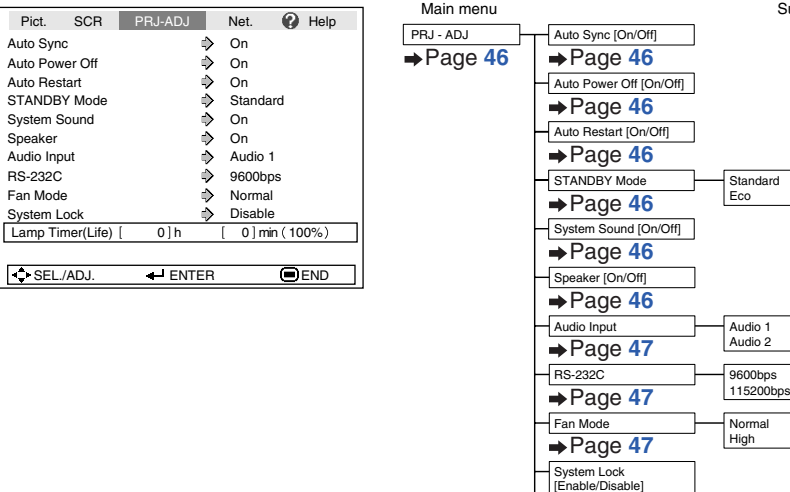

Lamp Timer(Life)

 $\rightarrow$ Page 47  $\rightarrow$ Page 48 **Useful Features**

# **Menu Items (Continued)**

#### **"Network" menu**

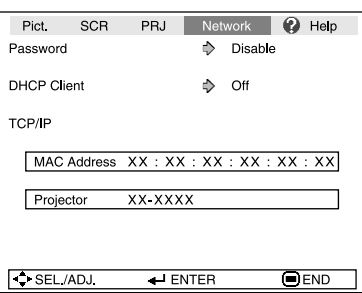

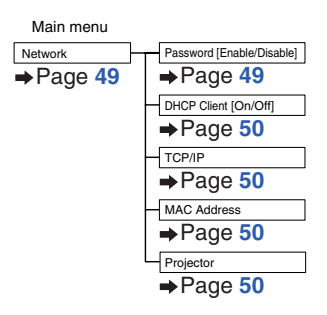

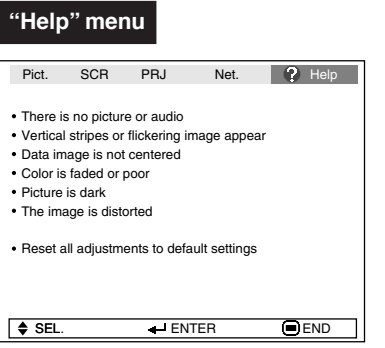

#### **The items you can set with the "Help" menu**

- "Help" menu → Page 51
- Vertical stripes or flickering image appear Auto Sync Clock
	- Phase
- Data image is not centered Auto Sync H-Pos V-Pos

• Color is faded or poor COMPUTER/COMPONENT or DVI input Signal type: Auto/RGB/Component S-VIDEO or VIDEO input

- Video System: Auto/PAL/SECAM/NTSC3. 58/NTSC4.43/ PAL-M/PAL-N/PAL-60
- DVI (Digital) input
- Dynamic range: Auto/Standard/Enhanced
- \* The selectable items vary depending on the input signal and the selected input mode.

# **Using the Menu Screen**

ENTER button

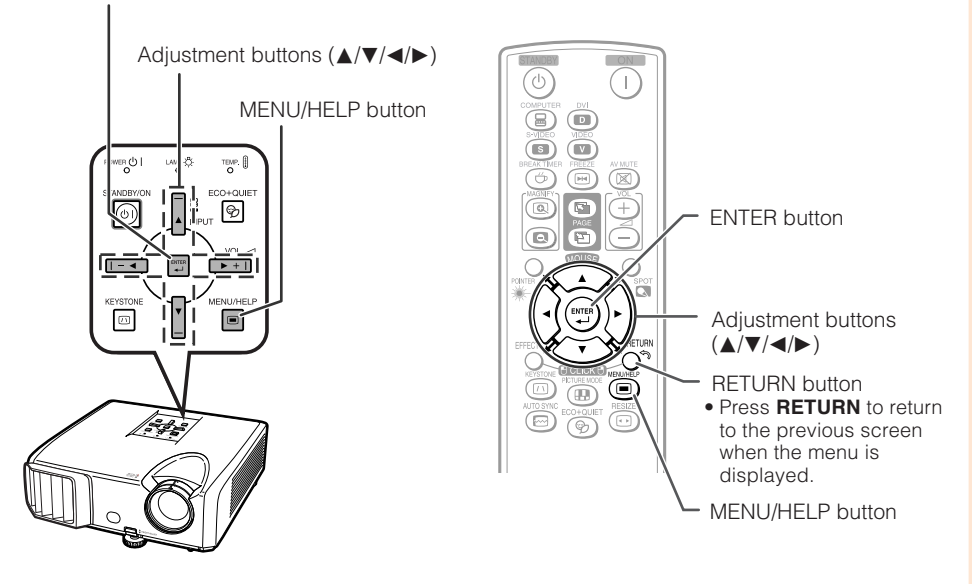

# **Menu Selections (Adjustments)**

#### Example: Adjusting "Bright".

**1**

• This operation can also be performed by using the buttons on the projector.

#### **Press MENU/HELP.**

• The "Picture" menu screen for the selected input mode is displayed.

**Press**  $\triangleright$  **or**  $\triangleleft$  **and select "Picture" to adjust. 2**

#### Example: "Picture" screen menu for COMPUTER (RGB) input

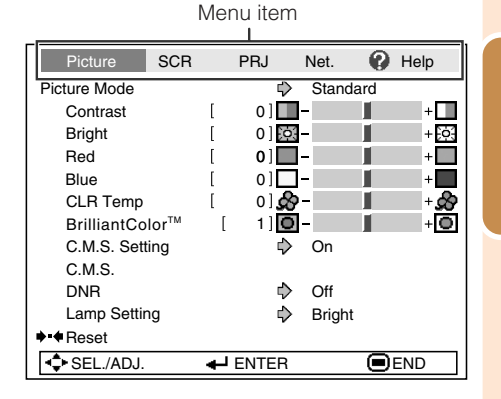

Features **Features Useful**

# **Using the Menu Screen (Continued)**

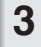

#### **Press**  $\triangle$  **or**  $\nabla$  **and select "Bright" to adjust.**

• The selected item is highlighted.

#### **To adjust the projected image while watching it Press ENTER.**

- The selected item (e.g. "Bright") is displayed by itself at the bottom of the screen.
- When pressing  $\blacktriangle$  or  $\nabla$ , the following item ("Red" after "Bright") will be displayed.

#### **Note**

• Press **ENTER** again to return to the previous screen.

#### **Press**  $\triangleleft$  **or**  $\triangleright$  **to adjust the item selected. 4**

• The adjustment is stored.

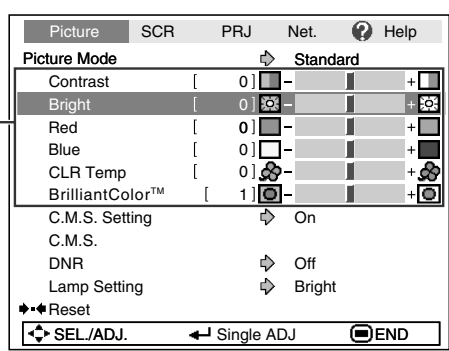

- Items to be adiusted

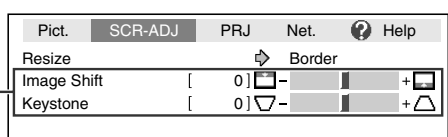

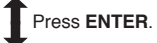

The item displayed by itself

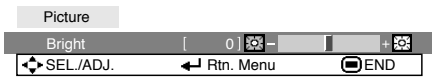

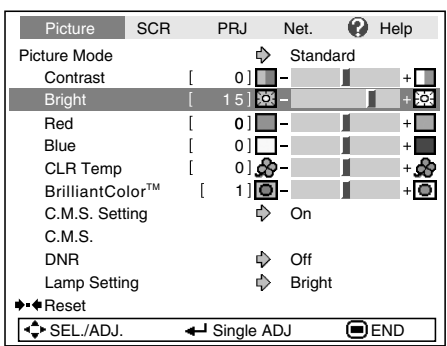

**KALIMARIAN** 

#### **Press MENU/HELP. 5**

• The menu screen will disappear.

# $\bigotimes$  Note

• Menu buttons do not function while the projector is operating the "Auto Sync", "Break Timer", "FREEZE", or "AV MUTE" functions.

**EXISTENT** 

# **Picture Adjustment ("Picture" Menu)**

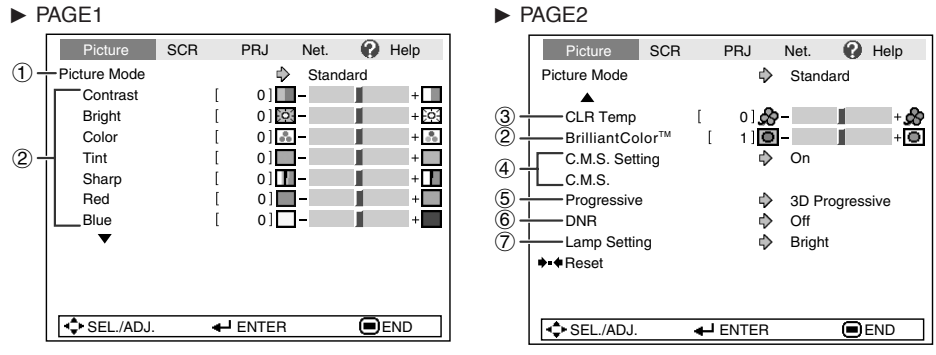

# 1 **Selecting the Picture Mode**

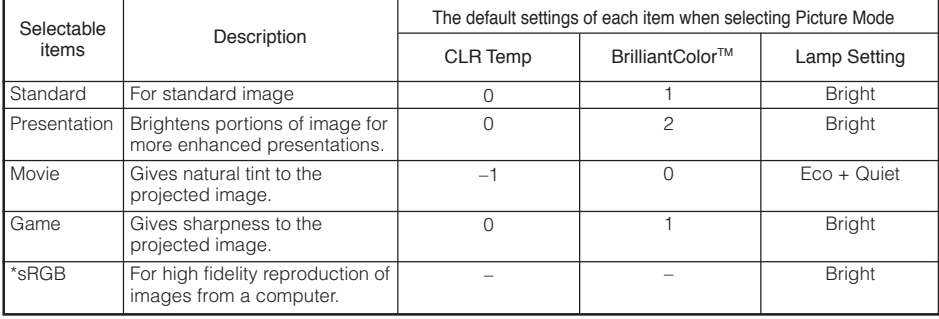

• "sRGB" is displayed only when RGB signal is input.

• You can set or adjust each item in the "Picture" menu to your preference. Any changes you make are retained in memory.

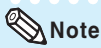

- You can also press **PICTURE MODE** on the remote control to select the picture mode. (See page **34**.)
- \*sRGB is an international standard of color reproduction regulated by the IEC (International Electrotechnical Commission). As the fixed color area has been decided by the IEC, the images are displayed in a natural tint based on an original image, when "sRGB" is selected. For additional information about the sRGB function, visit "http://www.srgb.com/". You cannot set the items, "Red", "Blue", "CLR Temp", "BrilliantColor™, when "sRGB" is selected.

# **Info**

• When "sRGB" is selected, the projected image may become dark, but this does not indicate a malfunction.

**Useful**<br>Features **Features**

# **Picture Adjustment ("Picture" Menu) (Continued)**

#### $\blacktriangleright$  button For more contrast. For more brightness. For more color intensity. For making skin tones greenish. For more sharpness. For stronger red. For stronger blue. For making the effect stronger. Adjustment .<br>items **Contrast Bright** Color\*1 Tint\*1 Sharp\*1 Red\*2 Blue\*2 BrilliantColor™\*2 \*3  $\triangleleft$  button For less contrast. For less brightness. For less color intensity. For making skin tones purplish. For less sharpness. For weaker red. For weaker blue. For making the effect weaker.

2 **Adjusting the Image**

\*1 Not displayed in the RGB input mode.

\*2 Not adjustable/selectable when selecting "sRGB".

\*3 BrilliantColor™ uses Texas Instruments' BrilliantColor™ technology. As the BrilliantColor™ level is increased, the image becomes brighter while the color reproduction is kept at a high level.

# **Note**

- "Red", "Blue", "BrilliantColorTM" and "CLR Temp" cannot be set when "sRGB" is selected.
- To reset all adjustment items, select "Reset" and press **ENTER**.

# 3 **Adjusting the Color Temperature**

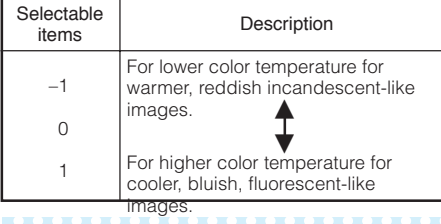

### **Note**

• Values on "CLR Temp" are only for general standard purposes.

Menu operation  $\rightarrow$  Page 39

# 4 **Adjusting the Colors**

This function adjusts each of the six main colors that comprise the color wheel, altering their "Hue", "Saturation", or "Value".

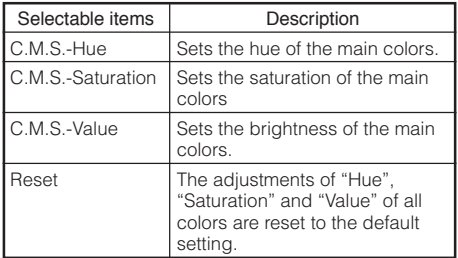

#### Adjusting "Hue", "Saturation", or "Value".

- **1**Select "On" for "C.M.S. Setting" in the "Picture" menu and then press **ENTER**.
- **2**Select "C.M.S." in the "Picture" menu and then press **ENTER**.
- **3** Press ▲ or ▼ to select either "Hue", "Saturation", or "Value" and then press **ENTER**.
- **4** Select the color to be adjusted with  $\blacktriangle$  or  $\nabla$  and adiust it with  $\blacktriangleleft$  or  $\blacktriangleright$ .

#### Example of adjusting the "Hue"

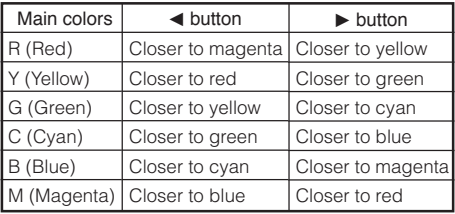

• When "Saturation" is selected, the selected color becomes

 $\blacktriangleleft$ : lighter.  $\blacktriangleright$ : thicker.

- When "Value" is selected, the selected color becomes
	- $\blacktriangleleft$ : darker.  $\blacktriangleright$ : brighter.
- To reset the adjustment values of each color to the default settings, select "Reset" and press **ENTER**.

#### Menu operation  $\rightarrow$  Page 39

# 5 **Progressive**

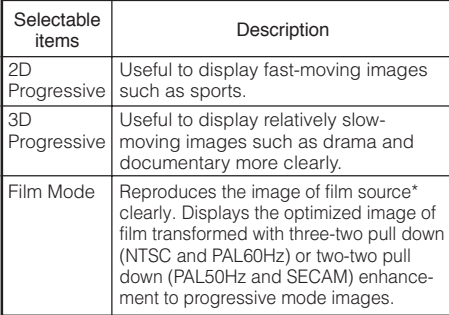

\* The film source is a digital video recording with the original encoded as is at 24 frames/second. The projector can convert this film source to progressive video at 60 frames/second with NTSC and PAL60Hz or at 50 frames/second with PAL50Hz and SECAM to play back a high-definition image.

- In NTSC or PAL60Hz, even if the 3D Progressive mode has been set, the three-two pull down enhancement will be enabled automatically when the film source has been entered.
- When the image is blurred or noisy, switch to the optimal mode.

# Info

- This function is available for 480I and 576I signals using COMPUTER/COMPONENT or DVI input.
- This function is available for all signals with S-VIDEO and VIDEO input.

# 6 **Reducing Image Noise (DNR)**

Video digital noise reduction (DNR) provides high quality images with minimal dot crawl and cross color noise.

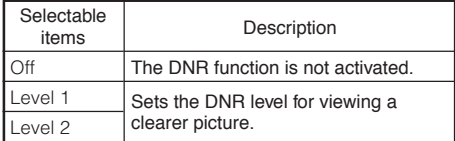

**\*\*\*\*\*\*\*\*\*\*\*\*\*** 

# **Note**

#### **Set "DNR" to "Off" in the following cases:**

- When the image is blurry.
- When the contours and colors of moving images drag.
- When TV broadcasts with weak signals are projected.

# **Note** 7<br> **C** Lamp Setting

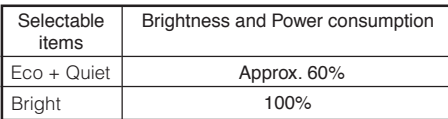

**\*\*\*\*\*\*\*\*\*** 

**Note**

• In the Eco + Quiet mode, the fan sound and power consumption are lower than those in the Bright mode. (Projection brightness decreases as shown in the chart.)

# **Adjusting the Projected Image ("SCR - ADJ" Menu)**

Pict. SCR-ADJ PRJ Net. **2** Help  $\bigoplus$ Resize ₿ Border Image Shift  $[0]$   $\overline{1}$  - $\bar{2}$  $+$ డే ⊺∗∆ Keystone **Disk Communist Communist Communist Communist Communist Communist Communist Communist Communist Communist Communist Communist Communist Communist Communist Communist Communist Communist Communist Communist Communi**  $\left( \widehat{4}\right)$ OSD Display ♪ On 5 -Background  $\Rightarrow$ Logo 6 Setup Guide  $\Rightarrow$ On  $\sigma$ PRJ Mode Front  $\overline{8}$  + Language  $\Rightarrow$ English SEL./ADJ. **+** ENTER **e** END

# 1 **Setting the Resize Mode**

# **Note**

- For details of the Resize mode, see pages **31** and **32**.
- You can also press **RESIZE** on the remote control to set the resize mode. (See page **31**.)

### 2 **Adjusting the Image Position**

You can move the projected image vertically.

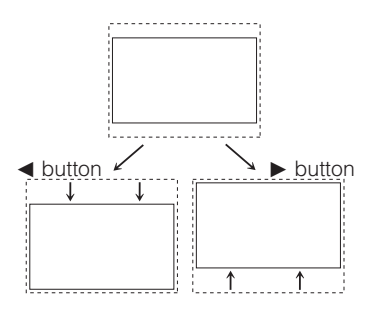

#### **Note**

• This function only works in some RESIZE modes. (See pages **31** and **32**.)

# 3 **Keystone Correction**

When the image is projected either from the top or from the bottom towards the screen at an angle, the image becomes distorted trapezoidally. The function for correcting trapezoidal distortion is called Keystone Correction.

Menu operation  $\rightarrow$  Page 39

#### **Select "Keystone" on the "SCR-ADJ" menu and adjust with the slide bar.**

See page **29** for details of Keystone Correction.

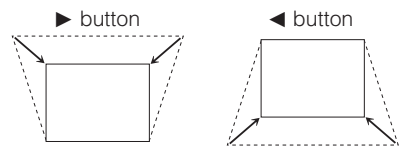

# **Note**

- The Keystone Correction can be adjusted up to an angle of approximately  $±40$  degrees (when "Resize" is set to "Normal").
- You can also press **KEYSTONE** on the remote control or on the projector to adjust Keystone Correction.

# 4 **Setting the On-screen Display**

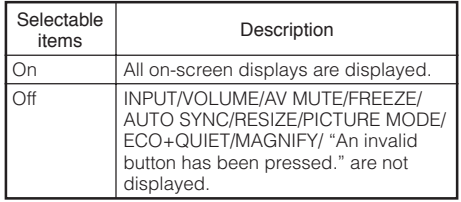
## 5 **Selecting the Background Image**

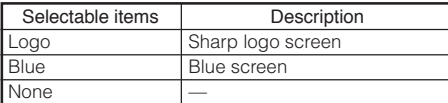

## 6 **Selecting the Setup Guide**

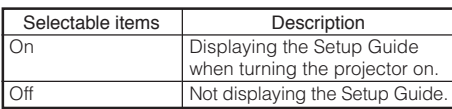

## 7 **Reversing/Inverting Projected Images**

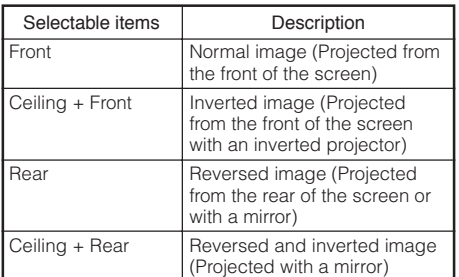

See page **19** for details of Projection (PRJ) Mode.

## 8 **Selecting the On-screen Display Language**

The projector can switch the on-screen display language among 17 languages.

English Deutsch Español Nederlands Français Italiano Svenska Português Русский polski Magyar ▼

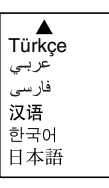

# **Adjusting the Projector Function ("PRJ - ADJ" Menu)**

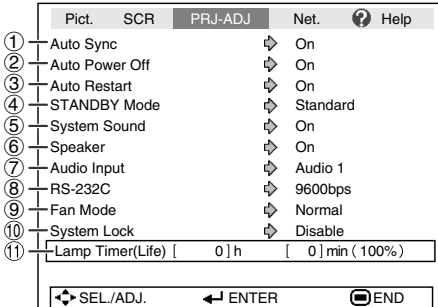

#### 1 **Auto Sync (Auto Sync Adjustment)**

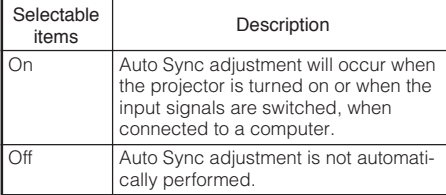

# **Note**

- Auto Sync adjustment is also performed by pressing **AUTO SYNC** on the remote control.
- The Auto Sync adjustment may take some time to complete, depending on the image of the computer connected to the projector.
- When the optimum image cannot be achieved with Auto Sync adjustment, use manual adjustments. (See page **51**.)

## 2 **Auto Power Off Function**

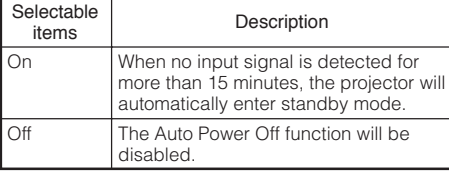

## **Note**

• When the Auto Power Off function is set to "On", 5 minutes before the projector enters standby mode, the message "Enter STANDBY mode in X min." will appear on the screen to indicate the remaining minutes.

Menu operation  $\rightarrow$  Page 39

## 3 **Auto Restart Function**

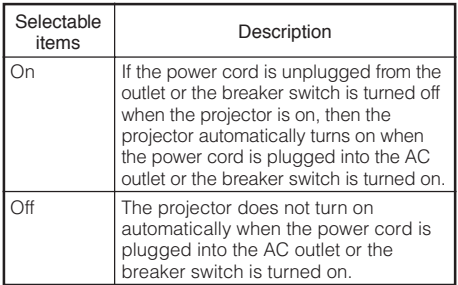

# 4 **STANDBY Mode**

When set to "Eco", power consumption is reduced in standby mode.

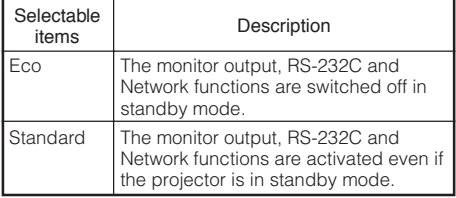

## 5 **Setting the Confirmation Sound (System Sound)**

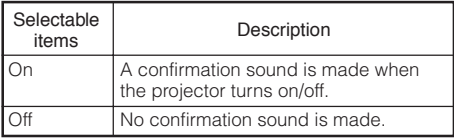

## 6 **Speaker Setting**

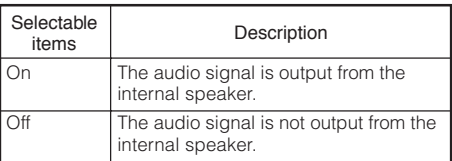

Menu operation  $\rightarrow$  Page 39

# $\left($   $\oslash$  Audio Input

This function allows you to select an appropriate combination of audio input terminals for each input mode.

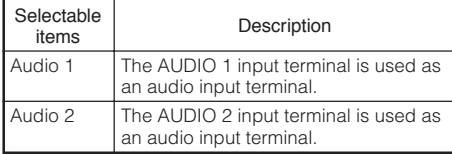

#### 8 **Selecting the Transmission Speed (RS-232C)**

Make sure that both the projector and computer are set for the same baud rate.

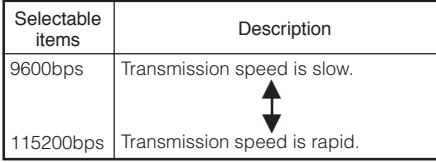

# 9 **Fan Mode Setting**

This function changes the fan rotation speed.

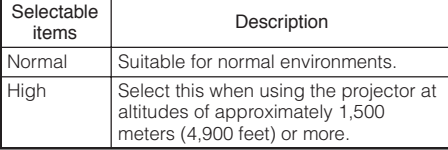

When "Fan Mode" is set to "High", the fan rotation speeds up, and the fan noise becomes louder.

# 0 **System Lock Function**

This function prevents unauthorized use of the projector. Once this function is activated, users must enter the correct keycode each time the projector is turned on. **We suggest you record the keycode in a safe place where only authorized users have access.**

# Info

• If you lose or forget your keycode, contact your nearest Sharp Authorized Projector Dealer or Service Center (see page **62**). Even if the product warranty is valid, the keycode reset will incur a charge.

**ENTER** or ▶. **Select "Next", then press ENTER.** • **The screen for entering the keycode appears. Press the 4 buttons on the remote control or on the projector to enter the preset keycode in "Old Code".** • **When setting the keycode for the first time,** press ▼ on the projector for four times.  $PRI - ADJ$ 

**2**

**3**

**Setting/Changing the keycode** 

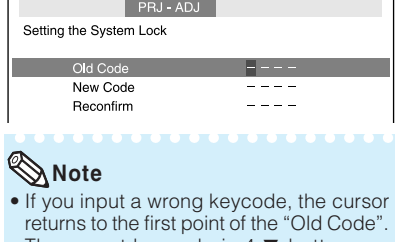

- The preset keycode is  $4 \blacktriangledown$  buttons on the projector. When you press the  $\nabla$  button four times, the keycord input screen disappears.
- **Press the 4 buttons on the remote control or on the projector to enter the new keycode in "New Code". 4**

#### **Note**

- You cannot use the following buttons for keycode: **STANDBY/ON, ON, STANDBY, ENTER, L-CLICK, R-CLICK/RETURN and MENU/HELP**
- **System lock function recognizes each button on the remote control or on the projector as an individual button, even if they share the same button name. If you used the buttons on the projector in setting your keycode, the keycode cannot be canceled with the remote control.**

**Useful Features**

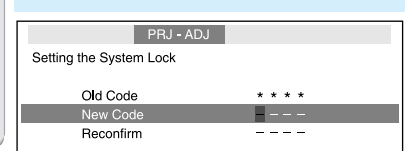

## **Adjusting the Projector Function ("PRJ - ADJ" Menu) (Continued)**

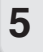

**Enter the same keycode in "Reconfirm".**

## **Note**

To cancel the keycode that you have already set

 $\bullet$  Press  $\nabla$  on the projector for four times in steps 4 and 5 above.

When the System Lock is set

• When System Lock is set, the keycode input screen appears after the power is turned on. When it appears, enter the right keycode to start projection.

#### Input screen for keycode

System Lock

#### **Checking the Lamp Life Status**

You can confirm the cumulative lamp usage time and the remaining lamp life (percentage).

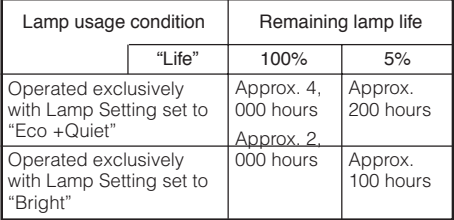

# **Note**

- It is recommended that the lamp be changed when the remaining lamp life becomes 5%.
- The lamp life may vary depending on the usage condition.

## **Keylock Function**

#### **Locking the Operation Buttons on the Projector**

Use this function to lock the operation buttons on the projector.

#### ■ Locking the Operation Buttons

Hold down **ENTER** on the projector for about 5 seconds while the projector is being turned on.

On-screen display

#### Keylock function ON

- The keylock function does not affect the operation with the remote control buttons.
- You cannot use the keylock function while the projector is warming up.

#### **Taking the Keylock off**

Hold down **ENTER** on the projector for about 5 seconds.

On-screen display

#### Keylock function OFF

• When the projector is in standby mode, you can release the keylock by holding down **ENTER** and **STANDBY/ON** on the projector simultaneously for about 5 seconds.

## **Info**

• Keylock cannot be set while the projector is: displaying the "Setup Guide" or "Menu" screens, in standby mode, warming up, changing input signals, operating "Auto Sync" function, in "FREEZE" mode or on the "System Lock" screen during warming up.

# **Setting up the Projector Network Environment ("Network" menu)**

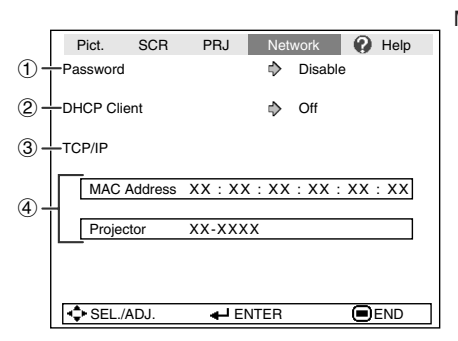

Menu operation  $\rightarrow$  Page 39

## 1**Setting a Password**

If you do not want others to change the setting for the "Network" menu, set a password.

#### a **Setting a Password**

appears.

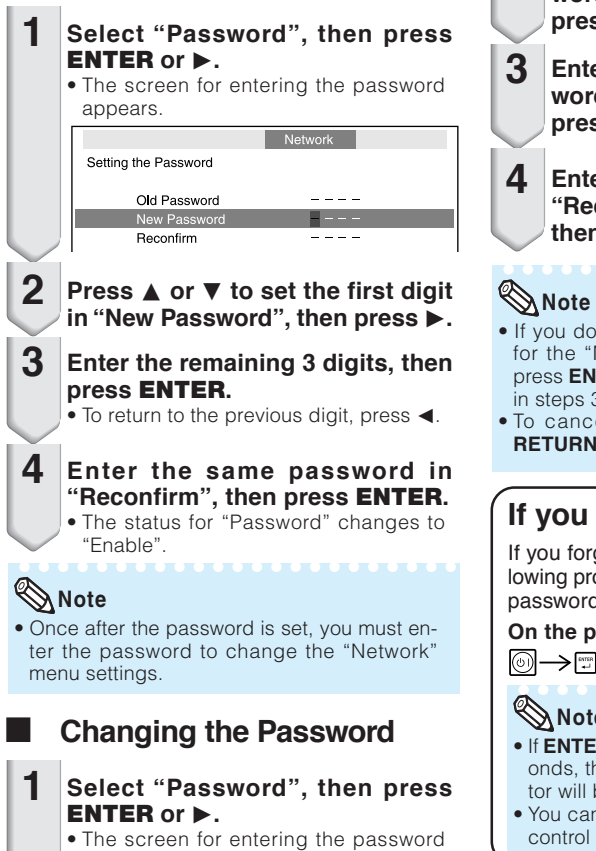

- **Enter the password in "Old Password"** using **A**,  $\Psi$ ,  $\blacktriangleright$  and **∢**, then **press ENTER. 2**
	- **Example 3** Find the same of the world as the pass**d**" using **A**,  $\blacktriangledown$ ,  $\blacktriangleright$  and **⊲**, then **press ENTER.**
	- **Enter the same password again in** confirm" using  $\blacktriangle$ ,  $\nabla$ ,  $\blacktriangleright$  and  $\blacktriangleleft$ , **then press ENTER.**
- not need the password protection Network" menu settings anymore, **ITER** without entering new password  $3$  and  $4$ .
- el the password settings, press **RETURN**.

#### forget the password

get the password, perform the folocedure to delete it, then set a new password.

#### **On the projector, press**

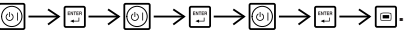

#### **Note**

- **ER** is held down for more than 5 seche operation buttons on the projecbe locked. (See page 48.)
- anot use the buttons on the remote to delete the password.

# **Setting up the Projector Network Environment ("Network" menu) (Continued)**

## 2**DHCP Client Setting**

Connect the LAN cable before turning the projector on. If not, the DHCP Client function does not work.

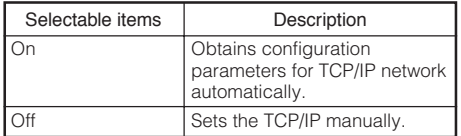

Select "On" for "DHCP Client". "Obtaining IP Address..." appears, then the menu screen appears. Confirm the parameters of IP Address, Subnet Mask and Gateway on the TCP/IP screen.

If the DHCP server is not available, "Could not obtain IP Address." appears.

In this case, set the TCP/IP manually. (See the item  $(3)$ .)

## 3**TCP/IP Setting**

Set the TCP/IP manually.

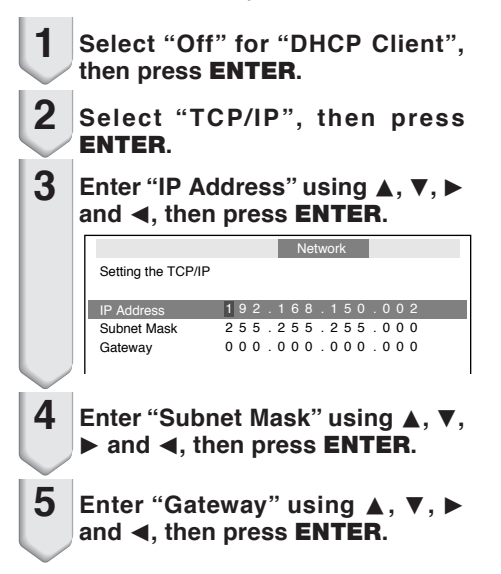

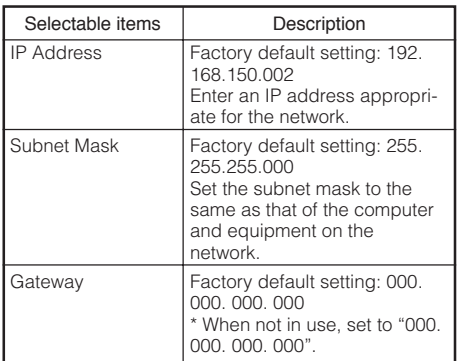

Menu operation  $\rightarrow$  Page 39

## **Note**

- Confirm the existing network's segment (IP address group) to avoid setting an IP address that duplicates the IP addresses of other network equipment or computers. If "192.168. 150.002" is not used in a network with an IP address of "192.168.150.XXX", you don't have to change the projector IP address.
- For details about each setting, consult your network administrator.

## 4**Confirming the Projector Information**

You can confirm the MAC address and projector name.

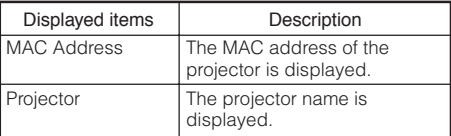

## **Note**

• For information on how to change the projector name, see "SETUP GUIDE" contained on the Appendix 2.

# **Troubleshooting with the "Help" Menu**

This function advises you to solve the problems during usage.

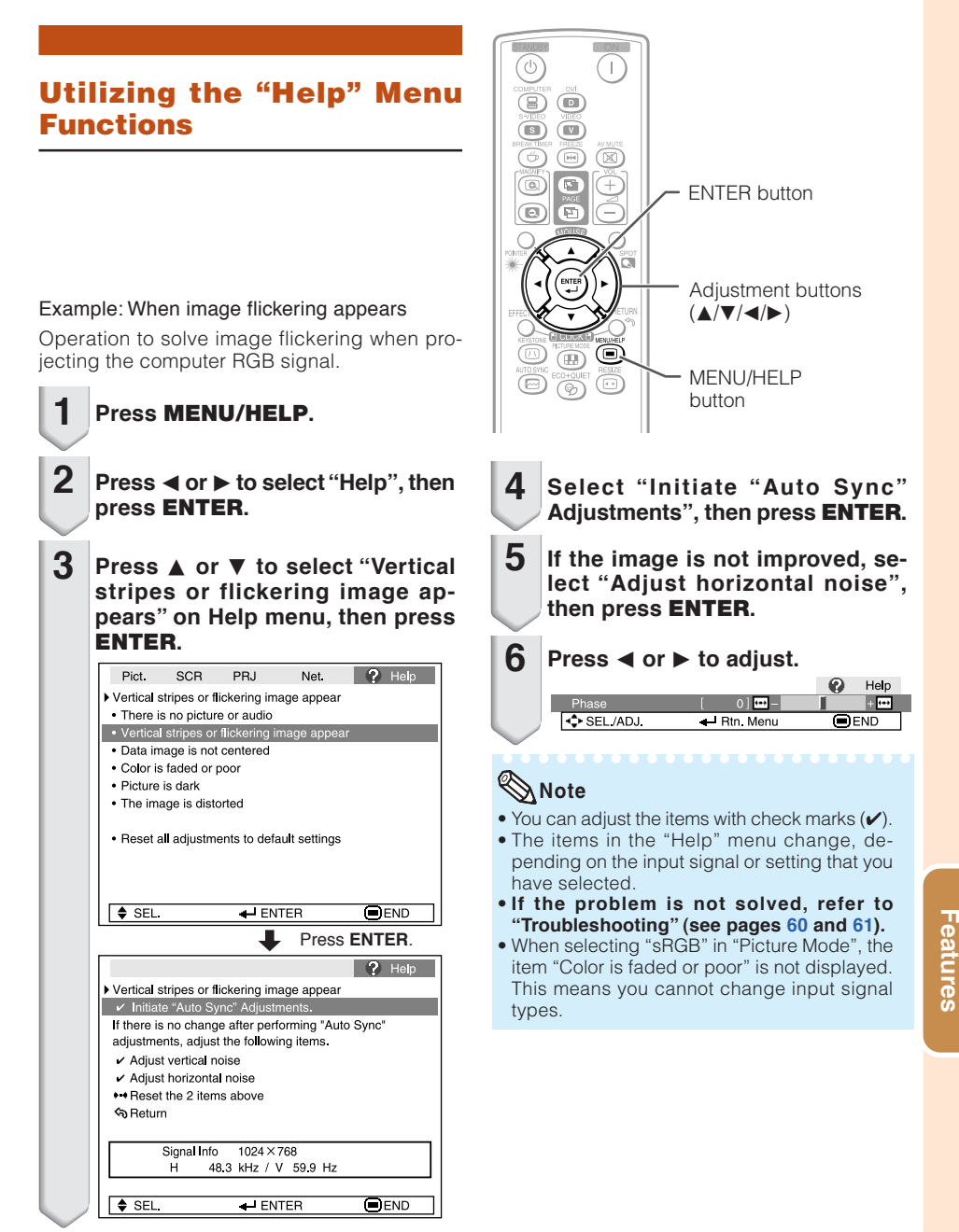

**Useful**

# **Maintenance**

#### **Cleaning the projector**

- Ensure that you have unplugged the power cord before cleaning the projector.
- The cabinet as well as the operation panel is made of plastic. Avoid using benzene or thinner, as these can damage the finish on the cabinet.
- Do not use volatile agents such as insecticides on the projector.

Do not attach rubber or plastic items to the projector for long periods.

The effects of some of the agents in the plastic may cause damage to the quality or finish of the projector.

- Wipe off dirt gently with a soft flannel cloth.
- When the dirt is hard to remove, soak a cloth in a mild detergent diluted with water, wring the cloth well and then wipe the projector. Strong cleaning detergents may discolor, warp or damage the coating on the projector. Make sure to test on a small, inconspicuous area on the projector before use.

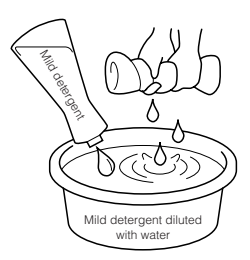

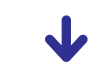

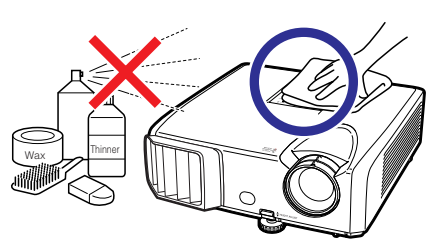

#### **Cleaning the lens**

- Use a commercially available blower or lens cleaning paper (for glasses and camera lenses) for cleaning the lens. Do not use any liquid type cleaning agents, as they may wear off the coating film on the surface of the lens.
- As the surface of the lens can easily get damaged, be careful not to scrape or hit the lens.

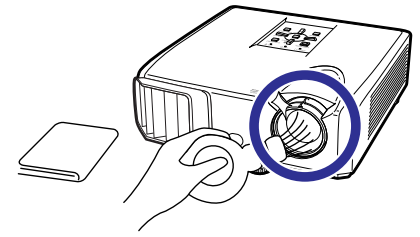

#### **Cleaning the exhaust and intake vents**

■ Use a vacuum cleaner to clean dust from the exhaust vent and the intake vent.

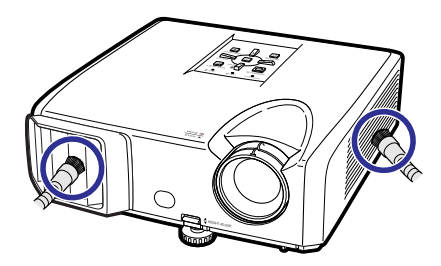

# **Info**

• If you want to clean the air vents during projector operation, ensure you press **STANDBY/ON** on the projector or **STANDBY** on the remote control and put the projector into standby mode. After the cooling fan has stopped, clean the vents.

# **Maintenance Indicators**

- The warning lights (power indicator, lamp indicator and temperature warning indicator) on the projector indicate problems inside the projector.
- If a problem occurs, either the temperature warning indicator or the lamp indicator will illuminate red, and the projector will enter standby mode. After the projector has entered standby mode, follow the procedures given below.

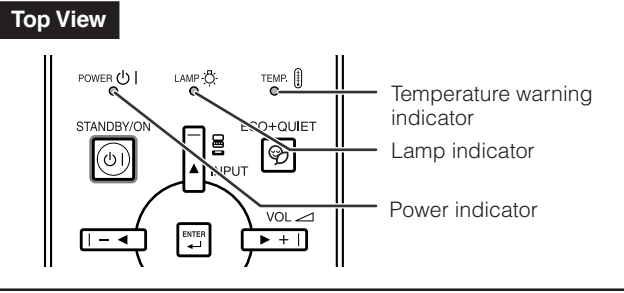

#### **About the temperature warning indicator**

## TEMP.

If the temperature inside the projector increases, due to blockage of the air vents, or the setting location, " TEMP." will illuminate in the lower left corner of the picture. If the temperature keeps on rising, the lamp will turn off and the temperature warning indicator will blink, the cooling fan will run, and then the projector will enter standby mode. After " TEMP." appears, ensure you perform the measures described on page **54**.

#### **About the lamp indicator**

#### Change The Lamp.

- When the remaining lamp life becomes 5% or less, Kovellow) and "Change The Lamp" will be displayed on the screen. When the percentage becomes 0%, it will change to (red), the lamp will automatically turn off and then the projector will automatically enter standby mode. At this time, the lamp indicator will illuminate in red.
- If you try to turn on the projector a fourth time without replacing the lamp, the projector will **not turn on.**

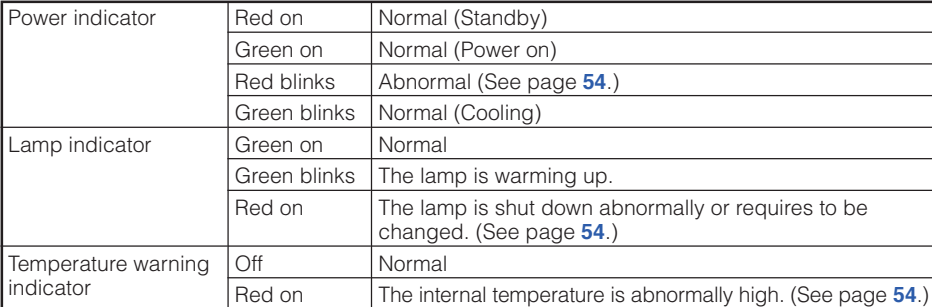

#### Indicators on the Projector

# **Maintenance Indicators (Continued)**

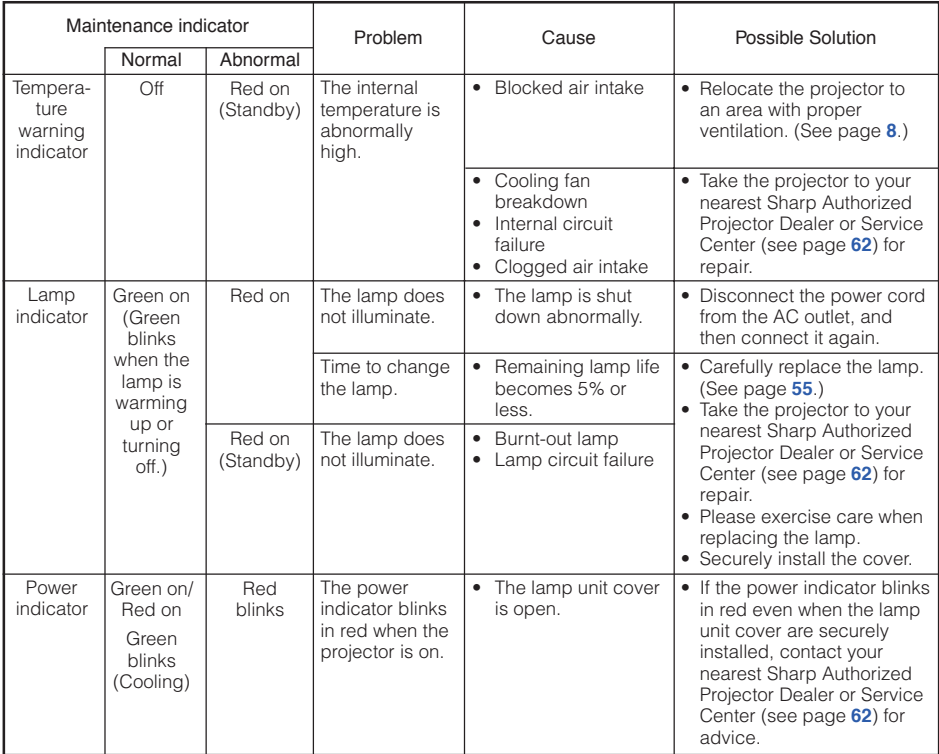

## **Info**

- If the temperature warning indicator illuminates, and the projector enters standby mode, follow the possible solutions above and then wait until the projector has cooled down completely before plugging in the power cord and turning the power back on. (At least 10 minutes.)
- If the power is turned off for a brief moment due to power outage or some other cause while using the projector, and the power supply recovers immediately after that, the lamp indicator will illuminate in red and the lamp may not be lit. In this case, unplug the power cord from the AC outlet, replace the power cord in the AC outlet and then turn the power on again.
- The cooling fan keeps the internal temperature of the projector constant and this function is controlled automatically. The sound of the cooling fan may change during operation because the fan speed may change and this is not a malfunction.

# **Regarding the Lamp**

#### **Lamp**

- It is recommended that the lamp (sold separately) be replaced when the remaining lamp life becomes 5% or less, or when you notice a significant deterioration in the picture and color quality. The lamp life (percentage) can be checked with the on-screen display. (See page **48**.)
- Purchase a replacement lamp of type AN-F212LP from your place of purchase, nearest Sharp Authorized Projector Dealer or Service Center.

#### **IMPORTANT NOTE TO U.S. CUSTOMERS:**

The lamp included with this projector is backed by a 90-day parts and labor limited warranty. All service of this projector under warranty, including lamp replacement, must be obtained through a Sharp Authorized Projector Dealer or Service Center. For the name of the nearest Sharp Authorized Projector Dealer or Service Center, please call toll-free: 1-888-GO-SHARP (1-888-467-4277).

Hg LAMP CONTAINS MERCURY For State Lamp Disposal Information

www.lamprecycle.org or 1-800-BE-SHARP U.S.A. ONLY

#### **Caution Concerning the Lamp**

- This proiector utilizes a pressurized mercury lamp. A loud sound may indicate lamp failure. Lamp failure can be attributed to numerous sources such as: excessive shock, improper cooling, surface scratches or deterioration of the lamp due to a lapse of usage time. The period of time up to failure largely varies depending on the individual lamp and/or the condition
- and the frequency of use. It is important to note that failure can often result in the bulb cracking. ■ When the lamp replacement indicator and on-screen display icon are illuminated, it is recommended that the lamp be replaced with a new one immediately, even if the lamp appears to be operating normally.
- Should the lamp break, there is also a possibility that glass particles may spread inside of the projector. In such a case, it is recommended you contact your nearest Sharp Authorized Projector Dealer or Service Center to assure safe operation.
- Should the lamp break, the glass particles may spread inside the lamp cage or gas contained in the lamp may be vented into the room from the exhaust vent. Because the gas in this lamp includes mercury, ventilate the room well if the lamp breaks and avoid all exposure to the released gas. In case of exposure to the gas, consult a doctor as soon as possible.

## **Replacing the Lamp**

# **KE** Caution

- Do not remove the lamp unit from the projector right after use. The lamp will be very hot and may cause burns or injury.
- Wait at least one hour after the power cord is disconnected to allow the surface of the lamp unit to fully cool before removing the lamp unit.
- **Carefully change the lamp by following the instructions described in this section.** <sup>\*</sup> If you wish, **you may have the lamp replaced at your nearest Sharp Authorized Projector Dealer or Service Center.**
- If the new lamp does not light after replacement, take your projector to the nearest Sharp Authorized Projector Dealer or Service Center for repair.

# **Regarding the Lamp (Continued)**

#### **Removing and Installing the Lamp Unit**

# **Warning!**

• Do not remove the lamp unit from the projector right after use. The lamp and parts around the lamp will be very hot and may cause burns or injury.

# **Optional accessory**

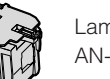

Lamp unit AN-F212LP

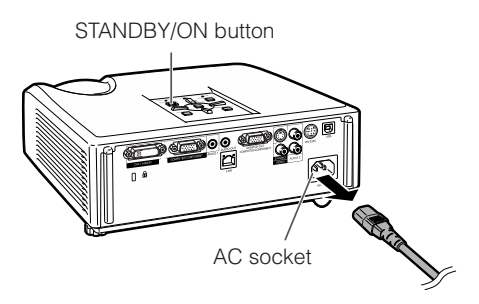

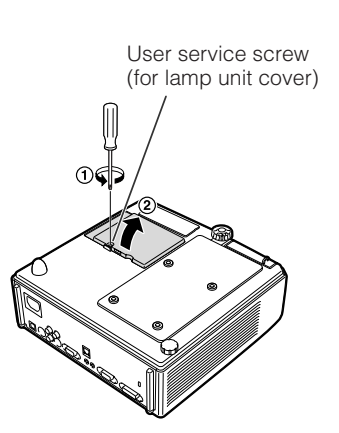

## **Info**

- Do not touch the glass surface of the lamp unit or the inside of the projector.
- To avoid injury to yourself and damage to the lamp, make sure you carefully follow the steps below.
- Do not loosen other screws except for the lamp unit cover and lamp unit.
- **Press STANDBY/ON on the projector or STANDBY on the remote control to put the projector into standby mode. 1**
	- Wait until the cooling fan stops.

#### **Disconnect the power cord. 2**

- Unplug the power cord from the AC socket.
- Leave the lamp until it has fully cooled down (about 1 hour).

#### **Remove the lamp unit cover. 3**

• Turn the projector over. Loosen the user service screw  $(1)$  that secures the lamp unit cover. Remove the lamp unit cover  $(Q).$ 

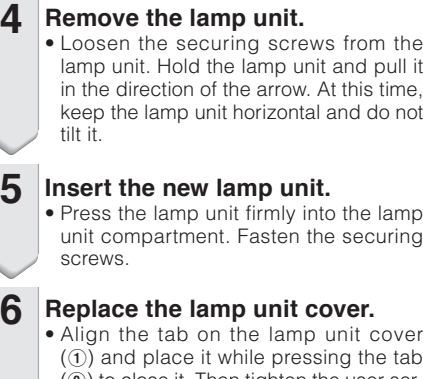

#### (2) to close it. Then tighten the user service screw  $(3)$  to secure the lamp unit cover.

## **Info**

**5**

**6**

• If the lamp unit and lamp unit cover are not correctly installed, the power will not turn on, even if the power cord is connected to the projector.

## **Resetting the Lamp Timer**

Reset the lamp timer after replacing the lamp.

# **Info**

**1**

• Make sure to reset the lamp timer only when replacing the lamp. If you reset the lamp timer and continue to use the same lamp, this may cause the lamp to become damaged or explode.

#### **Connect the power cord.**

- Plug the power cord into the AC socket of the projector.
- **Reset the lamp timer.** • While simultaneously holding down **2**
	- **MENU/HELP, ENTER** and  $\nabla$  on the projector, press **STANDBY/ON** on the projector.
	- "LAMP 0000H" is displayed, indicating that the lamp timer is reset.

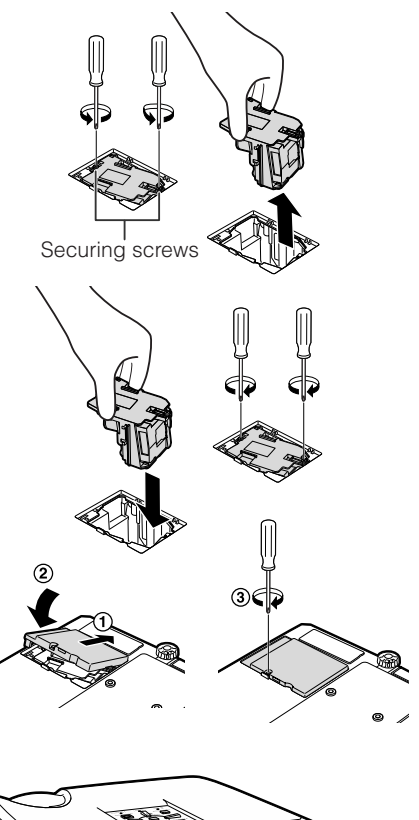

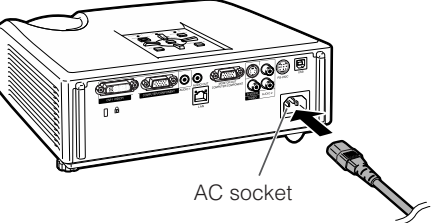

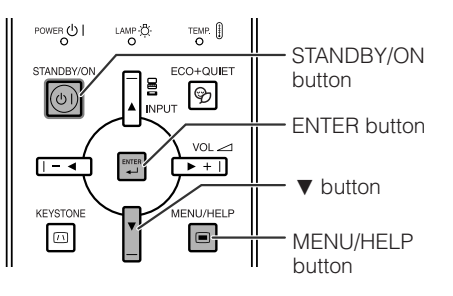

# **Storing the Projector**

#### **How to Use the Storage Case**

When storing the projector, attach the lens cap to the lens, and place it in the supplied storage case.

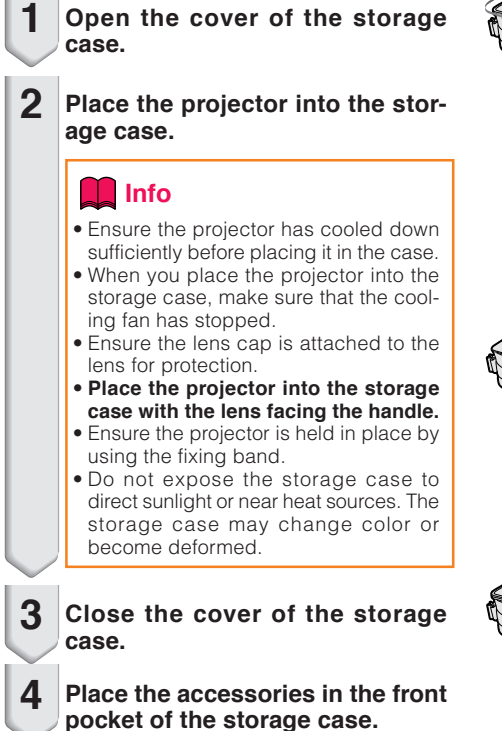

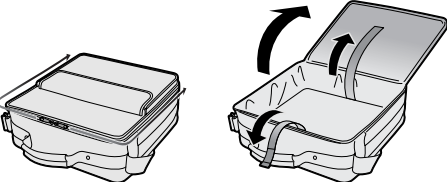

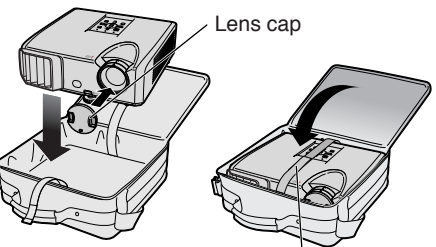

Fixing band

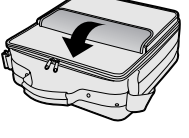

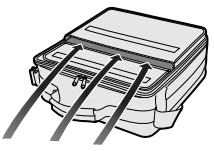

Supplied accessories (Remote control, etc.)

# **Computer Compatibility Chart**

#### **Computer**

• Multiple signal support Horizontal Frequency: 15-110 kHz, Vertical Frequency: 45-85 Hz,

Pixel Clock: 12-170 MHz Sync signal: Compatible with TTL level • Compatible with sync on green signal

The following is a list of modes that conform to VESA. However, this projector supports other signals that are not VESA standards.

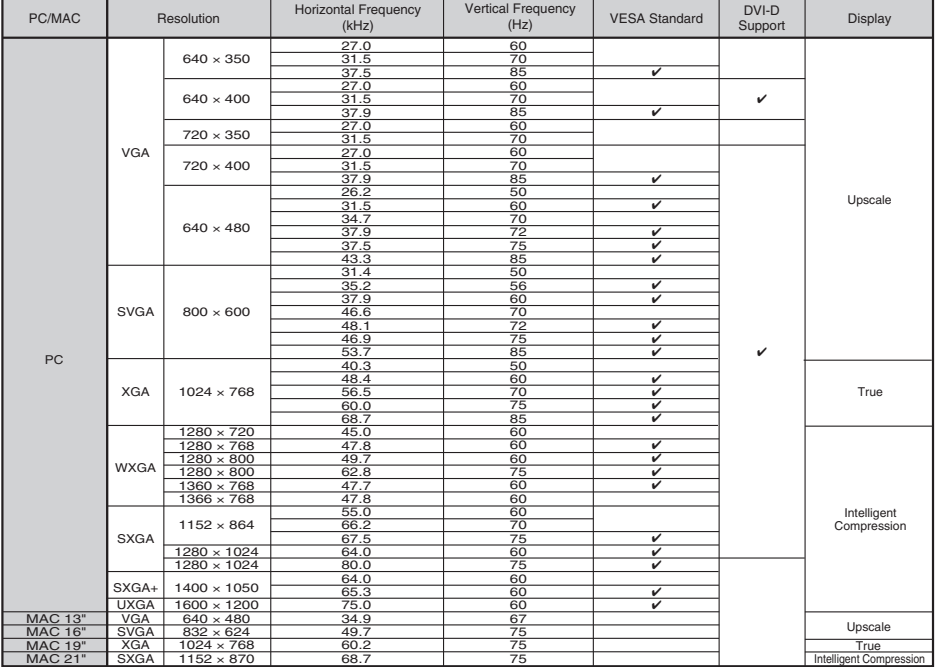

# **Note**

- When this projector receives  $640 \times 350$  VESA format VGA signals, "640  $\times$  400" appears on the screen.
- Optimum image quality will be achieved by matching your computer's output resolution to the resolution that corresponds to "True" in the "Display" column shown above.
- When "Screen resolution" of the computer is different from the resolution displayed on the projected image, follow the procedures shown below.
- –Refer to "Select the resolution" for "Data image is not centered" on the Help menu and select the same resolution as the resolution in "Screen resolution" of the computer.
- –Depending on the computer you are using, the output signal may not be faithful to the "Screen resolution" adjustment. Check the settings of the computer's signal output. If the settings cannot be changed, it is recommended that the resolution be set to the one that corresponds to "True" in the "Display" column.

#### **DTV**

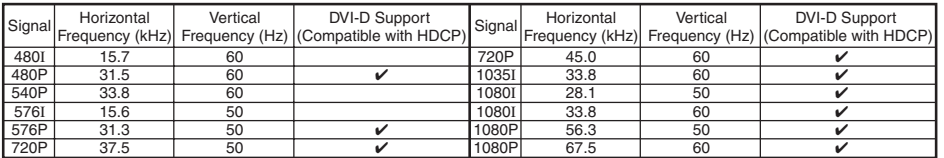

# **Troubleshooting**

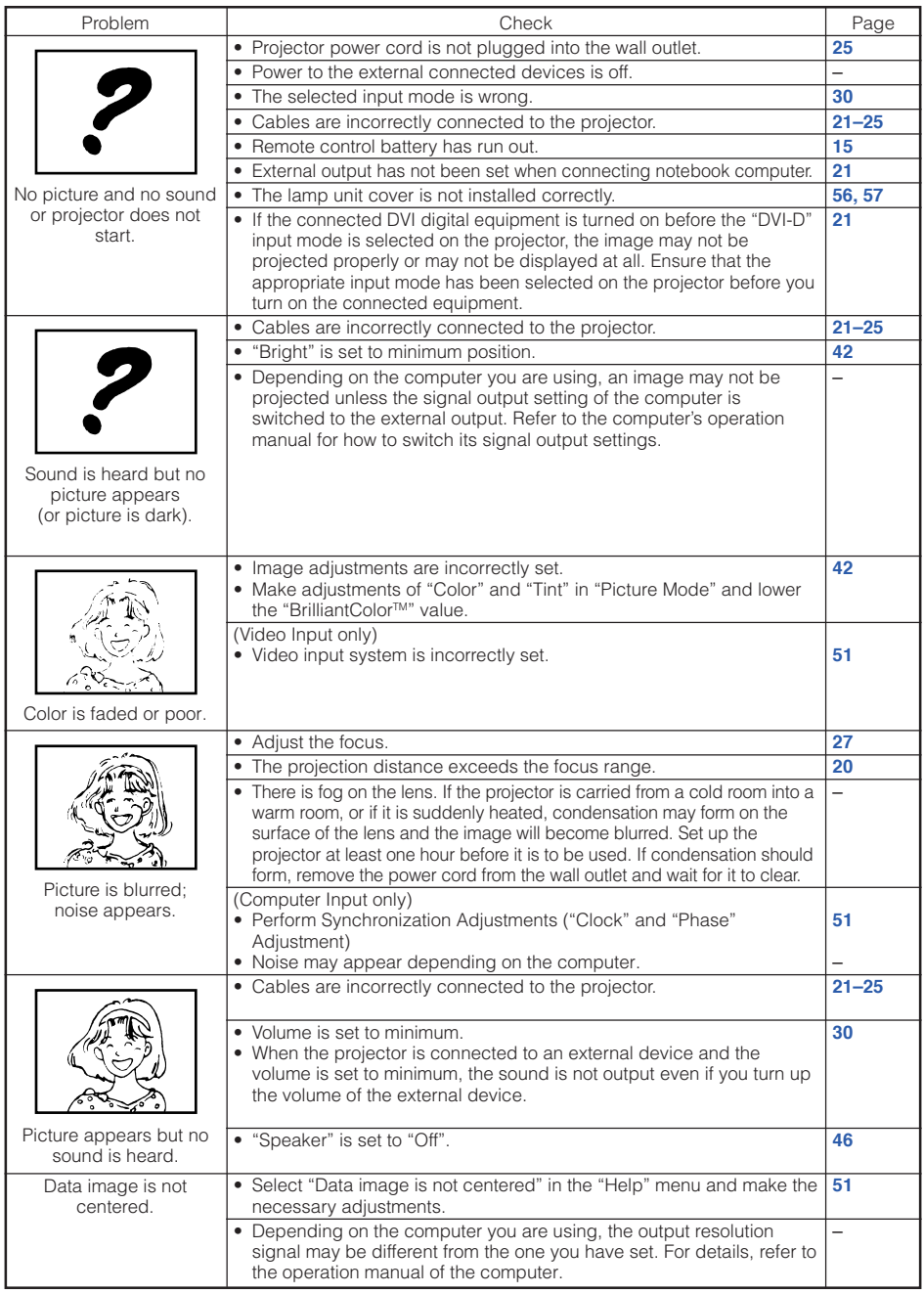

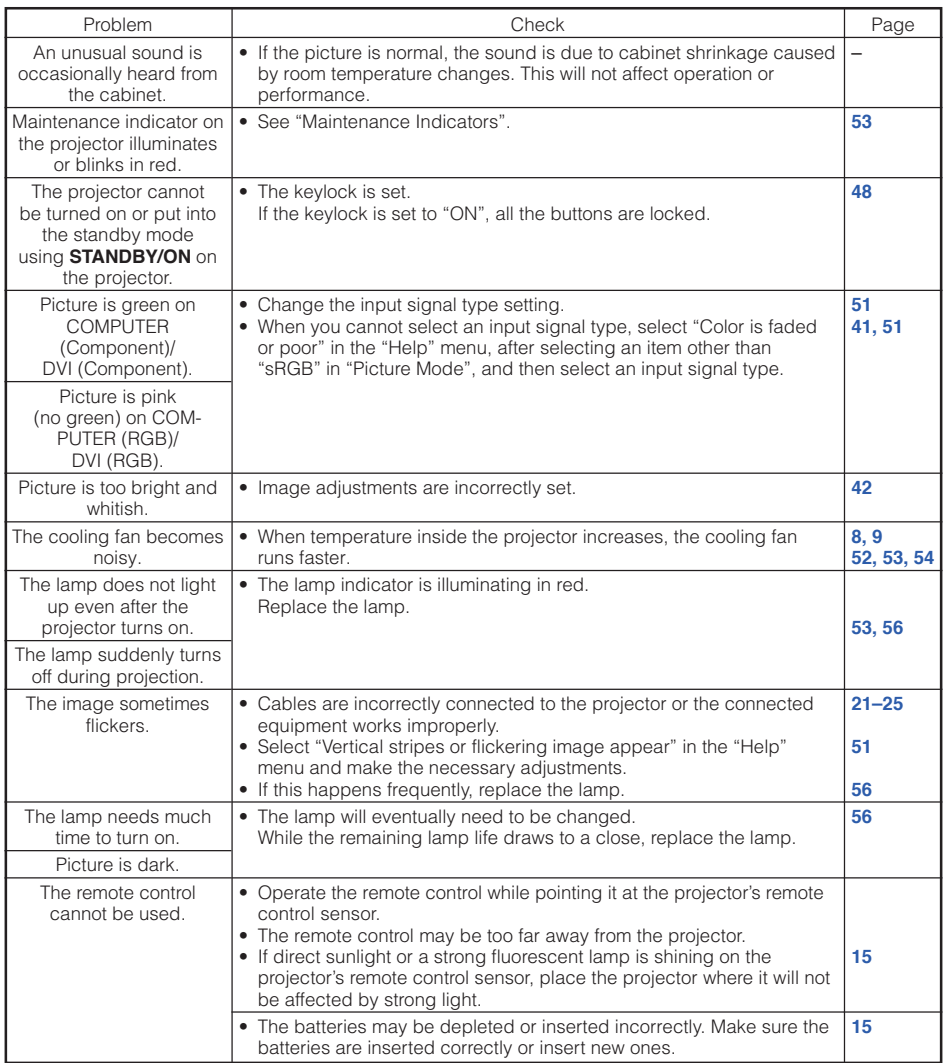

This unit is equipped with a microprocessor. Its performance could be adversely affected by incorrect operation or interference. If this should happen, unplug the Unit and plug it in again after more than 5 minutes.

# **For SHARP Assistance**

**If you encounter any problems during setup or operation of this projector, first refer to the "Troubleshooting" section on pages 60 and 61. If this operation manual does not answer your question, please contact the SHARP Service departments listed below.**

China Sharp Electronics Sales (China) Co.,Ltd.

800-988-1818

http://www.sharp.cn

# **Specifications**

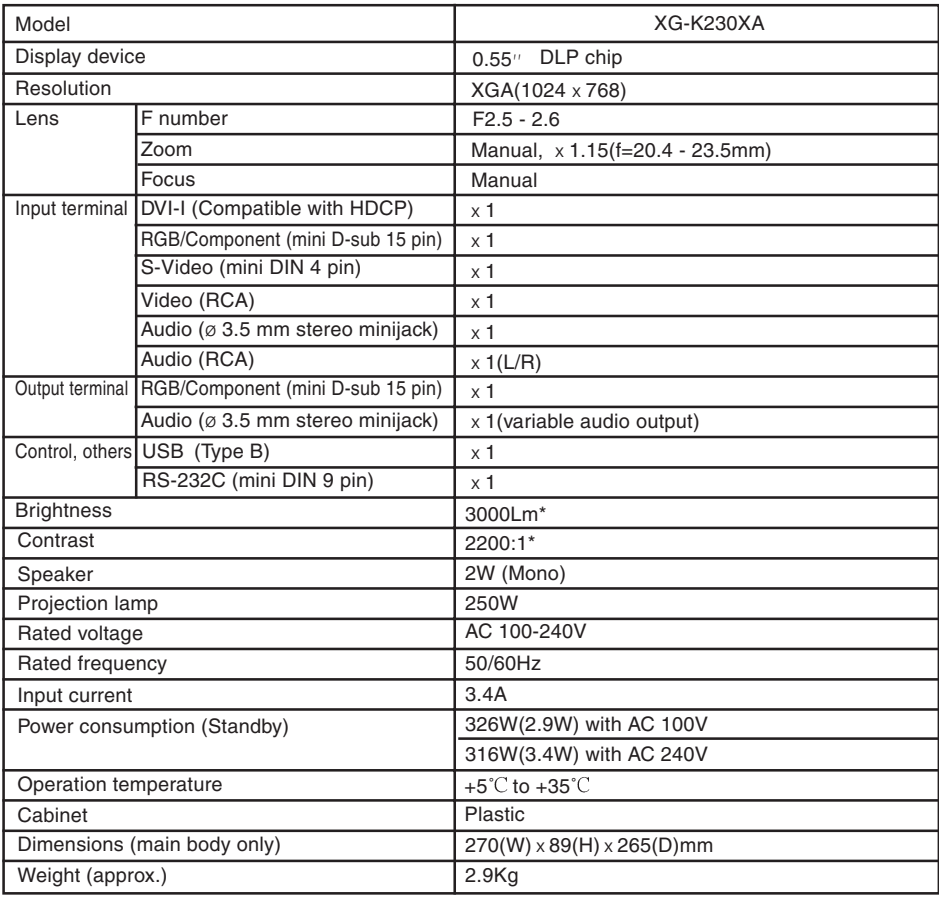

#### **Note:**

\*) ISO21118 conformed: Above values are the average figures of mass-production. The mininum value when the product is shipped out from the factory is 80% of the above values. Brightness is 2400Lm.

As a part of policy of continuous improvement, SHARP reserves the right to make design and specification changes for product improvement without prior notice. The performance specification figures indicated are nominal values of production units. There may be some deviations from these values in individual units.

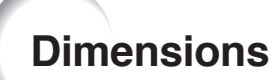

### **Units: mm**

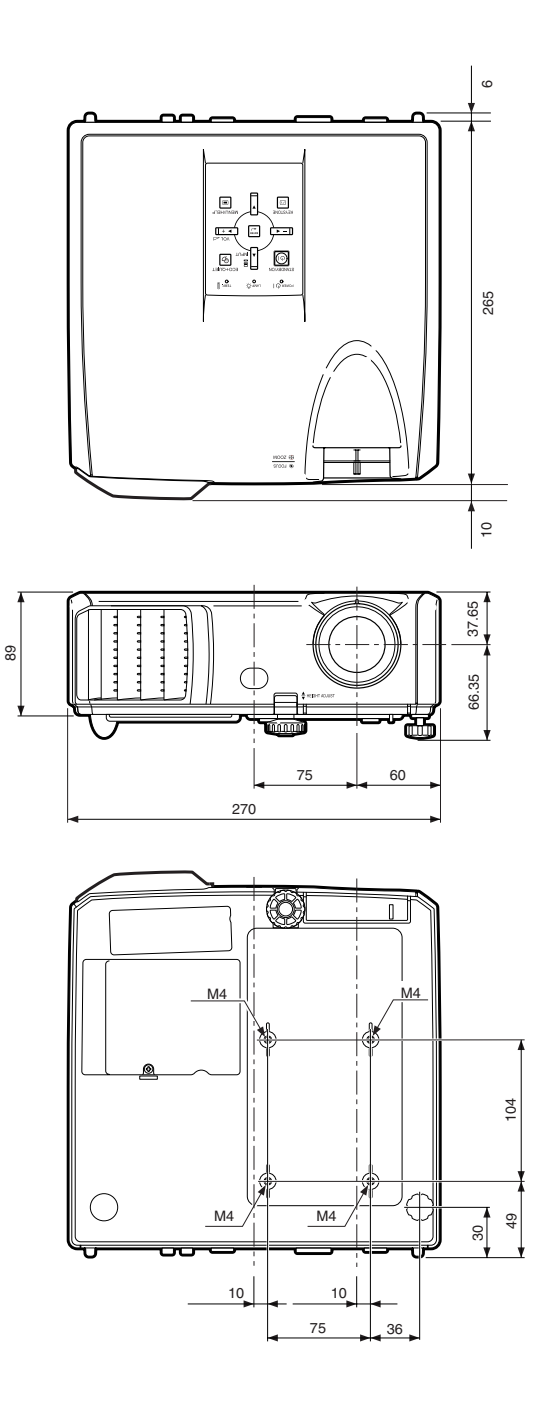

# Index

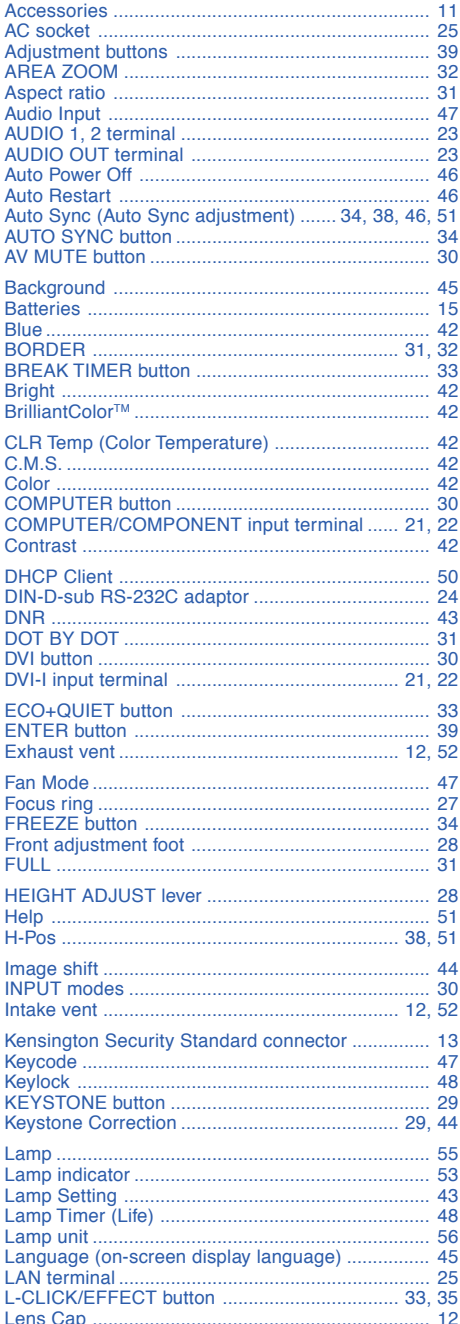

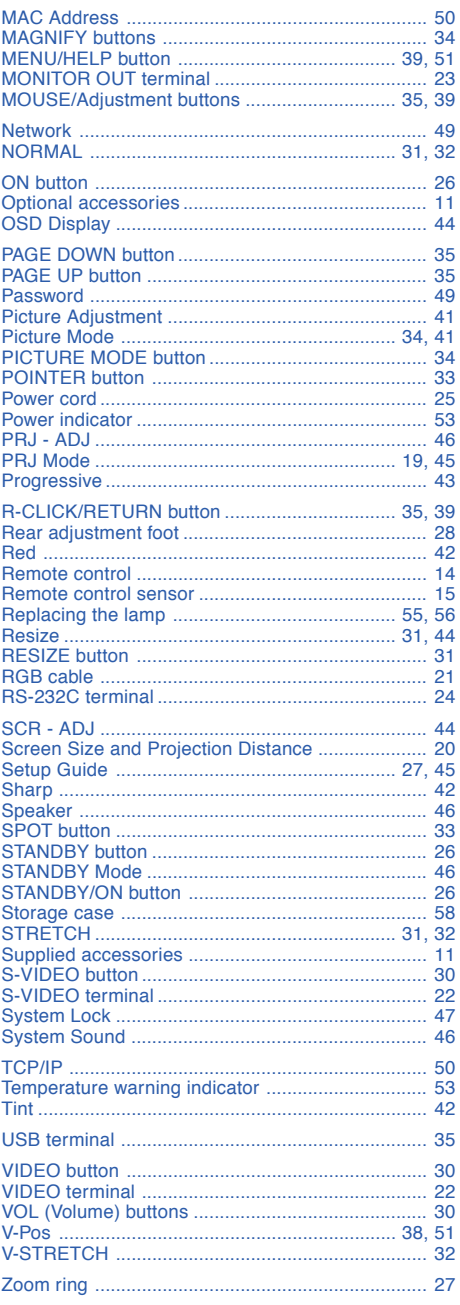

# **Appendix**

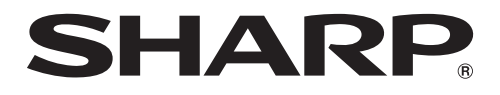

# **MODEL XG-K230XA Multimedia PROJECTOR**

# **SETUP GUIDE**

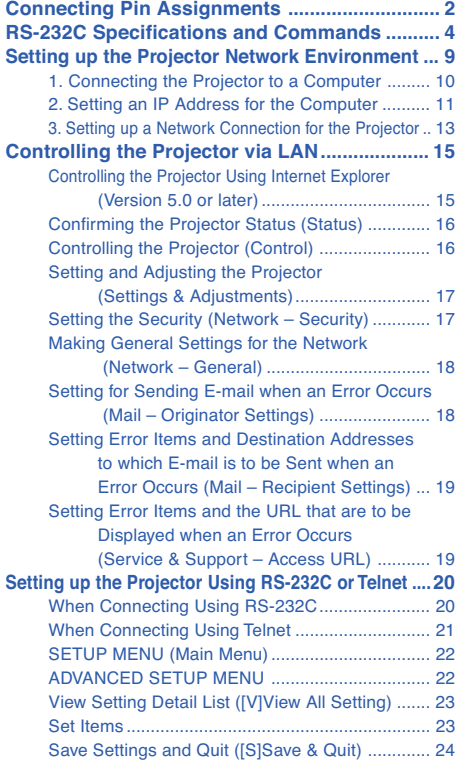

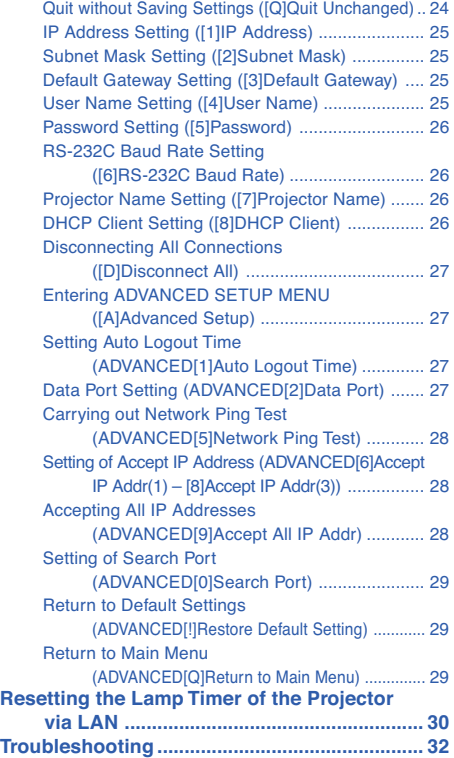

# **Connecting Pin Assignments**

#### **COMPUTER/COMPONENT input and COMPUTER/COMPONENT output Terminals :** mini D-

sub 15 pin female connector

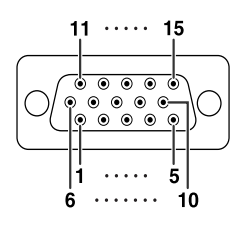

### **COMPUTER Input/Output**

- **Pin No.** 
	- 1. Video input (red)<br>2. Video input (gree
	- 2. Video input (green/sync on green) 3. Video input (blue)
	- 4. Not connected<br>5. Not connected
	- 5. Not connected<br>6. Earth (red)
	- 6. Earth (red)
	- 7. Earth (green/sync on green)
	- 8. Earth (blue)<br>9. Not connect
	- 9. Not connected<br>10. GND
	- 10. GND
	- 11. Not connected<br>12. Bi-directional d
	- 12. Bi-directional data<br>13. Horizontal sync sic
	- 13. Horizontal sync signal: TTL level<br>14. Vertical sync signal: TTL level
	- 14. Vertical sync signal: TTL level<br>15. Data clock
	- Data clock

#### **DVI-I Terminal :** 29 pin connector

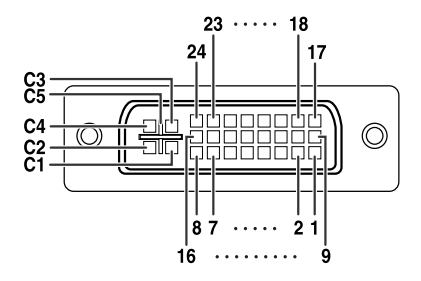

#### • **DVI Analog RGB Input Pin No. Signal Pin No. Signal Pin No. Signal Pin No. Signal Pin No. Signal Pin No. Signal Pin No. Signal Pin No. All Pin No. All Pin No. All Pin No. All Pin No. All Pin No. All Pin No. All Pin No. All Pin No. All Pin No.** 1. Not connected 16. Hot plug detection<br>2. Not connected 17. Not connected 2. Not connected 17. Not connected<br>3. Not connected 18. Not connected 3. Not connected 18. Not connected 4. Not connected 19. Not connected<br>5. Not connected 20. Not connected 5. Not connected 20.<br>6. DDC clock 21. 6. DDC clock 21. Not connected<br>7. DDC data 22. Not connected 7. DDC data 22. Not connected<br>8. Vertical sync 23. Not connected 8. Vertical sync 23. Not connected<br>
9. Not connected 24. Not connected 9. Not connected 24.<br>10. Not connected C1. Not connected C1. Analog input Red<br>Not connected C2. Analog input Gree 11. Not connected C2. Analog input Green (Sync On Green) 12. Not connected C3. Analog input Blue<br>13. Not connected C4. Horizontal sync Horizontal sync (Composite Sync)

- Ground
- 14. +5V power C5.<br>15. Ground

#### • **DVI Digital Input Pin No. 3**

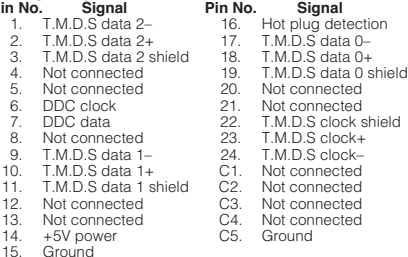

Ground

#### • **DVI Analog Component Input Pin No. Signal Pin No. Signal**

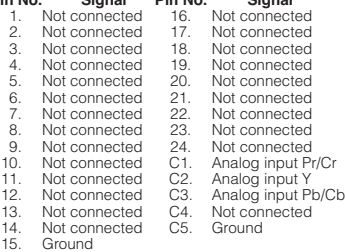

#### **COMPONENT Input/Output Pin No.**

- וכ.<br>PR (CR)  $\frac{2}{3}$ . 3. PB (CB)<br>4. Not cont 4. Not connected<br>5. Not connected 5. Not connected<br>6. Earth (PR) 6. Earth (PR)<br>7 Earth (Y) 7. Earth (Y)
- 8. Earth (PB)<br>9 Not conne
- 9. Not connected<br>10. Not connected
- 10. Not connected<br>11. Not connected
- 11. Not connected<br>12. Not connected
- 12. Not connected<br>13. Not connected 13. Not connected<br>14. Not connected
- 14. Not connected<br>15. Not connected
- Not connected

#### **Connecting Pin Assignments**

#### g 9 ם ם  $\Gamma'$ 6 3 П  $\Box$ г J д 2 1

RD SD SG RS CS **Pin No. Signal Name** 1. 2. 3. 4. 5. 6. 7.  $\overline{8}$ .  $\frac{6}{9}$ 

**RS-232C Terminal :** mini DIN 9 pin female connector

Receive Data Send Data Signal Ground Request to Send Clear to Send Input **Output** 

**I/O Reference** Not connected Connected to internal circuit Connected to internal circuit Not connected Connected to internal circuit Not connected Connected to CS in internal circuit Connected to RS in internal circuit Not connected

#### **RS-232C Terminal :** D-sub 9 pin male connector of the DIN-D-sub RS-232C adaptor

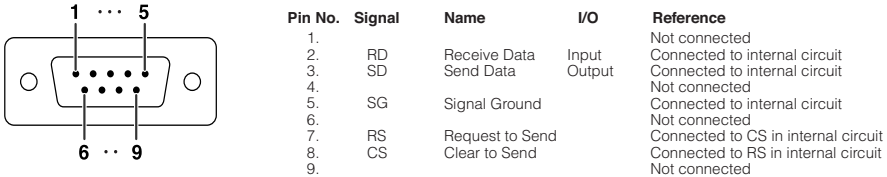

#### **RS-232C Cable recommended connection :** D-sub 9 pin female connector

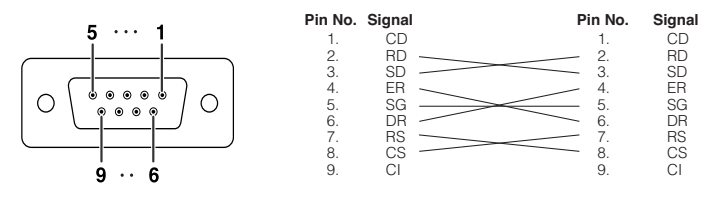

USB power USB data– USB data+ Signal Ground

Note

• Depending on the controlling device used, it may be necessary to connect Pin 4 and Pin 6 on the controlling device (e.g. computer).

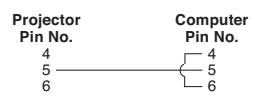

#### **USB Terminal :** Type B USB connector

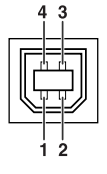

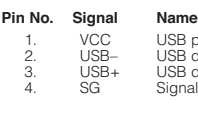

#### **LAN Terminal :** LAN (RJ-45)

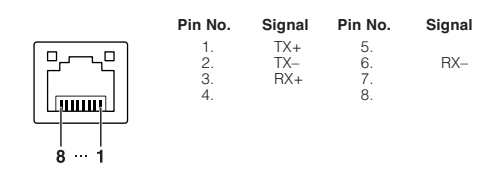

#### **Computer control**

**A computer can be used to control the projector by connecting an RS-232C serial control cable (cross type, commercially available) to the projector. (See page 24 of the projector's operation manual for connection.)**

#### **Communication conditions**

**Set the serial port settings of the computer to match that of the table.** Signal format: Conforms to RS-232C standard. **Baud rate\*: 9,600 bps / 115,200 bps Stop Baud rate\*: 9,600 bps / 115,200 bps Stop Bit: 1 bit Data length: 8 bits Flow control: None** \*Set the projector's baud rate to the same rate as used by the computer.

#### **Basic format**

**Commands from the computer are sent in the following order: command, parameter, and return code. After the projector processes the command from the computer, it sends a response code to the computer.**

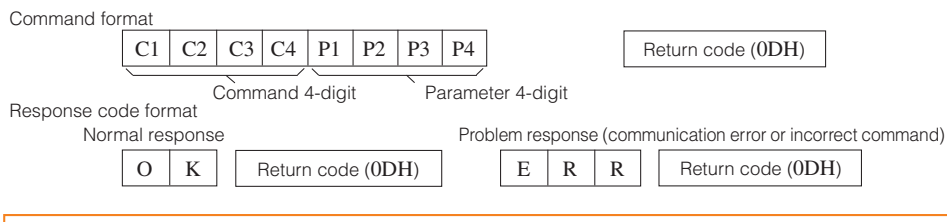

#### $\blacksquare$  Info

- When controlling the projector using RS-232C commands from a computer, wait for at least 30 seconds after the power has been turned on, and then transmit the commands.
- •After sending an input selection or picture adjustment command and then receiving an "OK" response code, the projector may take some time to process the command. If a second command is sent while the projector is still processing the first command, you may receive an "ERR" response code. If this happens, try resending the second command.
- When more than one code is being sent, send each command only after the response code for the previous command from the projector is verified.
- "POWR????", "TABN  $_{---}$  1", "TLPS  $_{---}$  1", "TPOW  $_{---}$  1", "TLPN  $_{---}$  1", "TLTT  $_{---}$  1",
	- "TLTM \_ \_ \_ 1", "TLTL \_ \_ \_ 1", "TNAM \_ \_ \_ 1", "MNRD \_ \_ \_ 1", "PJN0 \_ \_ \_ 1"
	- When the projector receives the special commands shown above:
		- \* The on-screen display will not disappear.
		- \* The "Auto Power Off" timer will not be reset.
	- The special commands are available for applications that require continuous polling.

## **A** Note

- If an underbar () appears in the parameter column, enter a space.
- If an asterisk (\*) appears in the parameter column, enter a value in the range indicated in brackets under Control Contents.

#### PJLink™ Compliant:

This product conforms with the PJLink standard Class 1 and all Class 1 commands are implemented. This product confirms with the PJLink standard specification version 1.00. For additional information, visit "http://pjlink.jbmia.or.jp/english/".

#### **Commands**

**Example: When turning on the projector, make the following setting.**

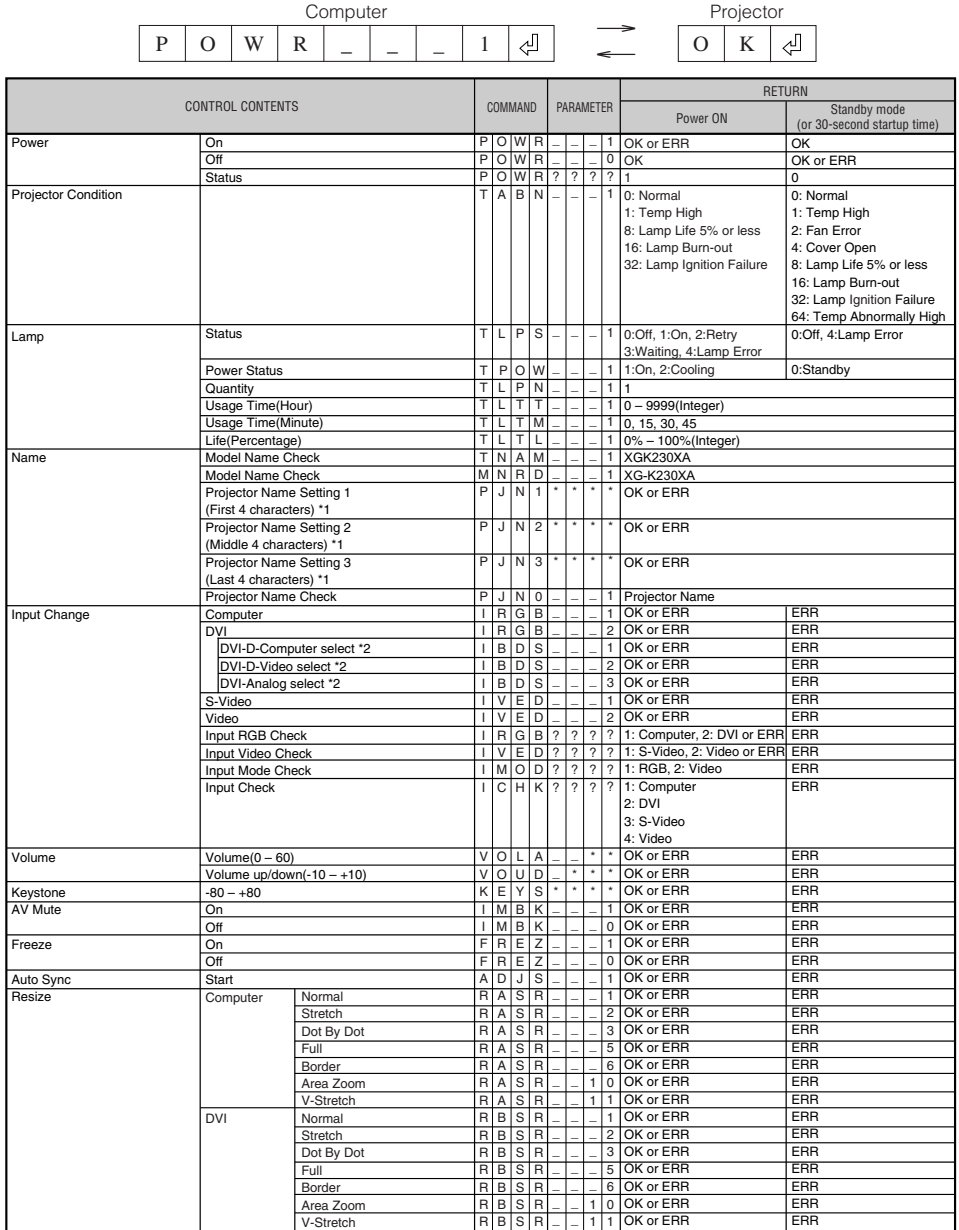

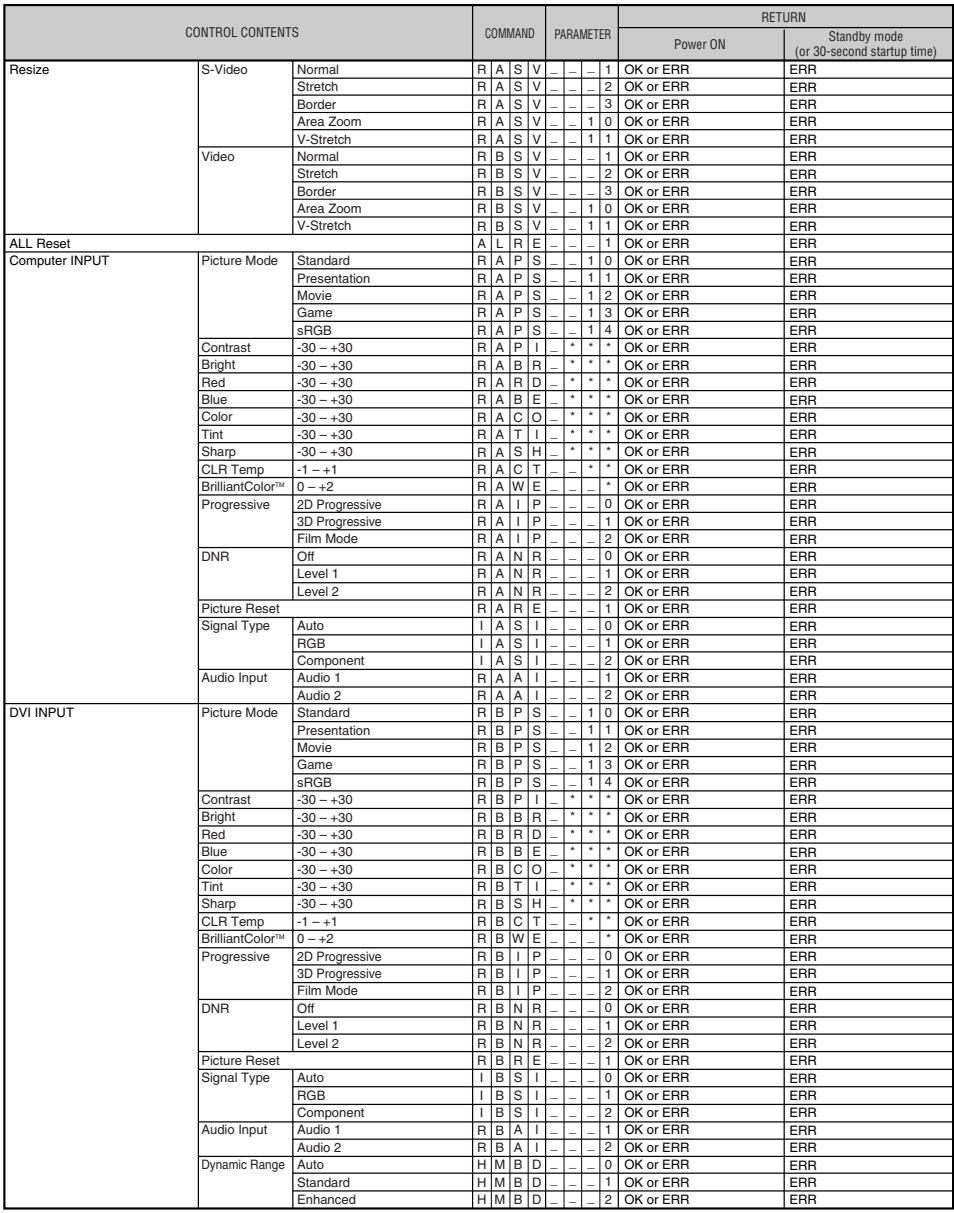

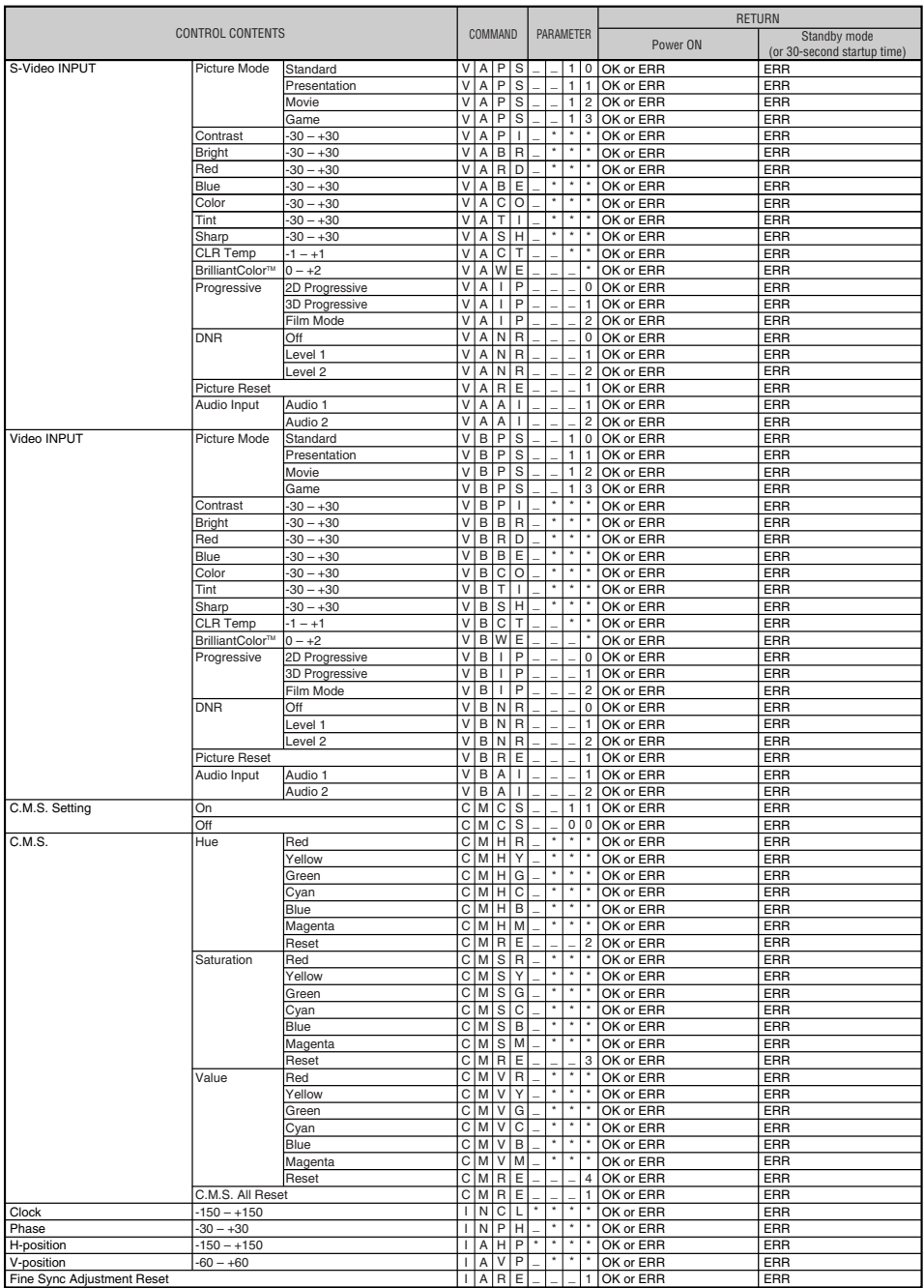

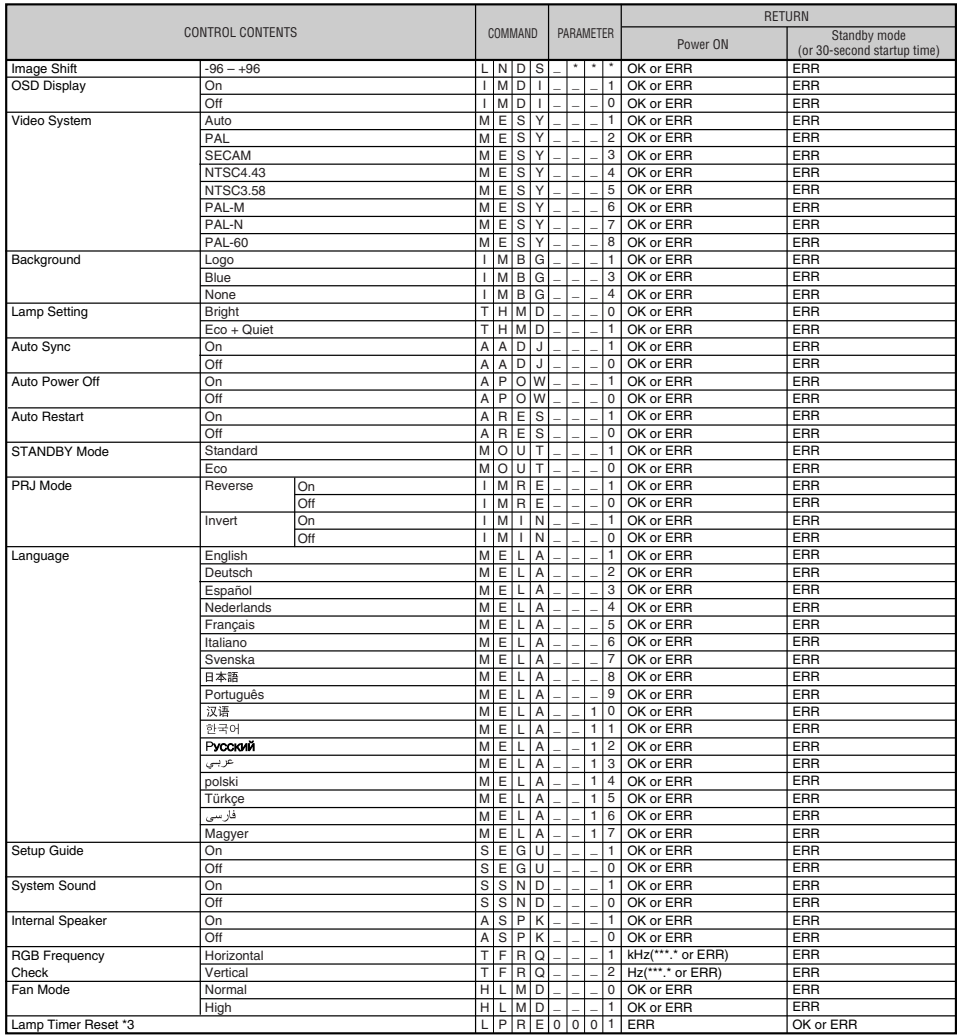

\*1 For setting the projector name, send the commands in the order of PJN1, PJN2 and PJN3.

\*2 This command should be sent only after the "IRGB \_ \_ \_ 2" command is sent and an "OK" response code is received.

\*3 The Lamp Timer Reset command is available only in standby mode.

# **Setting up the Projector Network Environment**

**This section describes the basic procedure for using the projector via the network.**

**If the network is already constructed, the projector's network settings may need to be changed. Please consult your network administrator for assistance with these settings.**

**You can make network settings both on the projector and on the computer. The following procedure is for making settings on the computer.**

#### **Network settings on the computer**

### **1. Connecting the projector to a computer**

**Connect a LAN cable (Category 5, cross-over type) between the computer and projector.**

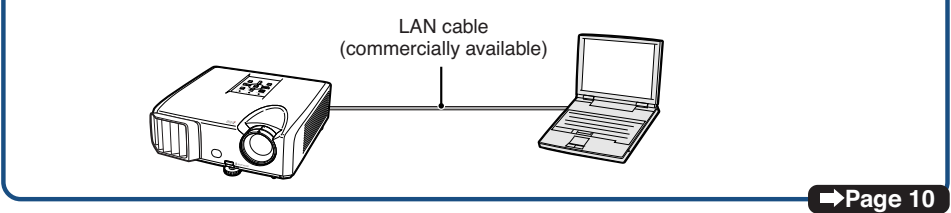

## **2. Setting an IP address for the computer**

**Adjust the IP settings of the computer to enable one-to-one communications with the projector.**

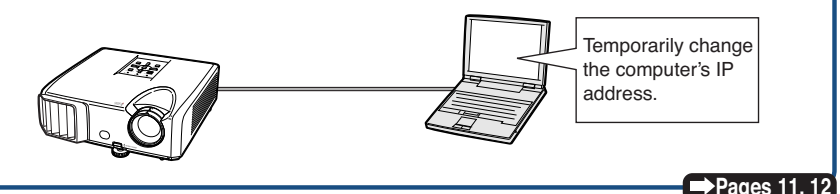

#### **3. Setting up a network connection for the projector**

**Adjust the projector network settings to conform to your network.**

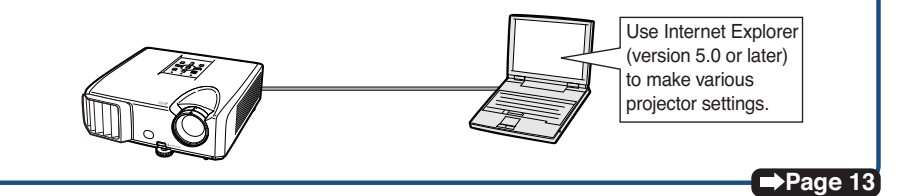

#### • Microsoft®, Windows® and Windows Vista®are registered trademarks of Microsoft Corporation in the United States and/or other countries.

- •PJLink is a registered trademark or an application trademark in Japan, the United States and/or other countries/regions.
- •All other company or product names are trademarks or registered trademarks of their respective companies.

#### **1. Connecting the Projector to a Computer**

**Establishing a one-to-one connection from the projector to a computer. Using a commercially available LAN cable (UTP cable, Category 5, cross-over type) you can configure the projector via the computer.**

- **1 Disconnect the computer's LAN cable from the existing network.**
- A LAN cable being connected to the network
- **2 Connect a commercially available LAN cable (UTP cable, Category 5, cross-over type) to the projector's LAN terminal and connect the other end of the cable to the computer's LAN terminal.**
- **3 Plug the power cord into the AC socket of the projector.**

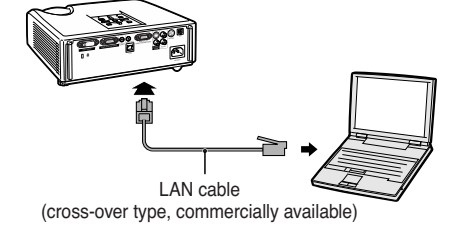

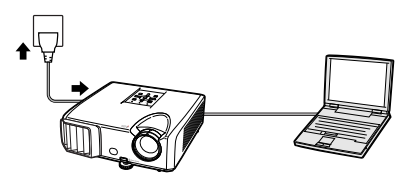

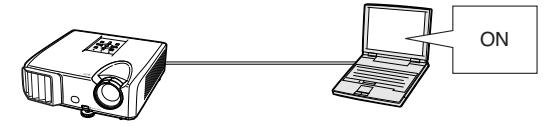

#### l Info

Confirm that the LINK LED on the rear of the projector illuminates. If the LINK LED does not illuminate, check the following :

• The LAN cable is properly connected.

**4 Turn on the computer.**

• The power switches of both the projector and the computer are on.

This completes the connection. Now proceed to **"2. Setting an IP Address for the Computer"**.

#### **2. Setting an IP Address for the Computer**

**The following describes how to make settings in Windows Vista®.**

- **1 Log on the network using the administrator's account for the computer.**
- **2 Click "start", and click "Control Panel".**

**3 Click "View network status and tasks" of "Network and Internet", and click "View status" in the new window.**

• This manual uses examples to explain the operations in Category View. If you are using Classic View, double-click "Network and Sharing Center".

• When the user account control display is displayed, Click "Continue".

**4 Click "Properties".**

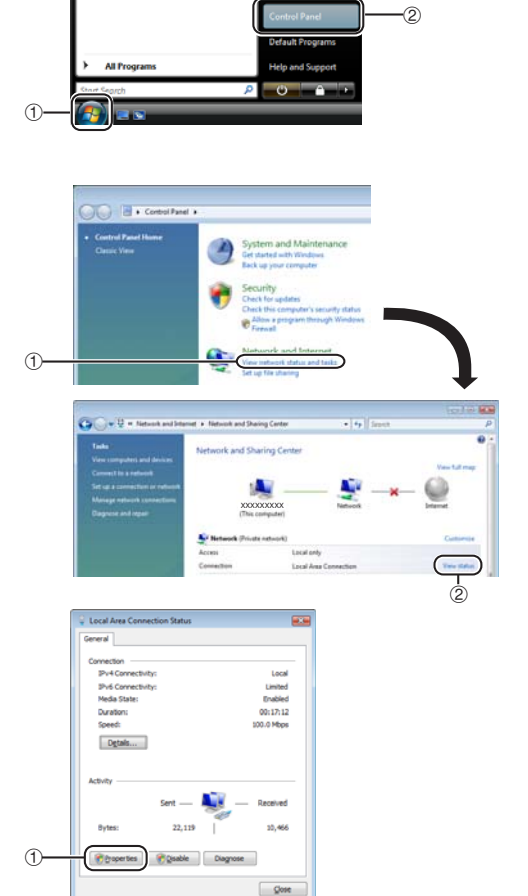

#### **Setting up the Projector Network Environment**

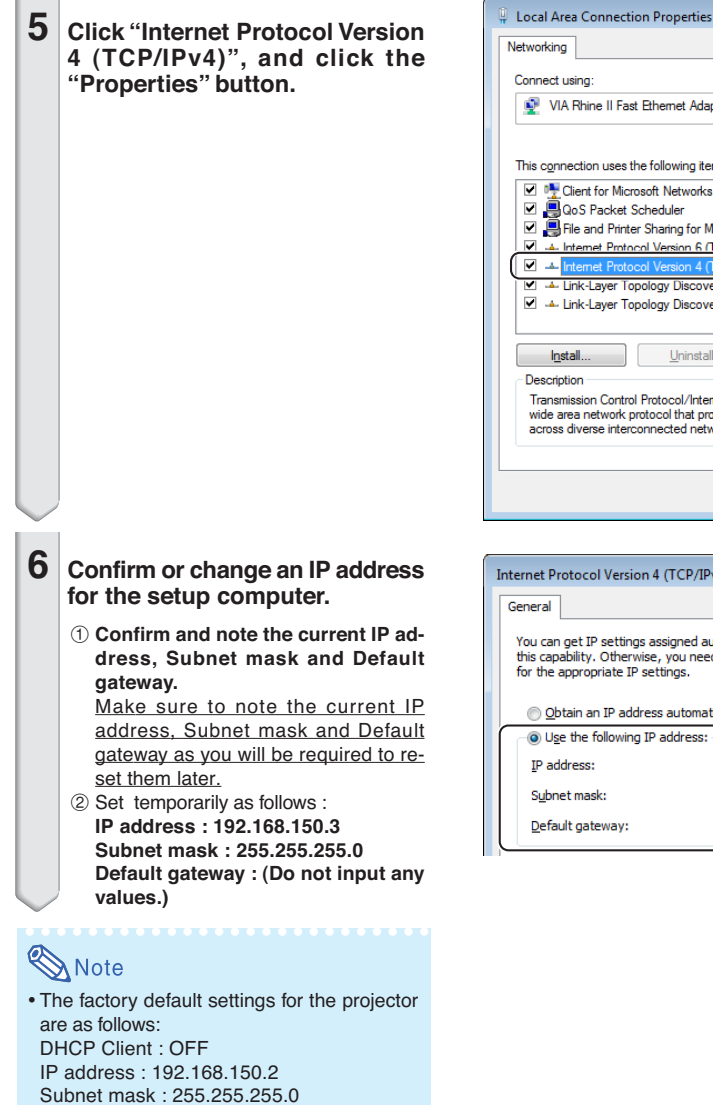

**7 After setting, click the "OK" button, and then restart the**

Default gateway : 0.0.0.0

**computer.** After confirming or setting, proceed to **"3. Setting up Network Connection for the Projector"**.

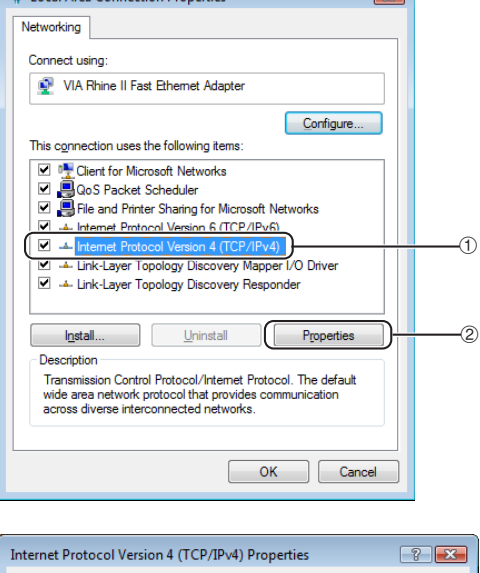

 $\overline{\mathbf{r}}$ 

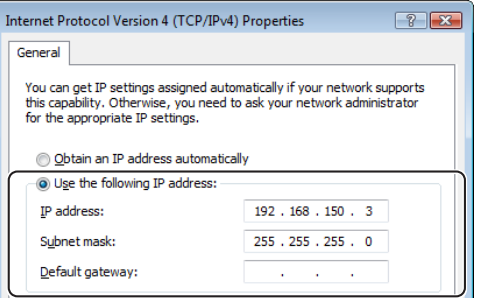

#### **3. Setting up a Network Connection for the Projector**

**Settings for such items as the projector's IP address and subnet mask are compatible with the existing network. Set each item on the projector as follows. (See**

**page 50 of the projector's operation manual for setting.) DHCP Client : Off**

**IP Address : 192.168.150.002 Subnet Mask : 255.255.255.000**

- **1 Start Internet Explorer (version 5.0 or later) on the computer, and enter "http://192.168.150.2/ " in "Address", and then press the "Enter" key.**
- **2 If a user name and a password have not yet been set, just click the "OK" button.**
	- If a user name and a password have been set, input the user name and the password, and click the "OK" button.
	- If the user name or password is entered incorrectly three times, an error message will be displayed.
	- When you are using Internet Explorer 7, other setup screen may be displayed. In this case, make the proper adjustments for the setup screen.

#### **3 When the screen as shown on the right appears, click "TCP/IP".**

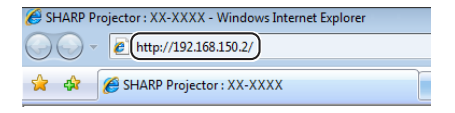

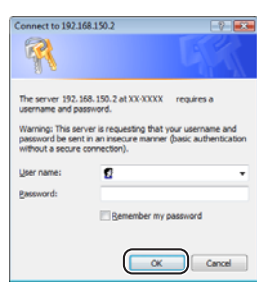

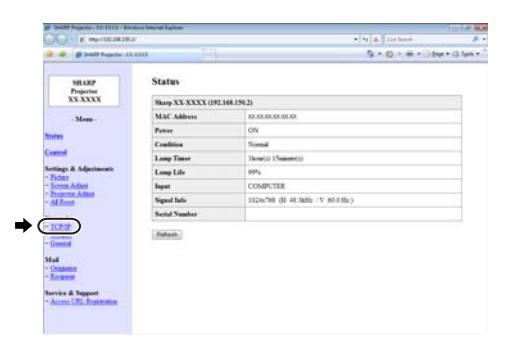

#### **Setting up the Projector Network Environment**

#### **4 The TCP/IP setting screen appears, ready for network settings for the projector.**

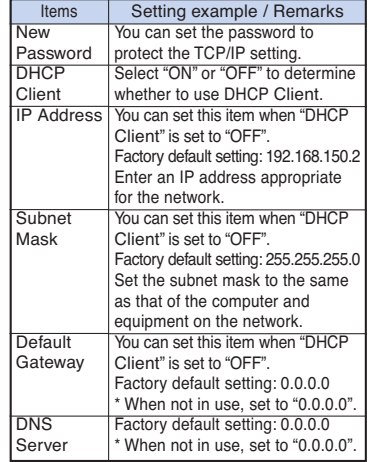

## Note

- Confirm the existing network's segment (IP address group) to avoid setting an IP address that duplicates the IP addresses of other network equipment or computers. If "192.168.150.2" is not used in the network having an IP address of "192.168.150.XXX", you don't have to change the projector IP address.
- For details about each setting, consult your network administrator.

**5 Click the "Apply" button.**

**6 The set values appear. Confirm that the values are set properly, and then click the "Confirm" button.**

- Close the browser.
- This completes the network settings.
- After setting items, wait for 10 seconds and then re-access.

• Change the IP address of the setting computer back to its original address, which you have noted down in Step 6-1 on page 12, and then connect the computer and the projector to the network.

#### Network - TCP/IP

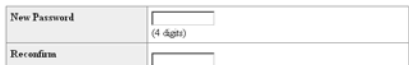

This password is for protection of the TCP/IP setting. Apply

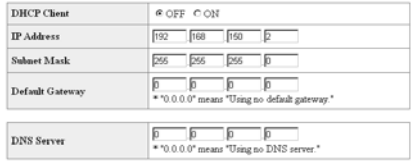

#### Network - TCP/IP

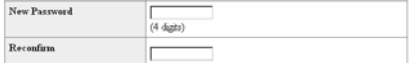

This password is for protection of the TCP/IP setting.

Apply

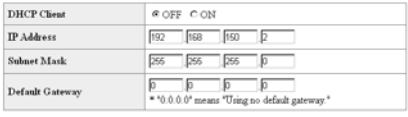

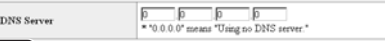

**Dafresh** 

#### Network - TCP/IP

The TCP/IP settings will be changed as below.

DHCP Chent : OFF IP Address 192 168 150 2<br>Subnet Mask 255 255 255 0 Default Gateway : 0.0.0.0<br>DNS Server : 0.0.0.0

Do you want to change the TCP/IP settings?

#### Confirm Concel

After you click "Confirm", if you want to continue to operate this proje After you click "Confirm", if you want to continue to operate this projector via<br>the network, please wait for 10 seconds and then re-access to "192.168.150.2"

**-14**

# **Controlling the Projector via LAN**

**After connecting the projector to your network, enter the projector IP address in "Address" on Internet Explorer (version 5.0 or later) using a computer on the network to start a setup screen that will enable control of the projector via the network.**

#### **Controlling the Projector Using Internet Explorer (Version 5.0 or later)**

**Complete connections to external equipment before starting the operation. (See pages 21- 25 of the projector's operation manual.) Complete the AC cord connection. (See page 25 of the projector's operation manual.)**

# Note

• When connecting the projector to the LAN, use a commercially available LAN cable (UTP cable, Category 5, cross-over type). When connecting the projector to a hub, use a straight-through cable.

**1 Start Internet Explorer (version 5. 0 or later) on the computer.**

- **2 Enter "http://" followed by the projector IP address set by the procedure on page 14 followed by "/" in "Address", and then press the "Enter" key.**
	- When "DHCP Client" is set to "OFF" on the projector, IP address is 192.168. 150.2. If you did not change the IP address in **"3. Setting up a Network Connection for the Projector"** (pages **13**-**14**), enter "http://192.168.150.2/".
- **3 A screen for controlling the projector appears, ready for performing various status conditions, control, and settings.**

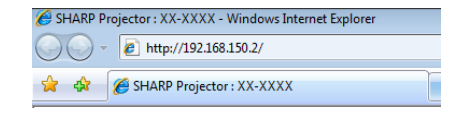

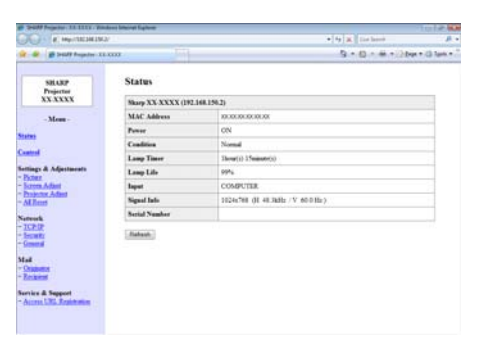
## **Confirming the Projector Status (Status)**

#### **Status**

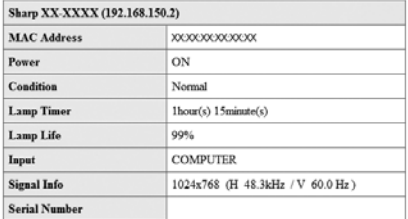

Refresh

**On this screen, you can confirm the projector status. You can confirm the following items :**

- **MAC Address**
- **Power**
- **Condition**
- **Lamp Timer**
- **Lamp Life**
- **Input**
- **Signal Info**
- **Serial Number**

## $\bigotimes$  Note

- If you click the "Refresh" button before the screen is displayed completely, an error message ("Server Busy Error") will be displayed. Wait for a moment and then operate again.
- For details about each item, refer to the projector's operation manual.

## **Controlling the Projector (Control)**

#### Control

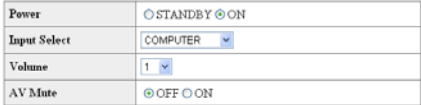

#### Refresh

**On this screen, you can perform projector control. You can control the following items :**

- **Power**
- **Input Select**
- **Volume**
- **AV Mute**

- If you click the "Refresh" button before the screen is displayed completely, an error message ("Server Busy Error") will be displayed. Wait for a moment and then operate again.
- •You cannot operate this page while the projector is warming up.
- While the projector is in standby mode, you can only control "Power ON".
- For details about each item, refer to the projector's operation manual.

## **Setting and Adjusting the Projector (Settings & Adjustments)**

**Example: "Picture" screen display for COMPUTER** Settings & Adjustments -Picture COMPUTER

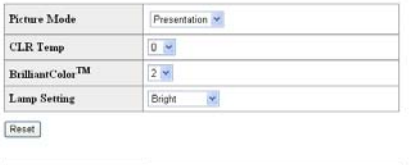

Signal Type Auto  $\overline{\mathbf{v}}$ Refresh

**On these screens, you can make projector settings or adjustments. You can set or adjust the following items :**

- **Picture Mode**
- **CLR Temp**
- **BrilliantColorTM**
- **Progressive (Video)**
- **DNR**
- **Lamp Setting**
- **Resolution Setting**
- **Signal Type (Computer, DVI)**
- **Video System (Video)**
- **Dynamic Range (DVI)**
- **Resize**
- **Background**
- **Setup Guide**
- **Projection Mode**
- **OSD Language**
- **Auto Sync**
- **Auto Power Off**
- **Auto Restart**
- **System Sound**
- **Internal Speaker**
- **Audio Input**
- **RS-232C Speed**
- **Fan Mode** • **All Reset**

## $\bigotimes$  Note

• **OSD Display**

- If you click the "Refresh" button before the screen is displayed completely, an error message ("Server Busy Error") will be displayed. Wait for a moment and then operate again.
- •You cannot operate this page while the projector is warming up.
- For details about each item, refer to the projector's operation manual.
- For details about the items that will be initialized in "All Reset", refer to the projector's operation manual. (The network setting items will not be initialized.)

## **Setting the Security (Network – Security)**

#### **Network - Security**

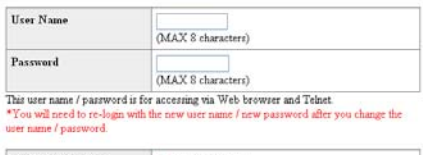

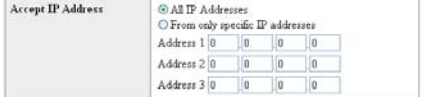

#### Apply

Refresh

**On this screen, you can make settings relating to security.**

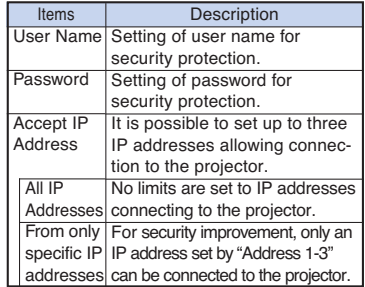

Note

- User Name and Password can be up to 8 characters.
- •You can input the characters below :

a-z, A-Z, 0-9, -, \_

## **Making General Settings for the Network (Network - General)**

#### Network - General

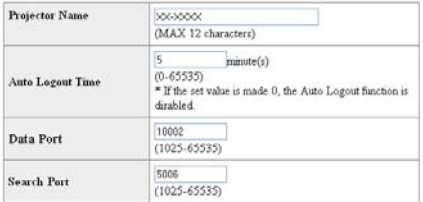

Apply

Refresh

**On this screen, you can make general settings relating to the network.**

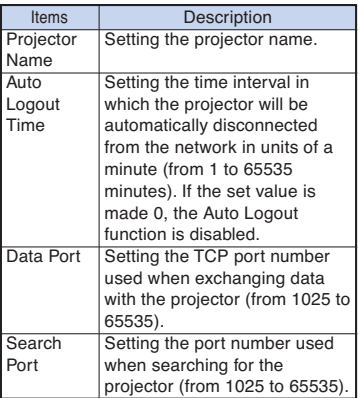

**After clicking the "Apply" button, the set values appear. Confirm that the values are set properly, and then click the "Confirm" button.**

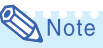

- •After setting items, wait for 10 seconds and then re-access.
- •Projector Name can be up to 12 characters.
- •You can input the characters below :
	- A-Z, 0-9,  $-$ ,  $-$ ,  $($ ,), space

(When "a-z" are input, they are converted to "A-Z" automatically.)

## **Setting for Sending E-mail when an Error Occurs (Mail – Originator Settings)**

#### **Mail - Originator Settings**

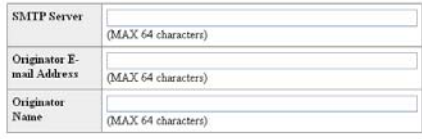

Apply

Refresh

**On this screen, you can make settings for sending e-mail to report when the projector has generated an error.**

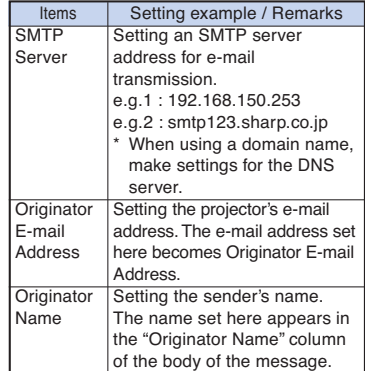

## Note

- •SMTP Server, Originator E-mail Address and Originator Name can be up to 64 characters.
- You can input the characters below: SMTP Server and Originator E-mail Address : a-z, A-Z, 0-9, !,  $\#$ , \$, %, &,  $*$ , +, -,  $/$ , =,  $?$ ,  $\wedge$ ,  ${, |, \}, \sim, \_, \quad \ldots \; \mathcal{Q},$

(You can input "@" only one time for "Originator E-mail Address".)

Originator Name : a-z, A-Z, 0-9, -, \_, (,), space

• If the settings of **"3. Setting up a Network Connection for the Projector"** on pages **13** and **14** are incorrectly set, e-mail will not be send.

### **Setting Error Items and Destination Addresses to which E-mail is to be Sent when an Error Occurs**

**(Mail – Recipient Settings)**

#### **Mail - Recipient Settings**

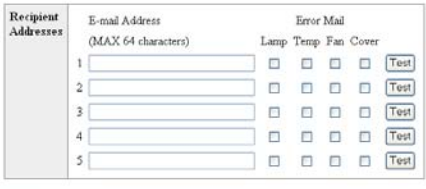

[Apply]

Refresh

**On this screen, you can input e-mail destinations to which error notification (error items) e-mails are sent.**

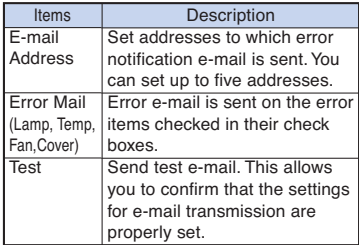

## $\bigotimes$  Note

- •E-mail Address can be up to 64 characters.
- •You can input the characters below : a-z, A-Z, 0-9, !, #, \$, %, &, \*, +, -,  $l, =, ?, ^{\wedge}, \{, l,$  $\}$ ,  $\tilde{a}$ ,  $\tilde{a}$ ,  $\tilde{b}$ ,  $\tilde{c}$ ,  $\tilde{c}$ ,  $\tilde{c}$ ,  $\tilde{c}$ ,  $\tilde{c}$

(You can input "@" only one time.)

• For details about error items, refer to the projector's operation manual.

### **Setting Error Items and the URL that are to be Displayed when an Error Occurs (Service & Support – Access URL)**

Service & Support - Access URL Registration

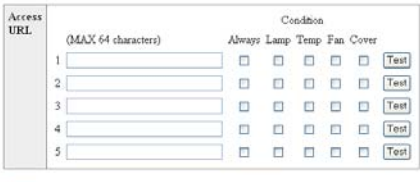

Apply

Refresh

**On this screen, you can make settings of the URL and error items that are to be displayed when the projector has generated an error.**

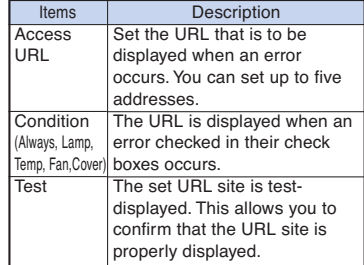

### **Example of the display when an error occurs Status**

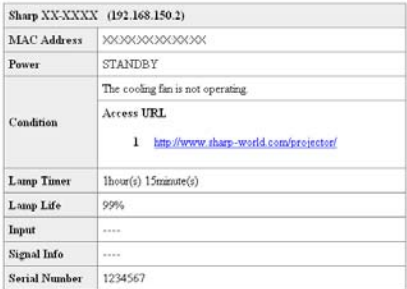

Refresh

## **Setting up the Projector Using RS-232C or Telnet**

**Connect the projector to a computer using RS-232C or Telnet, and open the SETUP MENU on the computer to carry out various settings for the projector.**

## **When Connecting Using RS-232C**

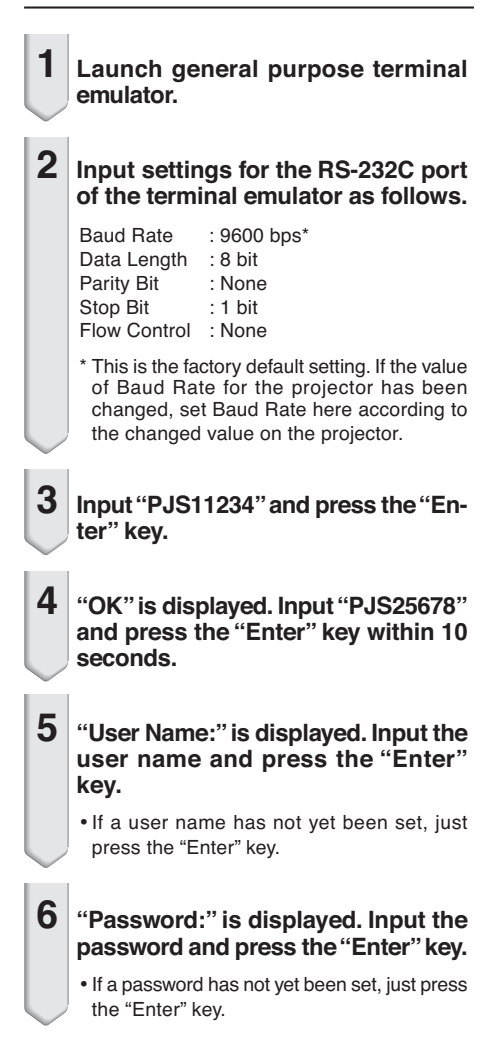

**7 Input "setup" and press the "Enter" key.**

• SETUP MENU will be displayed.

### ▼**SETUP MENU**

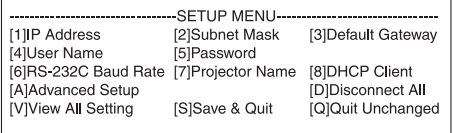

setup>

- User name and password are not set in the factory default settings.
- If the user name or password is entered incorrectly three times, SETUP MENU will be quit.

### **Setting up the Projector Using RS-232C or Telnet**

## **When Connecting Using Telnet**

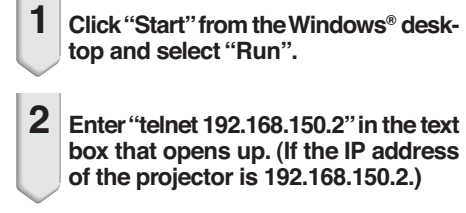

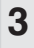

**3 Click the "OK" button.**

**4 "User Name:" is displayed. Input the user name and press the "Enter" key.**

• If a user name has not yet been set, just press the "Enter" key.

**5 "Password:" is displayed. Input the password and press the "Enter" key.**

- If a password has not yet been set, just press the "Enter" key.
- **6 Input "setup" and press the "Enter" key.**
	- •SETUP MENU will be displayed.

### ▼**SETUP MENU**

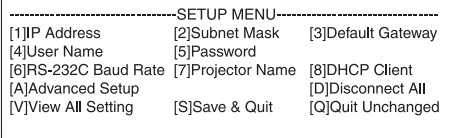

setup>

- If the IP address has been changed, be sure to enter the new IP address in step 2.
- User name and password are not set in the factory default settings.
- If the user name or password is entered incorrectly three times in steps 4 or 5, SETUP MENU will be quit.

### **SETUP MENU (Main Menu)**

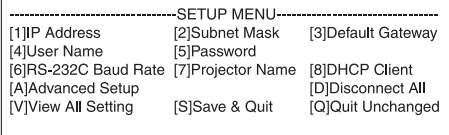

### setun>

### **[1]IP Address**

IP address settings. (Page **25**)

**[2]Subnet Mask**

Subnet mask settings. (Page **25**)

**[3]Default Gateway**

Default gateway settings. (Page **25**)

**[4]User Name (Factory default setting : Not Required)**

Setting of user name for security protection. (Page **25**)

- **[5]Password (Factory default setting : Not Required)** Setting of password for security protection. (Page **26**)
- **[6]RS-232C Baud Rate (Factory default setting : 9600 bps)**

Baud rate settings for the RS-232C terminals. (Page **26**)

### **[7]Projector Name**

It is possible to assign a projector name. (Page **26**) **[8]DHCP Client**

DHCP Client settings. (Page **26**)

**[A]Advanced Setup**

Enters ADVANCED SETUP MENU. (Page **27**)

### **[D]Disconnect All**

Disconnect all connections. (Page **27**)

#### **[V] View All Setting**

Displays all setting values. (Page **23**) Can also be used with ADVANCED SETUP MENU.

#### **[S] Save & Quit**

Save set values and quit menu. (Page **24**)

**[Q]Quit Unchanged**

Quit menu without saving setting values. (Page **24**)

## **Note**

• When "DHCP Client" is set to "OFF" on the projector: IP address : 192.168.150.2 Subnet mask : 255.255.255.0 Default gateway : 0.0.0.0

## **ADVANCED SETUP MENU**

### ▼**SETUP MENU** ▼**ADVANCED SETUP MENU**

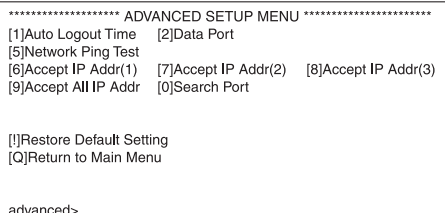

### **[1]Auto Logout Time (Factory default setting : 5 minutes)**

Setting of time until automatic disconnection of network connection. (Page **27**)

### **[2]Data Port (Factory default setting : 10002)**

Setting the TCP port number used when exchanging data. (Page **27**)

### **[5]Network Ping Test**

It is possible to confirm that a network connection between the projector and a computer etc. is working normally. (Page **28**)

- **[6]Accept IP Addr(1)**
- **[7]Accept IP Addr(2)**
- **[8]Accept IP Addr(3)**
- **[9]Accept All IP Addr (Factory default setting : Accept All)**

For improved security, it is possible to set up to three IP addresses allowing connection to the projector. Set IP addresses can be cancelled using [9] Accept All IP Addr. (Page **28**)

### **[0] Search Port (Factory default setting : 5006)**

Setting the port number used when searching for the projector. (Page **29**)

#### **[!] Restore Default Setting** Restores all setting values that can be set using the

menu to the default state. (Page **29**)

### **[Q]Return to Main Menu**

Return to the main SETUP MENU. (Page **29**)

**Enter number or symbol of item to be selected on the SETUP MENU. When setting, input the details to be set. Setting is carried out one item at a time, and saved at the end.**

## **View Setting Detail List (IV)**

### **View All Setting)**

### ▼**SETUP MENU**

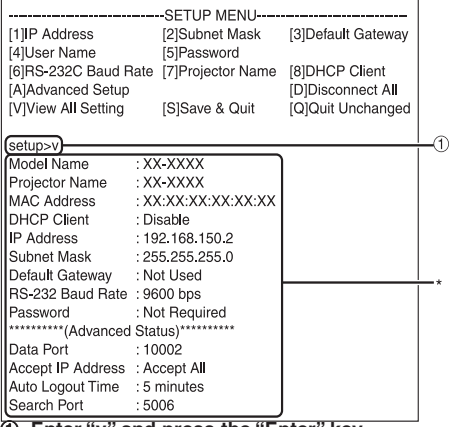

1 **Enter "v" and press the "Enter" key.** Display all setting values(\*).

### **Set Items**

Example: When setting IP Address (change from 192.168.150.2 to 192.168.150.3)

#### ▼**SETUP MENU**

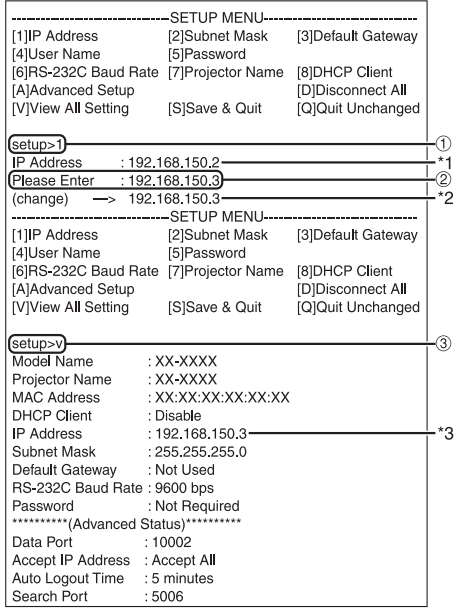

1 **Enter "1" (number of item to be set), and press the "Enter" key.**

Display current IP address (\*1).

2 **Enter IP address to be set and press the "Enter" key.**

Display IP address after change (\*2).

3 **Enter "v" and press the "Enter" key to verify setting detail list.**

IP address is being changed (\*3).

- •Verification of setting detail list can be omitted.
- •Setting details are not effective until they have been saved. (Page **24**)
- If an invalid number is entered, an error message ("Parameter Error!") will be displayed.

## **Save Settings and Quit ([S] Save & Quit)**

Save set values and quit menu.

#### ▼**SETUP MENU**

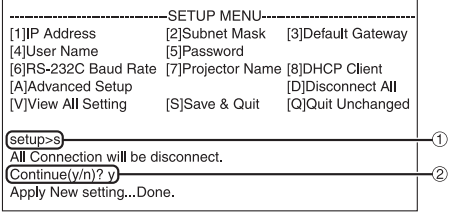

1 **Enter "s" and press the "Enter" key.**

2 **Enter "y" and press the "Enter" key.**

## **Quit without Saving Settings ([Q]Quit Unchanged)**

Quit menu without saving setting values.

#### ▼**SETUP MENU**

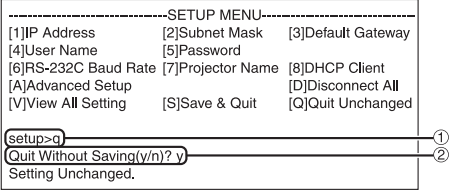

- 1 **Enter "q" and press the "Enter" key.**
- 2 **Enter "y" and press the "Enter" key.**

**The setting procedure for each item will be explained. For the basic procedure, please refer to "Set Items" on page 23.**

## **IP Address Setting**

### **([1]IP Address)**

Setting of IP address.

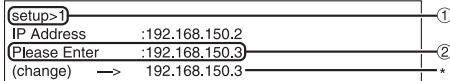

1 **Enter "1" and press the "Enter" key.** 2 **Enter numerical value to be set and press the "Enter" key.**

Display IP address after change (\*).

## **Subnet Mask Setting ([2] Subnet Mask)**

Setting subnet mask.

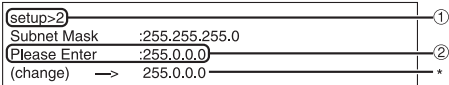

1 **Enter "2" and press the "Enter" key.**

2 **Enter numerical value to be set and press the "Enter" key.**

Display subnet mask after change (\*).

## **Default Gateway Setting ([3]Default Gateway)**

Setting default gateway.

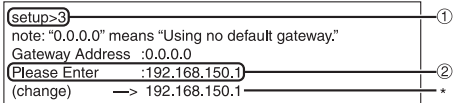

- 1 **Enter "3" and press the "Enter" key.**
- 2 **Enter numerical value to be set and press the "Enter" key.**

Display gateway address after change (\*).

Note

• If the values for IP Address, Subnet Mask or Gateway of the projector have been changed via Telnet, the computer cannot be connected to the projector depending on the computer's network settings.

## **User Name Setting ([4]User Name)**

Carrying out security protection using user name.

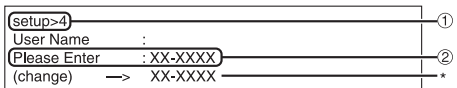

1 **Enter "4" and press the "Enter" key.**

2 **Enter user name and press the "Enter" key.** Display set user name (\*).

- User name can be up to 8 characters.
- •You can input the characters below :
- a-z, A-Z, 0-9, -,
- In the default state, user name is not set.

### **Password Setting**

### **([5]Password)**

Carrying out security protection using password.

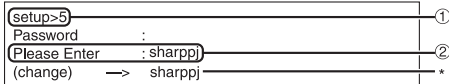

1 **Enter "5" and press the "Enter" key.** 2 **Enter password and press the "Enter" key.** Display set password (\*).

## $\bigotimes$  Note

- •Password can be up to 8 characters.
- •You can input the characters below : a-z, A-Z, 0-9, -,
- In the default state, the password is not set.

## **RS-232C Baud Rate Setting ([6]RS-232C Baud Rate)**

Setting of baud rate for RS-232C terminals.

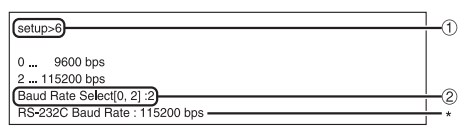

#### 1 **Enter "6" and press the "Enter" key.**

2 **Select and enter the number 0 or 2 and press the "Enter" key.** Display set baud rate (\*).

## Note

•Set the projector's baud rate to the same rate as that used by the computer.

## **Projector Name Setting ([7] Projector Name)**

It is possible to assign a projector name.

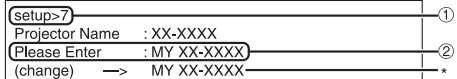

- 1 **Enter "7" and press the "Enter" key.** 2 **Enter projector name.**
	- Display set projector name (\*).

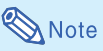

- •Projector name can be up to 12 characters.
- •You can input the characters below :
- A-Z, 0-9, -, \_, (,), space (When "a-z" are input, they are converted to "A-Z" automatically.)
- It is the same as the name which can be confirmed or set, using RS-232C commands "PJN0", "PJN1", "PJN2" and "PJN3".

## **DHCP Client Setting ([8]DHCP Client)**

Setting DHCP Client to "Enable" or "Disable".

Example: When setting DHCP Client to "Enable"

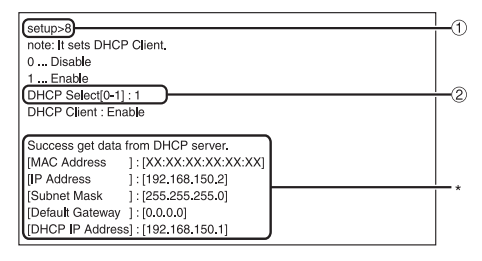

- 1 **Enter "8" and press the "Enter" key.**
- 2 **Enter "1" and press the "Enter" key.** Display the obtained values (\*).

## **Disconnecting All Connections ([D]Disconnect All)**

It is possible to disconnect all the TCP/IP connections currently recognized by the projector. Even if the COM Redirect port is fixed in the Busy status due to a problem, it is possible to force the Ready status back by carrying out this disconnection.

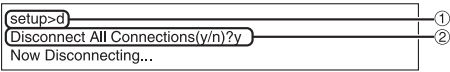

1 **Enter "d" and press the "Enter" key.** 2 **Enter "y" and press the "Enter" key.**

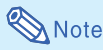

• If Disconnect All is performed, the connection to the projector via network will be forcibly disconnected.

### **Entering ADVANCED SETUP MENU ([A]Advanced Setup)**

Enters ADVANCED SETUP MENU.

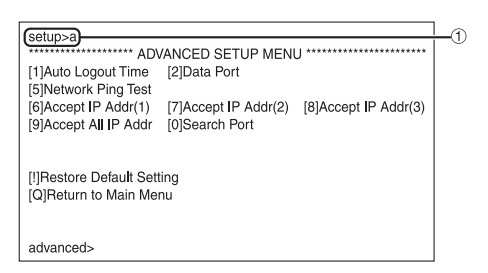

1 **Enter "a" and press the "Enter" key.**

## **Setting Auto Logout Time (ADVANCED[1]Auto Logout Time)**

If there is no input after a fixed time, the projector automatically disconnects network connection using the Auto Logout function. It is possible to set the time until the projector is automatically disconnected in units of a minute (from 1 to 65535 minutes).

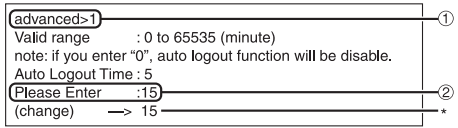

1 **Enter "1" and press the "Enter" key.** 2 **Enter numerical value and press the "Enter" key.** Display set numerical value (\*).

## **Note**

- If the set value is made 0, the Auto Logout function is disabled.
- If an invalid number is entered, an error message ("Parameter Error!") will be displayed and the screen returns to the ADVANCED SETUP MENU.

## **Data Port Setting (ADVANCED[2]Data Port)**

Setting of TCP port number. It is possible to set in the range of 1025 to 65535.

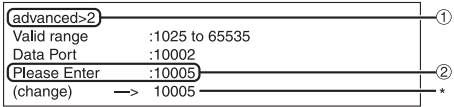

1 **Enter "2" and press the "Enter" key.**

2 **Enter numerical value and press the "Enter" key.** Display set numerical value (\*).

## **Note**

•Set according to need. Normally, use with the factory default setting.

## **Carrying out Network Ping Test**

### **(ADVANCED[5]Network Ping Test)**

It is possible to confirm that a network connection between the projector and a computer etc. is working normally.

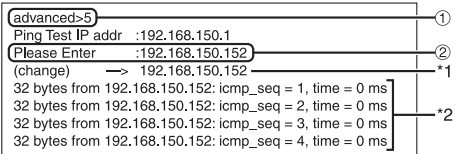

1 **Enter "5" and press the "Enter" key.**

2 **Enter IP address of device to be tested and press the "Enter" key.**

Display entered IP address (\*1). Display test result (\*2).

 $\bigotimes$ Note

- If the "Enter" key is pressed without entering an IP address, the Ping Test IP address used previously is entered.
- If there is a fault with the connection, "Error: No answer" is displayed after a 5 second retry. In this case, please confirm the settings for the projector and the computer, and contact your network administrator.

## **Setting of Accept IP Address (ADVANCED[6]Accept IP Addr(1) - [8]Accept IP Addr(3))**

It is possible to improve security of the projector by allowing connection from only a prescribed IP address. It is possible to set up to three IP addresses allowing connection to the projector.

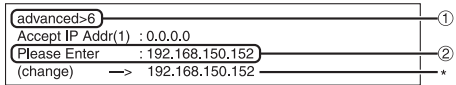

1 **Enter "6", "7" or "8" and press the "Enter" key.**

2 **Enter numerical value and press the "Enter" key.** Display set numerical value (\*).

## **Note**

- To invalidate the Accept IP Address being currently set, enter "0.0.0.0".
- If there is one or more Accept IP Addr being set, no connections are allowed from IP addresses that are not yet set. They can be cancelled using [9]Accept All IP Addr.

### **Accepting All IP Addresses (ADVANCED[9]Accept All IP Addr)**

Removes IP addresses set with "Accept IP Addr".

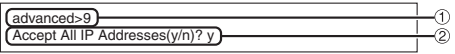

1 **Enter "9" and press the "Enter" key.** 2 **Enter "y" and press the "Enter" key.**

- •At the point in time where "y" was entered, the numerical values for Accept IP Addr(1)-(3) are reset to "0.0.0.0".
- If "n" is entered, setting is not altered.

## **Setting of Search Port (ADVANCED[0]Search Port)**

Sets the port number used when searching for the projector from the network.

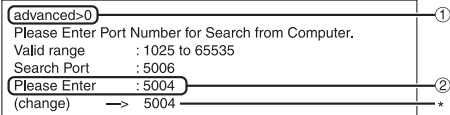

1 **Enter "0" and press the "Enter" key.**

2 **Enter numerical value and press the "Enter" key.** Display set numerical value (\*).

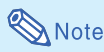

•Set according to need. Normally, use with the factory default setting.

## **Return to Default Settings (ADVANCED[!]Restore Default Setting)**

Returns all menu setting values to the default state.

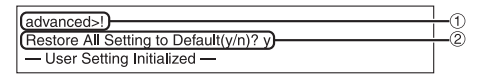

1 **Enter "!" and press the "Enter" key.** 2 **Enter "y" and press the "Enter" key.**

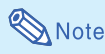

• If the values for IP Address, Subnet Mask or Gateway of the projector have been returned to the default settings via Telnet, the computer cannot be connected to the projector depending on the computer's network settings.

## **Return to Main Menu (ADVANCED[Q]Return to Main Menu)**

Returns to the main SETUP MENU.

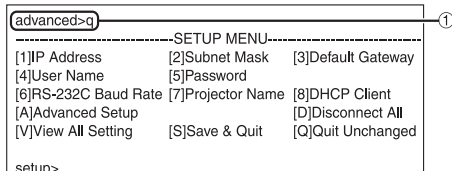

1 **Enter "q" and press the "Enter" key.** Returns to the SETUP MENU.

## **Resetting the Lamp Timer of the Projector via LAN**

**When the projector is connected to a network, you can use the communications program to send a command to reset the lamp timer. The example below uses Windows® XP as the operating system. When you use Windows Vista®, use other communications program referring to the following steps, because Windows Vista® does not come with HyperTerminal.**

LAMPRESET

G

LAMPRESET

 $10002$ 

Select

 $\sqrt{2\sqrt{2}}$ 

Cancel

ब्राप्न

 $0K$ 

 $\overline{OK}$ 

Cancel

Cancel

 $\sqrt{2}$ 

"TCP/IP (Winsock)"

**1 Click "Start" – "All Programs" – "Accessories" – "Communications" – "HyperTerminal".** • If you do not have HyperTerminal installed, see the operation manual of your computer. • Depending on the settings of your computer, you may be required to enter your area code and other details. Enter the information as required. **2 Enter a name in the "Name" field, Connection Description and click "OK".** New Connection Enter a name and choose an idon for the connection Name **Connect To 3 If you are required to enter the** LAMPRESET **area code, enter it in the "Area** Enter details for the phone number that you want to dial: **code" field. From the "Connect** Country/region: United States (1 **using" drop-down menu, select** Árga code: **"TCP/IP (Winsock)", and click** Phone number **"OK".** Connect using: **DOM Connect To 4 Enter the IP address of the projector in the "Host address" field (see "TCP/IP" on the "Network"** Enter details for the bost that you want to call: **menu of the projector), and en-**Host address: 192.168.150.2 **ter the data port of the projector** Port number: **in the "Port number" field ("10002" is the factory default** Connect using: TCP/IP (Winsock) **setting), and click "OK".**

### **Resetting the Lamp Timer of the Projector via LAN**

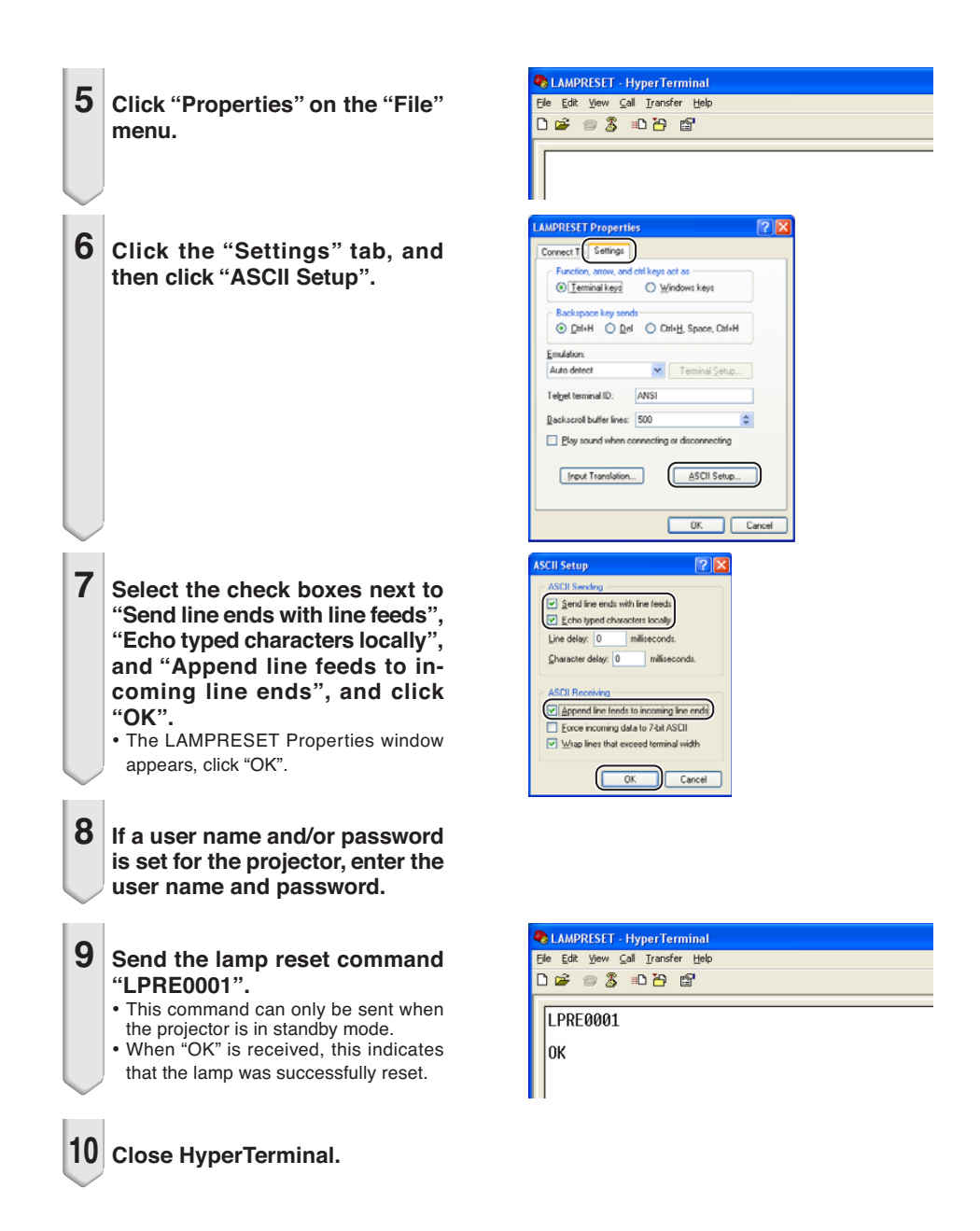

# **Troubleshooting**

### **Communication cannot be established with the projector**

### **When connecting the projector using serial-connection**

- $\triangleleft$  Check that the RS-232C terminal of the projector and a computer or the commercially available controller are connected correctly.
- \ Check that the RS-232C cable is a cross-over cable.
- \ Check that the RS-232C port setting for the projector corresponds to the setting for the computer or the commercially available controller.

### **When connecting the projector to a computer using network (LAN) connection**

- \ Check that the cable's connector is firmly inserted in the LAN terminal of the projector.
- \ Check that the cable is firmly inserted into a LAN port for a computer or a network device such as a hub.
- \ Check that the LAN cable is a Category 5 cable.
- Check that the LAN cable is a cross-over cable when connecting the projector to a computer directly.
- \ Check that the LAN cable is a straight-through cable when connecting the projector with a network device such as a hub.
- \ Check that the power supply is turned on for the network device such as a hub between the projector and a computer.

### **Check the network settings for the computer and the projector**

- \ Check the following network settings for the projector.
	- IP Address
		- Check that the IP address for the projector is not duplicated on the network.
	- Subnet Mask

When the gateway setting for the projector is "0.0.0.0" (Not Used), or the gateway setting for the projector and the default gateway setting for the computer are the same:

- The subnet masks for the projector and the computer should be the same.
- The IP address parts shown by the subnet mask for the projector and the computer should be the same.

(Example)

When the IP address is "192.168.150.2" and the subnet mask is "255.255.255.0" for the projector, the IP address for the computer should be "192.168.150.X" (X=3-254) and the subnet mask should be "255.255.255.0".

• Gateway

When the gateway setting for the projector is "0.0.0.0" (Not Used), or the gateway setting for the projector and the default gateway setting for the computer are the same:

- The subnets for the projector and the computer should be the same.
- The IP address parts shown by the subnet mask for the projector and the computer should be the same.

(Example)

When the IP address is "192.168.150.2" and the subnet mask is "255.255.255.0" for the projector, the IP address for the computer should be "192.168.150.X" (X=3-254) and the subnet mask should be "255.255.255.0". **BERREER** 

- When "DHCP Client" is set to "OFF" on the projector IP address : 192.168.150.2 Subnet mask : 255.255.255.0 Gateway address : 0.0.0.0 (Not Used)
- For network settings for the projector, refer to page **13**.

\ Take the following steps for checking the network settings for the computer.

-----------------------

- 1. Open a command prompt.
- In the case of Windows® 2000: click "start" ➔ "Programs" ➔ "Accessories" ➔ "Command Prompt" in order.
- In the case of Windows® XP, Windows Vista®: click "start" ➔ "All Programs" ➔ "Accessories" ➔ "Command Prompt" in order.
- 2. After launching the command prompt, enter the command "ipconfig", and press the "Enter" key.

Note

• Communication may not be established even after carrying out the network settings for the computer. In such cases, restart your computer.

#### C:\>ipconfig

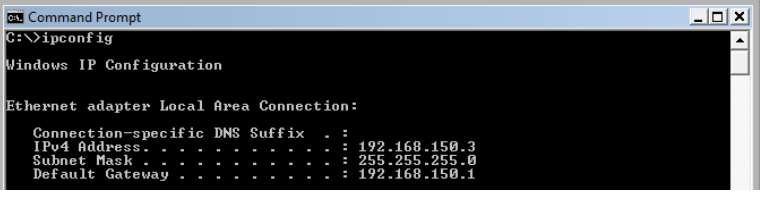

Note

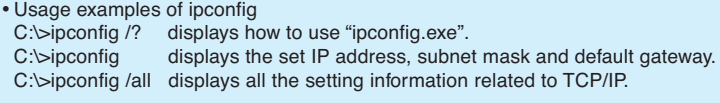

3. To return to the Windows® screen, enter "exit" and press the "Enter" key.

### **Troubleshooting**

- \ Check if the "TCP/IP" protocol is operating correctly using the "PING" command. Also, check if an IP address is set.
	- 1. Open a command prompt.
	- In the case of Windows® 2000: click "start" ➔ "Programs" ➔ "Accessories" ➔ "Command Prompt" in order.
	- In the case of Windows® XP, Windows Vista®: click "start" ➔ "All Programs" ➔ "Accessories" ➔ "Command Prompt" in order.
	- 2. After launching the command prompt enter a command "PING". Entry example C:\ping XXX.XXX.XXX.XXX "XXX.XXX.XXX.XXX" should be entered with an IP address to be connected to, such as the projector.
	- 3. When connecting normally, the display will be as follows. (The screen may be slightly different depending on the OS type.)  $\epsilon$ Example> when the IP address connected to is "192.168.150.1"

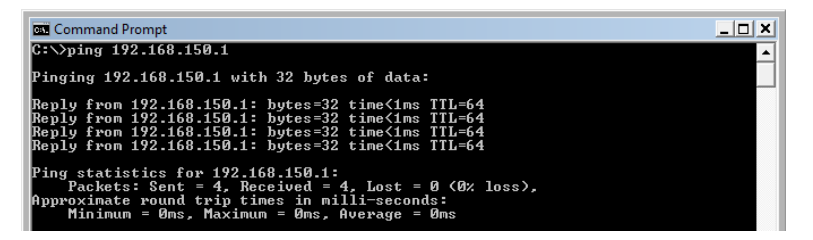

- 4. When a command cannot be sent, "Request time out" will be displayed. Check the network setting again.
- If communication can still not be established properly, contact your network administrator. 5. To return to the Windows® screen, enter "exit" and then press the "Enter" key.

### **A connection cannot be made because you have forgotten your user name or your password.**

- \ Initialize the settings. (See page **51** of the projector's operation manual.)
- \ After the initialization, carry out setting again.

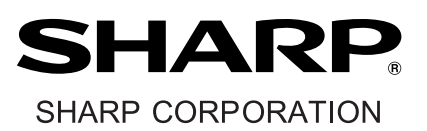

TINS-D850WJZZ